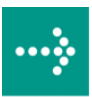

# **VIPA System 300S**

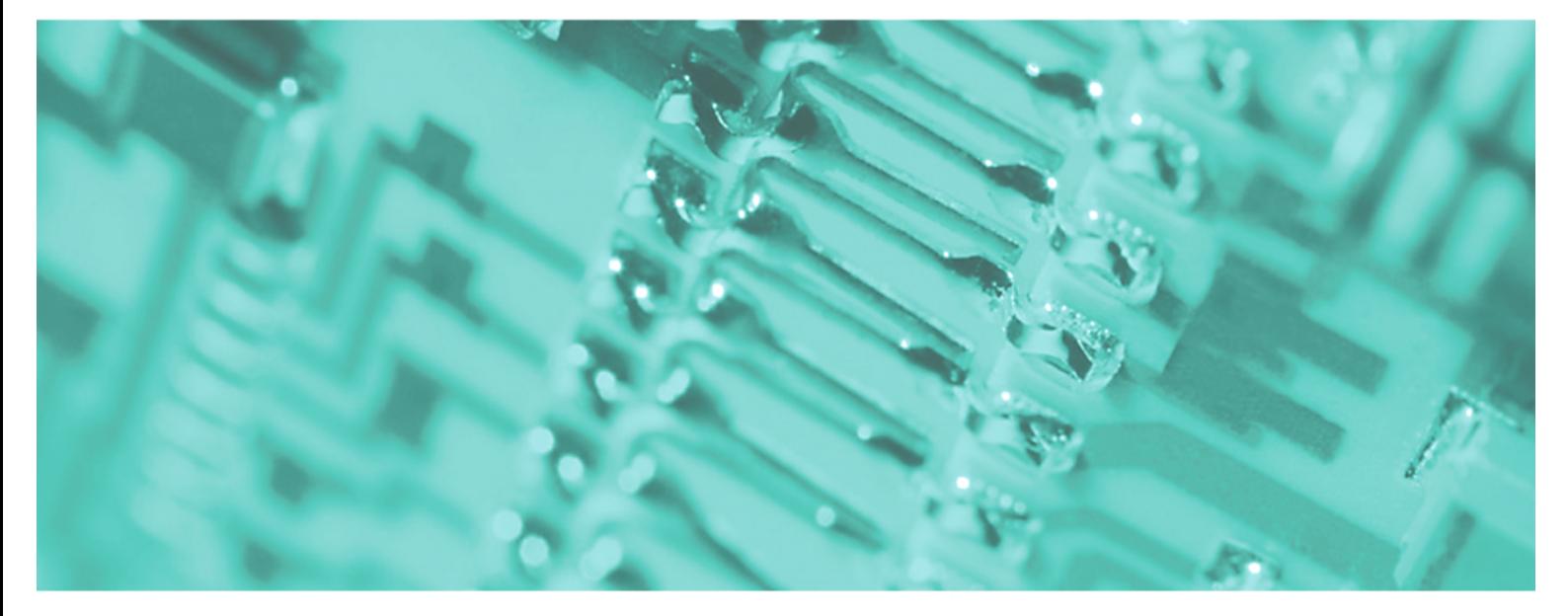

**SPEED7 - CPU | 315-4NE12 | Manual** 

HB140E\_CPU | RE\_315-4NE12 | Rev. 12/06 February 2012

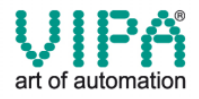

#### **Copyright © VIPA GmbH. All Rights Reserved.**

This document contains proprietary information of VIPA and is not to be disclosed or used except in accordance with applicable agreements.

This material is protected by the copyright laws. It may not be reproduced, distributed, or altered in any fashion by any entity (either internal or external to VIPA), except in accordance with applicable agreements, contracts or licensing, without the express written consent of VIPA and the business management owner of the material.

For permission to reproduce or distribute, please contact: VIPA, Gesellschaft für Visualisierung und Prozessautomatisierung mbH Ohmstraße 4, D-91074 Herzogenaurach, Germany Tel.: +49 (91 32) 744 -0 Fax.: +49 9132 744 1864 EMail: info@vipa.de http://www.vipa.de

#### **Note**

Every effort has been made to ensure that the information contained in this document was complete and accurate at the time of publishing. Nevertheless, the authors retain the right to modify the information. This customer document describes all the hardware units and functions known at the present time. Descriptions may be included for units which are not present at the customer site. The exact scope of delivery is described in the respective purchase contract.

#### **CE Conformity**

Hereby, VIPA GmbH declares that the products and systems are in compliance with the essential requirements and other relevant provisions of the following directives:

- 2004/108/EC Electromagnetic Compatibility Directive
- 2006/95/EC Low Voltage Directive

Conformity is indicated by the CE marking affixed to the product.

#### **Conformity Information**

For more information regarding CE marking and Declaration of Conformity (DoC), please contact your local VIPA customer service organization.

#### **Trademarks**

VIPA, SLIO, System 100V, System 200V, System 300V, System 300S, System 400V, System 500S and Commander Compact are registered trademarks of VIPA Gesellschaft für Visualisierung und Prozessautomatisierung mbH.

SPEED7 is a registered trademark of profichip GmbH.

SIMATIC, STEP, SINEC, S7-300 and S7-400 are registered trademarks of Siemens AG.

Microsoft und Windows are registered trademarks of Microsoft Inc., USA.

Portable Document Format (PDF) and Postscript are registered trademarks of Adobe Systems, Inc.

All other trademarks, logos and service or product marks specified herein are owned by their respective companies.

#### **Information product support**

Contact your local VIPA Customer Service Organization representative if you wish to report errors or questions regarding the contents of this document. If you are unable to locate a customer service center, contact VIPA as follows:

VIPA GmbH, Ohmstraße 4, 91074 Herzogenaurach, Germany

Telefax:+49 9132 744 1204 EMail: documentation@vipa.de

#### **Technical support**

Contact your local VIPA Customer Service Organization representative if you encounter problems with the product or have questions regarding the product. If you are unable to locate a customer service center, contact VIPA as follows:

VIPA GmbH, Ohmstraße 4, 91074 Herzogenaurach, Germany

Telephone: +49 9132 744 1150 (Hotline) EMail: support@vipa.de

### **Contents**

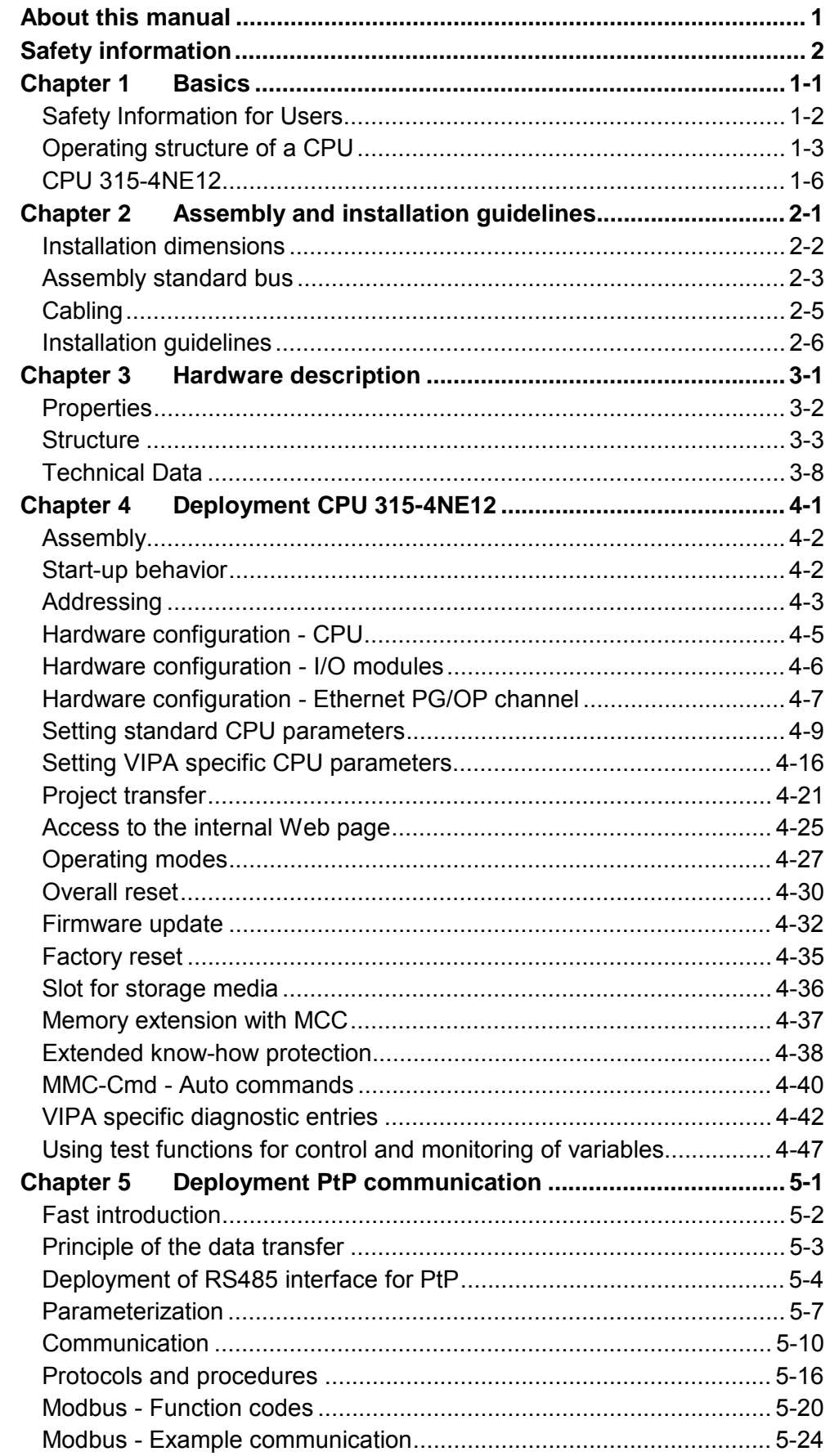

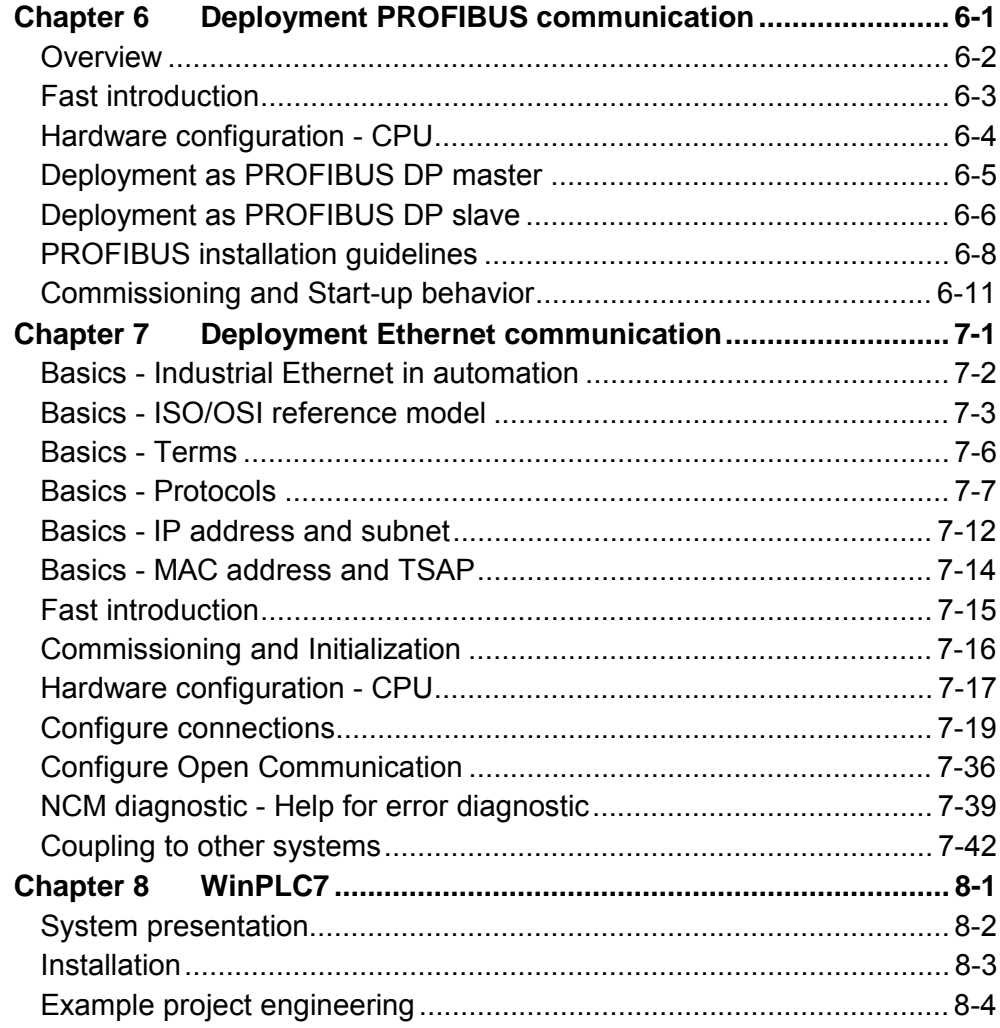

### <span id="page-4-0"></span>**About this manual**

This manual describes the System 300S SPEED7 CPU 315-4NE12 from VIPA. Here you may find every information for commissioning and operation.

#### **Chapter 1: Principles Outline**

This Basics contain hints for the usage and information about the project engineering of a SPEED7 system from VIPA.

General information about the System 300S like dimensions and environment conditions will also be found.

### **Chapter 2: Assembly and installation guidelines**

In this chapter you will find all information, required for the installation and the cabling of a process control with the components of the System 300S with a CPU 315-4NE12.

### **Chapter 3: Hardware description**

Here the hardware components of the CPU 315-4NE12 are described. The technical data are at the end of the chapter.

### **Chapter 4: Deployment CPU 315-4NE12**

This chapter describes the employment of a CPU 315-4NE12 with SPEED7 technology in the System 300S. The description refers directly to the CPU and to the employment in connection with peripheral modules that are mounted on a profile rail together with the CPU at the standard bus.

### **Chapter 5: Deployment PtP communication**

Content of this chapter is the employment of the RS485 slot for serial PtP communication. Here you'll find all information about the protocols, the activation and project engineering of the interface which are necessary for the serial communication using the RS485 interface.

### **Chapter 6: Deployment PROFIBUS communication**

Content of this chapter is the deployment of the CPU 315-4NE12 with PROFIBUS. After a short overview the project engineering and parameterization of a CPU 315-4NE12 with integrated PROFIBUS-Part from VIPA is shown. Further you get information about usage as DP master and DP slave of the PROFIBUS part. The chapter is ending with notes to Commissioning and Start-up behavior.

### **Chapter 7: Deployment Ethernet communication**

In this chapter the communication via Ethernet is described. Please regard the chapter "Fast introduction" where you find all information compressed required for the project engineering of the CPU 315-4NE12 with *CP 343*. After the fast introduction, the mentioned steps are described in detail.

### **Chapter 8: WinPLC7**

In this chapter the programming and simulation software WinPLC7 from VIPA is presented. WinPLC7 is suited for every with Siemens STEP*®* 7 programmable PLC.

Besides the system presentation and installation here the basics for using the software is explained with a sample project.

More information concerning the usage of WinPLC7 may be found in the online help respectively in the online documentation of WinPLC7.

This manual describes the System 300S SPEED7 CPU 315-4NE12 from VIPA. It contains a description of the construction, project implementation and usage. This manual is part of the documentation package with order number HB140E CPU and relevant for: **Objective and contents** 

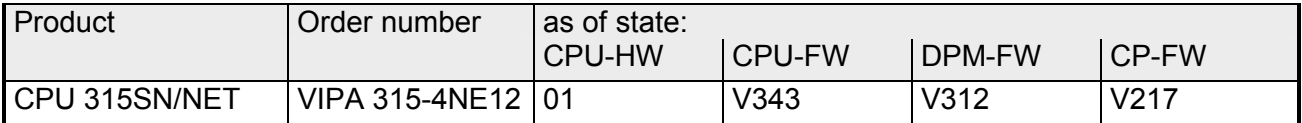

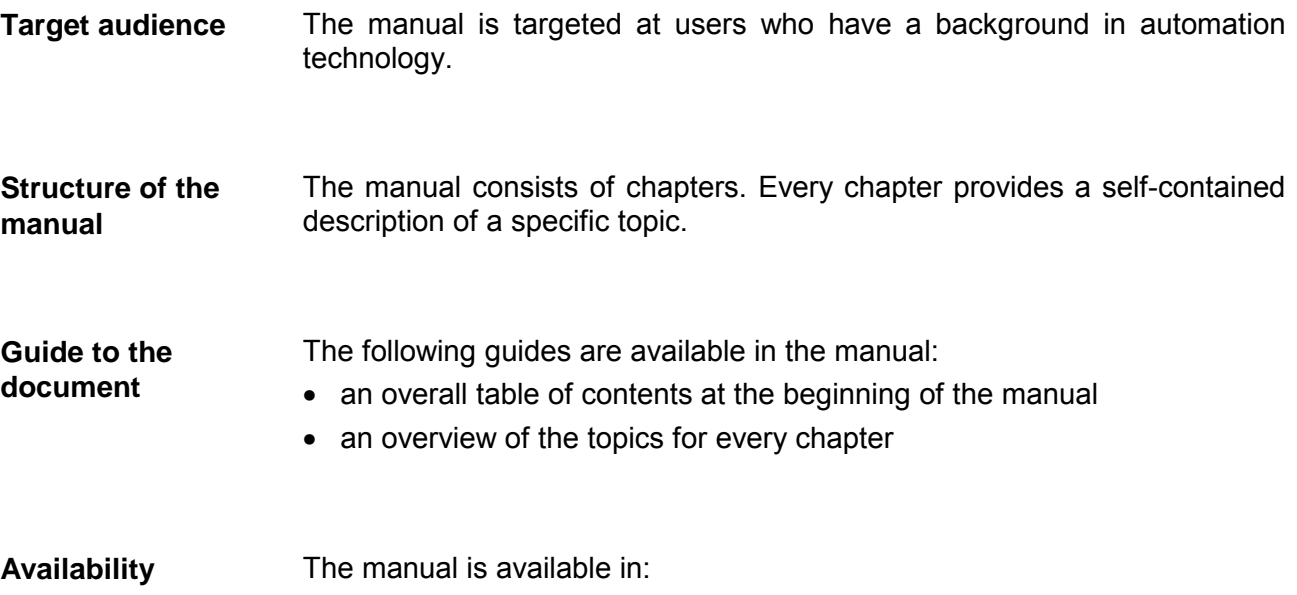

- printed form, on paper
- in electronic form as PDF-file (Adobe Acrobat Reader)

Important passages in the text are highlighted by following icons and headings: **Icons Headings** 

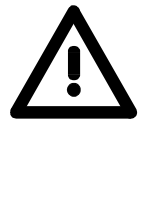

# **Danger!**

Immediate or likely danger. Personal injury is possible.

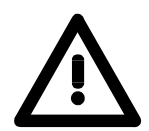

**Attention!**  Damages to property is likely if these warnings are not heeded.

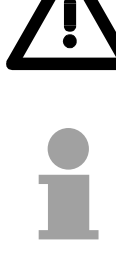

**Note!**  Supplementary information and useful tips.

## <span id="page-6-0"></span>**Safety information**

**Applications conforming with specifications** 

The SPEED7 CPU is constructed and produced for:

- all VIPA System 300S components
- communication and process control
- general control and automation applications
- industrial applications
- operation within the environmental conditions specified in the technical data
- installation into a cubicle

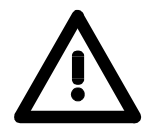

### **Danger!**

This device is not certified for applications in

• in explosive environments (EX-zone)

**Documentation** 

The manual must be available to all personnel in the

- project design department
- installation department
- commissioning
- operation

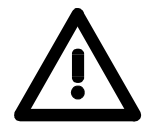

### **The following conditions must be met before using or commissioning the components described in this manual:**

- Hardware modifications to the process control system should only be carried out when the system has been disconnected from power!
- Installation and hardware modifications only by properly trained personnel.
- The national rules and regulations of the respective country must be satisfied (installation, safety, EMC ...)

**National rules and regulations apply to the disposal of the unit! Disposal** 

## <span id="page-8-0"></span>**Chapter 1 Basics**

These basics contain hints for the usage and information about the project engineering of a SPEED7 system from VIPA. General information about the System 300S like dimensions and **Overview** 

environment conditions will also be found.

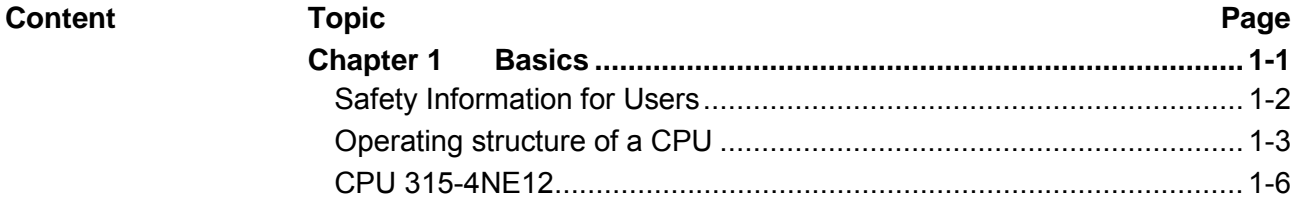

### <span id="page-9-0"></span>**Safety Information for Users**

**Handling of electrostatic sensitive modules**  VIPA modules make use of highly integrated components in MOS-Technology. These components are extremely sensitive to over-voltages that can occur during electrostatic discharges.

The following symbol is attached to modules that can be destroyed by electrostatic discharges.

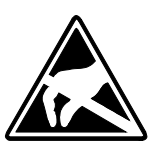

The Symbol is located on the module, the module rack or on packing material and it indicates the presence of electrostatic sensitive equipment.

It is possible that electrostatic sensitive equipment is destroyed by energies and voltages that are far less than the human threshold of perception. These voltages can occur where persons do not discharge themselves before handling electrostatic sensitive modules and they can damage components thereby, causing the module to become inoperable or unusable.

Modules that have been damaged by electrostatic discharges can fail after a temperature change, mechanical shock or changes in the electrical load.

Only the consequent implementation of protection devices and meticulous attention to the applicable rules and regulations for handling the respective equipment can prevent failures of electrostatic sensitive modules.

Modules must be shipped in the original packing material.

**Shipping of electrostatic sensitive modules** 

**Measurements and alterations on electrostatic sensitive modules**

When you are conducting measurements on electrostatic sensitive modules you should take the following precautions:

- Floating instruments must be discharged before use.
- Instruments must be grounded.

Modifying electrostatic sensitive modules you should only use soldering irons with grounded tips.

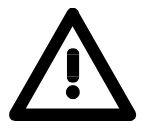

### **Attention!**

Personnel and instruments should be grounded when working on electrostatic sensitive modules.

## <span id="page-10-0"></span>**Operating structure of a CPU**

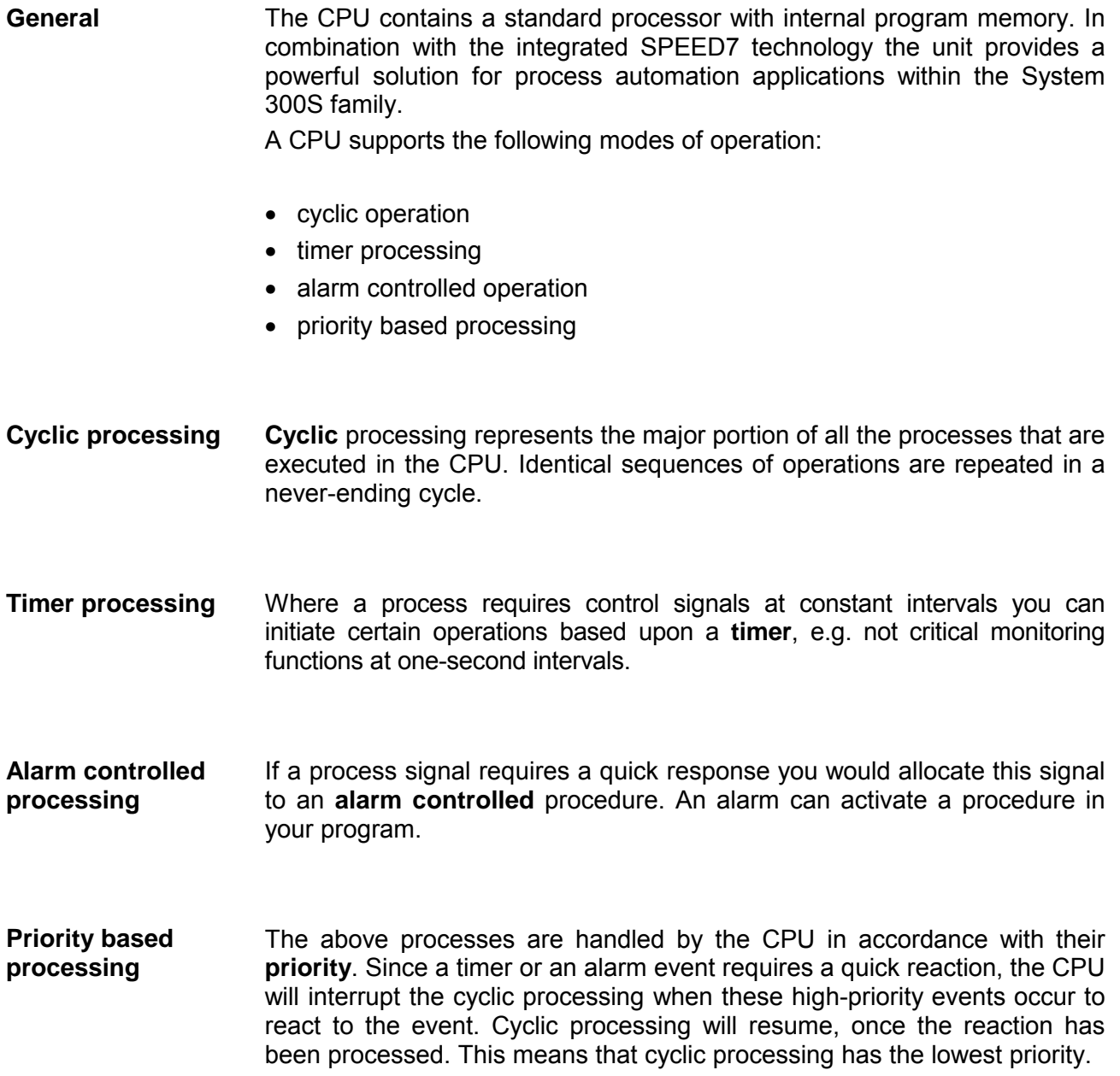

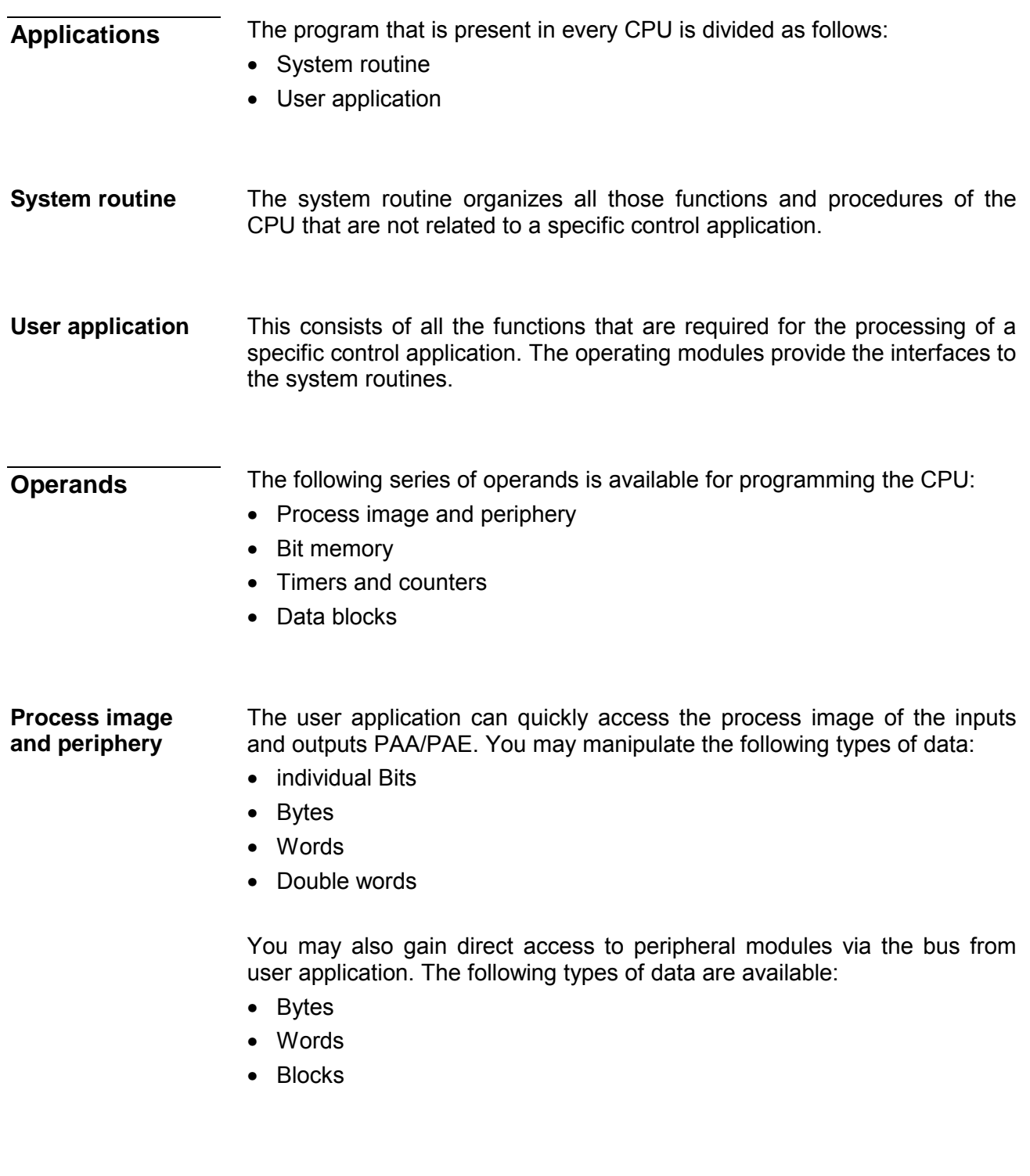

The bit memory is an area of memory that is accessible by means of certain operations. Bit memory is intended to store frequently used working data. **Bit Memory** 

You may access the following types of data:

- individual Bits
- Bytes
- Words
- Double words

#### In your program you may load cells of the timer with a value between 10ms and 9990s. As soon as the user application executes a start-operation, the value of this timer is decremented by the interval that you have specified until it reaches zero. **Timers and counters**

You may load counter cells with an initial value (max. 999) and increment or decrement these when required.

A data block contains constants or variables in the form of bytes, words or double words. You may always access the current data block by means of operands. **Data Blocks** 

You may access the following types of data:

- individual Bits
- Bytes
- Words
- Double words

## <span id="page-13-0"></span>**CPU 315-4NE12**

The CPU 315-4NE12 bases upon the SPEED7 technology. This supports the CPU at programming and communication by means of co-processors that causes a power improvement for highest needs. **Overview** 

> The SPEED7 CPUs from VIPA are instruction compatible to the programming language STEP®7 from Siemens and may be programmed via WinPLC7 from VIPA or via the Siemens SIMATIC Manager. Here the instruction set of the S7-400 from Siemens is used.

> Modules and CPUs of the System 300S from VIPA and Siemens may be used at the bus as a mixed configuration.

> The user application is stored in the battery buffered RAM or on an additionally pluggable MMC storage module.

> The CPU is configured as CPU 318-2 (6ES7 318-2AJ00-0AB0/V3.0) from Siemens.

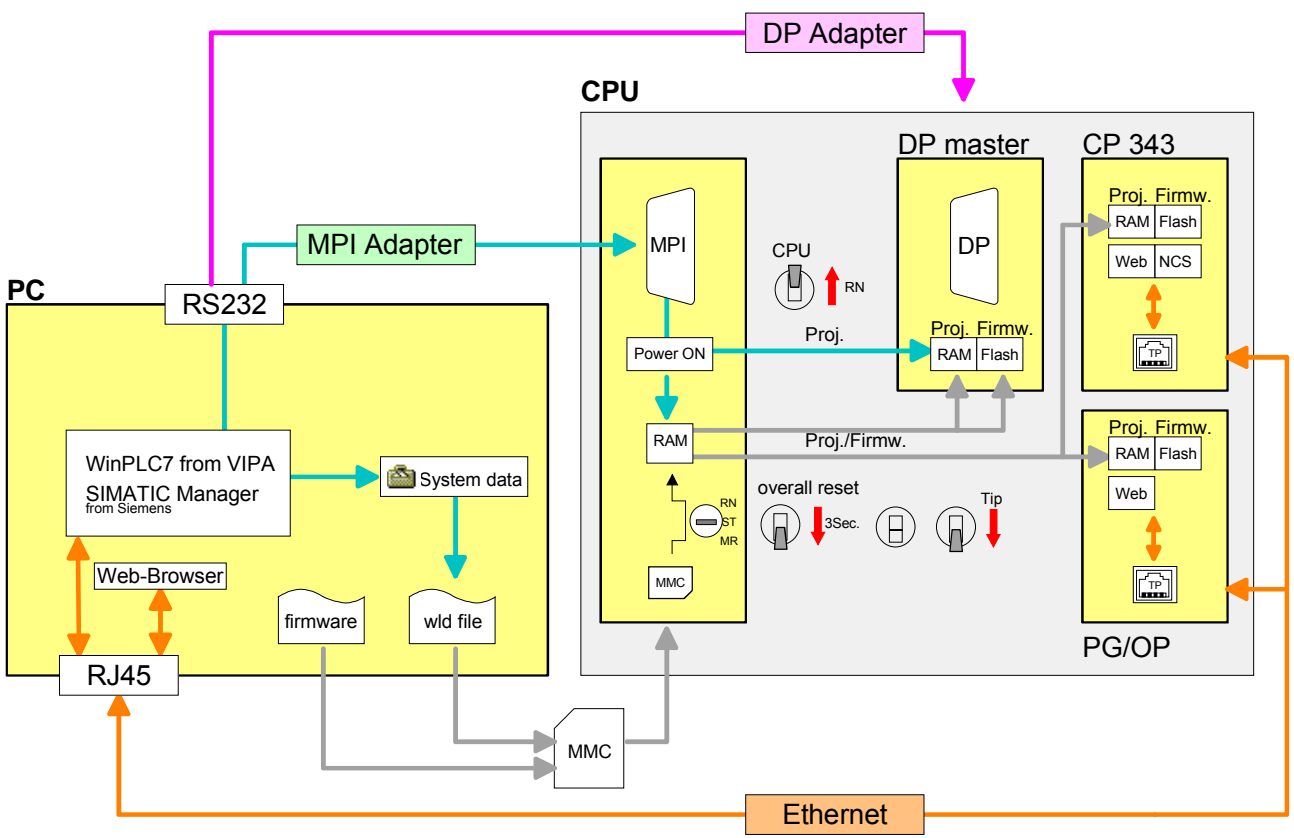

Access

### **Note!**

Please do always use the **CPU 318-2 (6ES7 318-2AJ00-0AB0/V3.0)** from Siemens of the hardware catalog to project this CPU from VIPA. For the project engineering, a thorough knowledge of the Siemens SIMATIC Manager and the hardware configurator from Siemens is required!

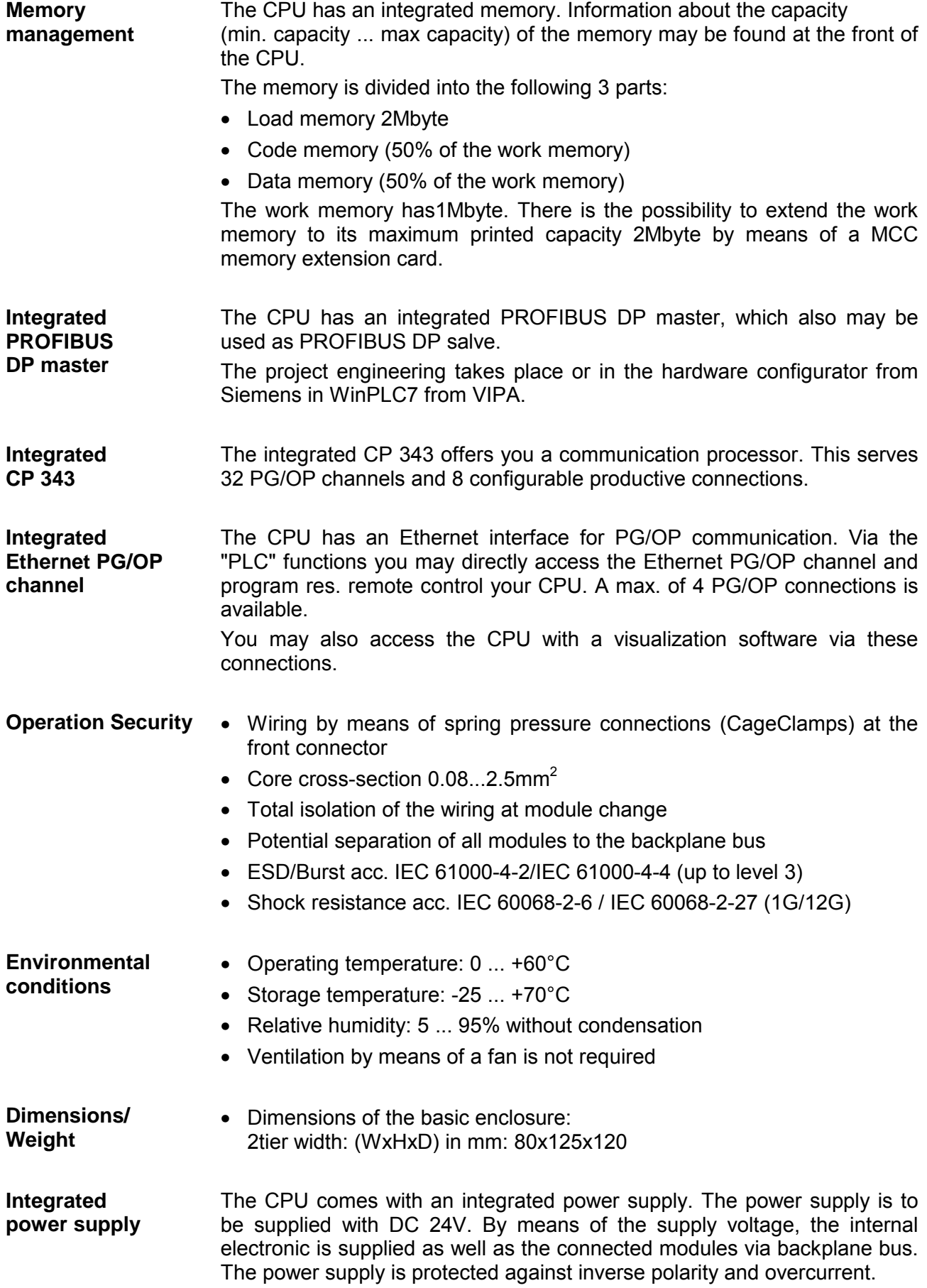

## <span id="page-16-0"></span>**Chapter 2 Assembly and installation guidelines**

In this chapter you will find every information, required for the installation and the cabling of a process control with the components of the System 300S with a CPU 315-4NE12. **Overview** 

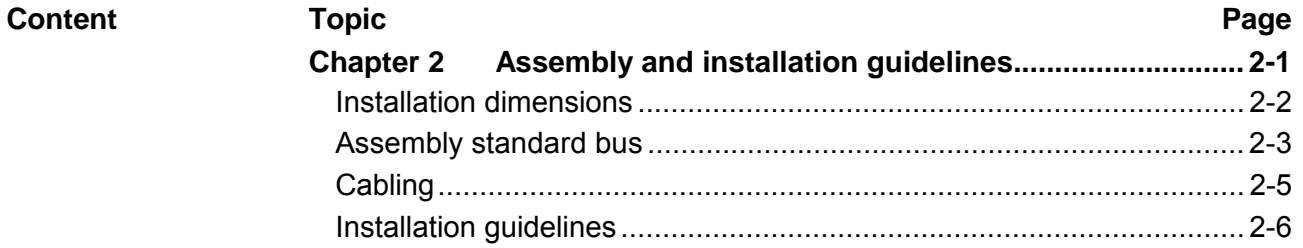

## <span id="page-17-0"></span>**Installation dimensions**

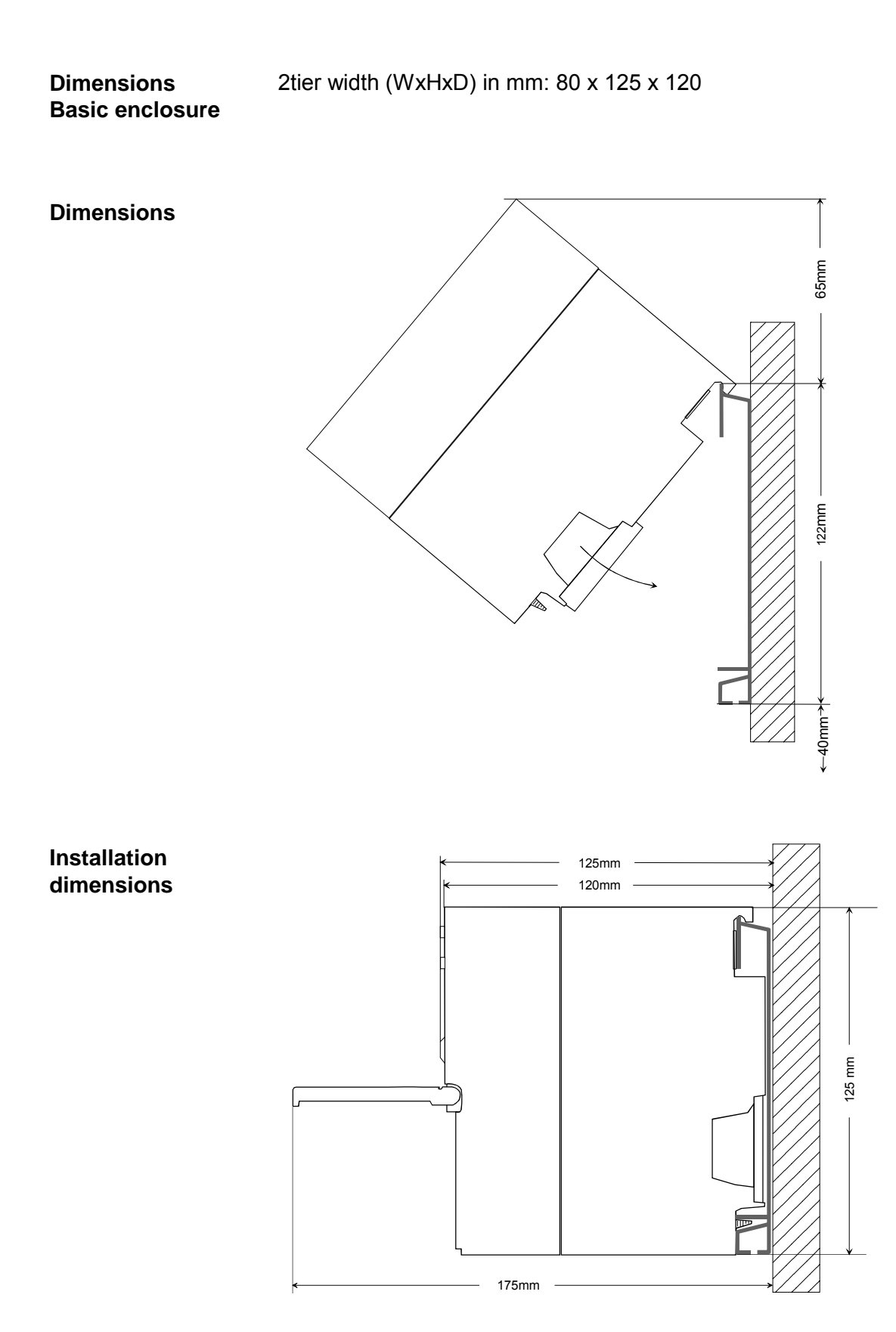

### <span id="page-18-0"></span>**Assembly standard bus**

The single modules are directly installed on a profile rail and connected via the backplane bus connector. Before installing the modules you have to clip the backplane bus connector to the module from the backside. The backplane bus connector is delivered together with the peripheral modules. **General** 

### **Profile rail**

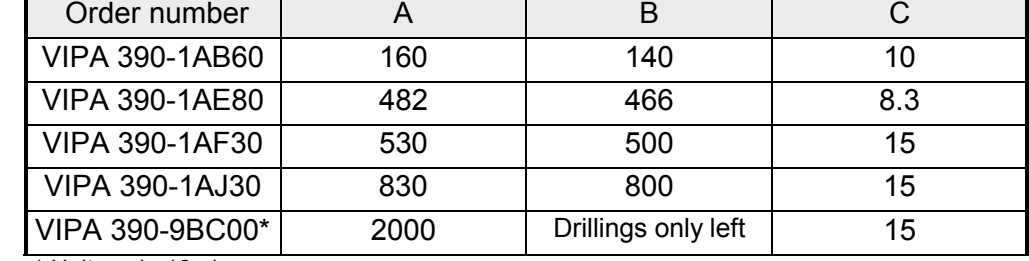

\* Unit pack: 10 pieces

Measures in mm

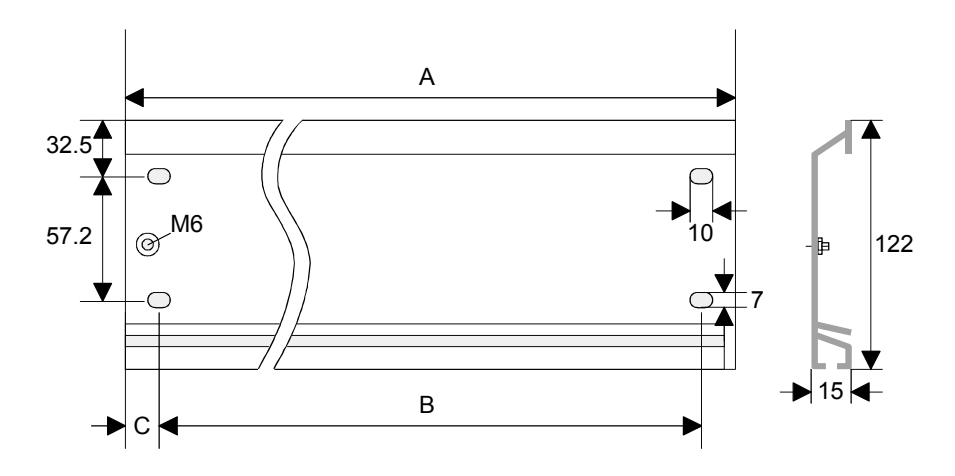

For the communication between the modules the System 300S uses a backplane bus connector. Backplane bus connectors are included in the delivering of the peripheral modules and are clipped at the module from the backside before installing it to the profile rail. **Bus connector** 

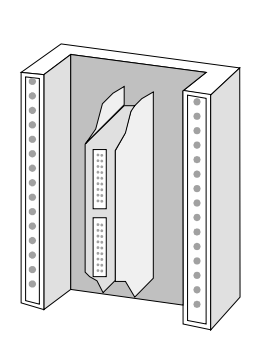

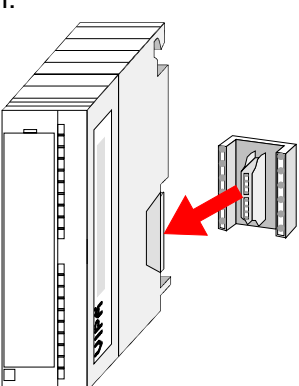

### **Assembly possibilities**

waagrechter Aufbau

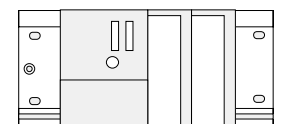

liegender Aufbau

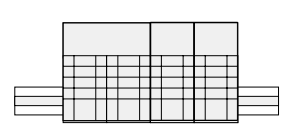

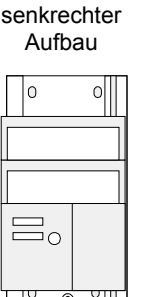

Please regard the allowed environment temperatures:

- horizontal assembly: from 0 to 60°C
	-
- vertical assembly: from 0 to 40°C
- Iving assembly: from 0 to 40°C
- 
- 
- 

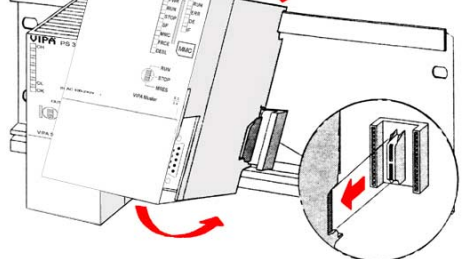

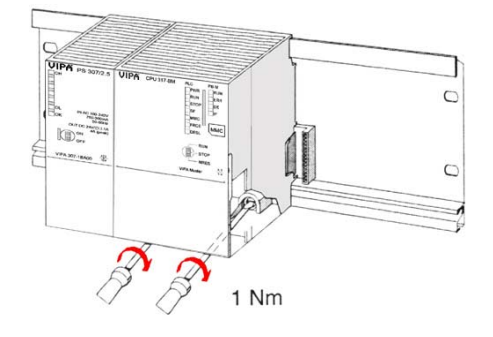

### **Approach**

- Bolt the profile rail with the background (screw size: M6), so that you still have minimum 65mm space above and 40mm below the profile rail.
- If the background is a grounded metal or device plate, please look for a low-impedance connection between profile rail and background.
- Connect the profile rail with the protected earth conductor. For this purpose there is a bolt with M6-thread.
- The minimum cross-section of the cable to the protected earth conductor has to be 10mm<sup>2</sup>.
- Stick the power supply to the profile rail and pull it to the left side to the grounding bolt of the profile rail.
- Fix the power supply by screwing.
- Take a backplane bus connector and click it at the CPU from the backside like shown in the picture.
- Stick the CPU to the profile rail right from the power supply and pull it to the power supply.
- Click the CPU downwards and bolt it like shown.
- Repeat this procedure with the peripheral modules, by clicking a backplane bus connector, stick the module right from the modules you've already fixed, click it downwards and connect it with the backplane bus connector of the last module and bolt it.

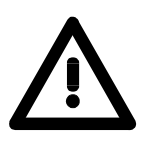

### **Danger!**

- The power supplies must be released before installation and repair tasks, i.e. before handling with the power supply or with the cabling you must disconnect current/voltage (pull plug, at fixed connection switch off the concerning fuse)!
- Installation and modifications only by properly trained personnel!

## <span id="page-20-0"></span>**Cabling**

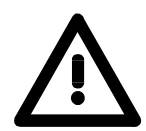

1

### **Danger!**

- The power supplies must be released before installation and repair tasks, i.e. before handling with the power supply or with the cabling you must disconnect current/voltage (pull plug, at fixed connection switch off the concerning fuse)!
- Installation and modifications only by properly trained personnel!

**CageClamp technology (green)** 

For the cabling of power supply of a CPU, a green plug with CageClamp technology is deployed.

The connection clamp is realized as plug that may be clipped off carefully if it is still cabled.

Here wires with a cross-section of 0.08mm<sup>2</sup> to 2.5mm<sup>2</sup> may be connected. You can use flexible wires without end case as well as stiff wires.

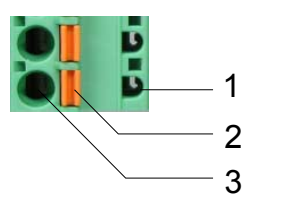

[1] Test point for 2mm test tip

[2] Locking (orange) for screwdriver

[3] Round opening for wires

The picture on the left side shows the cabling step by step from top view.

- For cabling you push the locking vertical to the inside with a suiting screwdriver and hold the screwdriver in this position.
- Insert the de-isolated wire into the round opening. You may use wires with a cross-section from 0.08mm<sup>2</sup> to 2.5mm<sup>2</sup>.
- By removing the screwdriver the wire is connected safely with the plug connector via a spring.

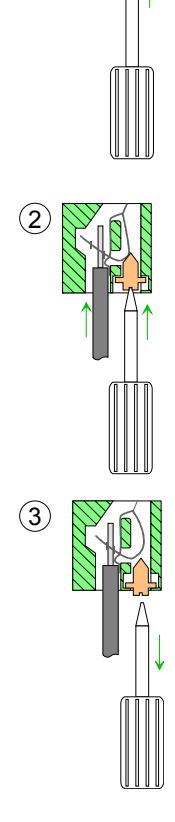

## <span id="page-21-0"></span>**Installation guidelines**

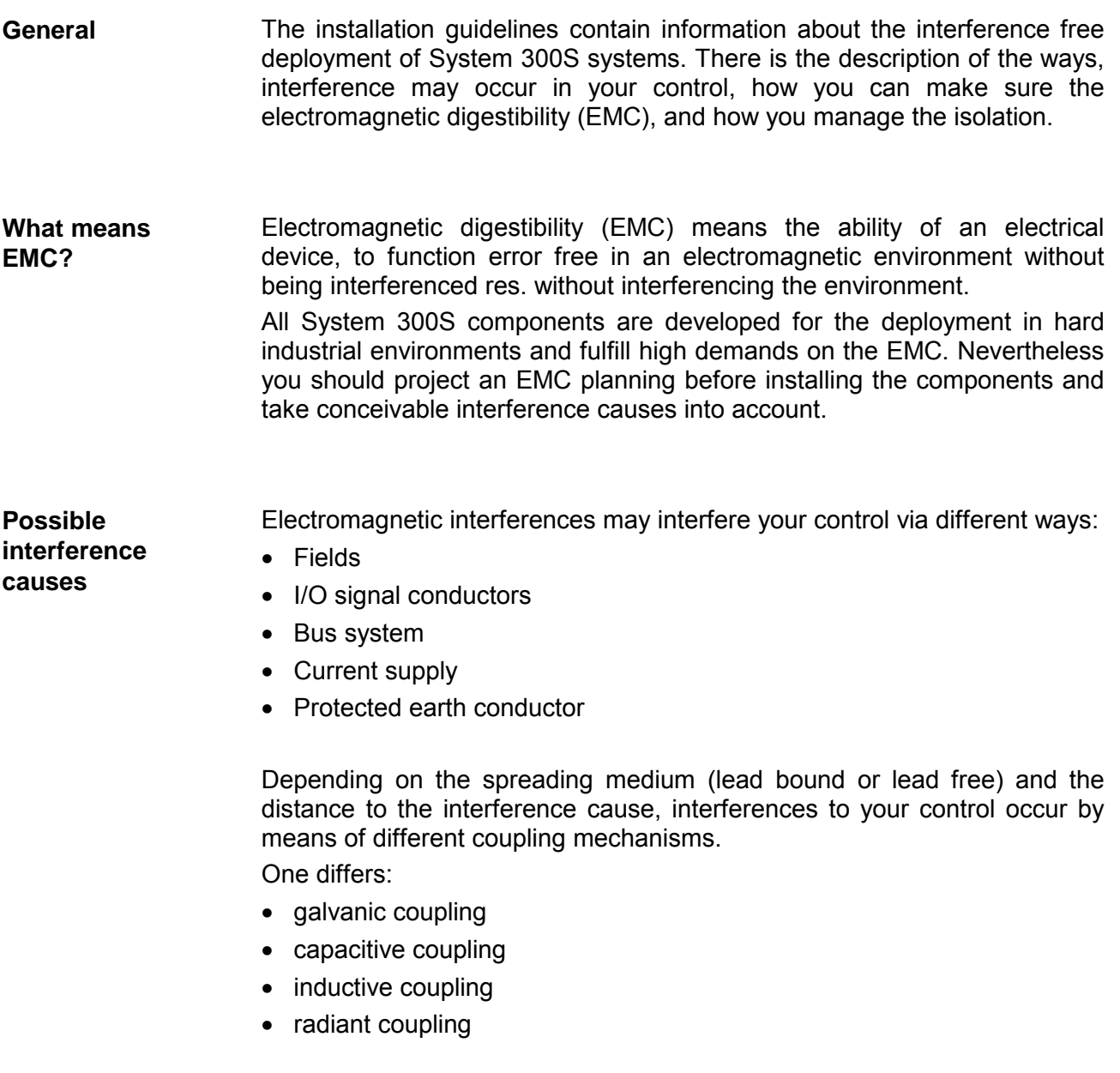

In the most times it is enough to take care of some elementary rules to guarantee the EMC. Please regard the following basic rules when installing your PLC. **Basic rules for EMC** 

- Take care of a correct area-wide grounding of the inactive metal parts when installing your components.
	- Install a central connection between the ground and the protected earth conductor system.
	- Connect all inactive metal extensive and impedance-low.
	- Please try not to use aluminum parts. Aluminum is easily oxidizing and is therefore less suitable for grounding.
- When cabling, take care of the correct line routing.
	- Organize your cabling in line groups (high voltage, current supply, signal and data lines).
	- Always lay your high voltage lines and signal res. data lines in separate channels or bundles.
	- Route the signal and data lines as near as possible beside ground areas (e.g. suspension bars, metal rails, tin cabinet).
- Proof the correct fixing of the lead isolation.
	- Data lines must be laid isolated.
	- Analog lines must be laid isolated. When transmitting signals with small amplitudes the one sided laying of the isolation may be favorable.
	- Lay the line isolation extensively on an isolation/protected earth conductor rail directly after the cabinet entry and fix the isolation with cable clamps.
	- Make sure that the isolation/protected earth conductor rail is connected impedance-low with the cabinet.
	- Use metallic or metalized plug cases for isolated data lines.
- In special use cases you should appoint special EMC actions.
	- Wire all inductivities with erase links.
	- Please consider luminescent lamps can influence signal lines.
- Create a homogeneous reference potential and ground all electrical operating supplies when possible.
	- Please take care for the targeted employment of the grounding actions. The grounding of the PLC is a protection and functionality activity.
	- Connect installation parts and cabinets with the System 300S in star topology with the isolation/protected earth conductor system. So you avoid ground loops.
	- If potential differences between installation parts and cabinets occur, lay sufficiently dimensioned potential compensation lines.

Electrical, magnetically and electromagnetic interference fields are weakened by means of an isolation, one talks of absorption. **Isolation of conductors** 

Via the isolation rail, that is connected conductive with the rack, interference currents are shunt via cable isolation to the ground. Hereby you have to make sure, that the connection to the protected earth conductor is impedance-low, because otherwise the interference currents may appear as interference cause.

When isolating cables you have to regard the following:

- If possible, use only cables with isolation tangle.
- The hiding power of the isolation should be higher than 80%.
- Normally you should always lay the isolation of cables on both sides. Only by means of the both-sided connection of the isolation you achieve high quality interference suppression in the higher frequency area.

Only as exception you may also lay the isolation one-sided. Then you only achieve the absorption of the lower frequencies. A one-sided isolation connection may be convenient, if:

- the conduction of a potential compensating line is not possible
- analog signals (some mV res. µA) are transferred
- foil isolations (static isolations) are used.
- With data lines always use metallic or metalized plugs for serial couplings. Fix the isolation of the data line at the plug rack. Do not lay the isolation on the PIN 1 of the plug bar!
- At stationary operation it is convenient to strip the insulated cable interruption free and lay it on the isolation/protected earth conductor line.
- To fix the isolation tangles use cable clamps out of metal. The clamps must clasp the isolation extensively and have well contact.
- Lay the isolation on an isolation rail directly after the entry of the cable in the cabinet. Lead the isolation further on to the System 300S module and **don't** lay it on there again!

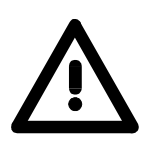

### **Please regard at installation!**

At potential differences between the grounding points, there may be a compensation current via the isolation connected at both sides. Remedy: Potential compensation line

## <span id="page-24-0"></span>**Chapter 3 Hardware description**

Here the hardware components of the CPU 315-4NE12 are described. The technical data are at the end of the chapter. **Overview** 

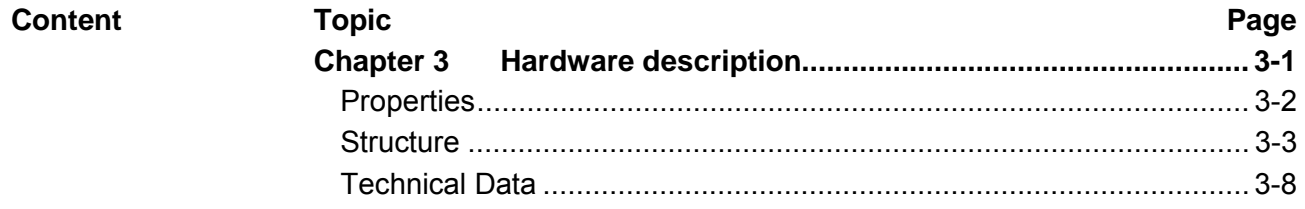

## <span id="page-25-0"></span>**Properties**

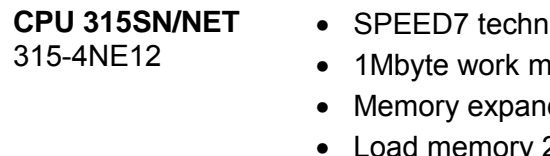

- ology integrated
- emory integrated (512kbyte code, 512kbyte data)
- dable to max. 2Mbyte (1Mbyte code, 1Mbyte data)
- Load memory 2Mbyte
- PROFIBUS DP master integrated (DP-V0, DP-V1)
- MPI interface
- MCC slot for external memory cards and memory extension
- Status LEDs for operating state and diagnosis
- Real-time clock battery buffered
- Ethernet PG/OP interface integrated
- RS485 interface configurable for PROFIBUS DP master respectively PtP communication
- CP 343 integrated 8 configurable productive connections by Siemens NetPro and 8 configurable productive connections by user program and 32 PG/OP connections
- I/O address range digital/analog 8191byte
- 512 timer
- 512 counter
- 8192 flag byte

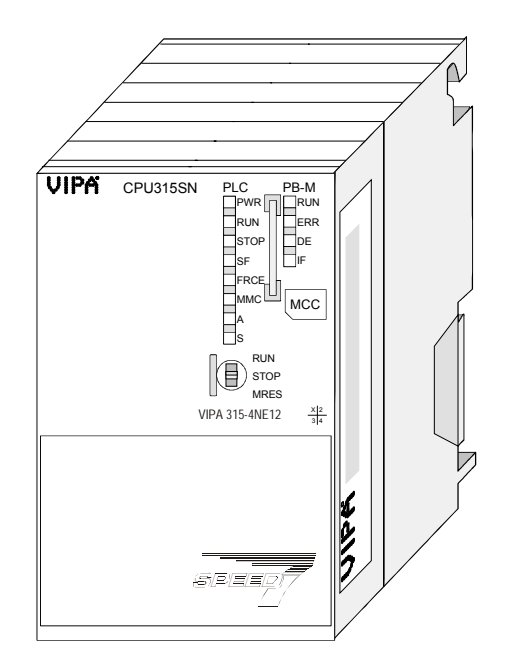

### **Ordering data**

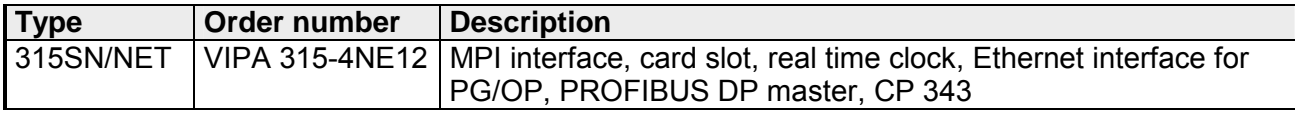

## <span id="page-26-0"></span>**Structure**

## **CPU 315SN/NET**

### 315-4NE12

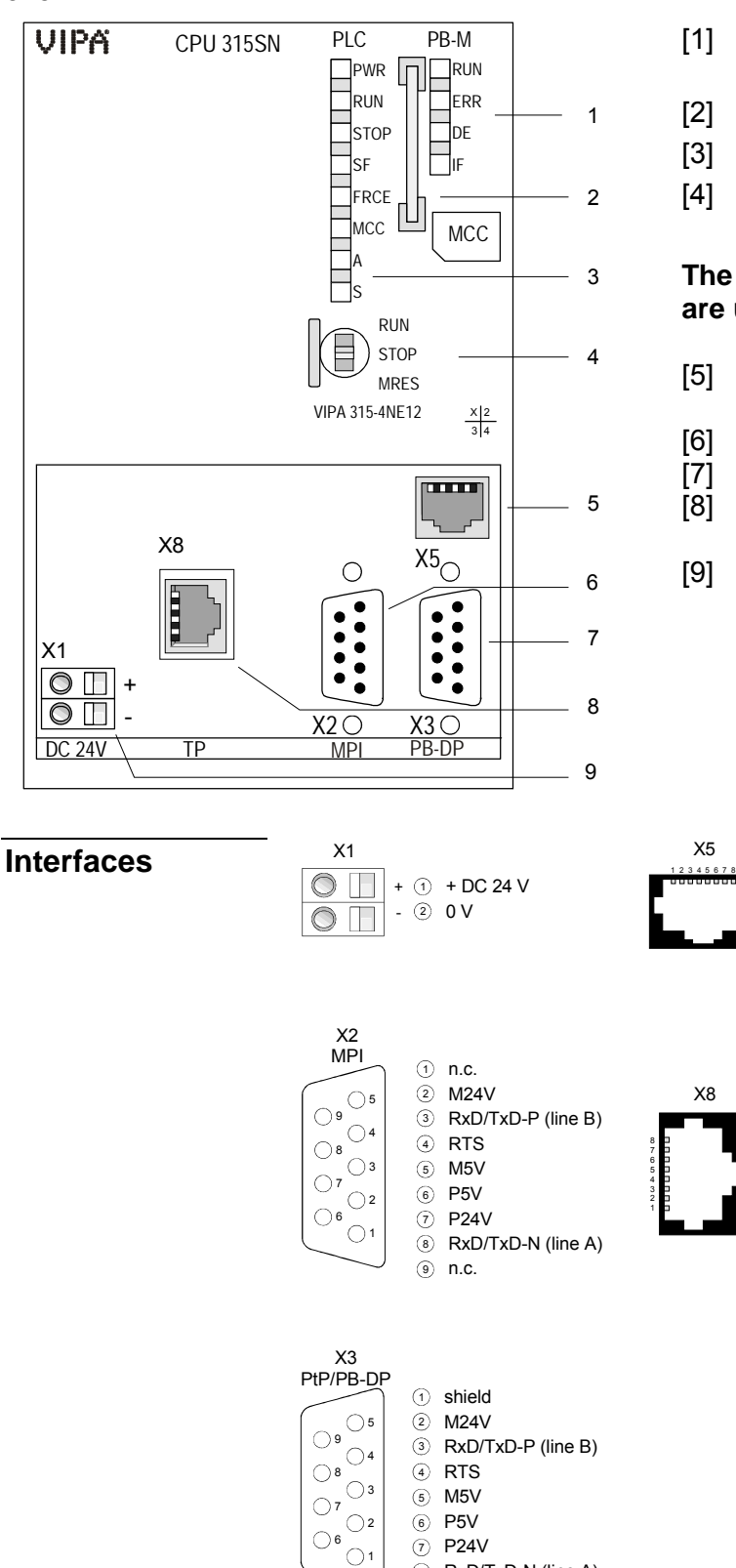

- [1] LEDs of the integrated PROFIBUS DP master
- [2] Storage media slot
- [3] LEDs of the CPU part
- [4] Operating mode switch CPU

### **The following components are under the front flap**

- [5] Twisted pair interface for Ethernet PG/OP channel
- [6] MPI interface
- [7] PROFIBUS DP/PtP interface
- [8] Twisted pair interface for CP 343

Transmit + Transmit - Receive + n. c. n. c. Receive n. c. <u>ク</u> n.c.<br><u>®</u> n.c.

> Transmit + Transmit - Receive + n. c. n. c. Receive n. c. n. c.

 $\odot$ 

2<br>3<br>3<br>4<br>5<br>6

[9] Slot for DC 24V power supply

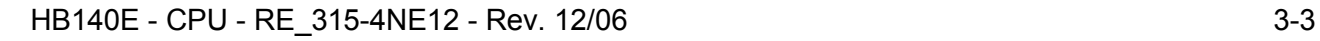

8 RxD/TxD-N (line A)

n.c. 9

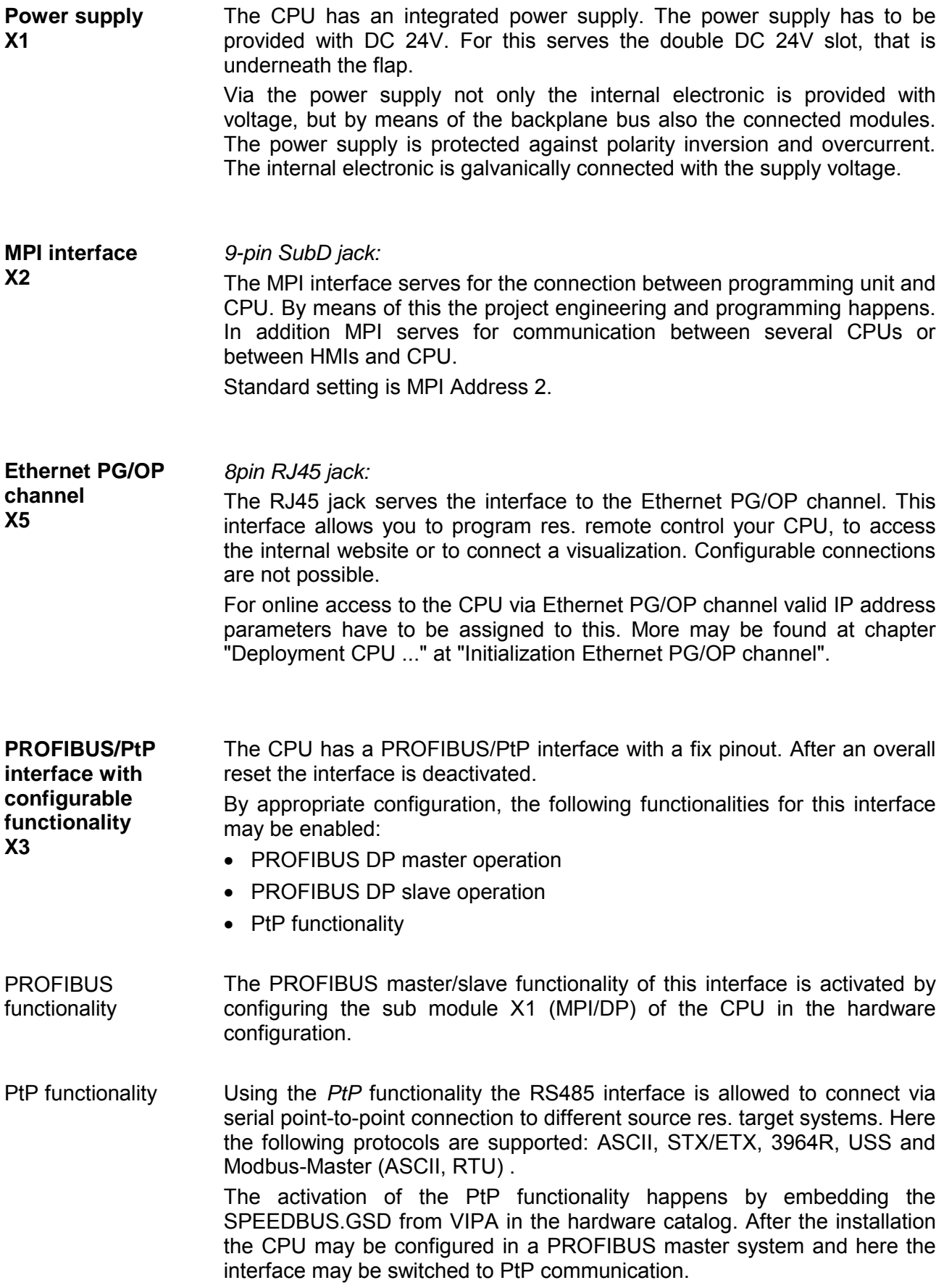

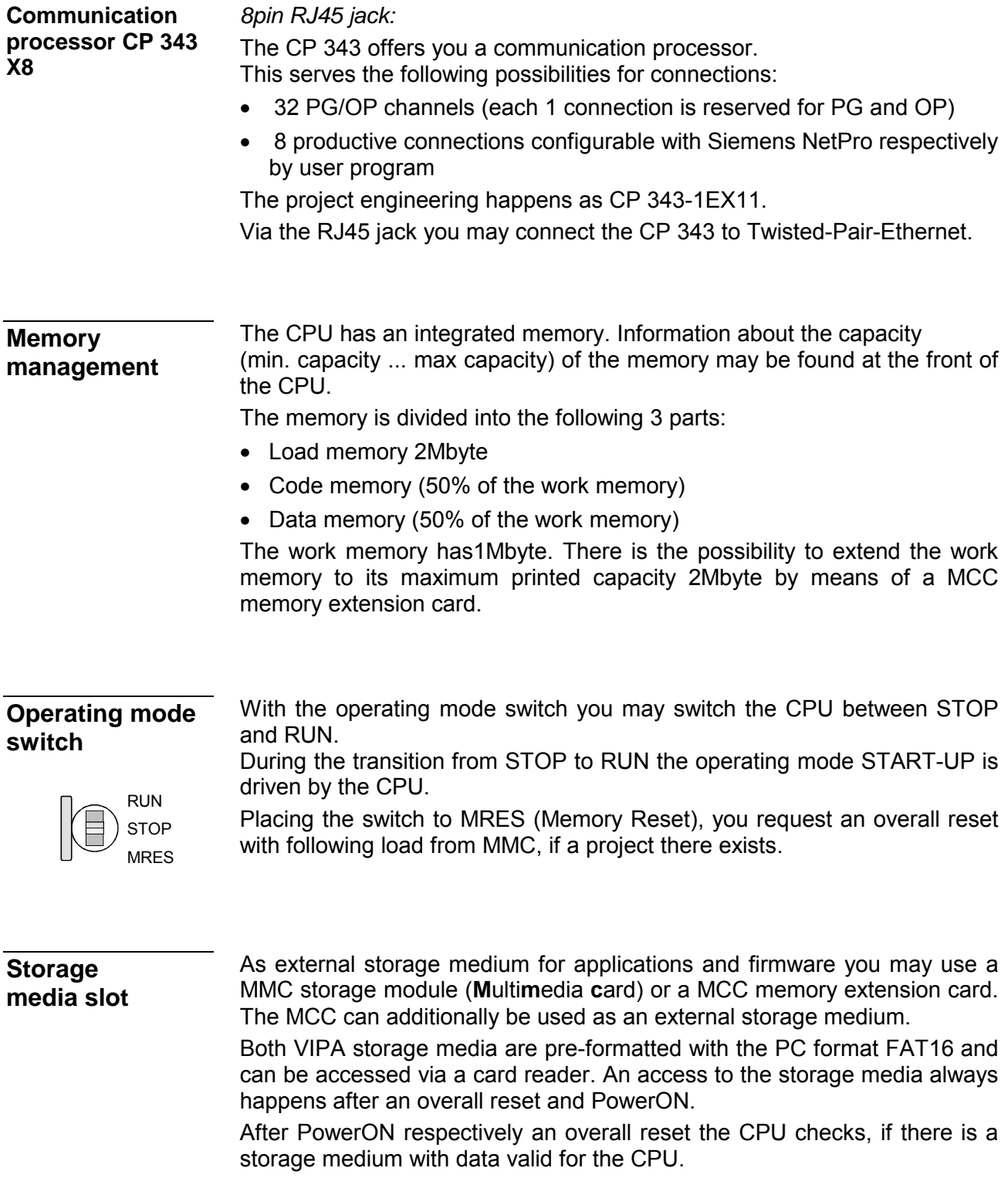

The CPU has got LEDs on its front side. In the following the usage and the according colors of the LEDs is described. **LEDs** 

As soon as the CPU is supplied with 5V, the green PWR-LED is on. **LEDs CPU** 

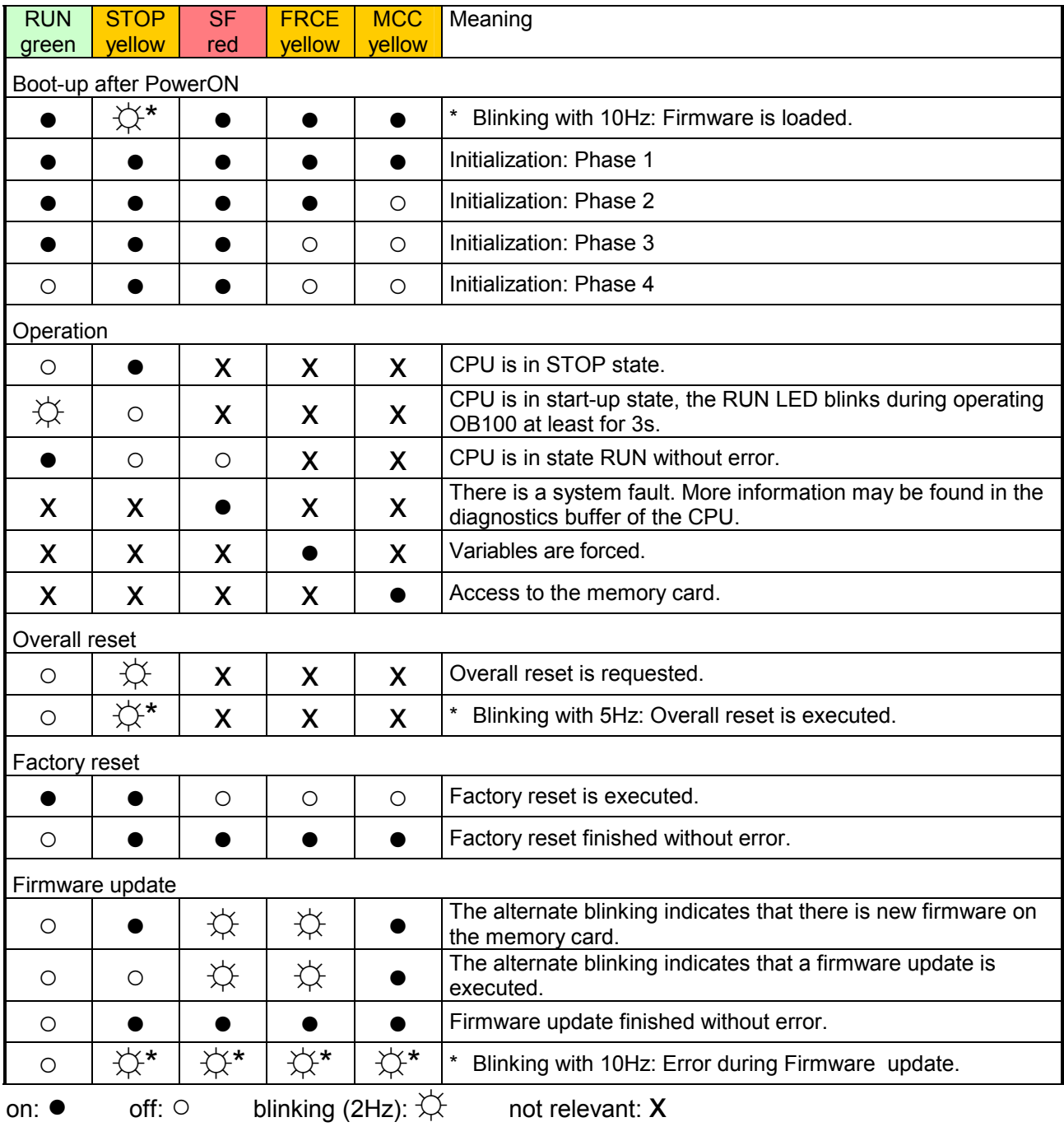

LEDs Ethernet PG/OP channel A, S

The green A-LED (Activity) indicates the physical connection of the Ethernet PG/OP channel to Ethernet. Irregular flashing of the A-LED indicates communication of the Ethernet PG/OP channel via Ethernet.

If the green S-LED (Speed) is on, the Ethernet PG/OP has a communication speed of 100MBit/s otherwise with 10MBit/s.

### **LEDs PROFIBUS/PtP interface X3**

Dependent on the mode of operation the LEDs show information about the state of operation of the PROFIBUS part according to the following pattern:

Master operation

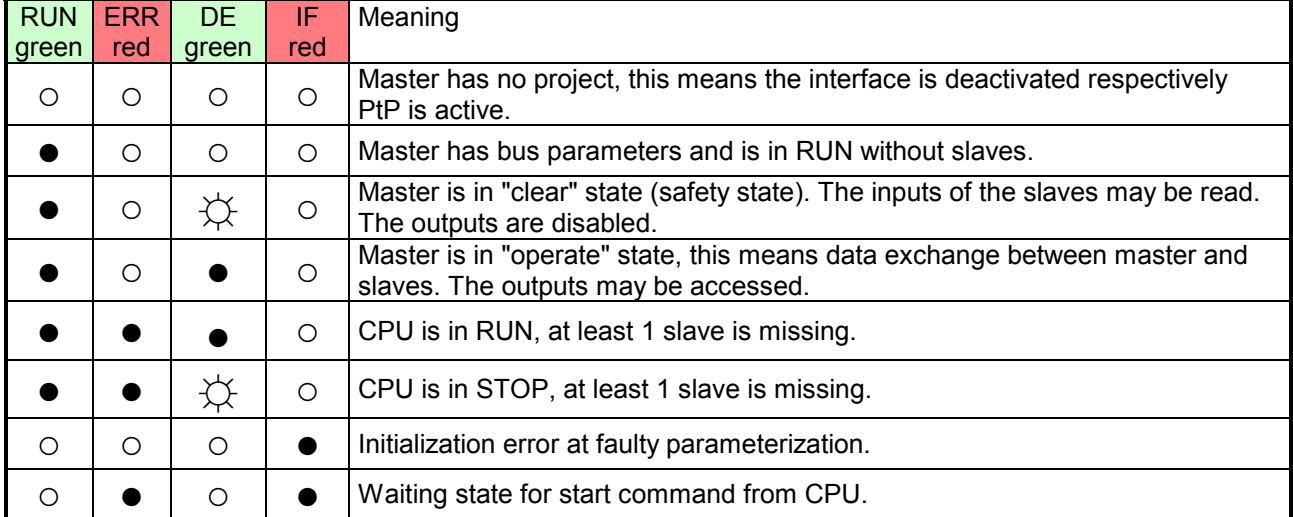

#### Slave operation

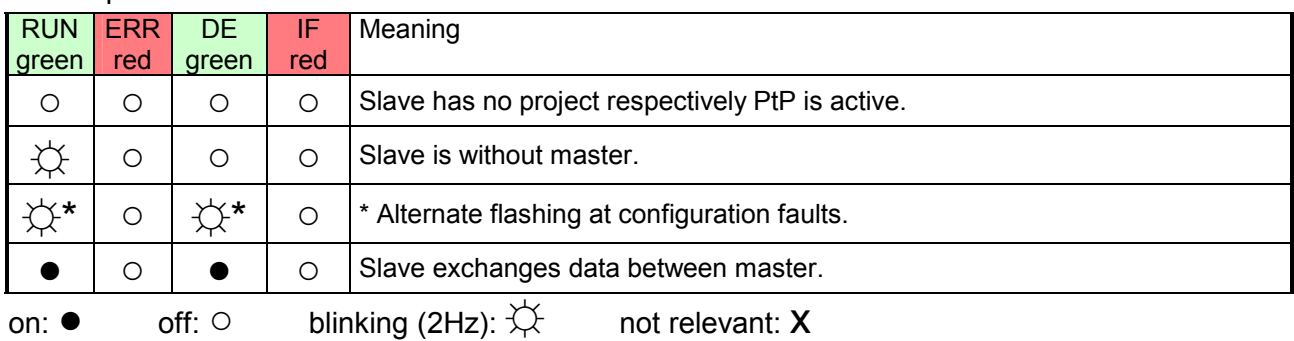

## <span id="page-31-0"></span>**Technical Data**

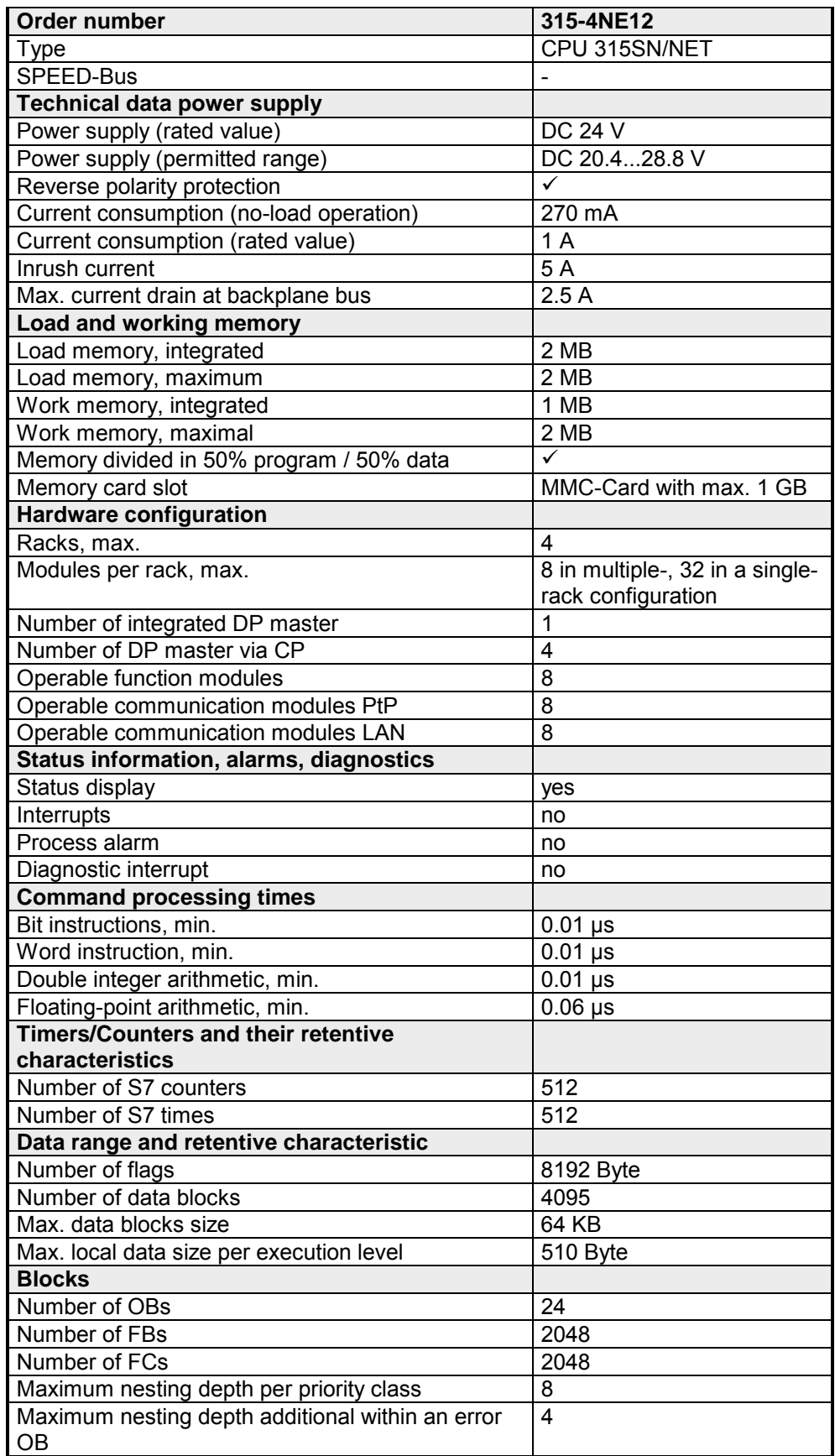

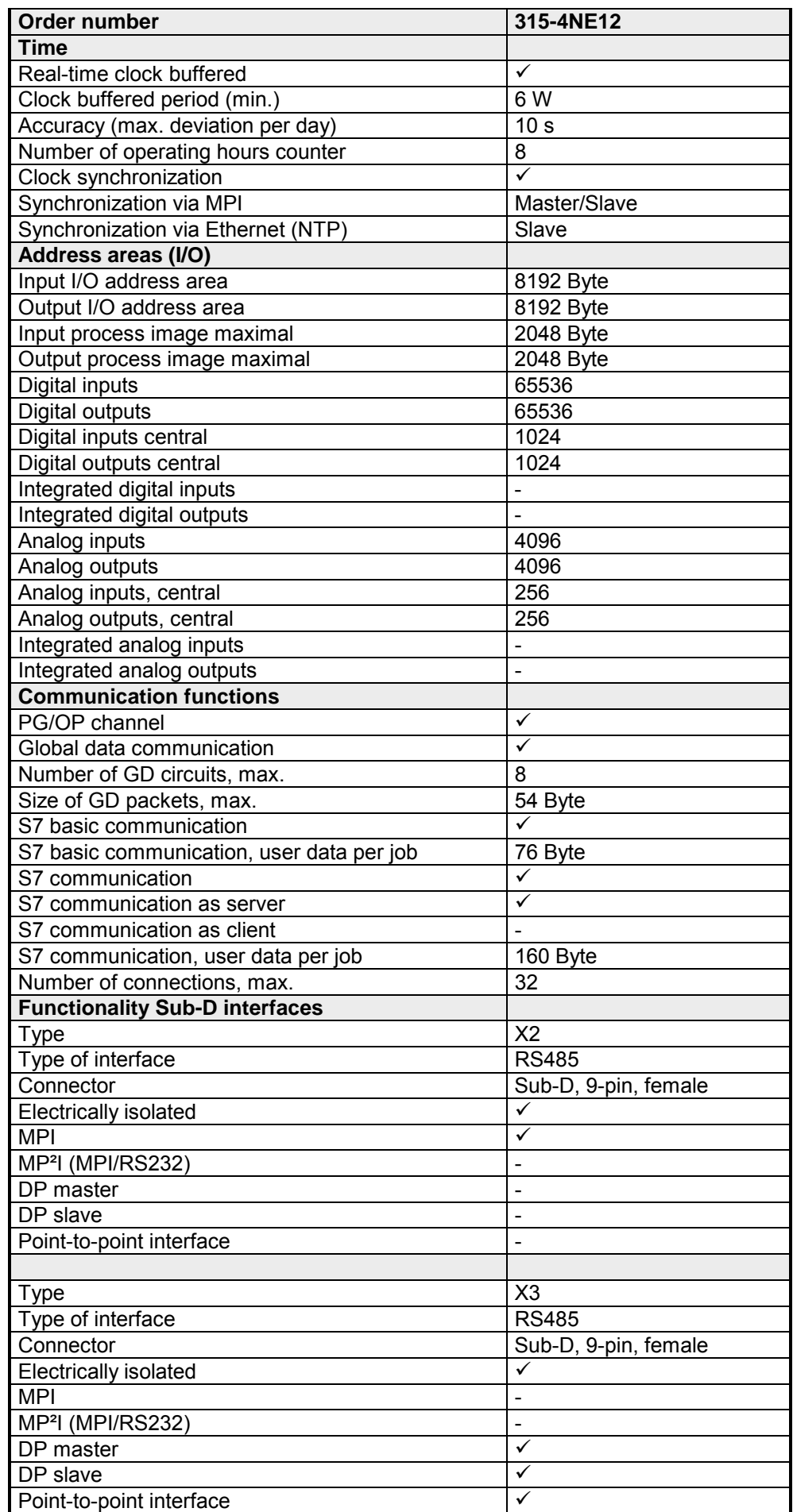

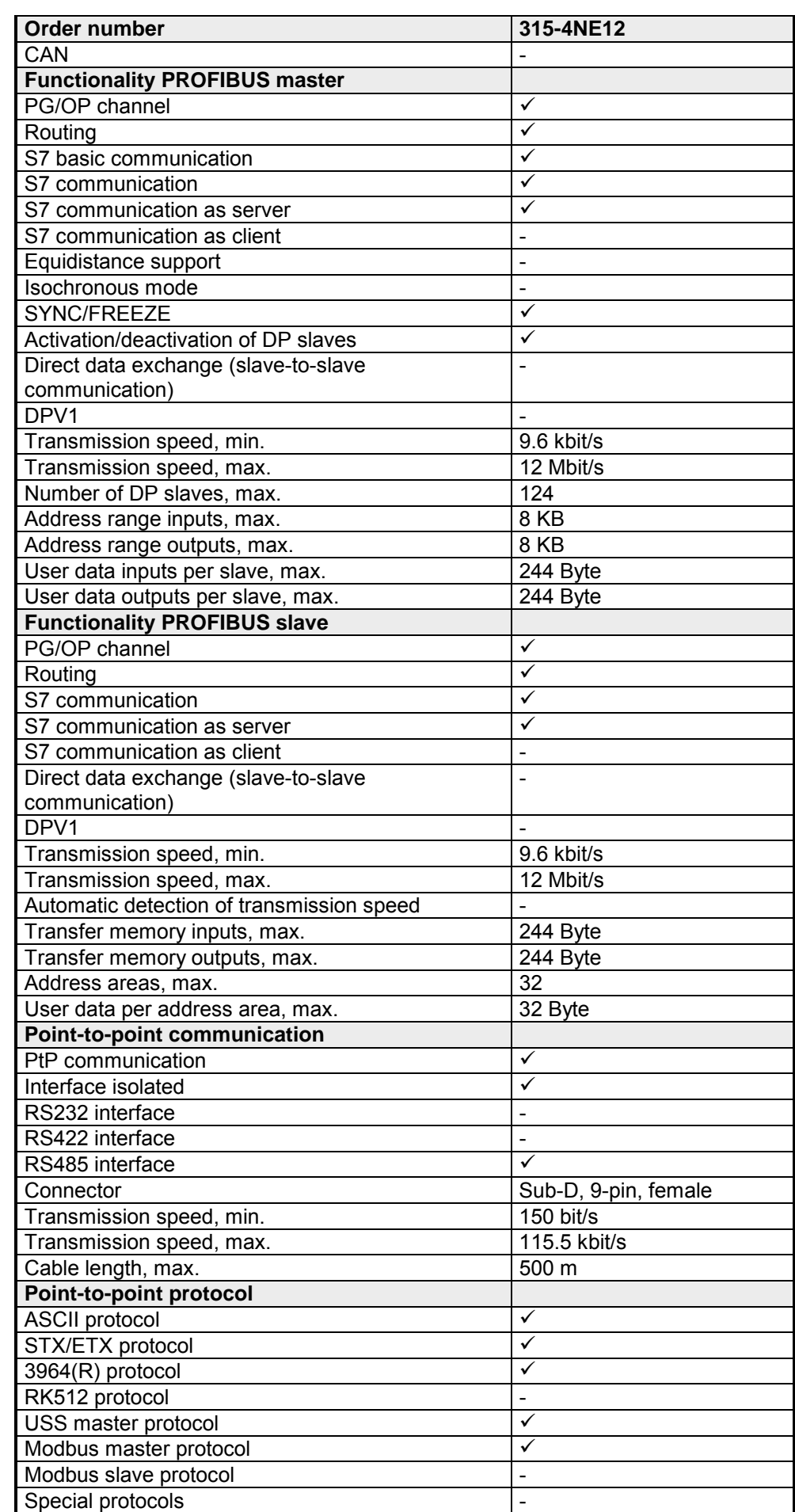

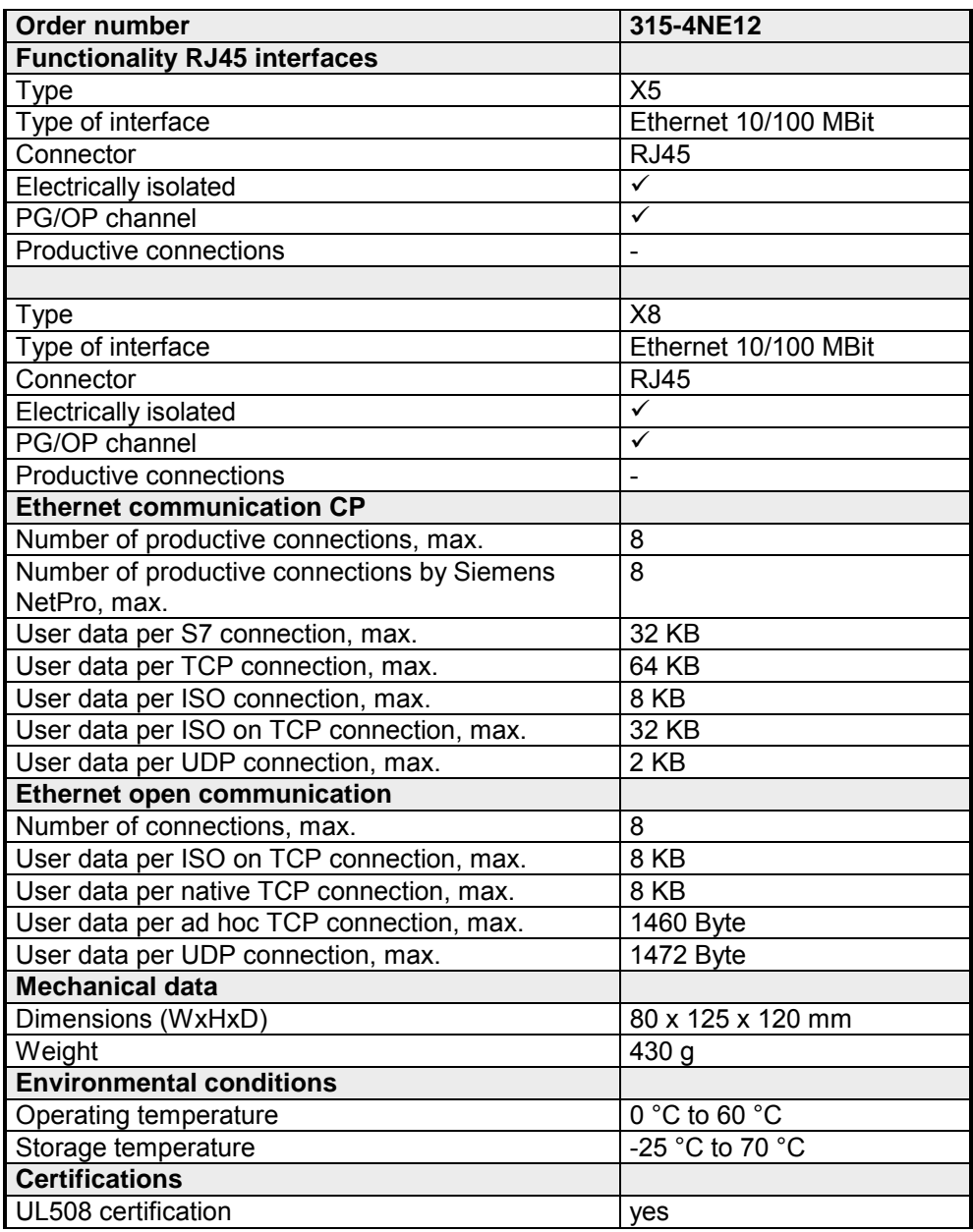
## **Chapter 4 Deployment CPU 315-4NE12**

**Overview** 

This chapter describes the deployment of a CPU 315-4NE12 with SPEED7 technology in the System 300. The description refers directly to the CPU and to the deployment in connection with peripheral modules, mounted on a profile rail together with the CPU at the standard bus.

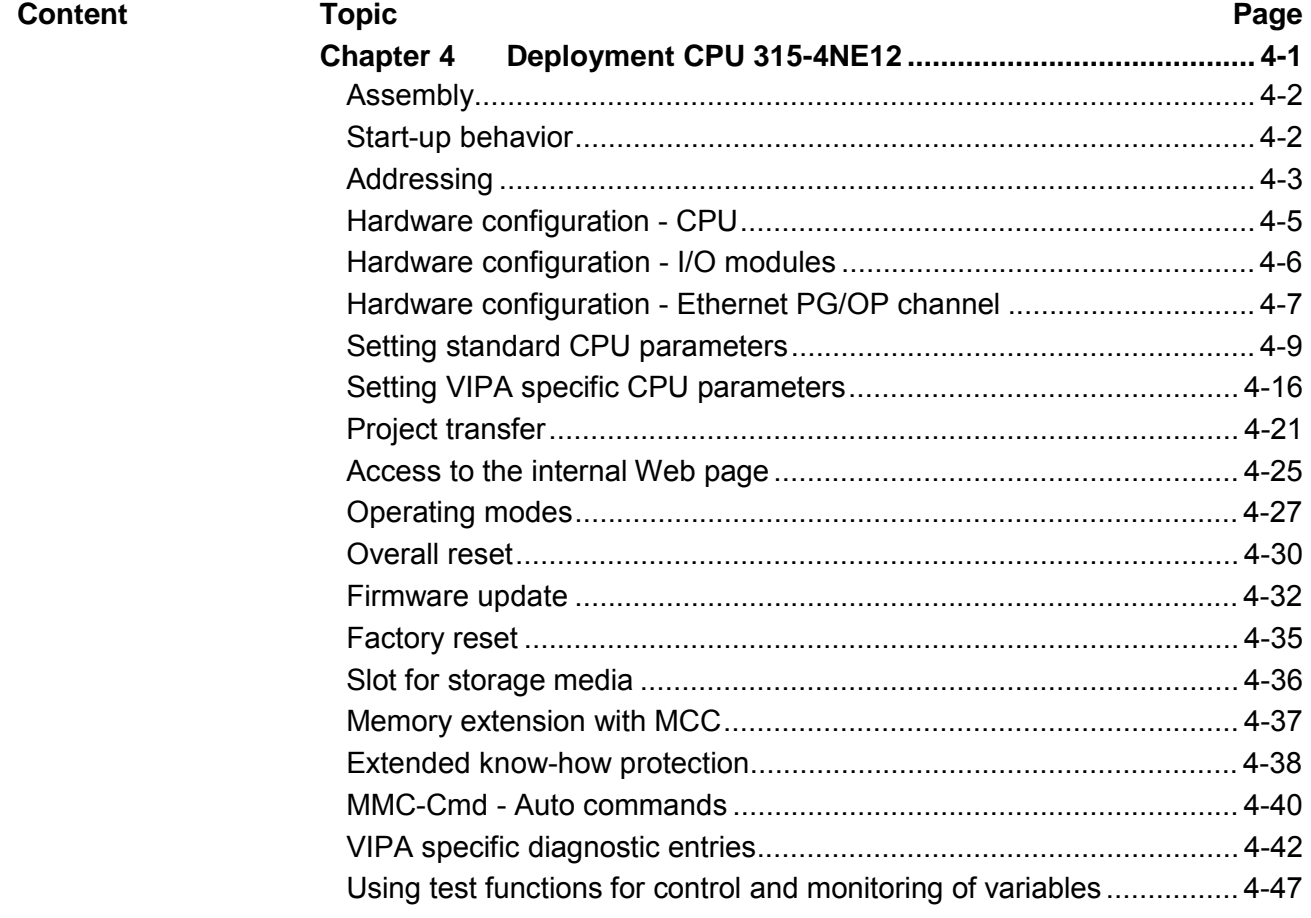

## <span id="page-37-0"></span>**Assembly**

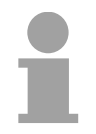

#### **Note!**

Information about assembly and cabling may be found at chapter "Assembly and installation guidelines".

## **Start-up behavior**

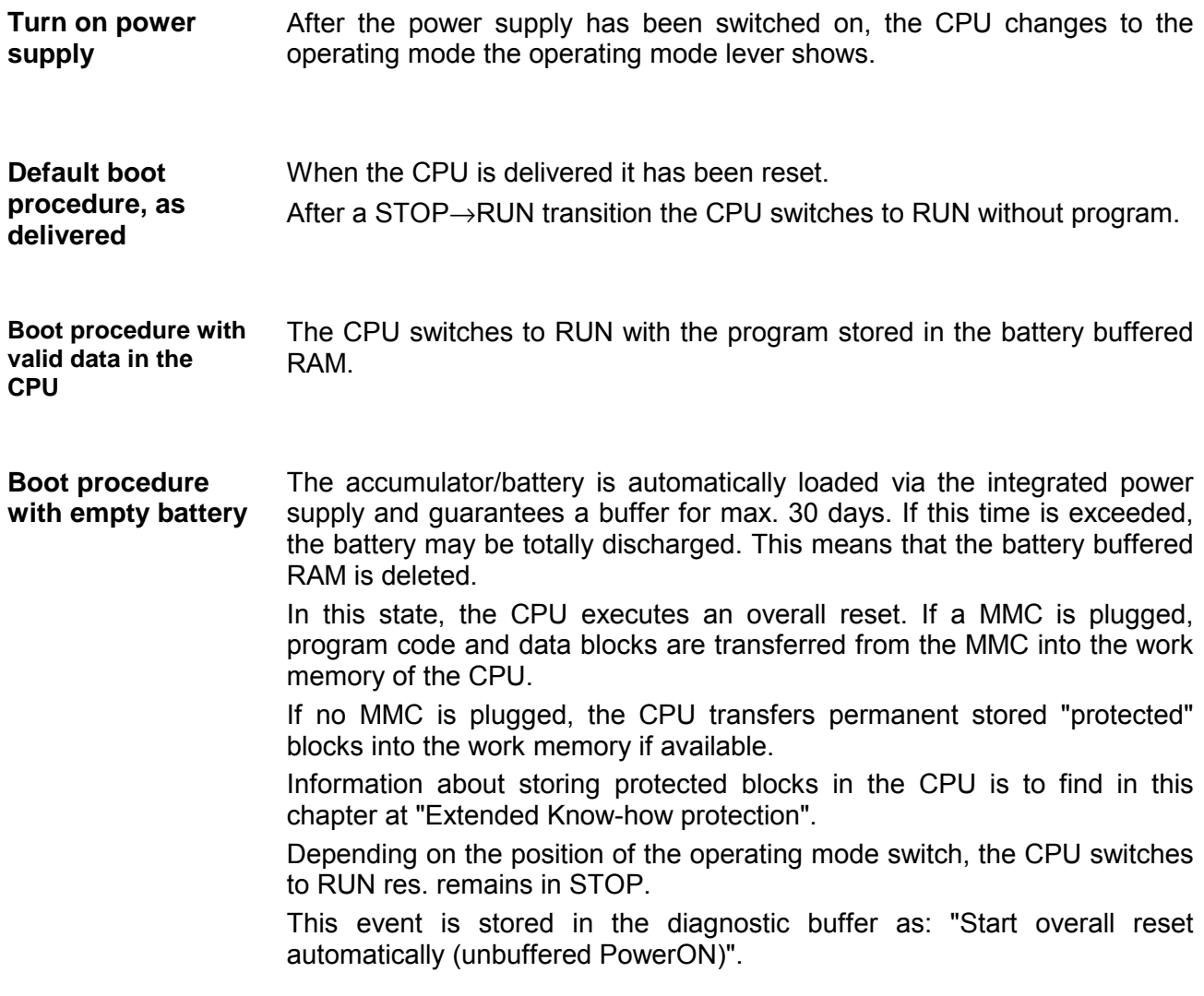

## <span id="page-38-0"></span>**Addressing**

To provide specific addressing of the installed peripheral modules, certain addresses must be allocated in the CPU. **Overview** 

> At the start-up of the CPU, this assigns automatically peripheral addresses for digital in-/output modules starting with 0 and ascending depending on the slot location.

> If no hardware project engineering is available, the CPU stores at the addressing analog modules to even addresses starting with 256.

The CPU 315-4NE12 provides an I/O area (address 0 ... 8191) and a process image of the in- and outputs (each address 0 ... 255). **Addressing** 

#### **Backplane bus I/O devices**

The process image stores the signal states of the lower address (0 ... 255) additionally in a separate memory area.

The process image this divided into two parts:

- process image to the inputs (PII)
- process image to the outputs (PIQ)

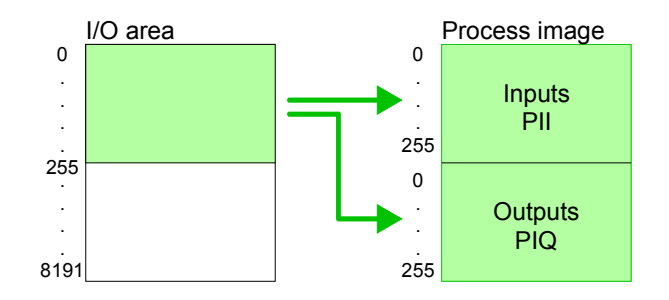

The process image is updated automatically when a cycle has been completed.

Maximally 8 modules per row may be configured by the CPU 315-4NE12. For the project engineering of more than 8 modules you may use line interface connections. For this you set in the hardware configurator the module IM 360 from the hardware catalog to slot 3 of your 1. profile rail. Now you may extend your system with up to 3 profile rails by starting each with an IM 361 from Siemens at slot 3. Considering the max total current with the CPU 315-4NE12 from VIPA up to 32 modules may be arranged in a row. Here the installation of the line connections IM 360/361 from Siemens is not required. **Max. number of pluggable modules** 

You may access the modules with read res. write accesses to the peripheral bytes or the process image. **Define addresses by hardware** 

To define addresses a hardware configuration may be used. For this, click on the properties of the according module and set the wanted address. **configuration** 

**Automatic addressing**  If you do not like to use a hardware configuration, an automatic addressing comes into force.

At the automatic address allocation DIOs occupy depending on the slot location always 4byte and AIOs, FMs, CPs always 16byte at the bus.

Depending on the slot location the start address from where on the according module is stored in the address range is calculated with the following formulas:

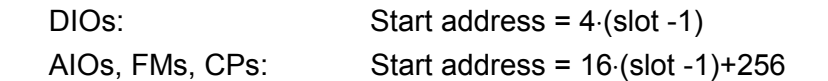

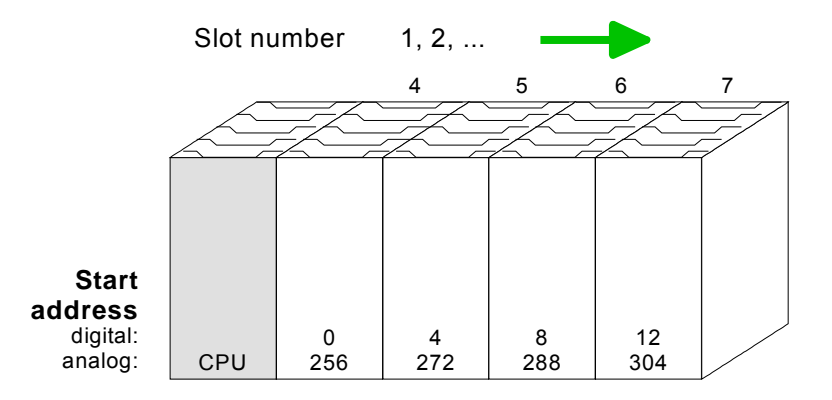

The following sample shows the functionality of the automatic address allocation: Example for automatic address allocation

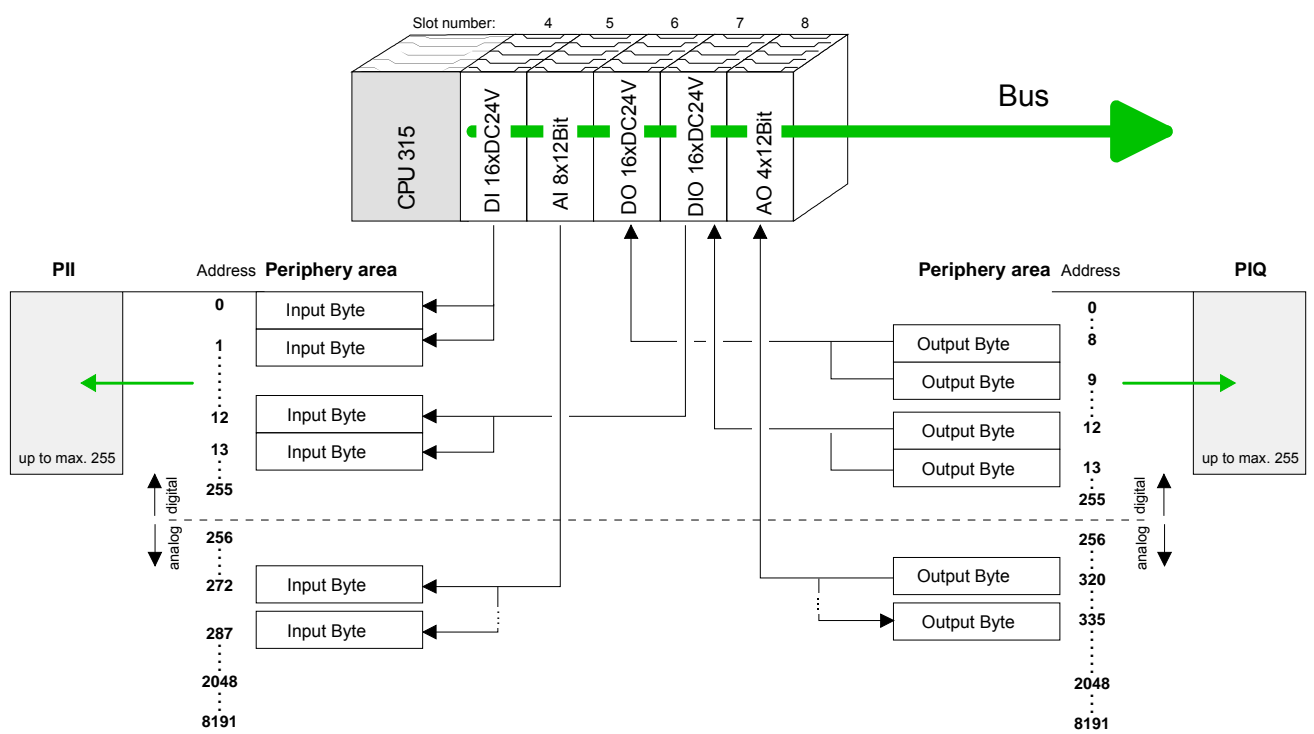

## <span id="page-40-0"></span>**Hardware configuration - CPU**

The hardware configuration of the VIPA CPU takes place at the Siemens hardware configurator. **Requirements** 

> The hardware configurator is a part of the Siemens SIMATIC Manager. It serves the project engineering. The modules, which may be configured here are listed in the hardware catalog. If necessary you have to update the hardware catalog with **Options** > *Update Catalog*.

> For project engineering a thorough knowledge of the Siemens SIMATIC manager and the Siemens hardware configurator are required!

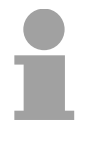

#### **Note!**

Please consider that this SPEED7-CPU has 4 ACCUs. After an arithmetic operation (+I, -I, \*I, /I, +D, -D, \*D, /D, MOD, +R, -R, \*R, /R) the content of ACCU 3 and ACCU 4 is loaded into ACCU 3 and 2.

This may cause conflicts in applications that presume an unmodified ACCU2.

For more information may be found in the manual "VIPA Operation list SPEED7" at "Differences between SPEED7 and 300V programming".

#### **Proceeding**

To be compatible with the Siemens SIMATIC manager the following steps should be executed:

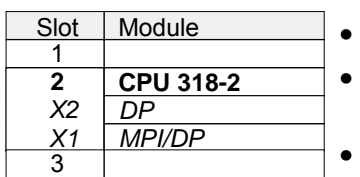

- Start the Siemens hardware configurator with a new project. • Insert a profile rail from the hardware catalog.
- Place at slot 2 the following CPU from Siemens:
- **CPU 318-2 (6ES7 318-2AJ00-0AB0/V3.0)**.
- The integrated PROFIBUS DP master (X3) is to be configured and connected via the sub module X2 (DP). In the operation mode PROFIBUS the CPU may further more be accessed via the MPI interface (X2) with address 2 und 187.5kbit/s.

## <span id="page-41-0"></span>**Hardware configuration - I/O modules**

**Hardware configuration of the modules** 

After the hardware configuration place the System 300 modules in the plugged sequence starting with slot 4.

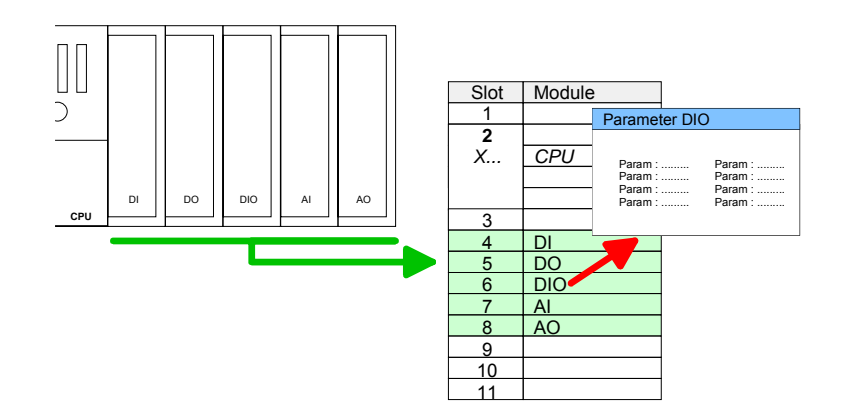

For parameterization double-click during the project engineering at the slot overview on the module you want to parameterize In the appearing dialog window you may set the wanted parameters. **Parameterization** 

By using the SFCs 55, 56 and 57 you may alter and transfer parameters for wanted modules during runtime. Parameterization during runtime

For this you have to store the module specific parameters in so called "record sets".

More detailed information about the structure of the record sets is to find in the according module description.

For the project engineering of more than 8 modules you may use line interface connections. For this you set in the hardware configurator the module IM 360 from the hardware catalog to slot 3 of your 1. profile rail. Now you may extend your system with up to 3 profile rails by starting each with an IM 361 from Siemens at slot 3. Considering the max total current with the VIPA SPEED7 CPUs up to 32 modules may be arranged in a row. Here the installation of the line connections IM 360/361 from Siemens is not required. **Bus extension with IM 360 and IM 361** 

## <span id="page-42-0"></span>**Hardware configuration - Ethernet PG/OP channel**

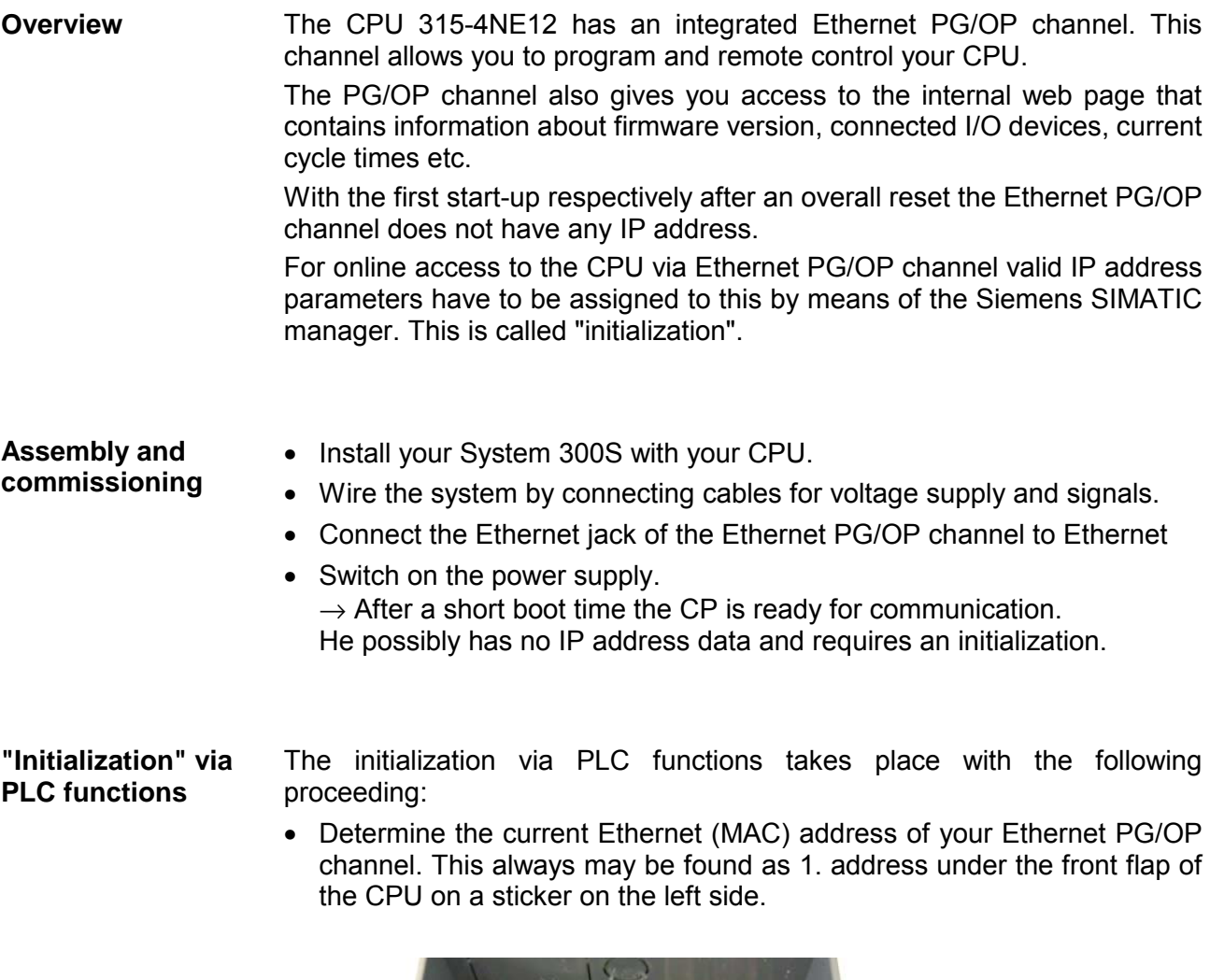

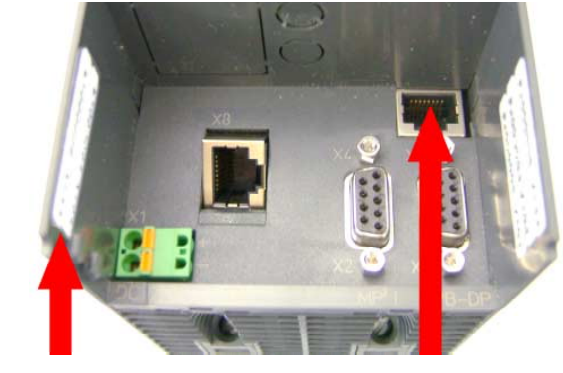

**Ethernet-Address** 1. Ethernet-PG/OP 2. CP343

**PG/OP channel**

Assign IP address parameters

You get valid IP address parameters from your system administrator. The assignment of the IP address data happens online in the Siemens SIMATIC manager starting with version V 5.3 & SP3 with the following proceeding:

- Start the Siemens SIMATIC manager and set via **Options** > *Set PG/PC interface* the access path to "TCP/IP -> Network card .... ".
- Open with **PLC** > *Edit Ethernet Node* the dialog window with the same name.
- To get the stations and their MAC address, use the [Browse] button or type in the MAC Address. The Mac address may be found at the 1. label beneath the front flap of the CPU.
- Choose if necessary the known MAC address of the list of found stations.
- Either type in the IP configuration like IP address, subnet mask and gateway. Or your station is automatically provided with IP parameters by means of a DHCP server. Depending of the chosen option the DHCP server is to be supplied with MAC address, equipment name or client ID. The client ID is a numerical order of max. 63 characters. The following characters are allowed: "hyphen", 0-9, a-z, A-Z
- Confirm with [Assign IP configuration].

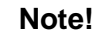

Direct after the assignment the Ethernet PG/OP channel may be reached online by these address data.

The value remains as long as it is reassigned, it is overwritten by a hardware configuration or an factory reset is executed.

Take IP address parameters in project

- Open the Siemens hardware configurator und configure the Siemens CPU 318-2 (318-2AJ00-0AB00 V3.0).
- Configure the modules at the standard bus.
- For the Ethernet PG/OP channel you have to configure a Siemens CP 343-1 (SIMATIC 300 \ CP 300 \ Industrial Ethernet \CP 343-1 \ 6GK7 343-1EX11 0XE0) always below the really plugged modules.
- Open the property window via double-click on the CP 343-1EX11 and enter for the CP at "Properties" the IP address data, which you have assigned before.
- Transfer your project.

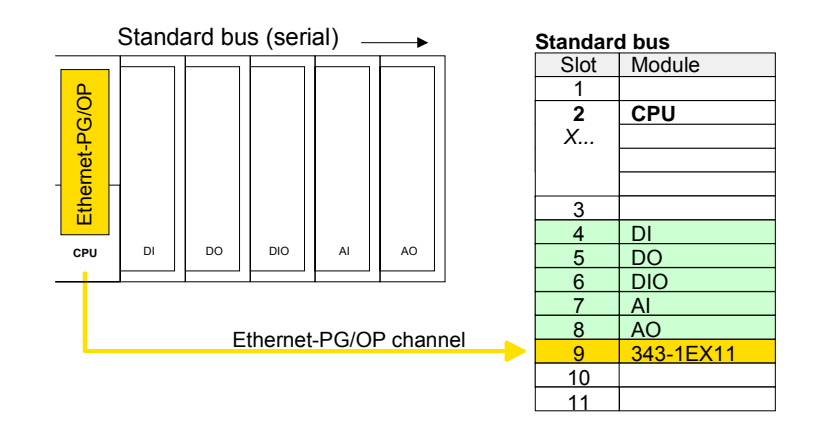

## <span id="page-44-0"></span>**Setting standard CPU parameters**

Since the CPU from VIPA is to be configured as Siemens CPU 318-2 (CPU 318-2AJ00 V3.0) in the Siemens hardware configurator, the standard parameters of the VIPA CPU may be set with "Object properties" of the CPU 318-2 during hardware configuration. **Parameterization via Siemens CPU 318-2AJ00** 

> Via a double-click on the CPU 318-2 the parameter window of the CPU may be accessed.

> Using the registers you get access to every standard parameter of the CPU.

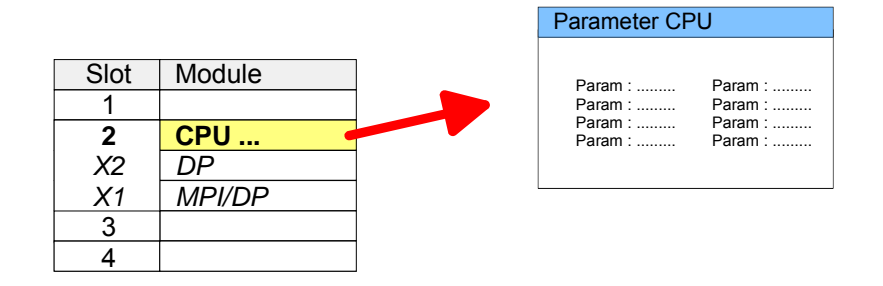

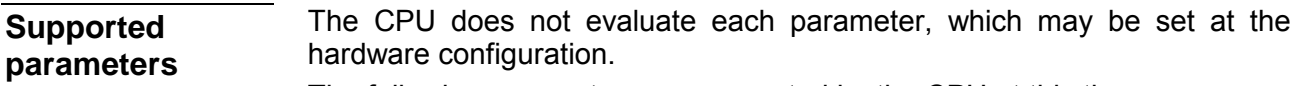

The following parameters are supported by the CPU at this time:

#### **General**

The short description of the Siemens CPU 318-2AJ00 is CPU 318-2. Short description

Order number and firmware are identical to the details in the "hardware catalog" window. Order No. / Firmware

The *Name* field provides the *short description* of the CPU. If you change the name the new name appears in the Siemens SIMATIC manager. Name

Here is the possibility to specify a plant designation for the CPU. This plant designation identifies parts of the plant according to their function. This has a hierarchical structure and confirms to IEC 1346-1. Plant designation

In this field information about the module may be entered. Comment

## **Startup**

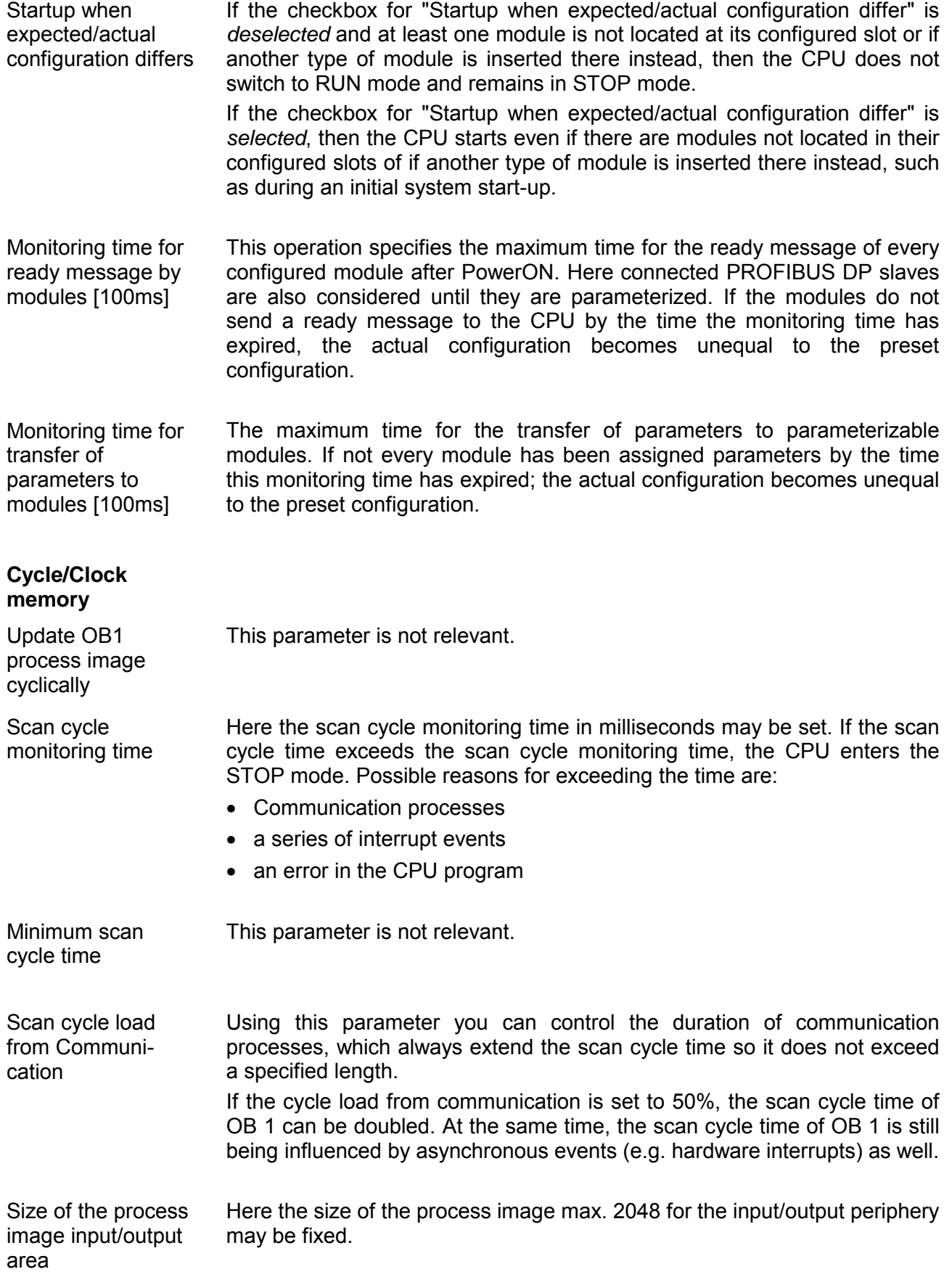

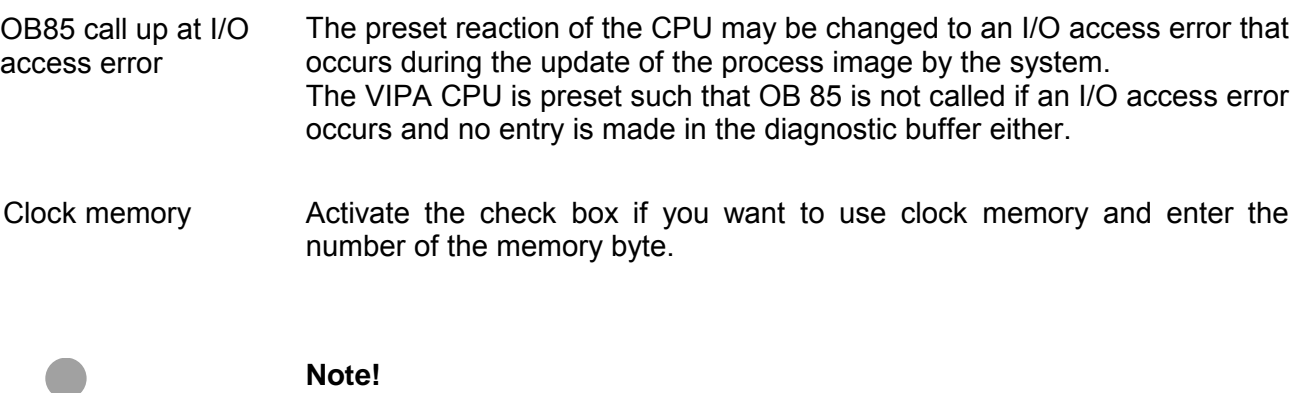

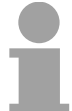

The selected memory byte cannot be used for temporary data storage.

#### **Retentive Memory**

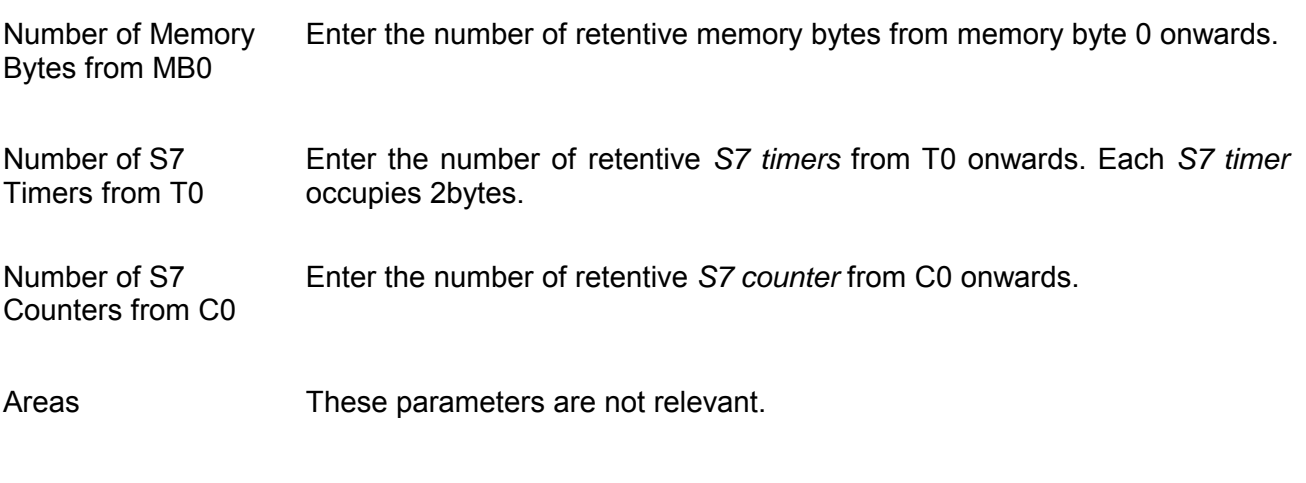

#### **Interrupts**

Here the priorities are displayed, according to which the hardware interrupt OBs are processed (hardware interrupt, time-delay interrupt, async. error interrupts). Priority

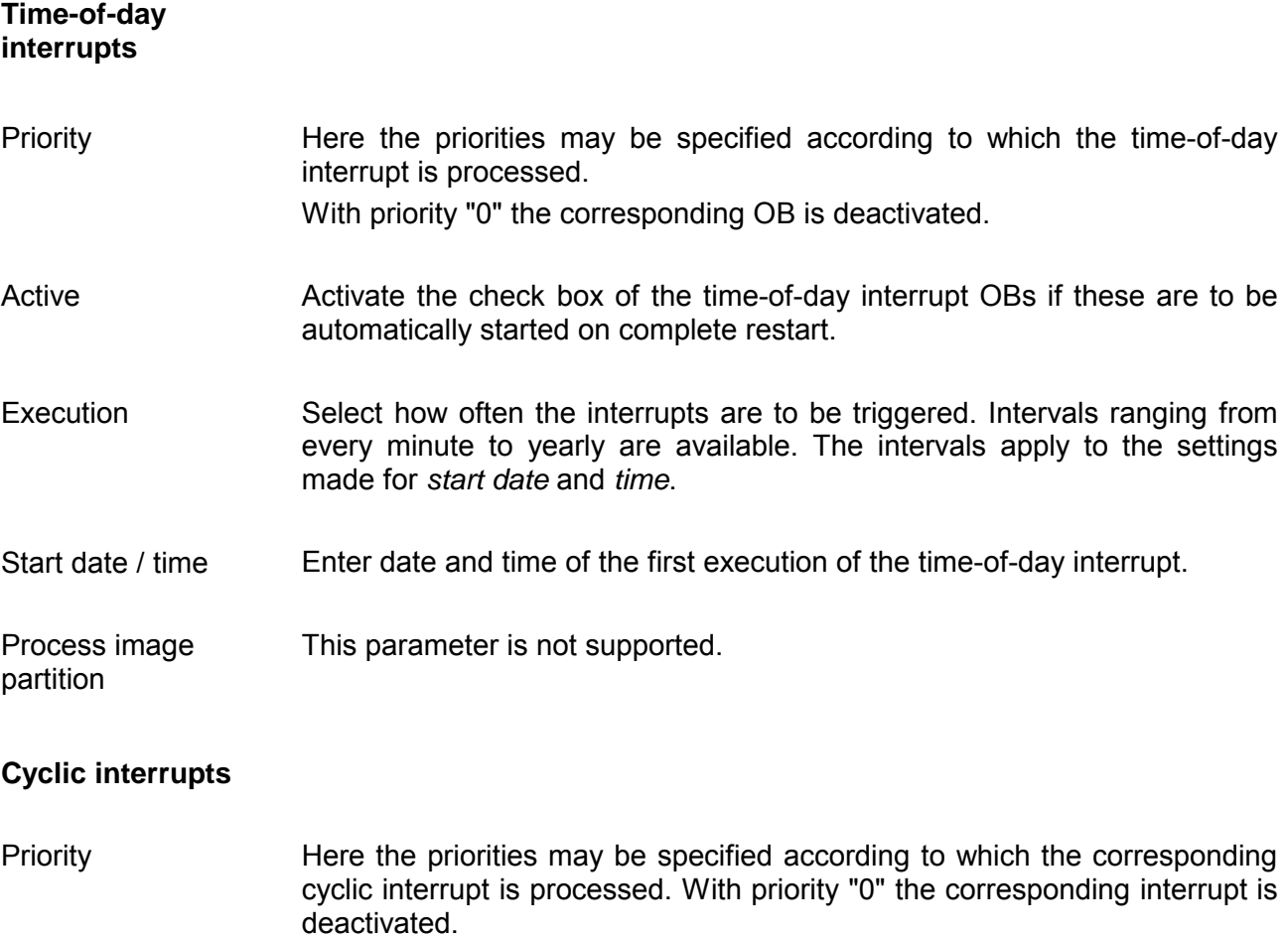

- Enter the time intervals in ms, in which the watchdog interrupt OBs should be processed. The start time for the clock is when the operating mode switch is moved from STOP to RUN. Execution
- Enter the delay time in ms for current execution for the watch dog interrupt. This should be performed if several watchdog interrupts are enabled. Phase offset allows to distribute processing time for watchdog interrupts across the cycle. Phase offset

#### This parameter is not supported. Process image

partition

## **Diagnostics/Clock**

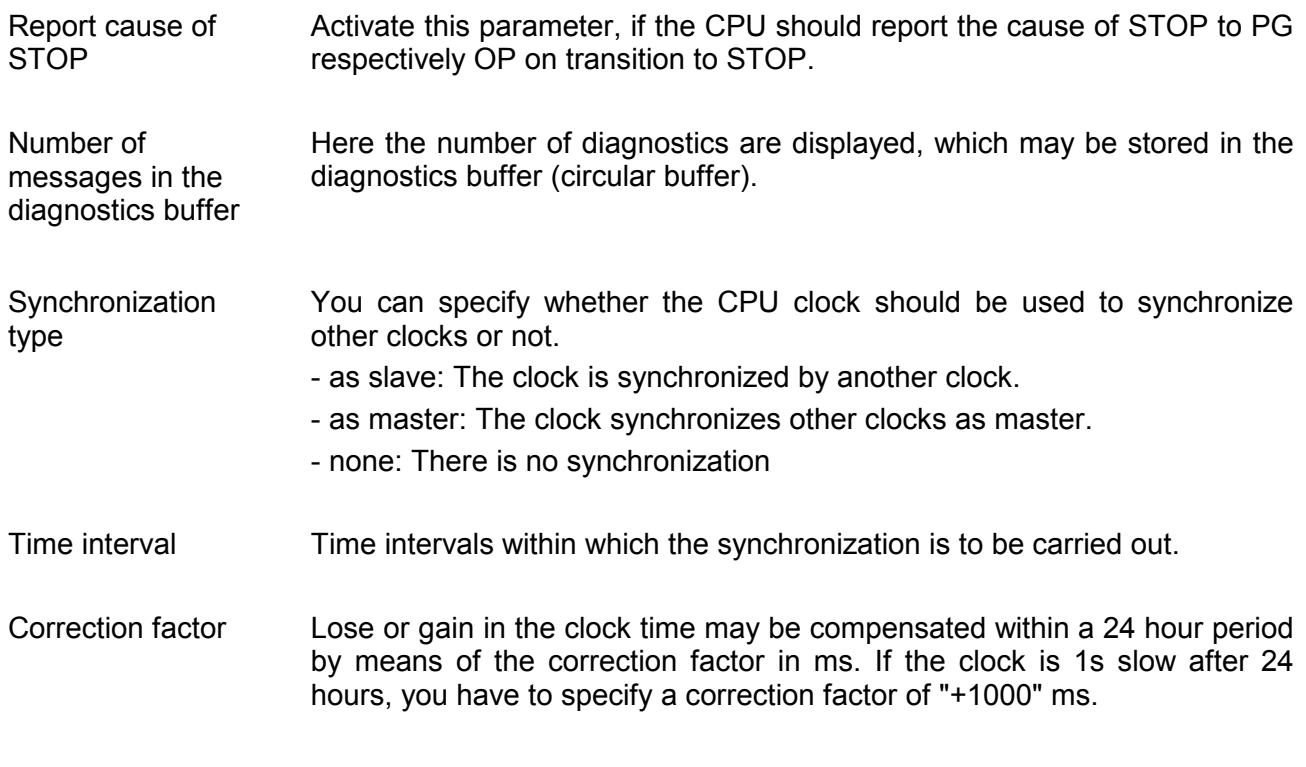

## **Protection**

Here 1 of 3 protection levels may be set to protect the CPU from unauthorized access. *Protection level 1 (default setting):*  • No password adjustable, no restrictions *Protection level 2 with password:*  • Authorized users: read and write access • Unauthorized user: read access only *Protection level 3:*  Level of protection

- Authorized users: read and write access
- Unauthorized user: no read and write access

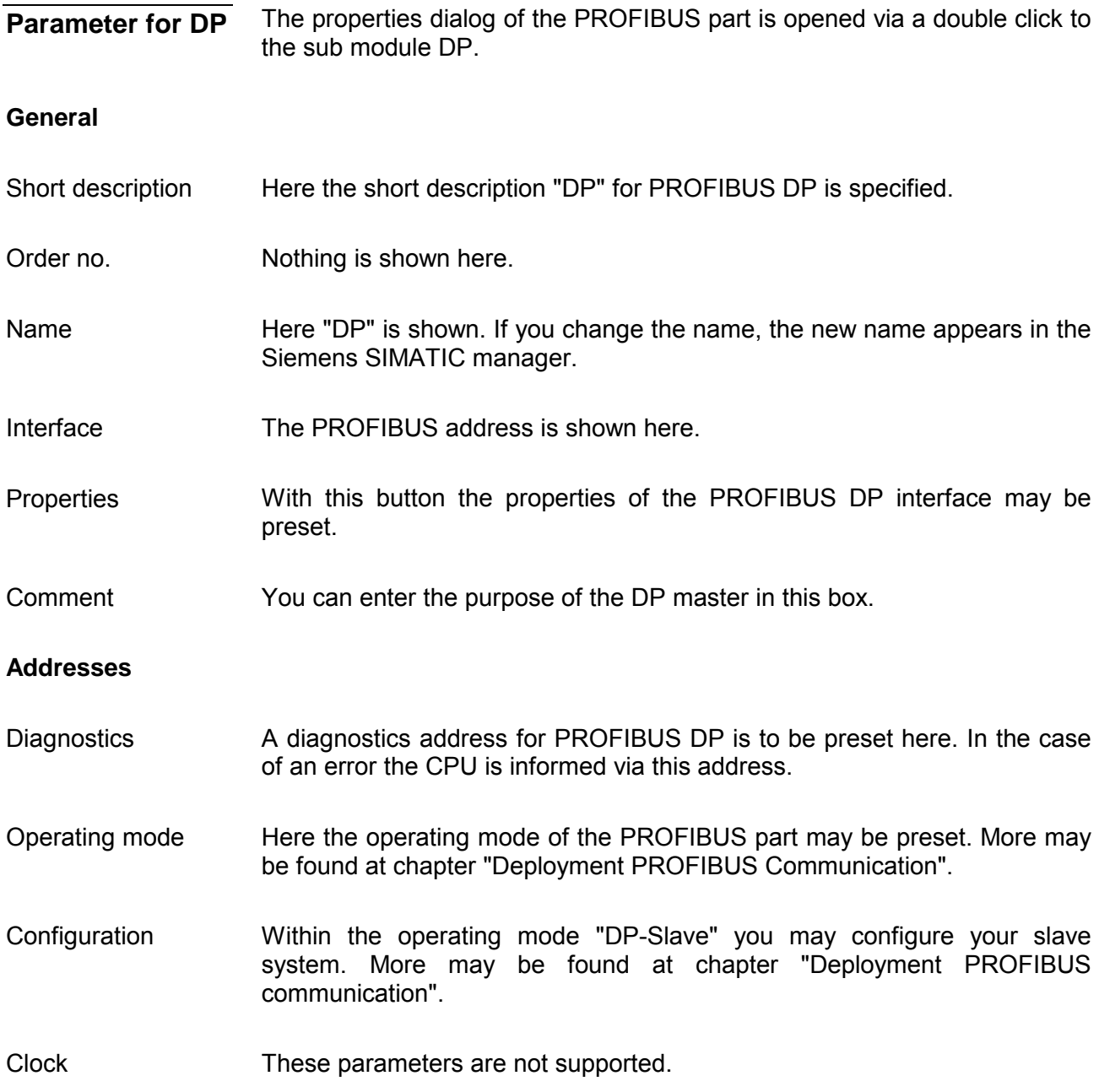

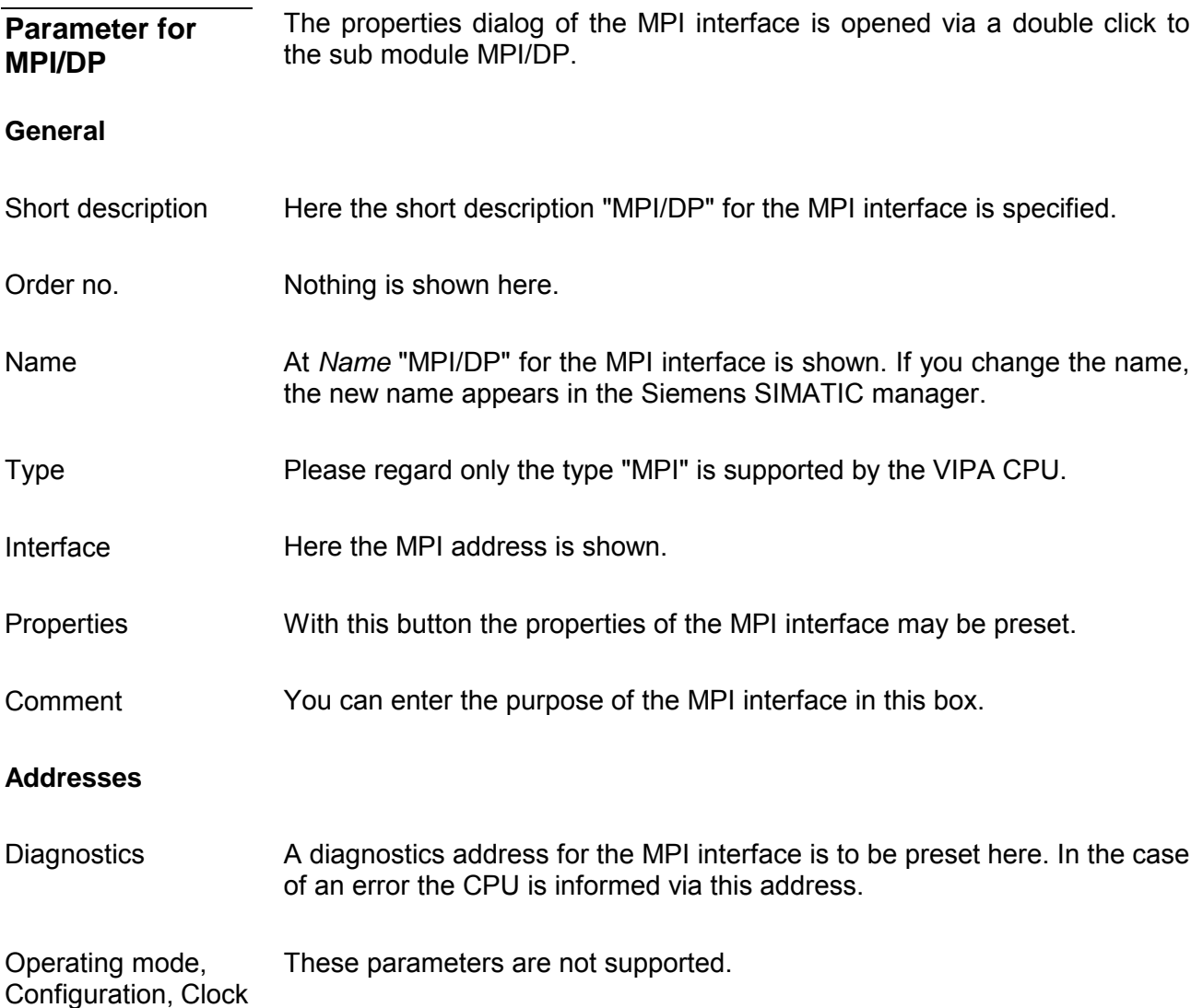

## <span id="page-51-0"></span>**Setting VIPA specific CPU parameters**

#### **Overview**

Except of the VIPA specific CPU parameters the CPU parameterization takes place in the parameter dialog of the CPU 318-2AJ00.

With installing of the SPEEDBUS.GSD the VIPA specific parameters may be set during hardware configuration.

Here the following parameters may be accessed:

- Function RS485 (PtP, Synchronization DP master and CPU)
- Token Watch
- Number remanence flag, timer, counter
- Priority OB 28, OB 29, OB 33, OB 34
- Execution OB 33, OB 34
- Phase offset OB 33, OB 34

#### Since the VIPA specific CPU parameters may be set, the installation of the SPEEDBUS.GSD from VIPA in the hardware catalog is necessary. **Requirements**

The CPU may be configured in a PROFIBUS master system and the appropriate parameters may be set after installation.

The GSD (**G**eräte-**S**tamm-**D**atei) is online available in the following language versions. Further language versions are available on inquires. Installation of the SPEEDBUS.GSD

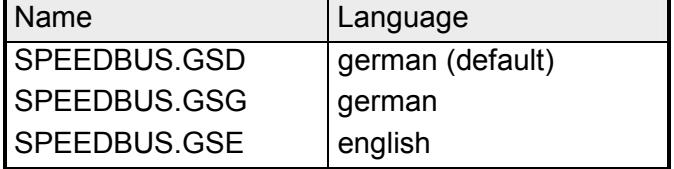

The GSD files may be found at www.vipa.de at the "Service" part.

The integration of the SPEEDBUS.GSD takes place with the following proceeding:

- Browse to www.vipa.de.
- Click to *Service* > *Download* > *GSD- and EDS-Files* > *PROFIBUS*.
- Download the file *Cx000023\_Vxxx*.
- Extract the file to your work directory. The SPEEDBUS.GSD is stored in the directory *VIPA\_System\_300S*.
- Start the hardware configurator from Siemens.
- Close every project.
- Select **Options** > *Install new GSD-file.*
- Navigate to the directory *VIPA\_System\_300S* and select **SPEEDBUS.GSD**.

The SPEED7 CPUs and modules of the System 300S from VIPA may now be found in the hardware catalog at *PROFIBUS-DP / Additional field devices / I/O / VIPA\_SPEEDBUS*.

#### **Proceeding**

The embedding of the CPU 315-4NE12 happens by means of a virtual PROFIBUS master system with the following approach:

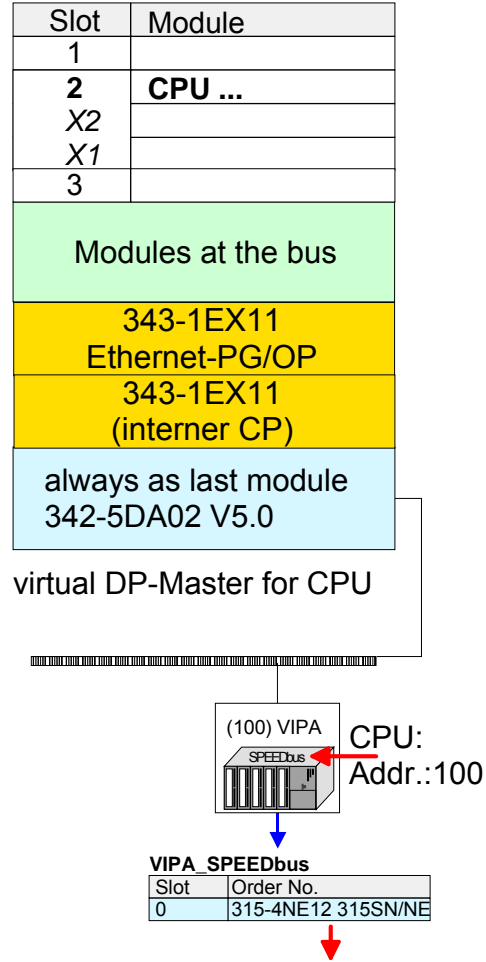

Object properties

- Perform a hardware configuration for the CPU (see "Hardware configuration - CPU".
- Configure always as last module a Siemens DP master CP 342-5 (342-5DA02 V5.0). Connect and parameterize it at operation mode "DP-Master".
- Connect the slave system "VIPA\_SPEEDbus". After installing the SPEEDBUS.GSD this may be found in the hardware catalog at *PROFIBUS-DP / Additional field devices / I/O / VIPA / VIPA\_SPEEDBUS.*
- For the slave system set the PROFIBUS address 100.
- Configure at slot 0 the VIPA CPU 315-4NE12 of the hardware catalog from VIPA\_SPEEDbus.
- By double clicking the placed CPU 315-4NE12 the properties dialog of the CPU may be opened.

As soon as the project is transferred together with the PLC user program to the CPU, the parameters will be taken after start-up.

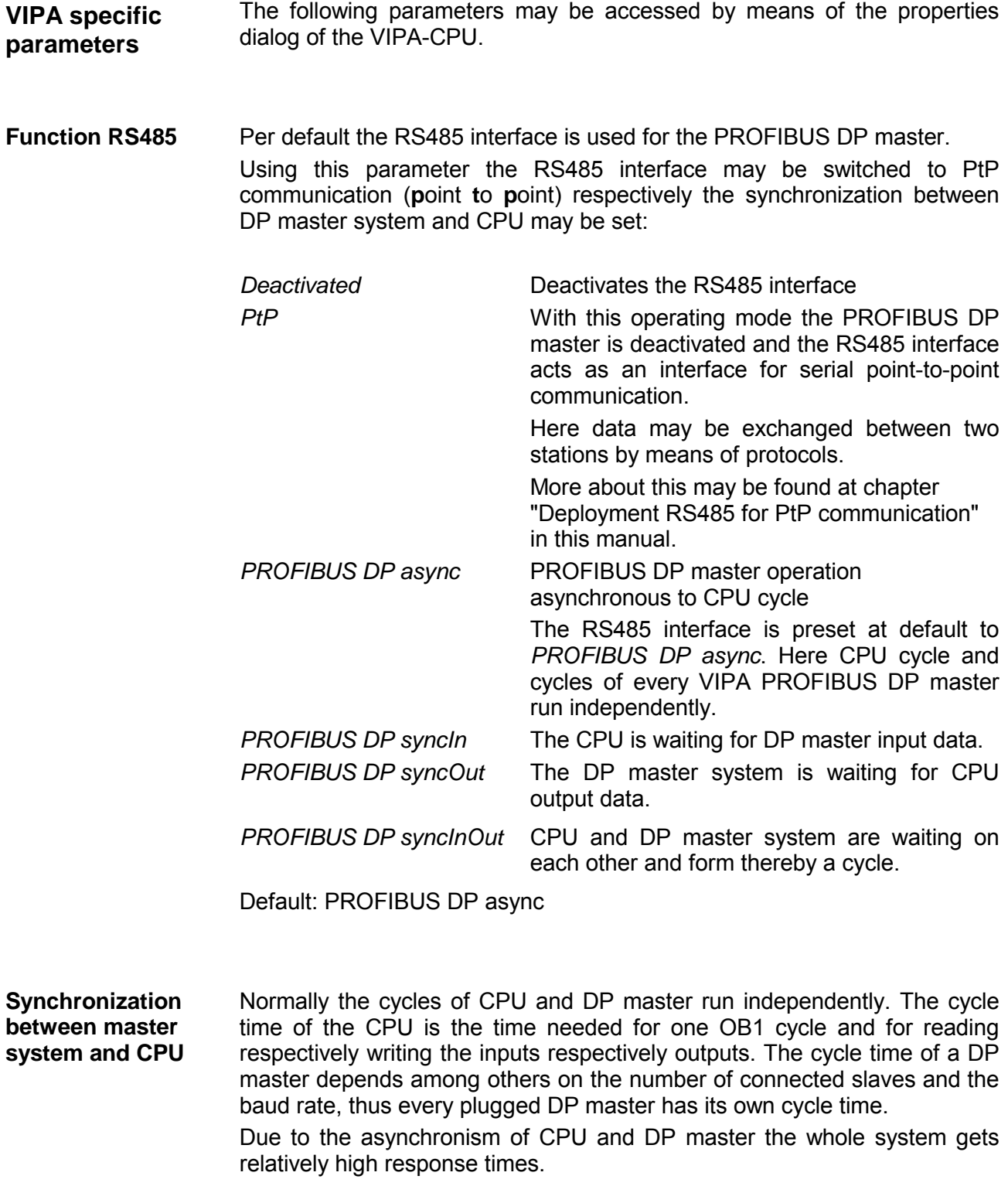

The synchronization behavior between every VIPA PROFIBUS DP master and the CPU may be configured by means of a hardware configuration as shown above.

The different modes for the synchronization are in the following described.

In *PROFIBUS DP SyncInOut* mode CPU and DP-Master-System are waiting on each other and form thereby a cycle. Here the whole cycle is the sum of the longest DP master cycle and CPU cycle. PROFIBUS DP **SyncInOut** 

> By this synchronization mode you receive global consistent in-/ output data, since within the total cycle the same input and output data are handled successively by CPU and DP master system.

> If necessary the time of the *Watchdog* of the bus parameters should be increased at this mode.

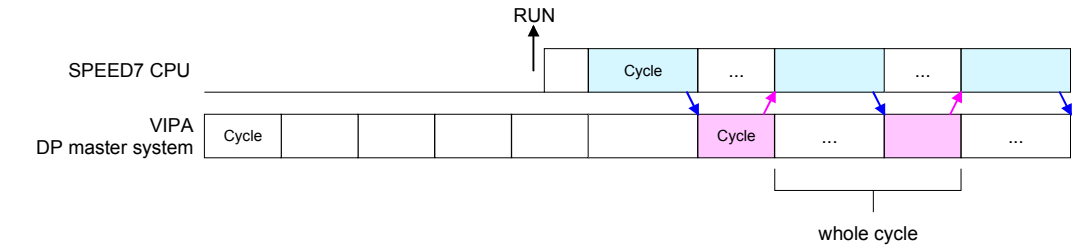

In this operating mode the cycle time of the VIPA DP master system depends on the CPU cycle time. After CPU start-up the DP master gets synchronized. PROFIBUS DP **SyncOut** 

> As soon as their cycle is passed they wait for the next synchronization impulse with output data of the CPU. So the response time of your system can be improved because output data were directly transmitted to the DP master system. If necessary the time of the *Watchdog* of the bus parameters should be increased at this mode.

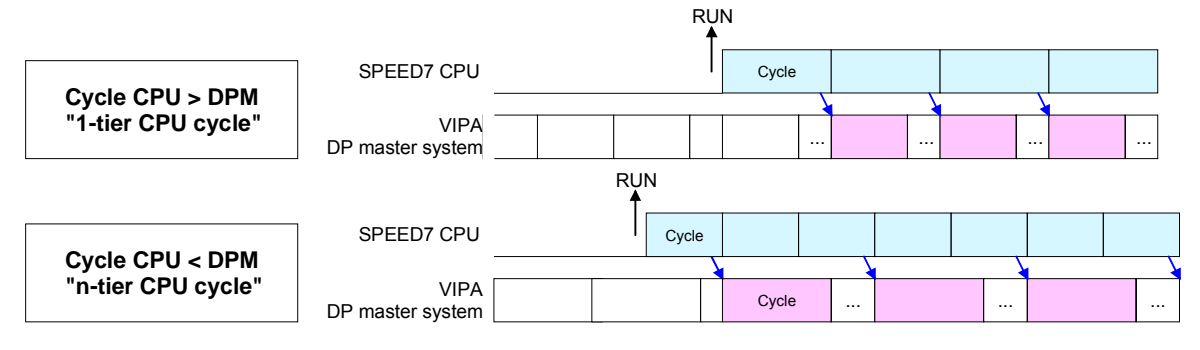

In the operating mode *PROFIBUS DP SyncIn* the CPU cycle is synchronized to the cycle of the VIPA PROFIBUS DP master system. PROFIBUS DP

> Here the CPU cycle depends on the VIPA DP master with the longest cycle time. If the CPU gets into RUN it is synchronized with each PROFIBUS DP master. As soon as the CPU cycle is passed, it waits for the next synchronization impulse with input data of the DP master system.

> If necessary the *Scan Cycle Monitoring Time* of the CPU should be increased.

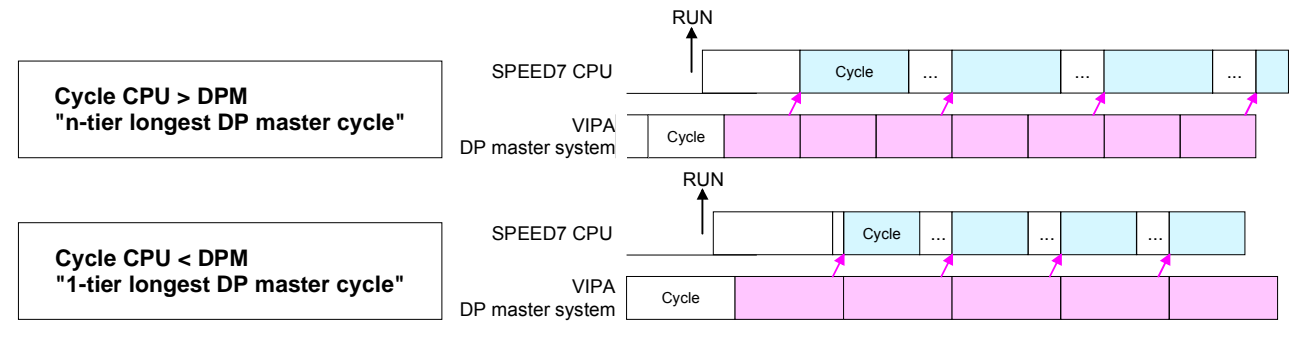

*SyncIn* 

By presetting the PROFIBUS bus parameters within the hardware configuration a *token time* for the PROFIBUS results. The *token time* defines the duration until the token reaches the DP master again. Per default this time is supervised. Due to this monitoring disturbances on the bus can affect a reboot of the DP master. Here with the parameter *Token Watch* the monitoring of the token time can be switched off respectively on. Default: On **Token Watch** 

Here the number of flag bytes may be set. With 0 the value *Retentive memory* > *Number of memory bytes starting with MB0* set at the parameters of the Siemens CPU is used. Otherwise the adjusted value (1 ... 8192) is used. Default: 0 **Number remanence flag** 

The CPU offers additional cyclic interrupts, which interrupt the cyclic processing in certain distances. Point of start of the time interval is the change of operating mode from STOP to RUN. **Phase offset and execution of OB33 and OB34** 

> To avoid that the cyclic interrupts of different cyclic interrupt OBs receive a start request at the same time and so a time out may occur, there is the possibility to set a phase offset respectively a time of execution.

> The *phase offset* (0 ... 60000ms) serves for distribution processing times for cyclic interrupts across the cycle.

> The time intervals, in which the cyclic interrupt OB should be processed may be entered with *execution* (1 ... 60000ms).

Default: Phase offset: 0

 Execution: OB33: 500ms OB34: 200ms

The priority fixes the order of interrupts of the corresponding interrupt OB. Here the following priorities are supported: 0 (Interrupt-OB is deactivated), 2, 3, 4, 9, 12, 16, 17, 24 Default: 24 **Priority of OB28, OB29, OB33 and OB34** 

# <span id="page-56-0"></span>**Project transfer**

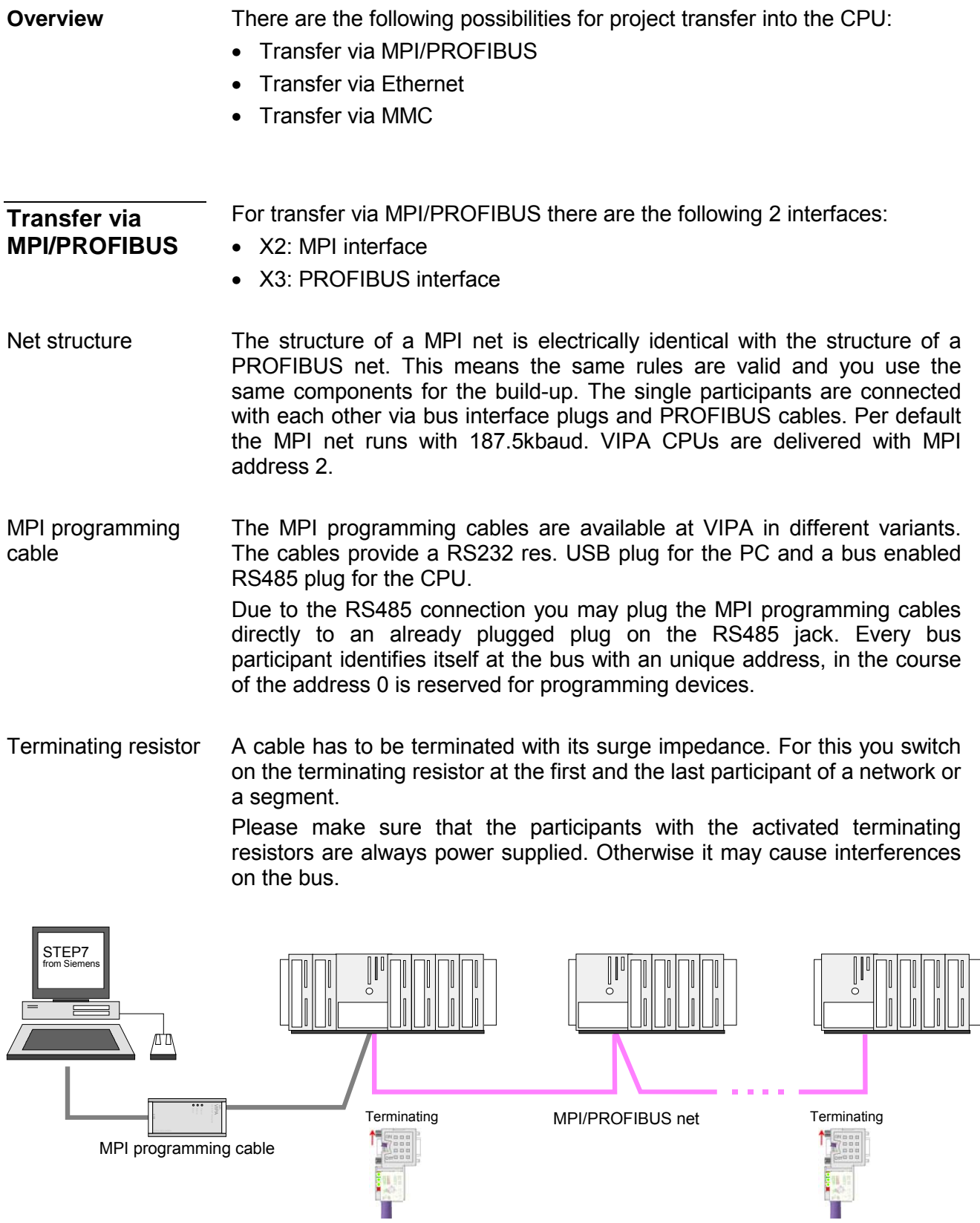

• Connect your PC to the MPI jack of your CPU via a MPI programming cable. Approach transfer via MPI interface

- Load your project in the SIMATIC Manager from Siemens.
- Choose in the menu **Options** > *Set PG/PC interface*
- Select in the according list the "PC Adapter (MPI)"; if appropriate you have to add it first, then click on [Properties].
- Set in the register *MPI* the transfer parameters of your MPI net and type a valid *address*.
- Switch to the register *Local connection*
- Set the COM port of the PC and the transfer rate 38400Baud for the MPI programming cable from VIPA.
- Via **PLC** > *Load to module* you may transfer your project via MPI to the CPU and save it on a MMC via **PLC** > *Copy RAM to ROM* if one is plugged.

Approach transfer via PROFIBUS interface

- Connect your PC to the DP-PB/PtP jack of your CPU via a MPI programming cable.
- Load your project in the Siemens SIMATIC Manager.
- Choose in the menu **Options** > *Set PG/PC interface*
- Select in the according list the "PC Adapter (PROFIBUS)"; if appropriate you have to add it first, then click on [Properties].
- Set in the register *PROFIBUS* the transfer parameters of your PROFIBUS net and type a valid *PROFIBUS address*. The *PROFIBUS address* must be assigned to the DP master by a project before.
- Switch to the register *Local connection*
- Set the COM port of the PCs and the transfer rate 38400Baud for the MPI programming cable from VIPA.
- Via **PLC** > *Load to module* you may transfer your project via PROFIBUS to the CPU and save it on a MMC via **PLC** > *Copy RAM to ROM* if one is plugged.

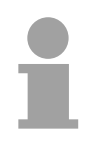

#### **Note!**

Transfer via PROFIBUS is available by DP master, if projected as master and assigned with a PROFIBUS address before.

Within selecting the slave mode you have additionally to select the option "Test, commissioning, routing".

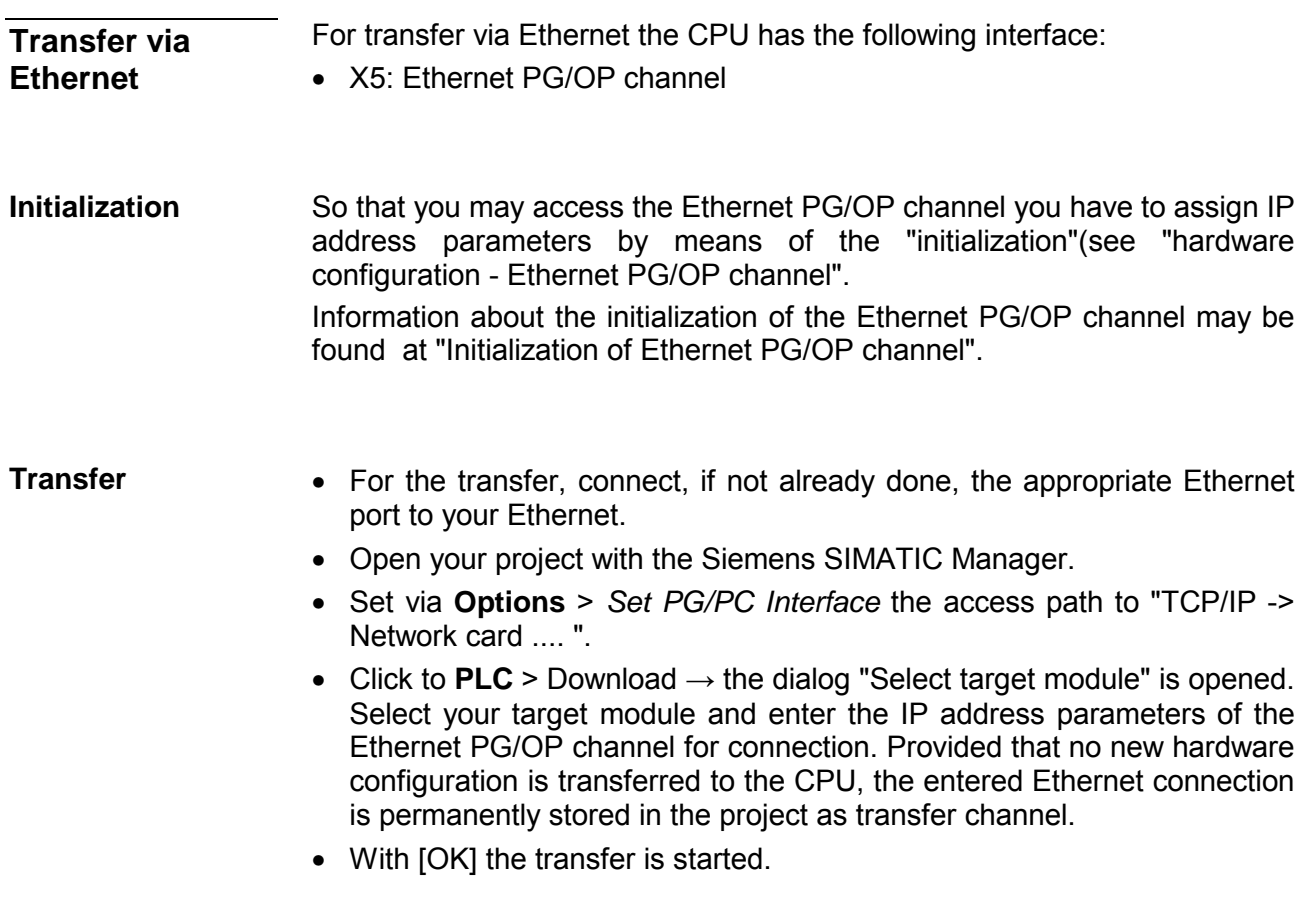

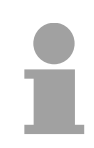

## **Note!**

System dependent you get a message that the projected system differs from target system. This message may be accepted by [OK].  $\rightarrow$  your project is transferred and may be executed in the CPU after transfer.

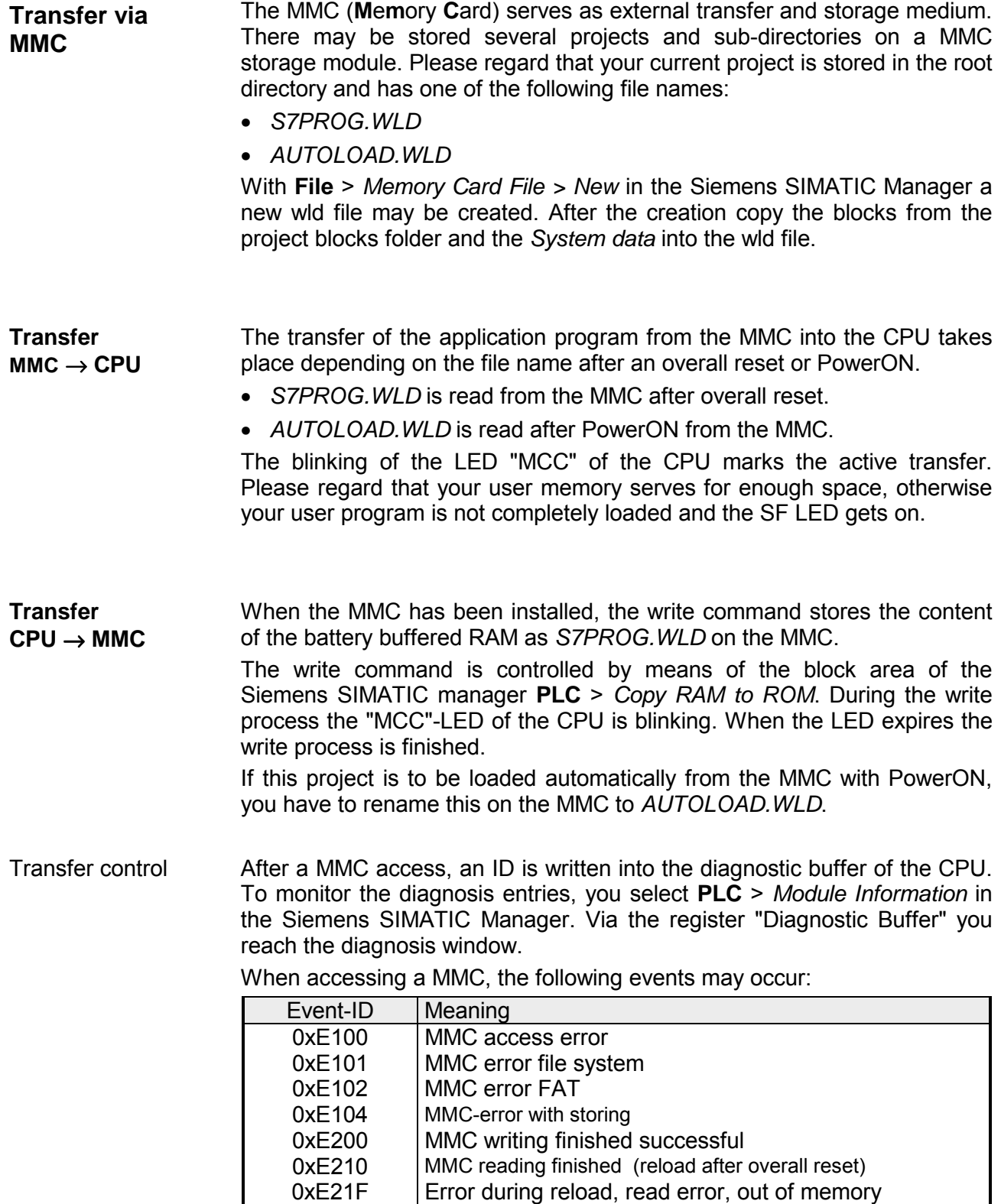

## <span id="page-60-0"></span>**Access to the internal Web page**

- The Ethernet PG/OP channel provides a web page that you may access via an Internet browser by its IP address. The web page contains information about firmware versions, current cycle times etc. The current content of the web page is stored on MMC by means of the MMC-Cmd WEBPAGE. More information may be found at "MMC-Cmd - Auto commands". **Access to the web page**
- A PG/OP channel connection should be established between PC with Internet browser and CPU 315-4NE12. This may be tested by *Ping* to the IP address of the PG/OP channel. **Requirements**

 $\doteq$   $\cdots$  000 Addr-KXX, 185, 188, 286 **IP PG/OP** 

**Web page** The access takes place via the IP address of the Ethernet PG/OP channel. The web page only serves for information output. The monitored values are not alterable.

#### **CPU WITH ETHERNET PG/OP**

Slot 100 VIPA 315-4NE12 V.... Px000079.pkg, SERIALNUMBER 05439 SUPPORTDATA : PRODUCT V3420, HARDWARE V0111, 5679L-V10, Hx000029.100,Bx000227 V6420, Ax000086 V1200, Ax000056 V0000, fx000007.wld V1120, FlashFileSystem : V102 Memorysizes (Bytes): LoadMem : 1048576, WorkMemCode : 524288, WorkMemData : 524288

OnBoardEthernet : MacAddress : 0020D577153F, IP-Address : , SubnetMask : , Gateway : Cpu state : Stop CPU status FunctionRS485 X2/COM1: MPI FunctionRS485 X3/COM2: DPM-async Cycletime [microseconds] : min=0 cur=0 ave=0 max=0

ArmLoad [percent] : cur11, max=35 Information for support

Slot 201 Slot 201 VIPA 342-1DA70 V3.1.9 Px000062.pkg, Name, firmware version, package SUPPORTDATA : PRODUCT V3190, BB000218 V5190, AB000068 V4160, ModuleType CB2C0010, Cycletime [microseconds] : min=65535000 cur=0 ave=0 max=0 cnt=0

 Order no., firmware vers., package, serial no. Information for support

 Information about memory configuration, load memory, work memory (code/data) Ethernet PG/OP: Addresses

 Operating mode RS485 (MPI: MPI operation, DPM: DP master) CPU cycle time: min= minimal cur= current max= maximal MCC-Trial-Time: 70:23 Remaining time in hh:mm for deactivation of the expansion memory if MCC is removed.

*Additional CPU components:* 

Information for support

*continued ...* 

#### *... continue*

```
Slot 206 Slot 206 (CP 343): 
VIPA 343-1EX71 V2.2.7 Px000058.pkg, Name, firmware version, package
SUPPORTDATA : 
Bb000165 V2270, AB000060 V0320 
PRODUCT V2270, Hx000003 V1400 
ModuleType ACDB0000 
Address Input 1024...1039 
Address Output 1024...1039
```
BaudRate Read Mode1, BaudRate Write Mode1 Information for the support

Line 1: ModuleType 94F9:IM36x *IM interface if exists*  Rack 0 / Slot 4 Rack no. / Slot no. ModuleType:9FC3: Digital Input 32 Baseaddress Input 0

Rack 0 /Slot 5 ... Rack no. / slot no.

**...** 

Line 2: ModuleType A4FE:IM36x *IM interface if exists* Rack 1 /Slot 4

ModuleType:9FC3: Digital Input 32 Baseaddress Input 0

Rack 1 / Slot 5 ... Rack no. / slot no.

Information for support

**Standard Bus** *Modules at the standard bus* 

 Type of module Configured base address if exists firmware no. and package

 Type of module Configured base address if exists firmware no. and package

# <span id="page-62-0"></span>**Operating modes**

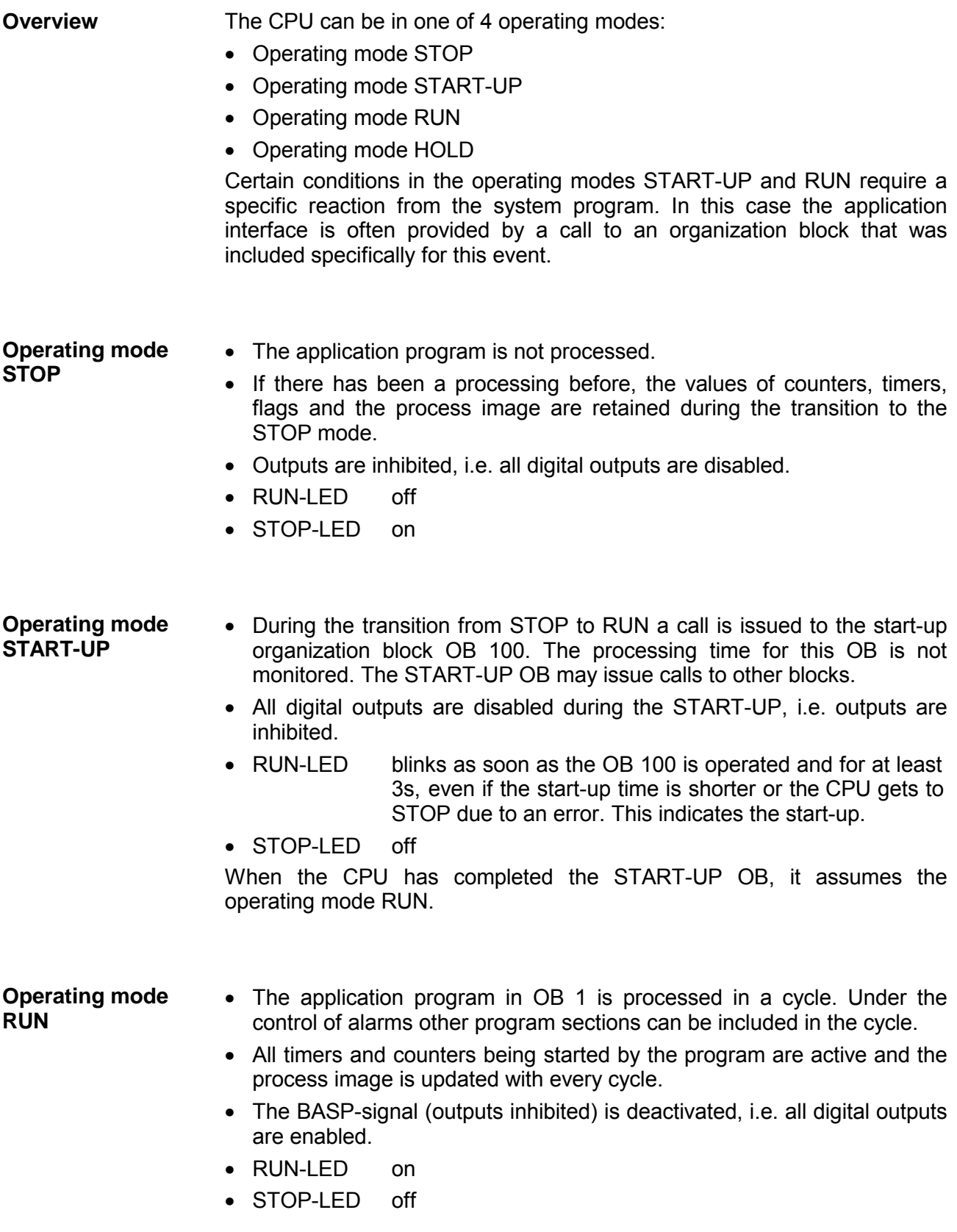

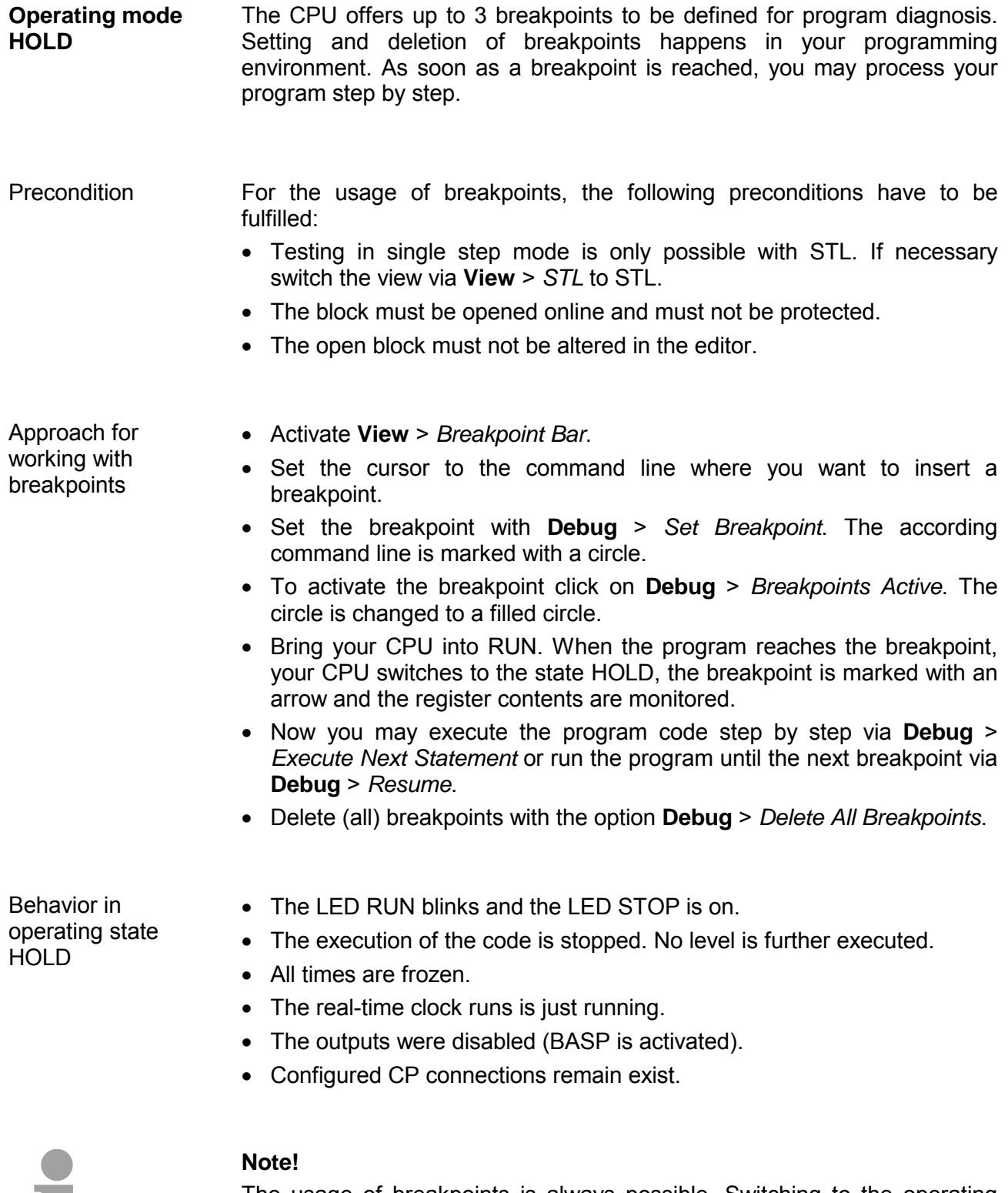

The usage of breakpoints is always possible. Switching to the operating mode test operation is not necessary.

With more than 2 breakpoints, a single step execution is not possible.

The CPUs include security mechanisms like a Watchdog (100ms) and a parameterizable cycle time surveillance (parameterizable min. 1ms) that stop res. execute a RESET at the CPU in case of an error and set it into a defined STOP state. **Function security** 

The VIPA CPUs are developed function secure and have the following system properties:

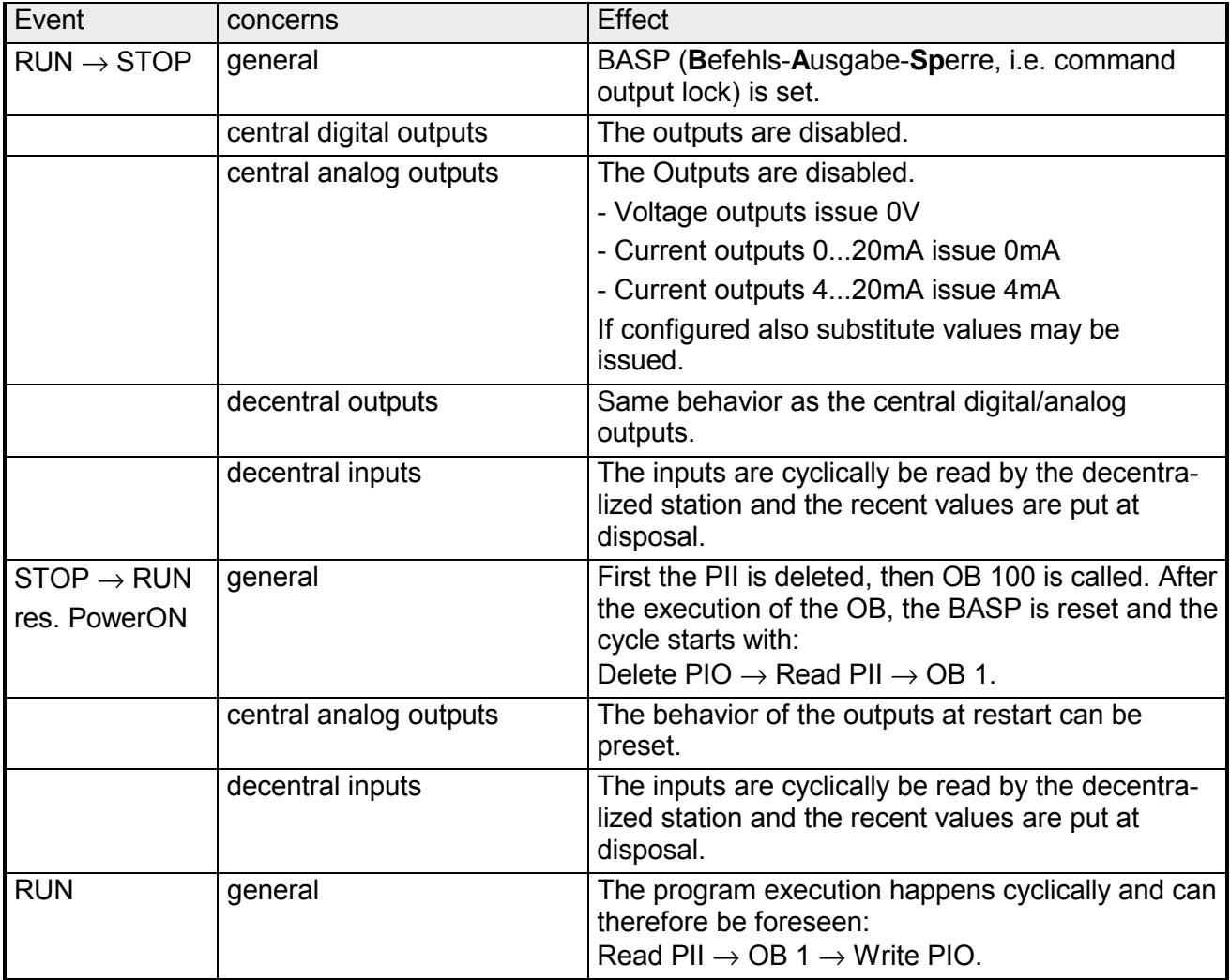

PII = Process image inputs

PIO = Process image outputs

## <span id="page-65-0"></span>**Overall reset**

**Overview** 

During the overall reset the entire user memory (RAM) is erased. Data located in the memory card is not affected.

You have 2 options to initiate an overall reset:

- initiate the overall reset by means of the function selector switch
- initiate the overall reset by means of the Siemens SIMATIC Manager

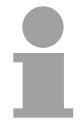

#### **Note!**

You should always issue an overall reset to your CPU before loading an application program into your CPU to ensure that all blocks have been cleared from the CPU.

**Overall reset by means of the function selector** 

#### *Condition*

The operating mode of the CPU is STOP. Place the function selector on the CPU in position "STOP"  $\rightarrow$  the STOP-LED is on.

*Overall reset*

- Place the function selector in the position MRES and hold it in this position for app. 3 seconds.  $\rightarrow$  The STOP-LED changes from blinking to permanently on.
- Place the function selector in the position STOP and switch it to MRES and quickly back to STOP within a period of less than 3 seconds.  $\rightarrow$  The STOP-LED blinks (overall reset procedure).
- The overall reset has been completed when the STOP-LED is on permanently.  $\rightarrow$  The STOP-LED is on.

The following figure illustrates the above procedure:

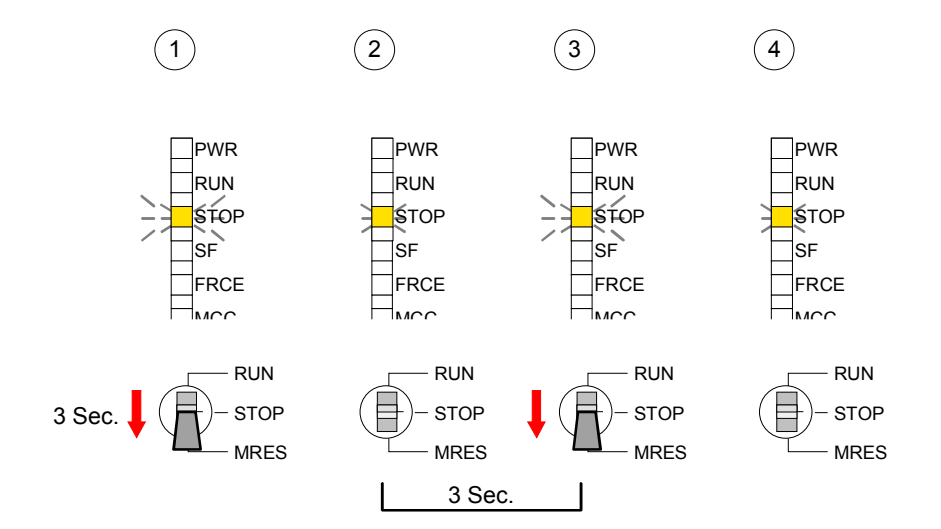

If there is a project S7PROG.WLD on the MMC, the CPU attempts to reload this project from MMC  $\rightarrow$  the MCC LED is on. When the reload has been completed the LED expires. The operating mode of the CPU will be STOP or RUN, depending on the position of the function selector. *Condition* The operating mode of the CPU must be STOP. You may place the CPU in STOP mode by the menu command **PLC** > *Operating mode*. *Overall reset* You may request the overall reset by means of the menu command **PLC** > *Clean/Reset*. In the dialog window you may place your CPU in STOP mode and start the overall reset if this has not been done as yet. The STOP-LED blinks during the overall reset procedure. When the STOP-LED is on permanently the overall reset procedure has been completed. If there is a project S7PROG.WLD on the MMC, the CPU attempts to reload this project from MMC  $\rightarrow$  the MCC LED is on. When the reload has been completed, the LED expires. The operating mode of the CPU will be STOP or RUN, depending on the position of the function selector. The following approach deletes the internal RAM of the CPU completely and sets it back to the delivery state. Please regard that the MPI address is also set back to default 2! More information may be found at the part "Factory reset" further below. **Automatic reload Overall reset by means of the Siemens SIMATIC Manager Automatic reload Set back to factory setting** 

## <span id="page-67-0"></span>**Firmware update**

**Overview** 

There is the opportunity to execute a firmware update for the CPU and its components via MMC. For this an accordingly prepared MMC must be in the CPU during the startup.

So a firmware files can be recognized and assigned with startup, a pkg file name is reserved for each updateable component an hardware release, which begins with "px" and differs in a number with six digits.

The pkg file name of every updateable component may be found at a label right down the front flap of the module.

As soon as with startup a pkg file is on the MMC and the firmware is more current than in the components, all the pkg file assigned components within the CPU get the new firmware.

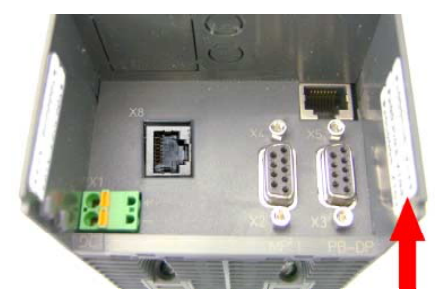

**Firmware package and version**

The latest firmware versions are to be found in the service area at www.vipa.de. **Latest Firmware at www.vipa.de** 

> For example the following files are necessary for the firmware update of the CPU 315-4NE12 and its components with hardware release 1:

- 315-4NE12, Hardware release 1: Px000079.pkg
- PROFIBUS DP master: Px000062.pkg

• Ethernet-CP 343: Px000058.pkg

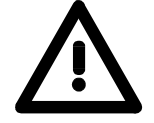

#### **Attention!**

When installing a new firmware you have to be extremely careful. Under certain circumstances you may destroy the CPU, for example if the voltage supply is interrupted during transfer or if the firmware file is defective.

In this case, please call the VIPA-Hotline!

Please regard that the version of the update firmware has to be different from the existing firmware otherwise no update is executed.

**Display the Firmware version of the SPEED7 system via Web Site**

The CPU has an integrated website that monitors information about firmware version of the SPEED7 components. The Ethernet PG/OP channel provides the access to this web site.

To activate the PG/OP channel you have to enter according IP parameters. This can be made in Siemens SIMATIC manager either by a hardware configuration, loaded by MMC respectively MPI or via Ethernet by means of the MAC address with **PLC** > *Assign Ethernet Address*.

After that you may access the PG/OP channel with a web browser via the IP address of the project engineering. More detailed information is to find in the manual at "Access to Ethernet PG/OP channel and website".

**Load firmware and transfer it to MMC** 

- Go to www.vipa.de.
	- Click on Service > Download > Firmware.
	- Navigate via System 300S > CPU to your CPU and download the zip file to your PC.
	- Extract the zip file and copy the extracted pkg files to your MMC.

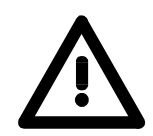

#### **Attention!**

With a firmware update an overall reset is automatically executed. If your program is only available in the load memory of the CPU it is deleted! Save your program before executing a firmware update! After the firmware update you should execute a "Set back to factory settings" (see following page).

**Transfer firmware from MMC into CPU** 

- 1. Switch the operating mode switch of your CPU in position STOP. Turn off the voltage supply. Plug the MMC with the firmware files into the CPU. Please take care of the correct plug-in direction of the MMC. Turn on the voltage supply.
- 2. After a short boot-up time, the alternate blinking of the LEDs SF and FRCE shows that at least a more current firmware file was found on the MMC.
- 3. You start the transfer of the firmware as soon as you tip the operating mode switch lever downwards to MRES within 10s.
- 4. During the update process, the LEDs SF and FRCE are alternately blinking and MCC LED is on. This may last several minutes.
- 5. The update is successful finished when the LEDs PWR, STOP, SF, FRCE and MCC are on. If they are blinking fast, an error occurred.
- 6. Turn Power OFF and ON. Now it is checked by the CPU, whether further current firmware versions are available at the MMC. If so, again the LEDs SF and FRCE flash after a short start-up period. Continue with point 3.

If the LEDs do not flash, the firmware update is ready.

Now a *factory reset* should be executed (see next page). After that the CPU is ready for duty.

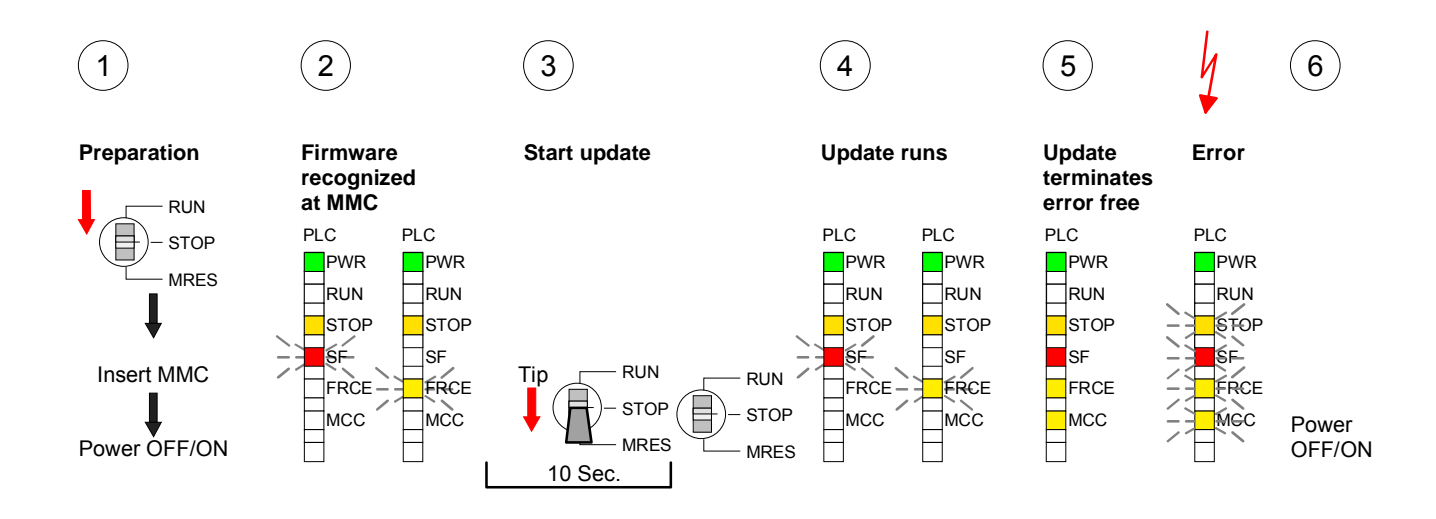

## <span id="page-70-0"></span>**Factory reset**

## **Proceeding**

With the following proceeding the internal RAM of the CPU is completely deleted and the CPU is reset to delivery state. Please note that here also the IP address of the Ethernet PG/OP channel is set to 0.0.0.0 and the MPI address is reset to the address 2!

A factory reset may also be executed by the MMC-Cmd FACTORY\_ RESET. More information may be found at "MMC-Cmd - Auto commands".

- 1. Switch the CPU to STOP.
- 2. Push the operating mode switch down to position MRES for 30s. Here the STOP-LED flashes. After a few seconds the stop LED changes to static light. Now the STOP LED changes between static light and flashing. Starting here count the static light states.
- 3. After the 6. static light release the operating mode switch and tip it downwards to MRES. Now the RUN LED lights up once. This means that the RAM was deleted completely.
- 4. For the confirmation of the resetting procedure the LEDs PWR, STOP, SF, FRCE and MCC get ON. If not, the factory reset has failed and only an overall reset was executed. In this case you can repeat the procedure. A factory reset can only be executed if the stop LED has static light for exactly 6 times.
- 5. The end of factory reset is shown by static light of the LEDs STOP, SF, FRCE and MCC. Switch the power supply off and on.

The proceeding is shown in the following Illustration:

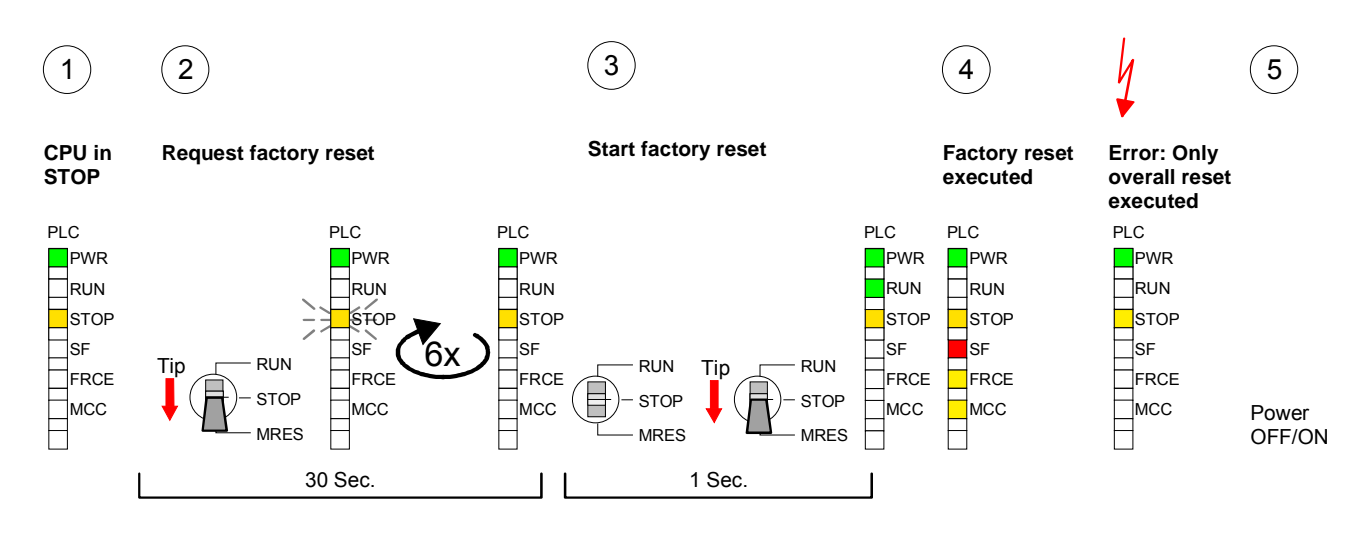

**Note!** 

After the firmware update you always should execute a *Factory reset*.

# <span id="page-71-0"></span>**Slot for storage media**

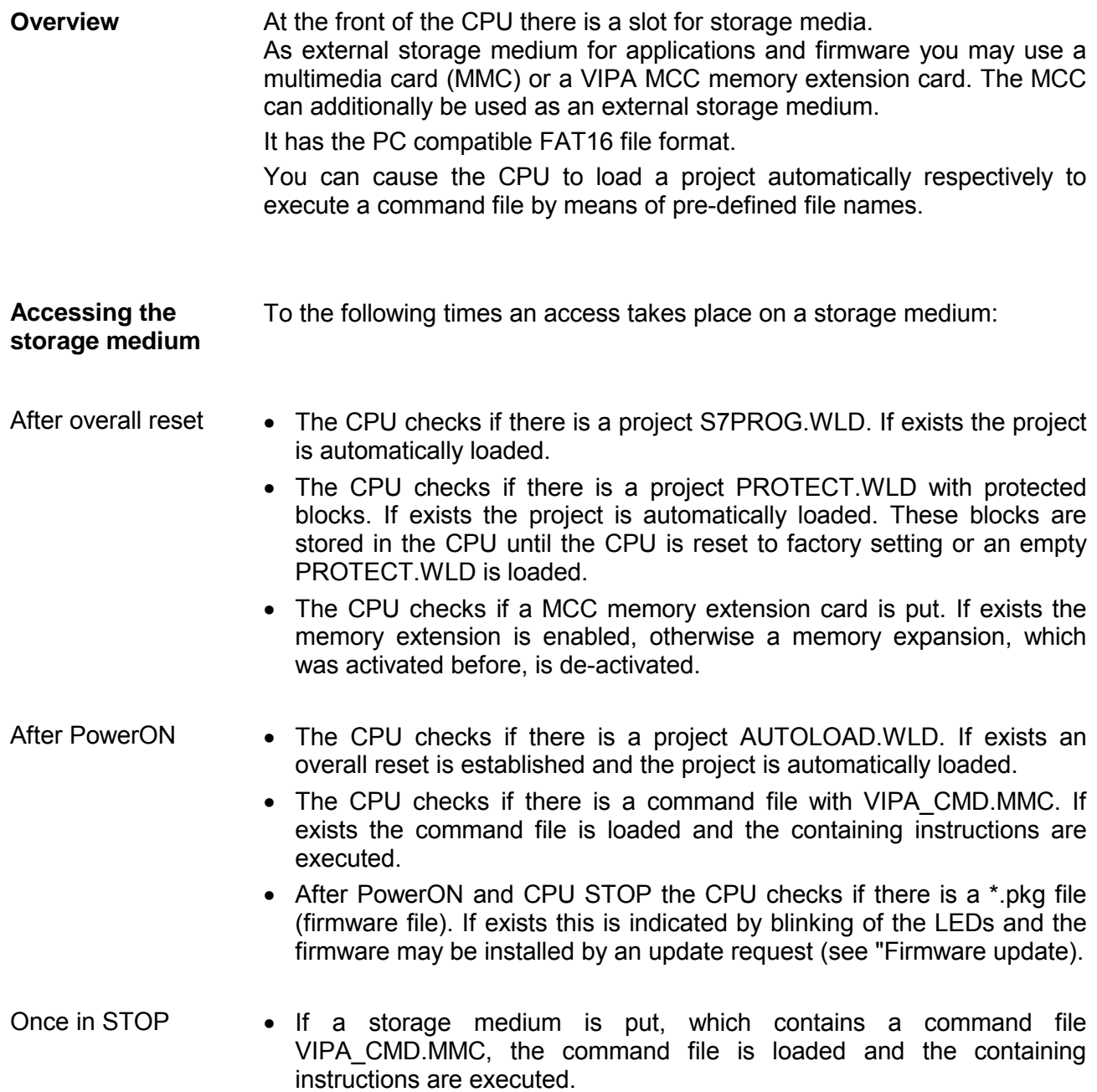
## **Memory extension with MCC**

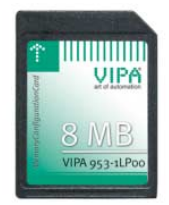

**Overview** There is the possibility to extend the work memory of the CPU.

For this, a MCC memory extension card is available from VIPA. The MCC is a specially prepared MMC (**M**ulti**m**edia **C**ard). By plugging the MCC into the MCC slot and then an overall reset the according memory expansion is released. There may only one memory expansion be activated at the time. On the MCC there is the file *memory.key*. This file may not be altered or deleted. You may use the MCC also as "normal" MMC for storing your project.

#### **Approach**

To extend the memory, plug the MCC into the card slot at the CPU labeled with "MCC" and execute an overall reset.

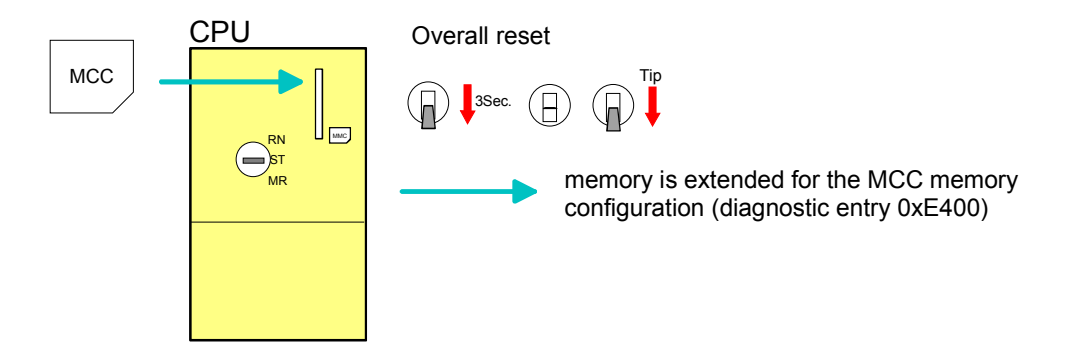

If the memory expansion on the MCC exceeds the maximum extendable memory range of the CPU, the maximum possible memory of the CPU is automatically used.

You may determine the recent memory extension via the integrated web page or with the Siemens SIMATIC Manager at *Module Information* - "Memory".

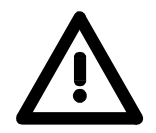

## **Attention!**

Please regard that the MCC must remain plugged when you've executed the memory expansion at the CPU. Otherwise the CPU switches to STOP after 72 hours. The MCC cannot be exchanged with a MCC of the same memory configuration.

**Behavior**

When the MCC memory configuration has been taken over you may find the diagnosis entry 0xE400 in the diagnostic buffer of the CPU.

After pulling the MCC the entry 0xE401 appears in the diagnostic buffer, the SF-LED is on and after 72 hours the CPU switches to STOP. A reboot is only possible after plugging-in the MCC again or after an overall reset.

The remaining time after pulling the MCC is always been shown with the parameter *MCC-Trial-Time* on the web page.

After re-plugging the MCC, the SF-LED extinguishes and 0xE400 is entered into the diagnostic buffer.

You may reset the memory configuration of your CPU to the initial status at any time by executing an overall reset without MCC.

## **Extended know-how protection**

- Besides the "standard" Know-how protection the SPEED7-CPUs from VIPA provide an "extended" know-how protection that serves a secure block protection for accesses of 3. persons. **Overview**
- The standard protection from Siemens transfers also protected blocks to the PG but their content is not displayed. But with according manipulation the Know-how protection is not guaranteed. Standard protection

The "extended" know-how protection developed by VIPA offers the opportunity to store blocks permanently in the CPU. At the "extended" protection you transfer the protected blocks into a WLDfile named protect.wld. By plugging the MMC and following overall reset, Extended protection

the blocks in the protect.wld are permanently stored in the CPU. You may protect OBs, FBs and FCs.

When back-reading the protected blocks into the PG, exclusively the block header are loaded. The block code that is to be protected remains in the CPU and cannot be read.

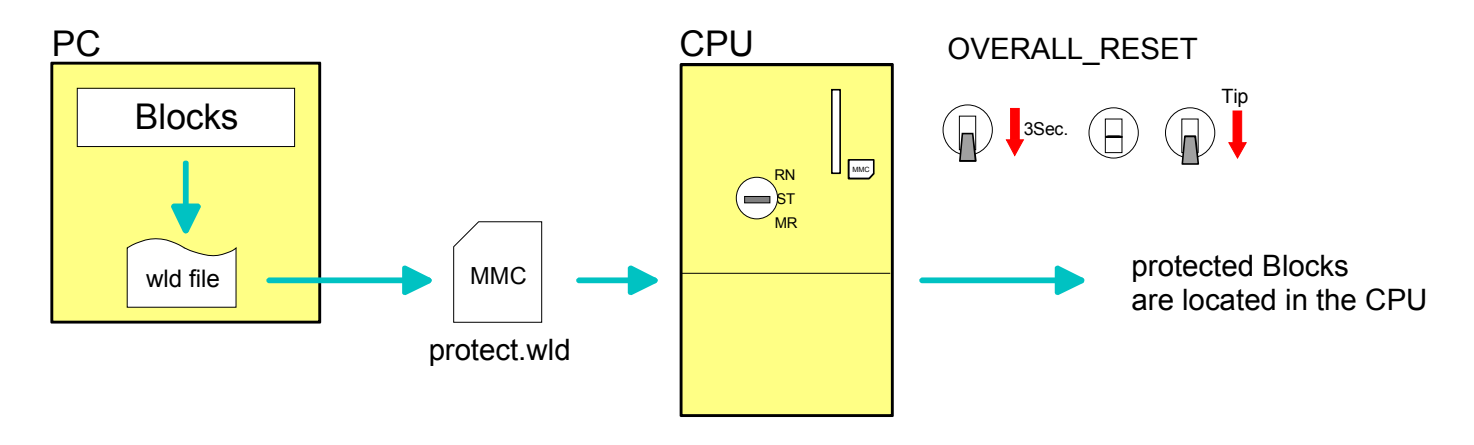

#### Create a new wld-file in your project engineering tool with **File** > *Memory Card file* > *New* and rename it to "protect.wld". **Protect blocks with protect.wld**

Transfer the according blocks into the file by dragging them with the mouse from the project to the file window of protect.wld.

### **Transfer protect.wld to CPU with overall reset**

Transfer the file protect.wld to a MMC storage module, plug the MMC into the CPU and execute an overall reset with the following approach:

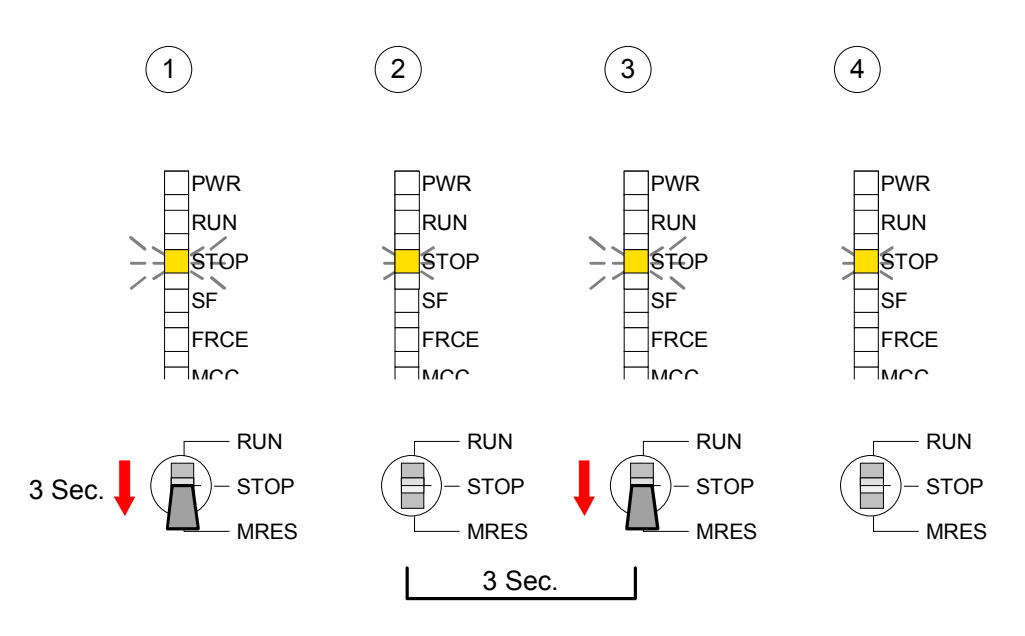

The overall reset stores the blocks in protect.wld permanently in the CPU protected from accesses of 3. persons.

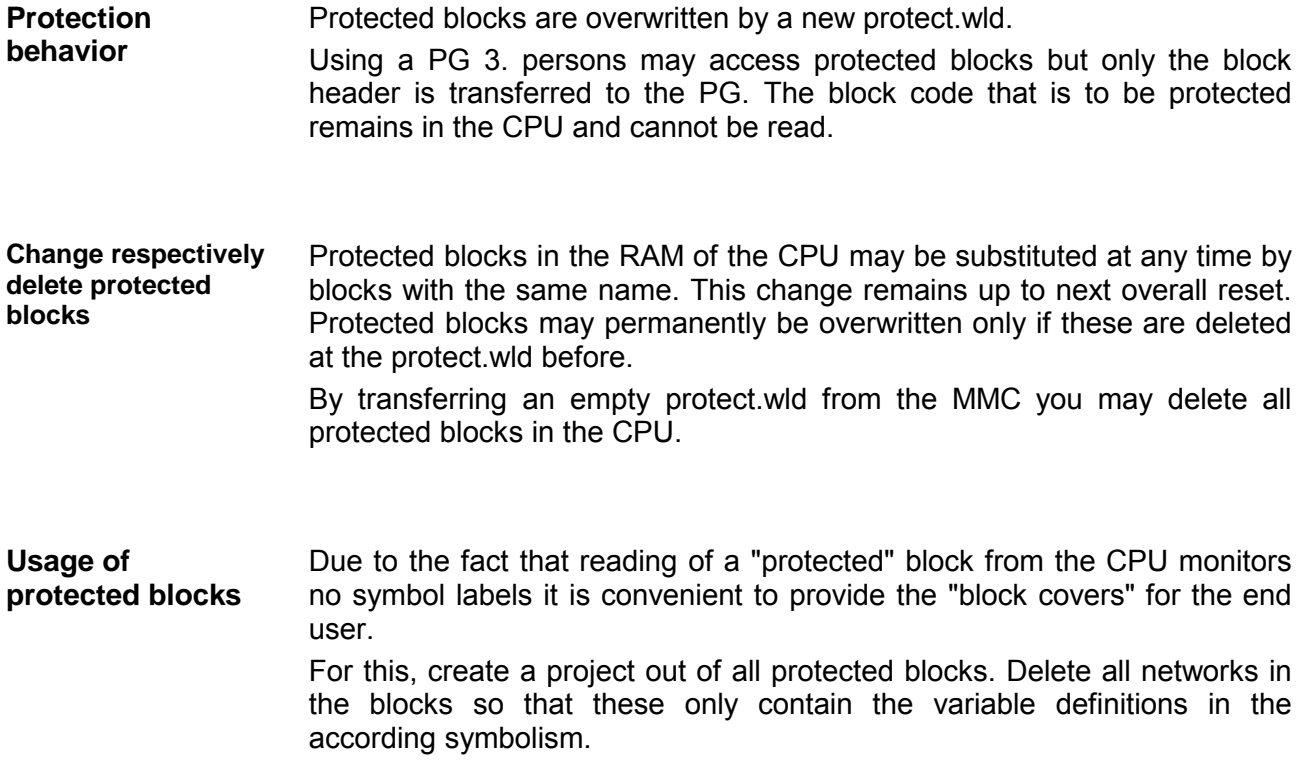

## **MMC-Cmd - Auto commands**

#### A *command file* at a MMC is automatically executed under the following conditions: **Overview**

- CPU is in STOP and MMC is stuck
- After each PowerON

The *command file* is a text file, which consists of a command sequence to be stored as *vipa\_cmd.mmc* in the root directory of the MMC. Command file

> The file has to be started by *CMD\_START* as 1. command, followed by the desired commands (no other text) and must be finished by CMD\_END as last command.

> Text after the last command *CMD\_END* e.g. comments is permissible, because this is ignored. As soon as the command file is recognized and executed each action is stored at the MMC in the log file logfile.txt. In addition for each executed command a diagnostics entry may be found in the diagnostics buffer.

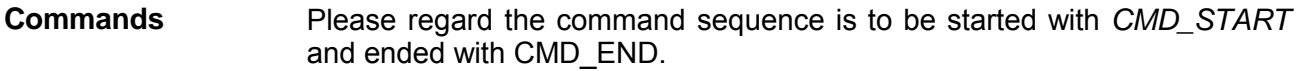

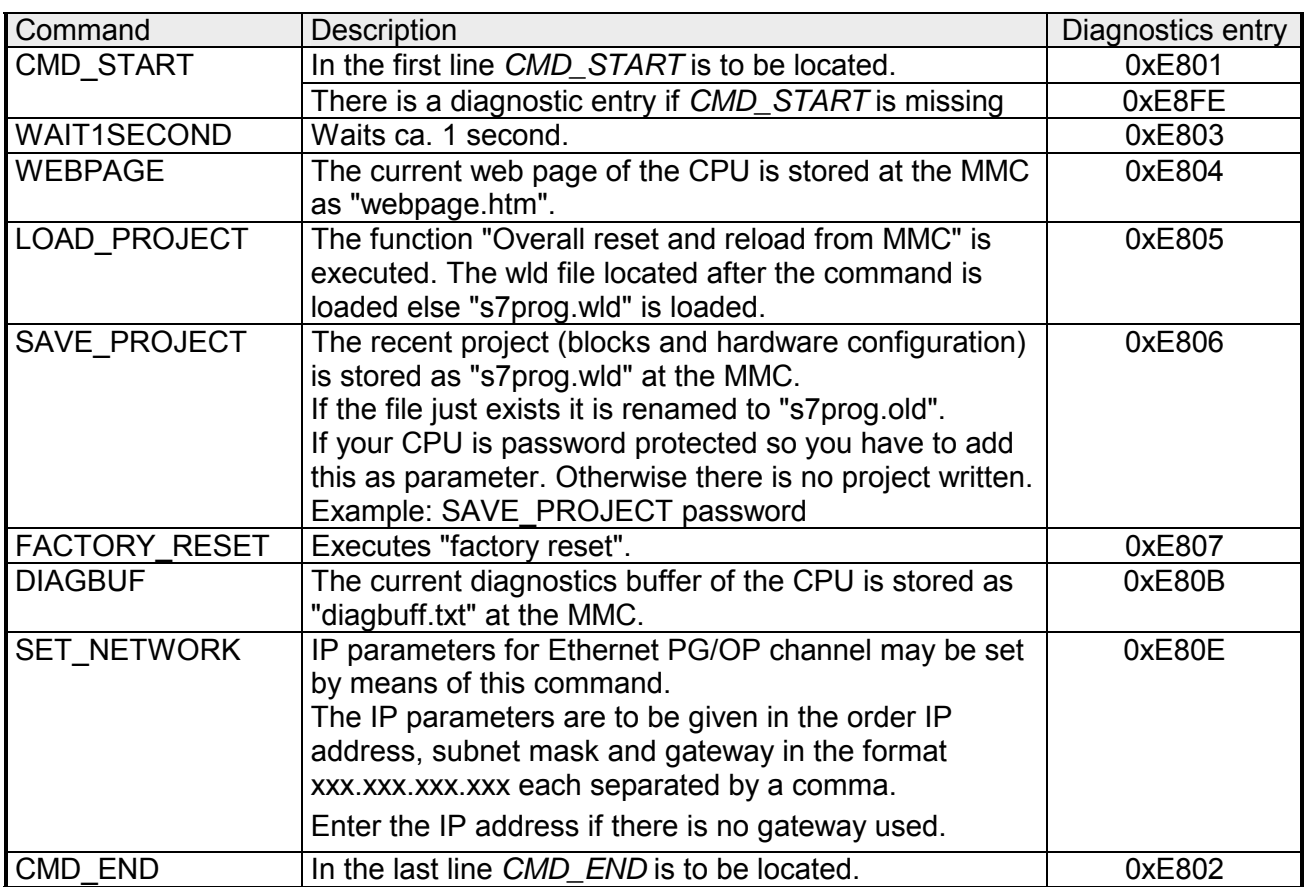

The structure of a command file is shown in the following. The corresponding diagnostics entry is put in parenthesizes. **Examples** 

Example 1

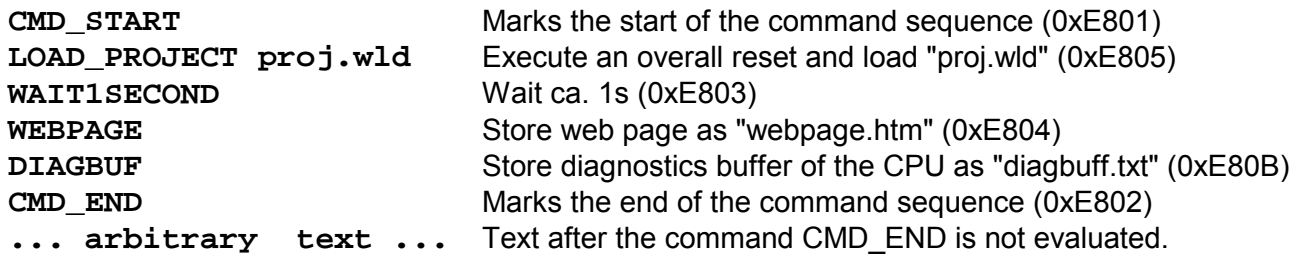

Example 2

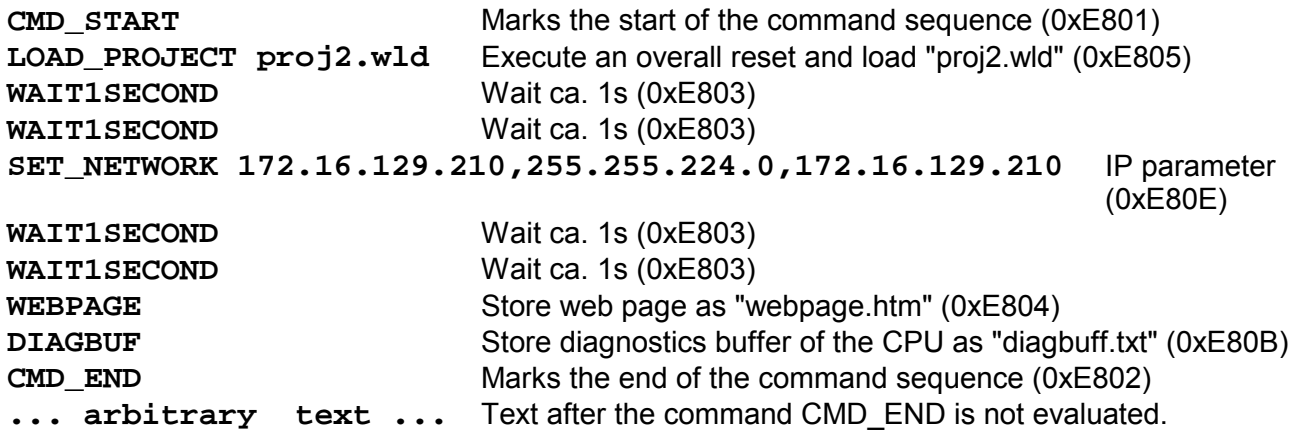

### **Note!**

The parameters IP address, subnet mask and gateway may be received from the system administrator.

Enter the IP address if there is no gateway used.

## **VIPA specific diagnostic entries**

You may read the diagnostic buffer of the CPU via the Siemens SIMATIC Manager. Besides of the standard entries in the diagnostic buffer, the VIPA CPUs support some additional specific entries in form of event-IDs. The current content of the diagnostics buffer is stored on MMC by means of the MMC-Cmd DIAGBUF. More information may be found at "MMC-Cmd - Auto commands". **Entries in the diagnostic buffer** 

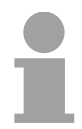

### **Note!**

Every register of the module information is supported by the VIPA CPUs. More information may be found at the online help of the Siemens SIMATIC manager.

### **Monitoring the diagnostic entries**

To monitor the diagnostic entries you choose the option **PLC** > *Module Information* in the Siemens SIMATIC Manager. Via the register "Diagnostic Buffer" you reach the diagnostic window:

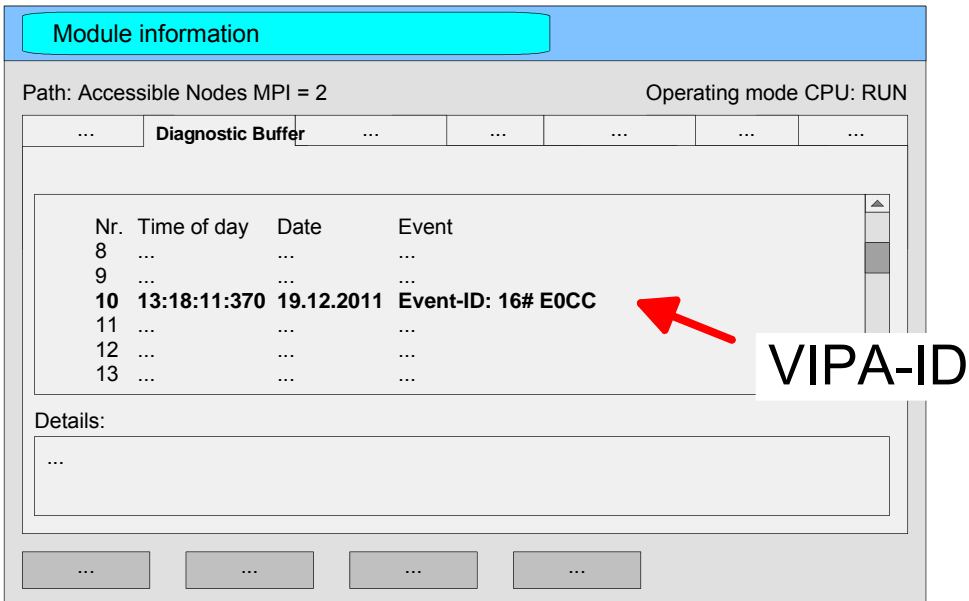

The diagnosis is independent from the operating mode of the CPU. You may store a max. of 100 diagnostic entries in the CPU.

The following page shows an overview of the VIPA specific Event-IDs.

### **Overview of the Event-IDs**

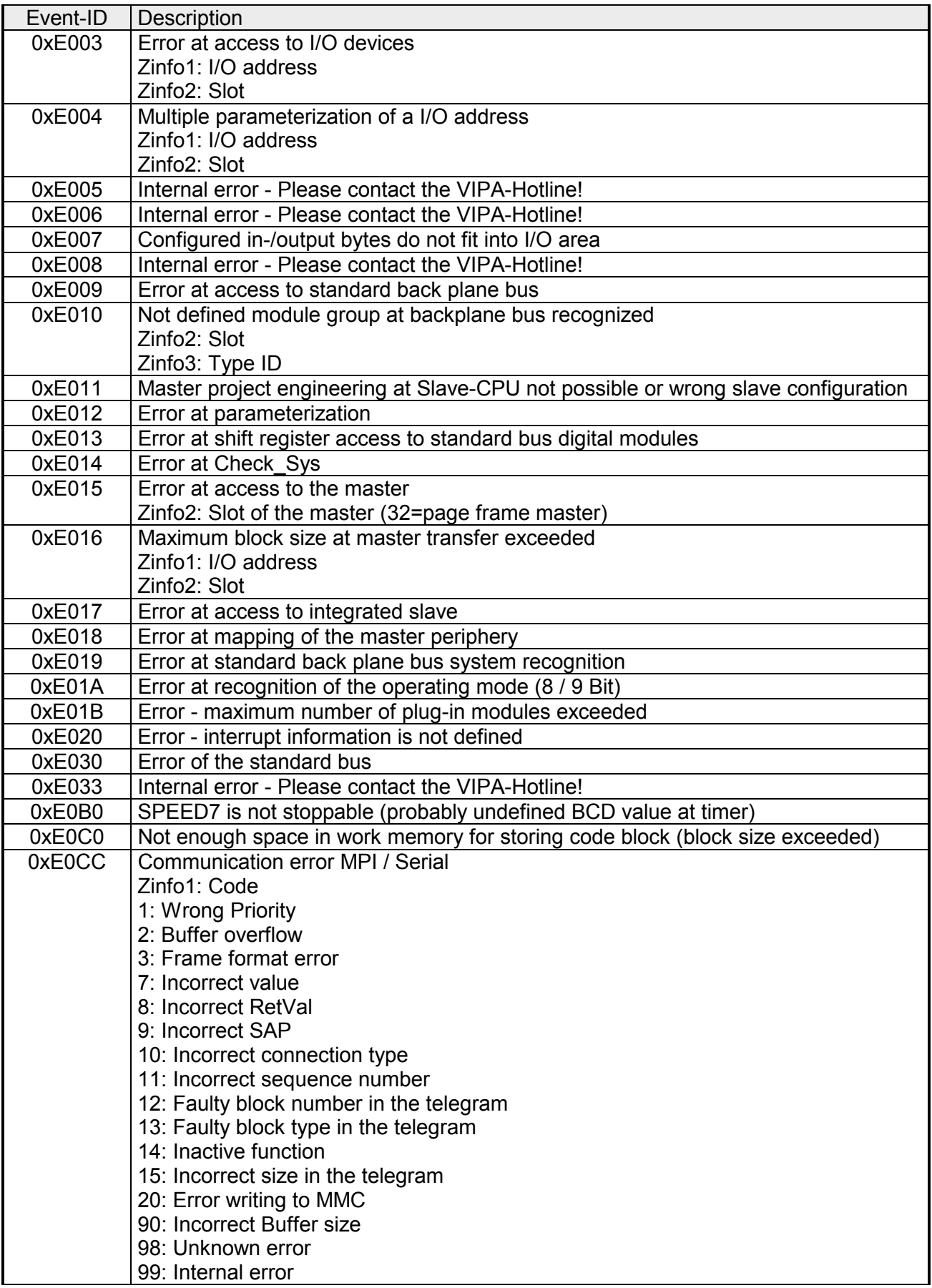

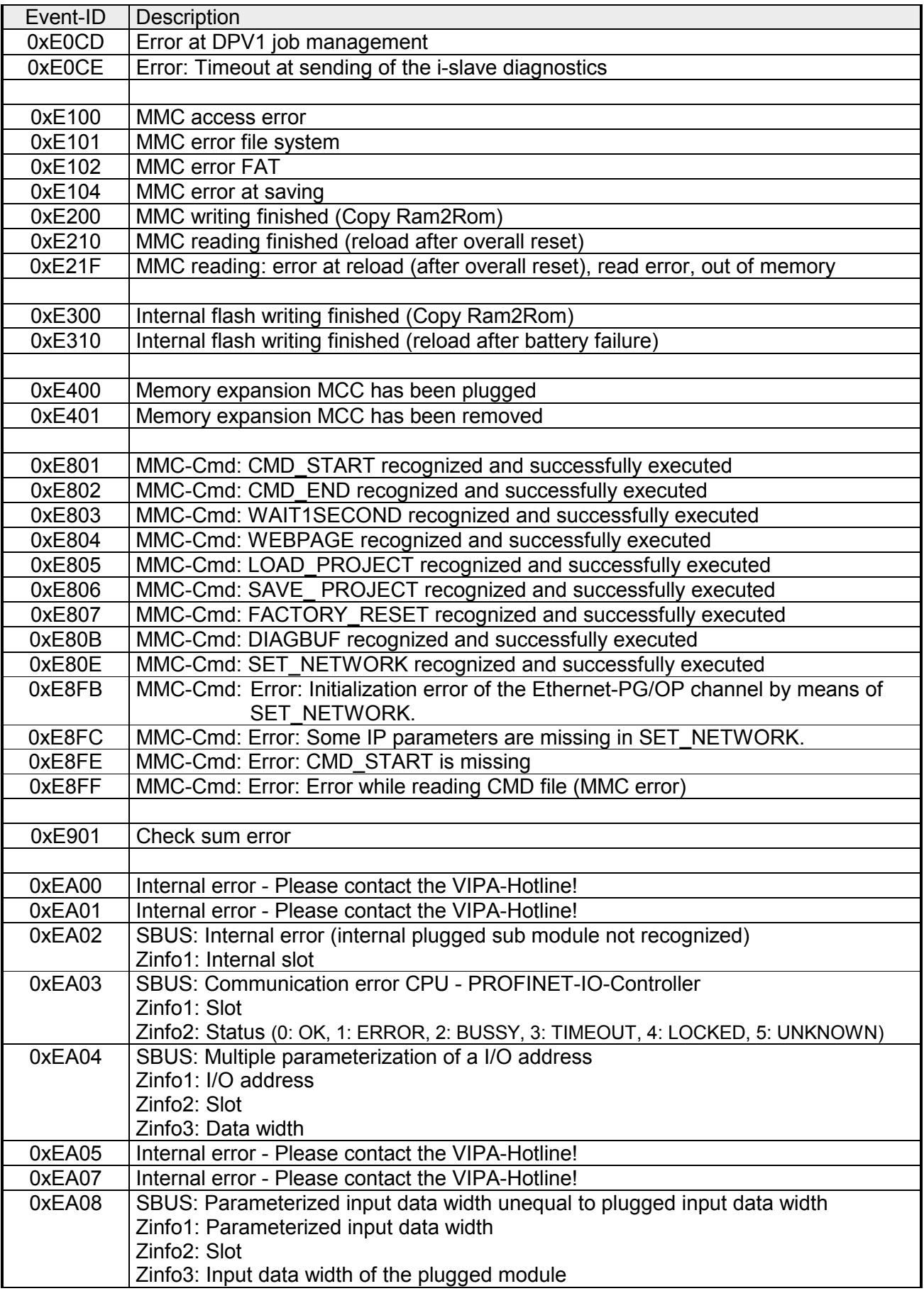

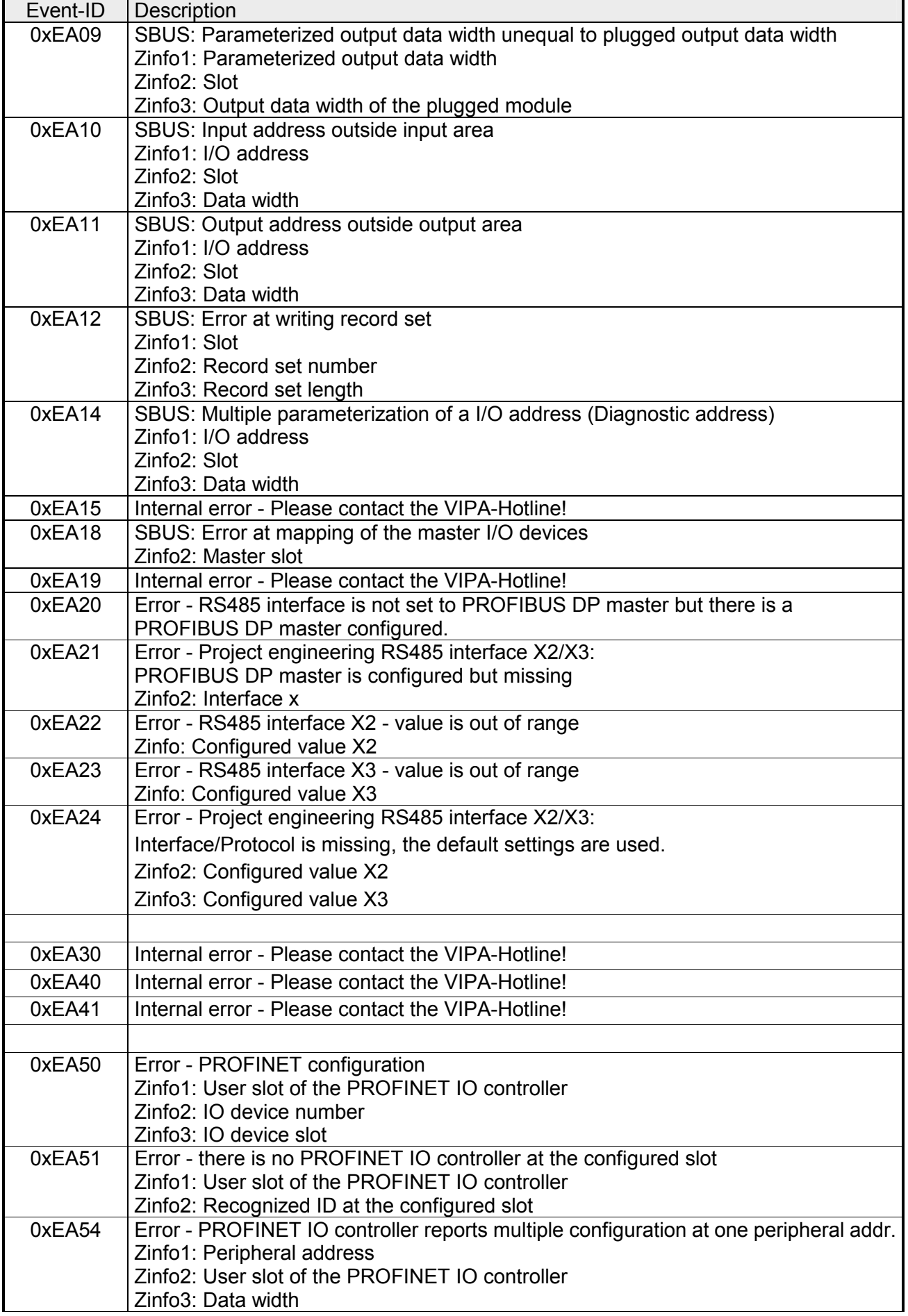

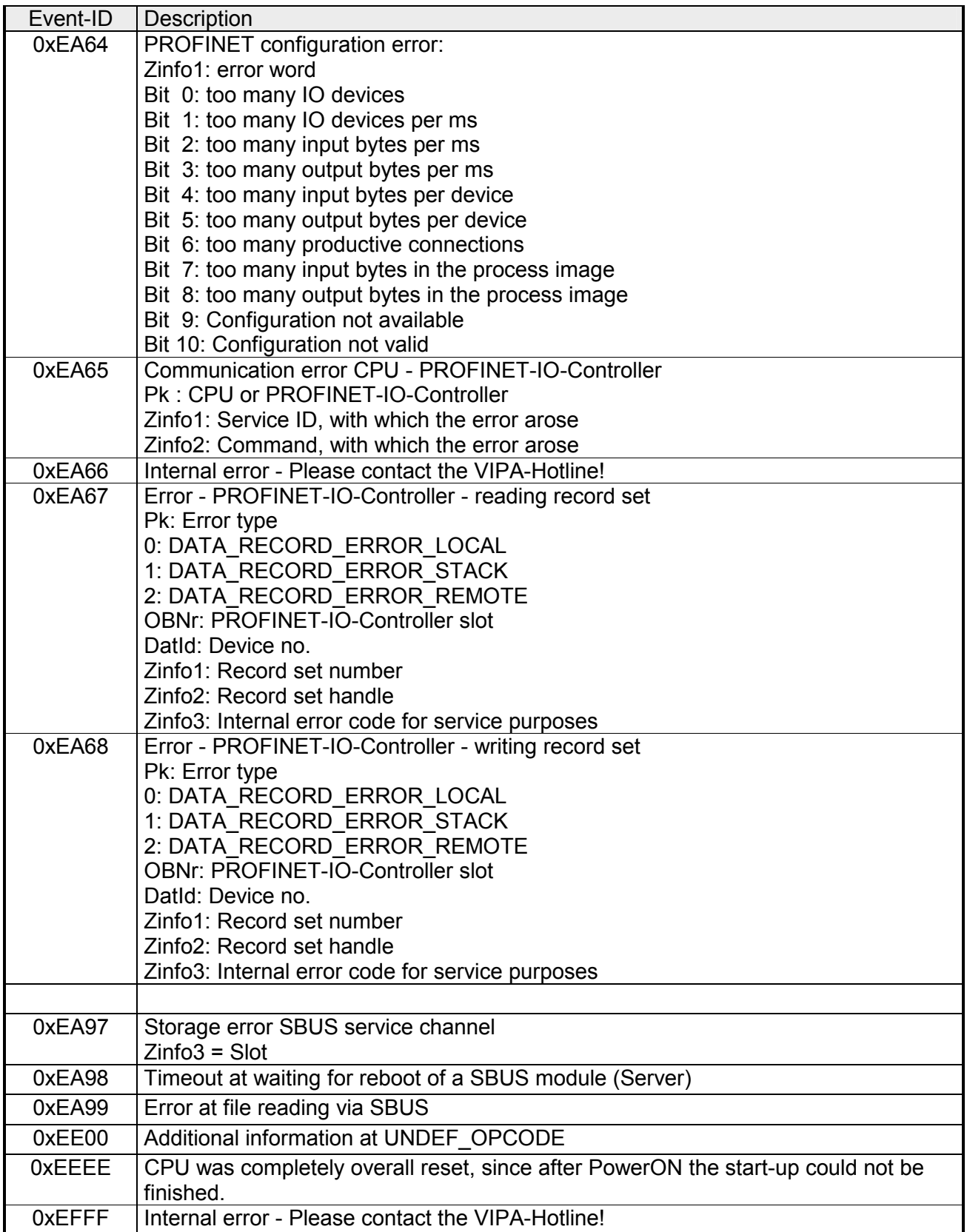

## **Using test functions for control and monitoring of variables**

For troubleshooting purposes and to display the status of certain variables you can access certain test functions via the menu item **Debug** of the Siemens SIMATIC Manager. **Overview** 

> The status of the operands and the VKE can be displayed by means of the test function **Debug** > *Monitor*.

> You can modify and/or display the status of variables by means of the test function **PLC** > *Monitor/Modify Variables*.

This test function displays the current status and the VKE of the different operands while the program is being executed. It is also possible to enter corrections to the program. **Debug** > *Monitor*

**Note!** 

When using the test function "Monitor" the PLC must be in RUN mode!

The processing of the states may be interrupted by means of jump commands or by timer and process-related alarms. At the breakpoint the CPU stops collecting data for the status display and instead of the required data it only provides the PG with data containing the value 0.

For this reason, jumps or time and process alarms can result in the value displayed during program execution remaining at 0 for the items below:

- the result of the logical operation VKE
- Status / AKKU 1
- AKKU 2
- Condition byte
- absolute memory address SAZ. In this case SAZ is followed by a "?".

The interruption of the processing of statuses does not change the execution of the program. It only shows that the data displayed is no longer.

**PLC** > *Monitor/Modify Variables*

This test function returns the condition of a selected operand (inputs, outputs, flags, data word, counters or timers) at the end of programexecution.

This information is obtained from the process image of the selected operands. During the "processing check" or in operating mode STOP the periphery is read directly from the inputs. Otherwise only the process image of the selected operands is displayed.

#### *Control of outputs*

It is possible to check the wiring and proper operation of output-modules.

You can set outputs to any desired status with or without a control program. The process image is not modified but outputs are no longer inhibited.

### *Control of variables*

The following variables may be modified:

I, Q, M, T, C and D.

The process image of binary and digital operands is modified independently of the operating mode of the CPU.

When the operating mode is RUN the program is executed with the modified process variable. When the program continues they may, however, be modified again without notification.

Process variables are controlled asynchronously to the execution sequence of the program.

# **Chapter 5 Deployment PtP communication**

Content of this chapter is the deployment of the RS485 interface for serial PtP communication. **Overview** 

> Here you'll find every information about the protocols, the activation and project engineering of the interface, which are necessary for the serial communication using the RS485 interface.

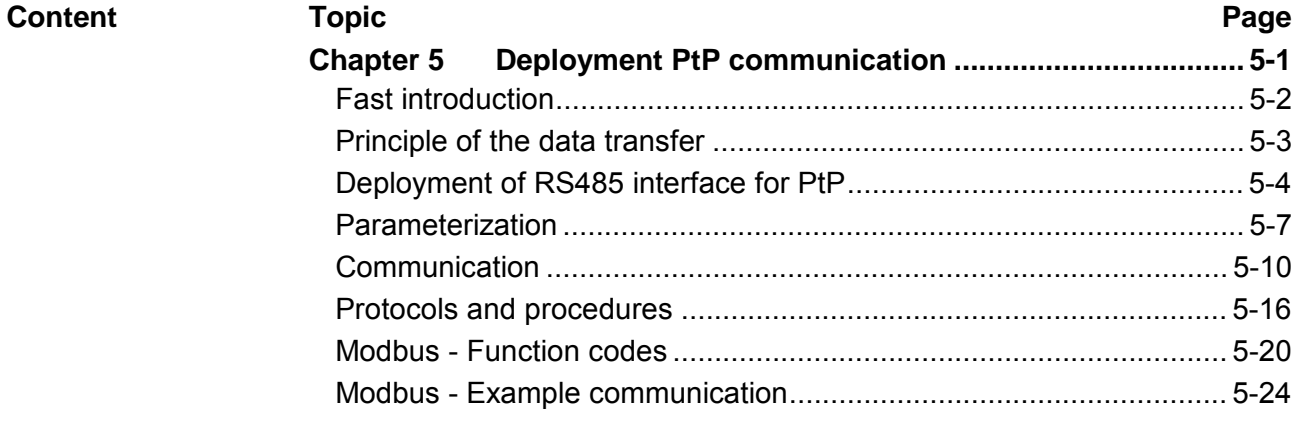

# <span id="page-85-0"></span>**Fast introduction**

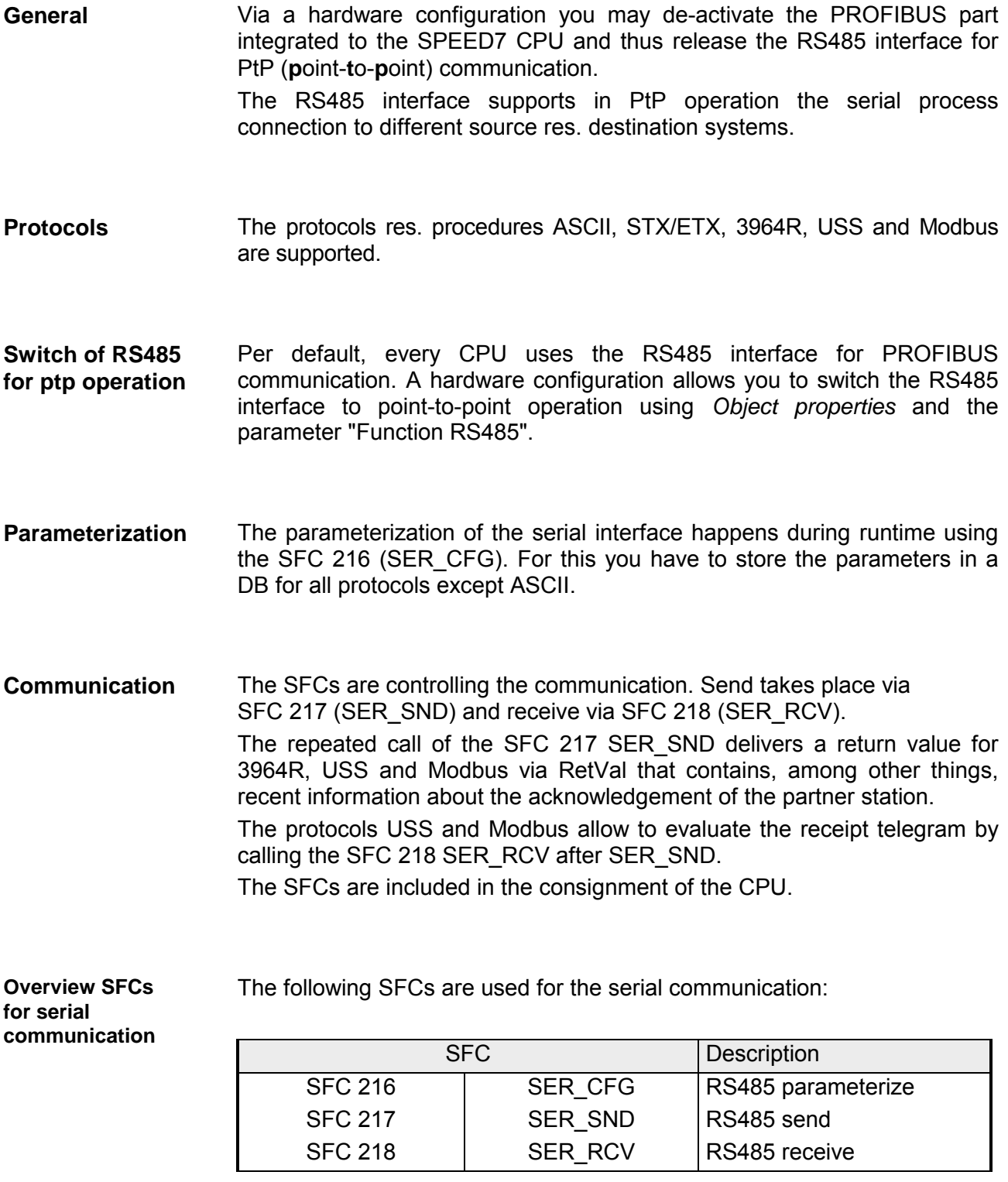

# <span id="page-86-0"></span>**Principle of the data transfer**

The data transfer is handled during runtime by using SFCs. The principle of data transfer is the same for all protocols and is shortly illustrated in the following. **Overview** 

Data, which are written into the according data channel by the PLC, is stored in a FIFO send buffer (**f**irst **i**n **f**irst **o**ut) with a size of 2x1024byte and then put out via the interface. **Principle** 

> When the interface receives data, this is stored in a FIFO receive buffer with a size of 2x1024byte and can there be read by the PLC.

> If the data is transferred via a protocol, the adoption of the data to the according protocol happens automatically.

> In opposite to ASCII and STX/ETX, the protocols 3964R, USS and Modbus require the acknowledgement of the partner.

> An additional call of the SFC 217 SER SND causes a return value in RetVal that includes among others recent information about the acknowledgement of the partner.

> Further on for USS and Modbus after a SER\_SND the acknowledgement telegram must be evaluated by call of the SFC 218 SER\_RCV.

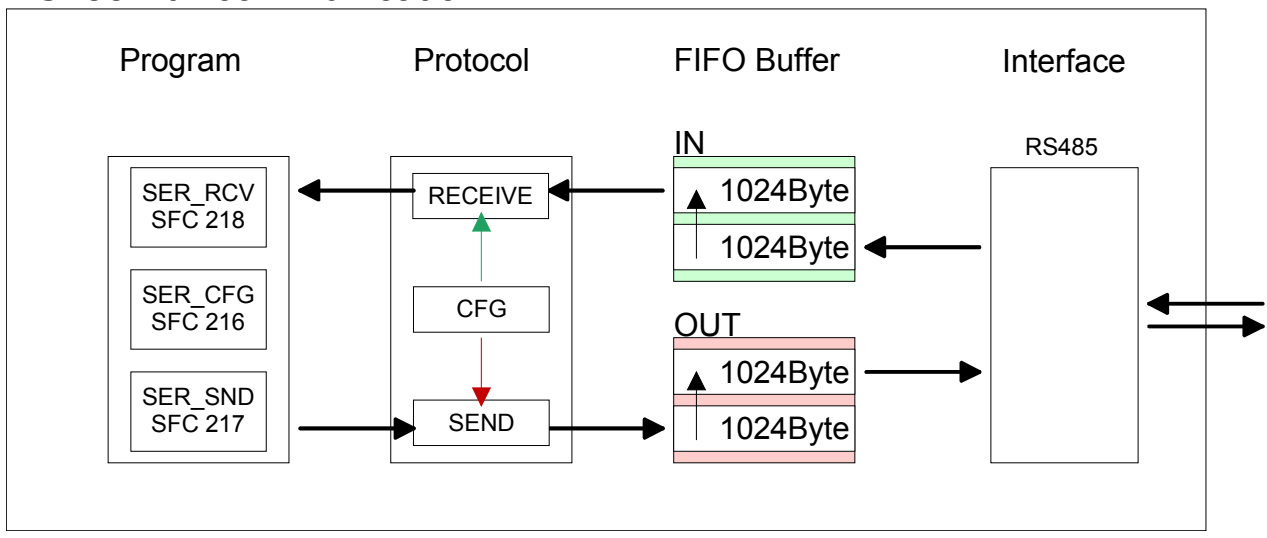

## RS485 PtP communication

## <span id="page-87-0"></span>**Deployment of RS485 interface for PtP**

described below.

- Per default, the RS485 interface X3 of the CPU is used for the PROFIBUS DP master. Via hardware configuration the RS485 interfaces may be switched to point-to-point communication via the Parameter *Function RS485 X3* of the *Properties*. For this a hardware configuration of the CPU is required, which is **Switch to PtP operation**
- Since the VIPA specific CPU parameters may be set, the installation of the SPEEDBUS.GSD from VIPA in the hardware catalog is necessary. The CPU may be configured in a PROFIBUS master system and the appropriate parameters may be set after installation. **Requirements**

The GSD (**G**eräte-**S**tamm-**D**atei) is online available in the following language versions. Further language versions are available on inquires. Installation of the SPEEDBUS.GSD

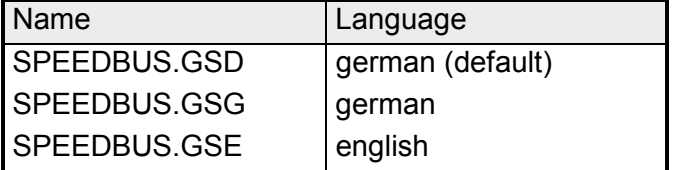

The GSD files may be found at www.vipa.de at the "Service" part.

The integration of the SPEEDBUS.GSD takes place with the following proceeding:

- Browse to www.vipa.de.
- Click to *Service* > *Download* > *GSD- and EDS-Files* > *PROFIBUS*.
- Download the file *Cx000023\_Vxxx*.
- Extract the file to your work directory. The SPEEDBUS.GSD is stored in the directory *VIPA\_System\_300S*.
- Start the hardware configurator from Siemens.
- Close every project.
- Select **Options** > *Install new GSD-file.*
- Navigate to the directory *VIPA\_System\_300S* and select **SPEEDBUS.GSD**.

The SPEED7 CPUs and modules of the System 300S from VIPA may now be found in the hardware catalog at *PROFIBUS-DP / Additional field devices / I/O / VIPA\_SPEEDBUS*.

### **Proceeding**

The embedding of the CPU 315-4NE12 happens by means of a virtual PROFIBUS master system with the following approach:

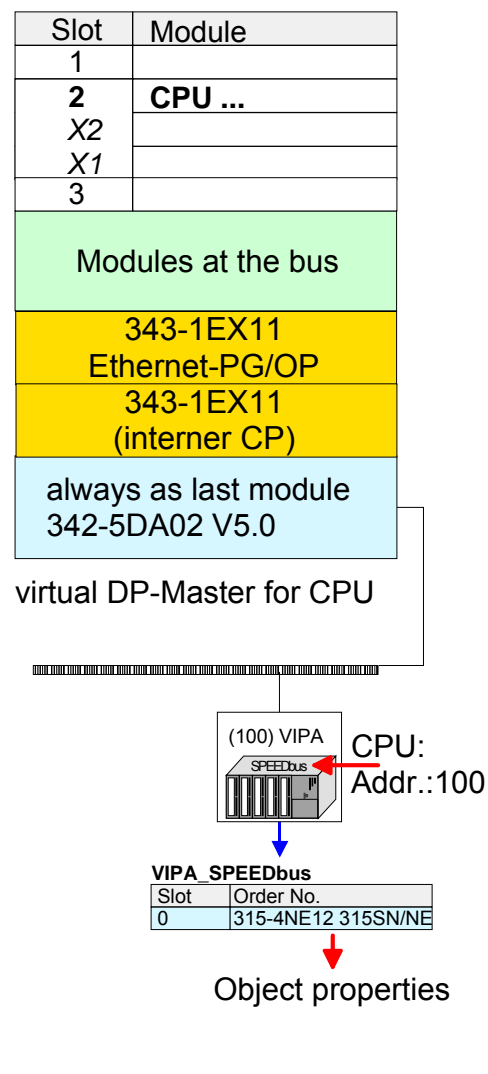

**Setting PtP parameters** 

- Perform a hardware configuration for the CPU (see "Hardware configuration - CPU".
- Configure always as last module a Siemens DP master CP 342-5 (342-5DA02 V5.0). Connect and parameterize it at operation mode "DP-Master".
- Connect the slave system "VIPA\_SPEEDbus". After installing the SPEEDBUS.GSD this may be found in the hardware catalog at *PROFIBUS-DP / Additional field devices / I/O / VIPA / VIPA\_SPEEDBUS.*
- For the slave system set the PROFIBUS address 100.
- Configure at slot 0 the VIPA CPU 315-4NE12 of the hardware catalog from VIPA\_SPEEDbus.
- By double clicking the placed CPU 315-4NE12 the properties dialog of the CPU may be opened.

As soon as the project is transferred together with the PLC user program to the CPU, the parameters will be taken after start-up.

- By double clicking the CPU 315-4NE12 placed in the slave system the properties dialog of the CPU may be opened.
- Switch the Parameter *Function RS485 X3* to "PtP".

### **Properties RS485**

- Logical states represented by voltage differences between the two cores of a twisted pair cable
- Serial bus connection in two-wire technology using half duplex mode
- Data communications up to a max. distance of 500m
- Data communication rate up to 115.2kbaud

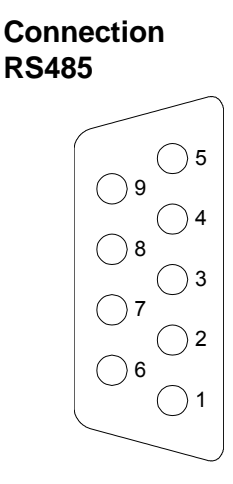

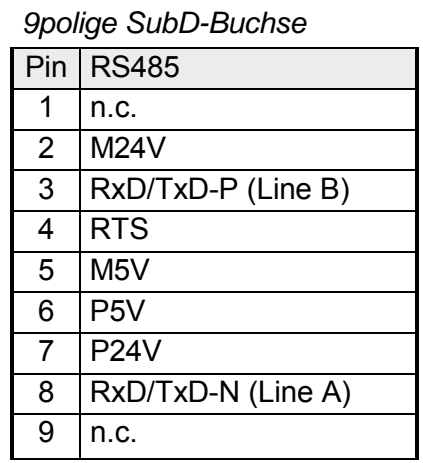

#### Connection

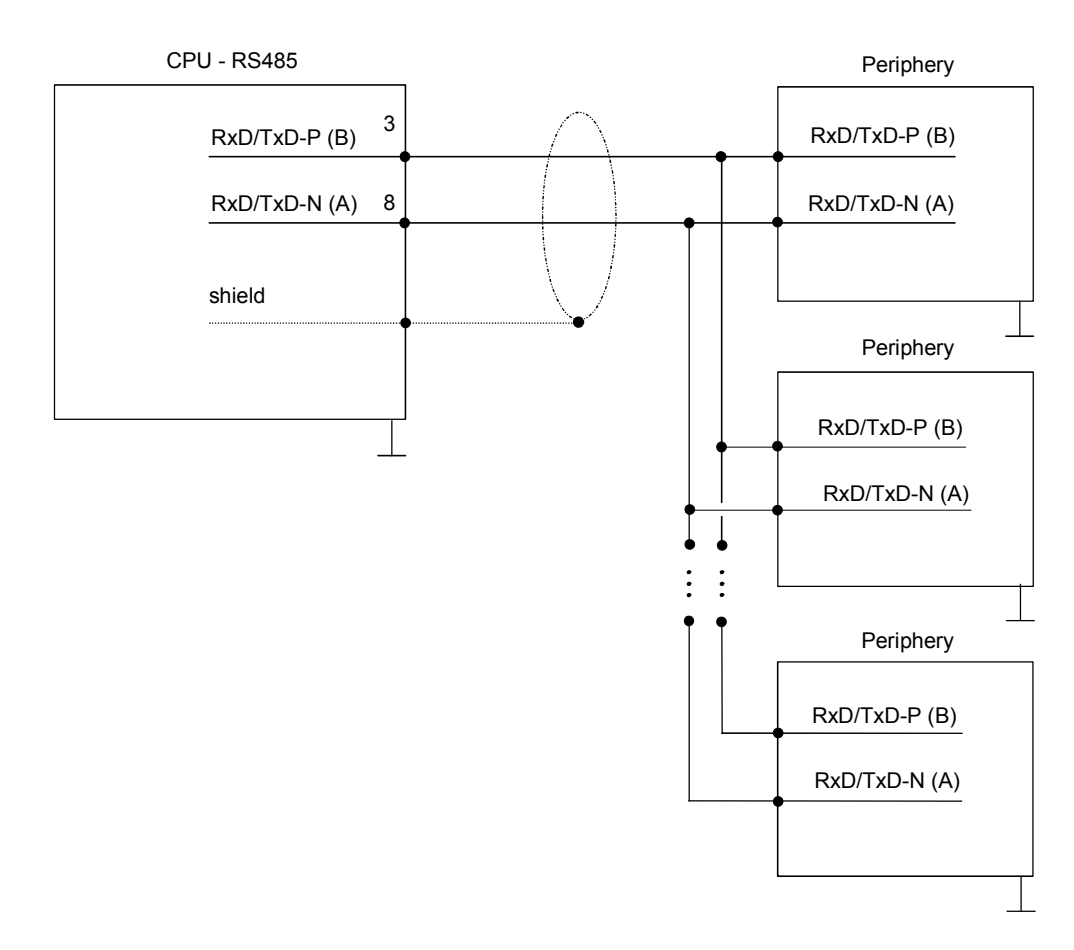

## <span id="page-90-0"></span>**Parameterization**

The parameterization happens during runtime deploying the SFC 216 (SER\_CFG). You have to store the parameters for STX/ETX, 3964R, USS and Modbus in a DB. **SFC 216 (SER\_CFG)** 

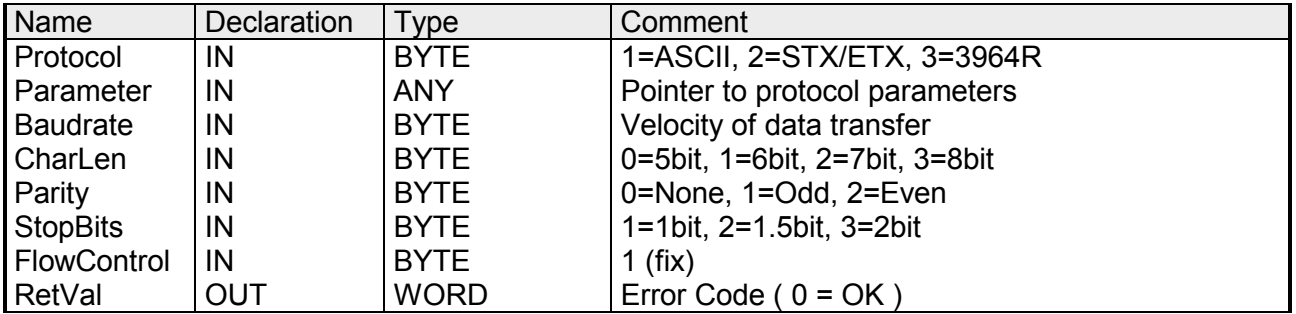

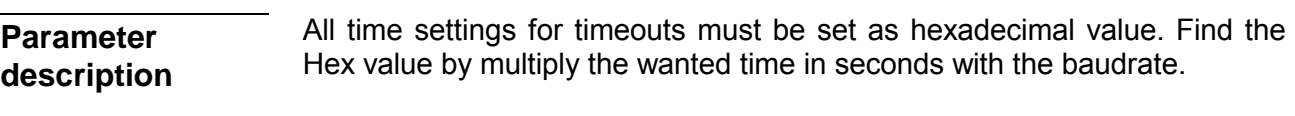

Example: Wanted time 8ms at a baudrate of 19200baud Calculation: 19200bit/s x 0.008s  $\approx$  154bit  $\rightarrow$  (9Ah) Hex value is 9Ah.

### **Protocol**

Here you fix the protocol to be used. You may choose between: 1: ASCII

- 2: STX/ETX
- 3: 3964R
- 4: USS Master
- 5: Modbus RTU Master
- 6: Modbus ASCII Master

At ASCII protocol, this parameter is ignored. At STX/ETX, 3964R, USS and Modbus you fix here a DB that contains the communication parameters and has the following structure for the according protocols: **Parameter (as DB)** 

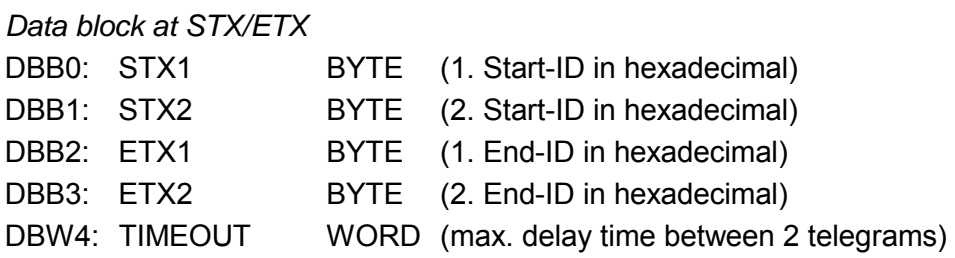

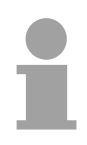

### **Note!**

The start res. end sign should always be a value <20, otherwise the sign is ignored!

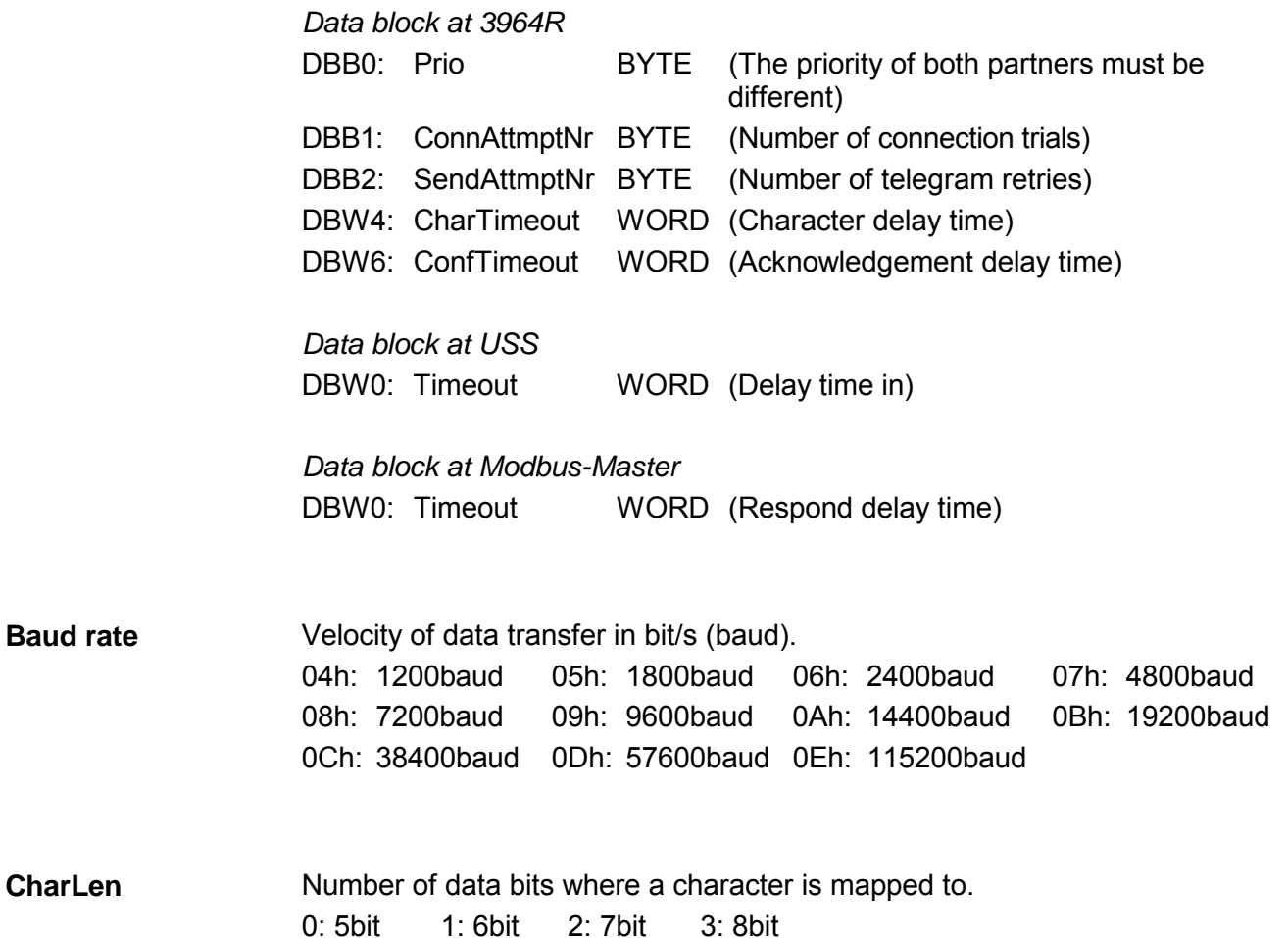

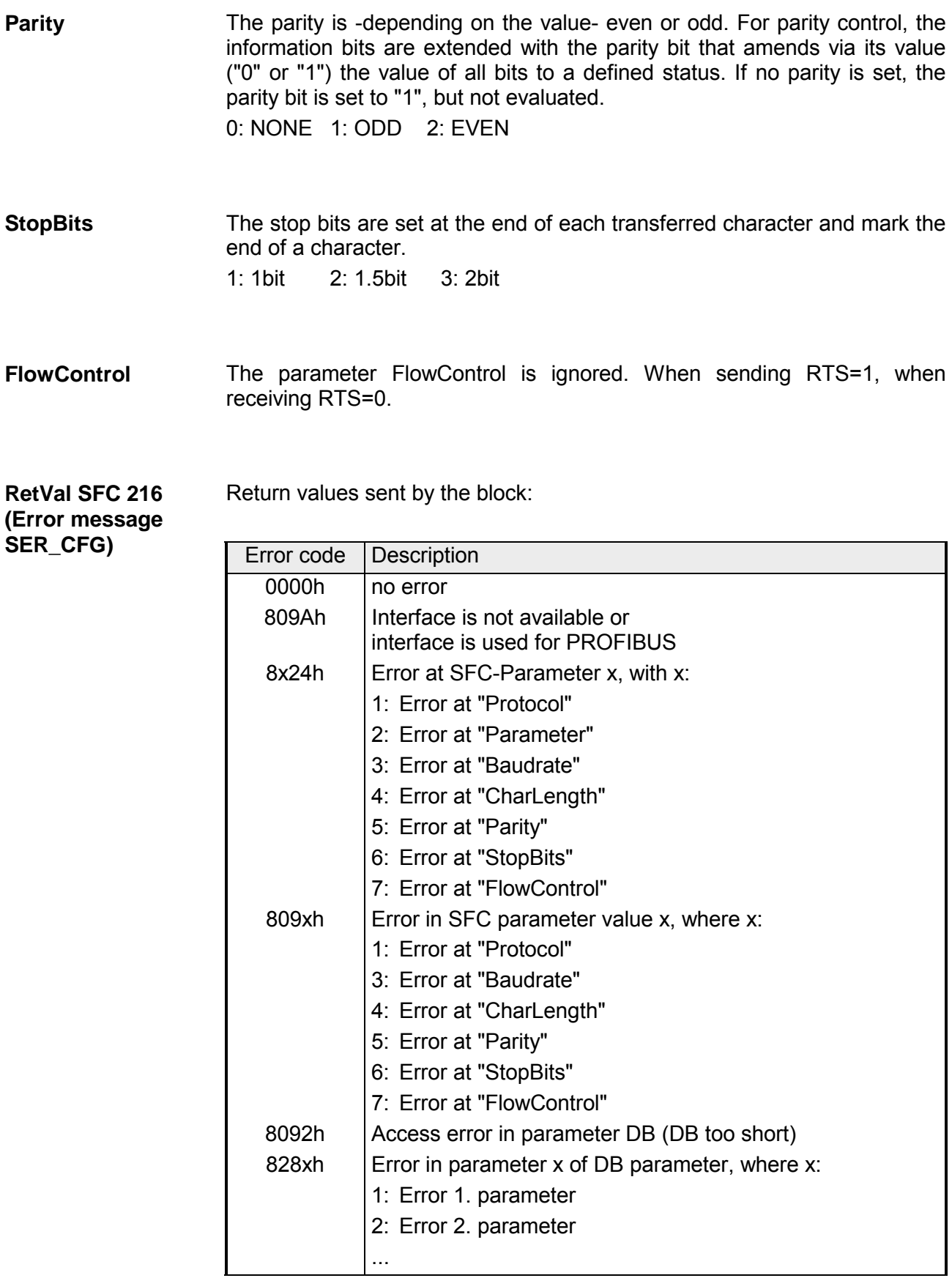

# <span id="page-93-0"></span>**Communication**

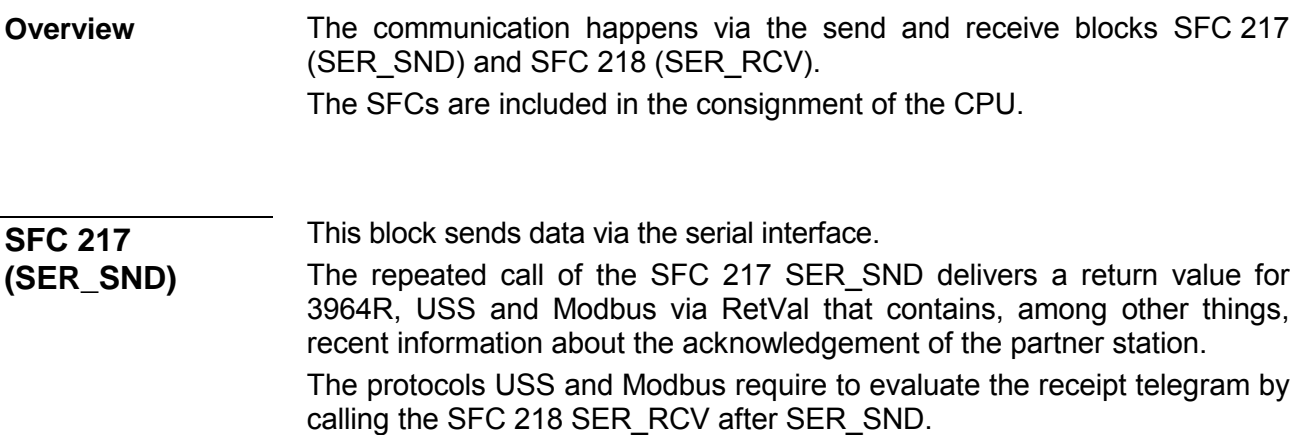

### **Parameter**

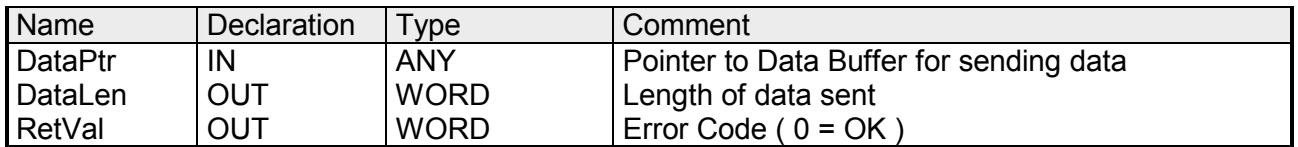

Here you define a range of the type Pointer for the send buffer where the data that has to be sent is stored. You have to set type, start and length. Example: Data is stored in DB5 starting at 0.0 with a length of 124byte. DataPtr:=P#DB5.DBX0.0 BYTE 124 **DataPtr** 

Word where the number of the sent bytes is stored. At **ASCII** if data were sent by means of SFC 217 faster to the serial interface than the interface sends, the length of data to send could differ from the *DataLen* due to a buffer overflow. This should be considered by the user program. With **STX/ETX**, **3964R**, **Modbus** and **USS** always the length set in DataPtr is stored or 0. **DataLen** 

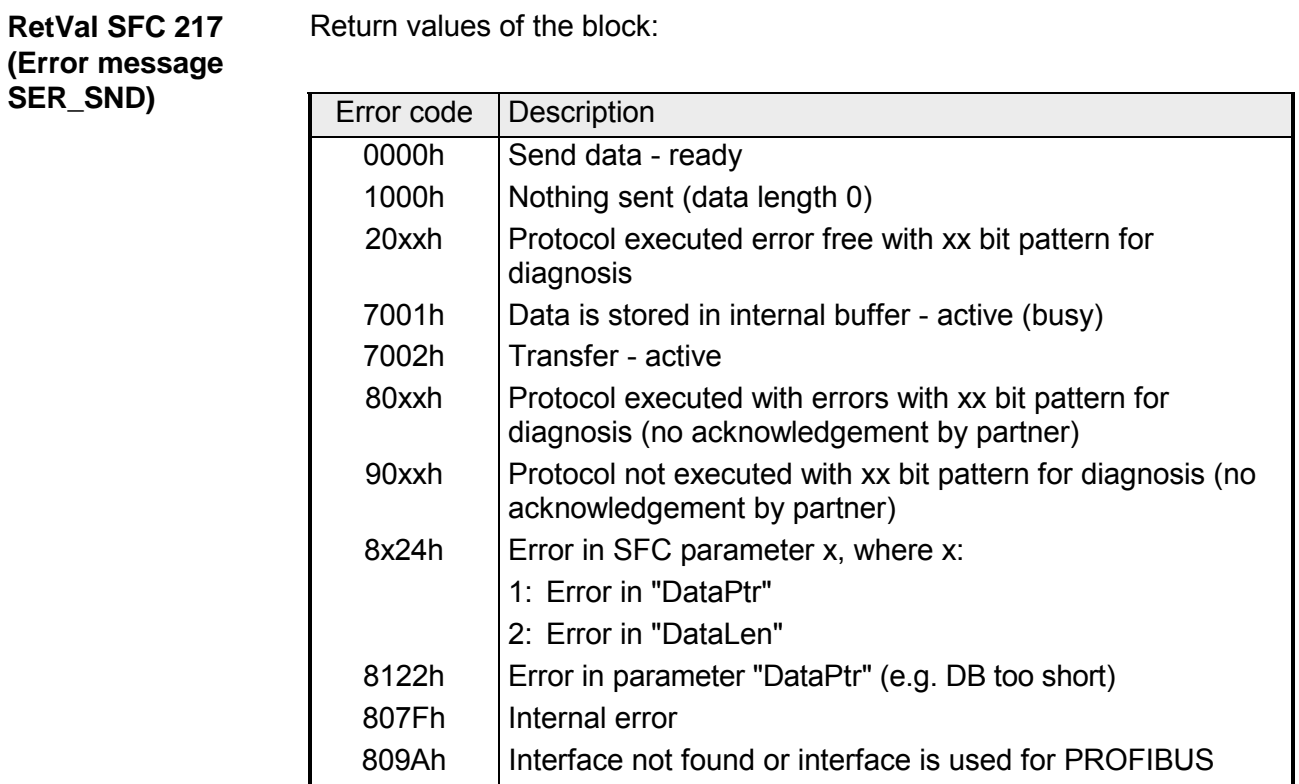

809Bh | Interface not configured

### Protocol specific RetVal values

### *ASCII*

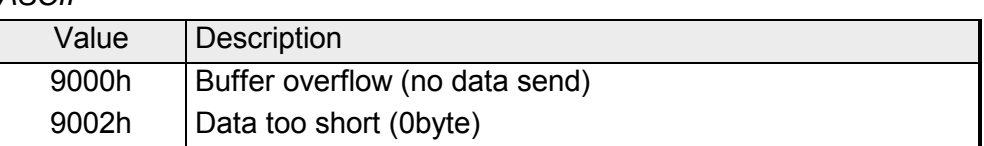

## *STX/ETX*

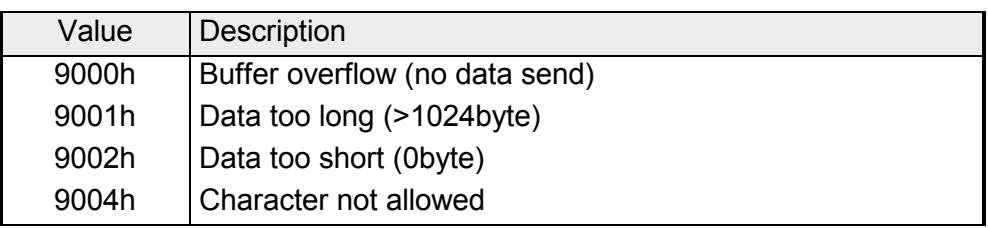

## *3964R*

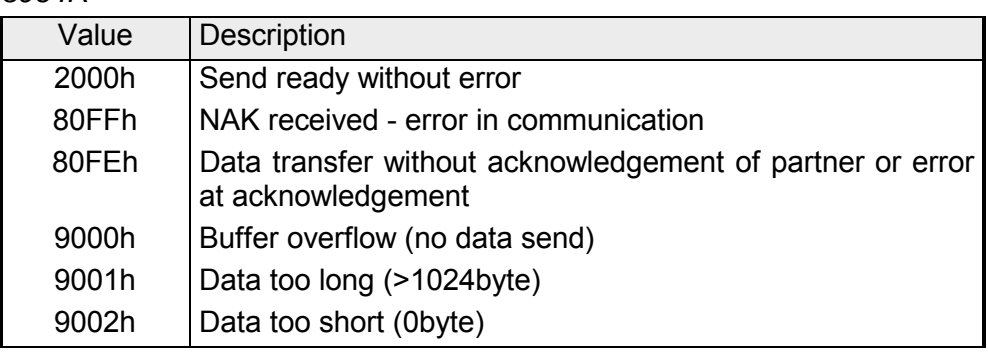

**... Continue RetVal SFC 217 SER\_SND** 

*USS* 

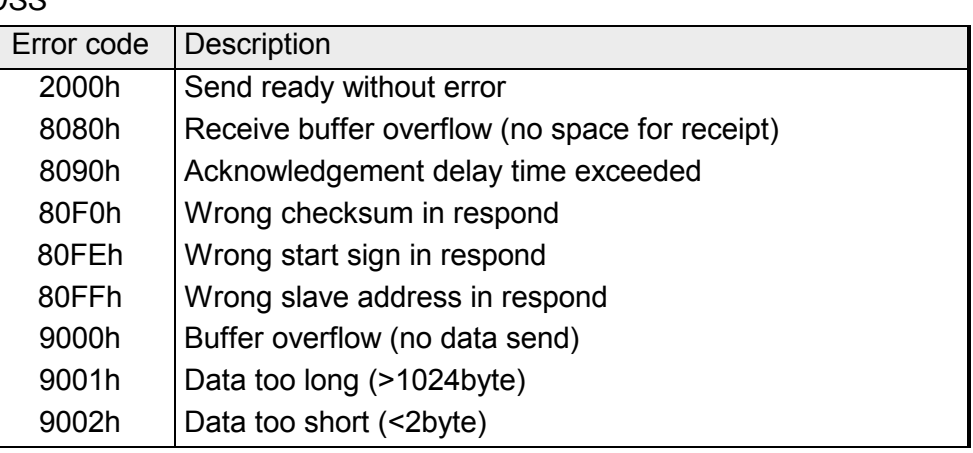

*Modbus RTU/ASCII Master* 

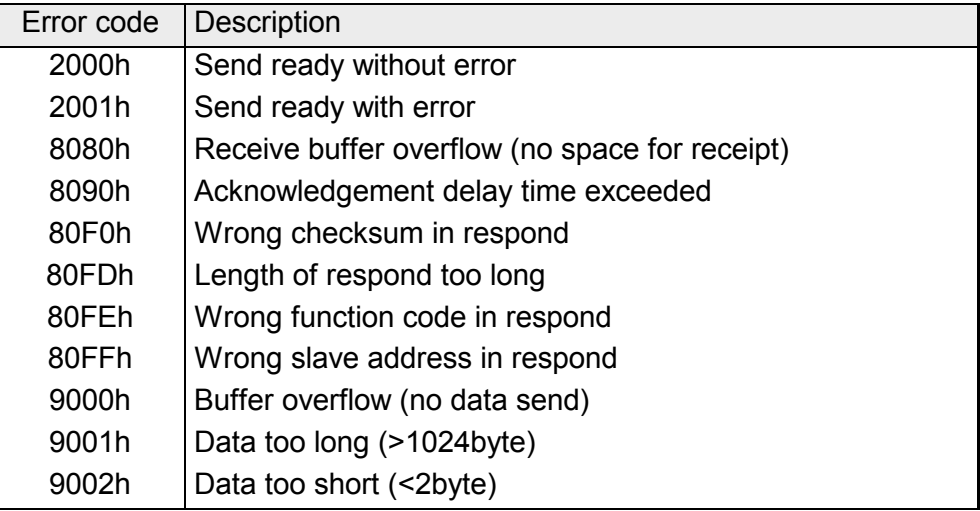

**Principles of programming**  The following text shortly illustrates the structure of programming a send command for the different protocols.

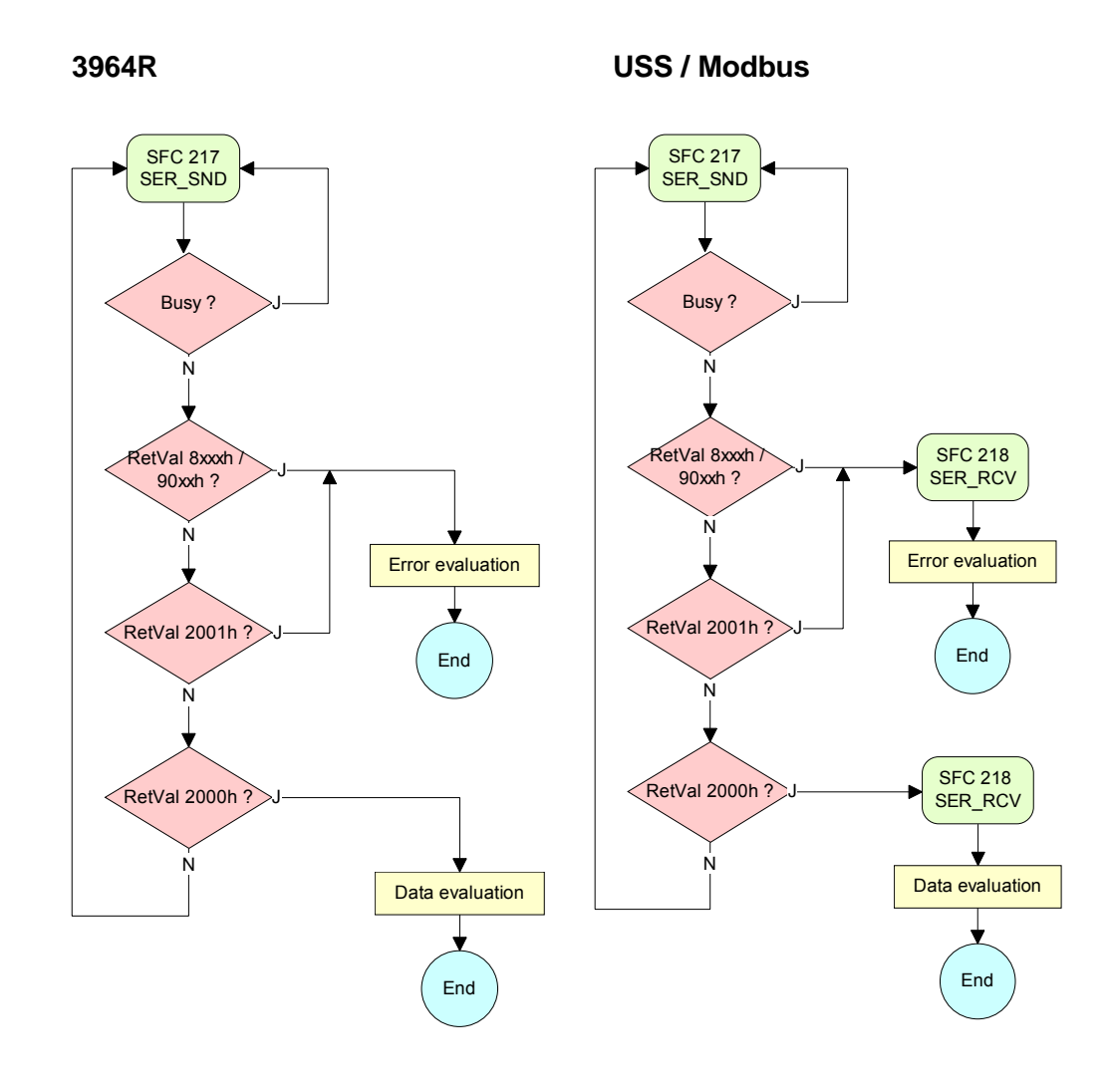

**ASCII / STX/ETX** 

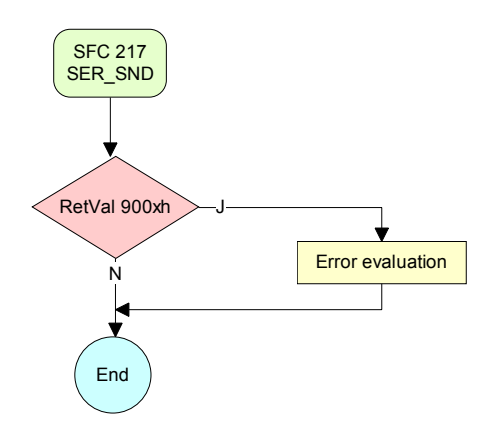

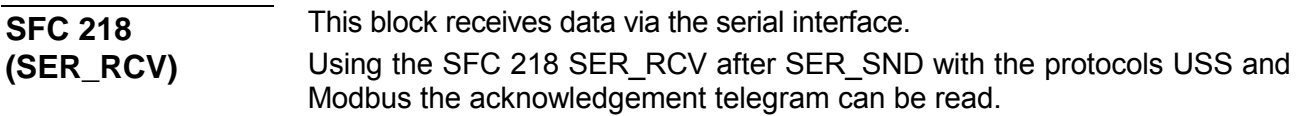

#### **Parameter**

**DataPtr** 

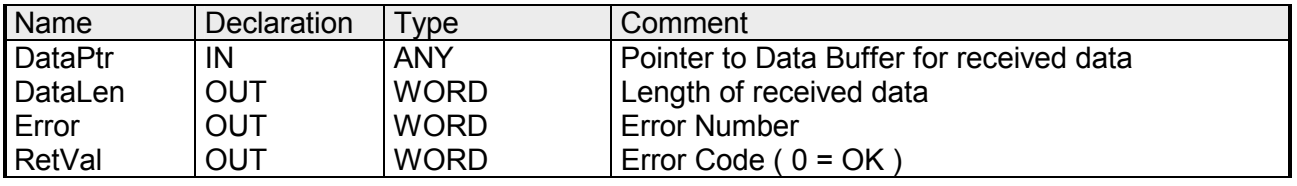

Here you set a range of the type Pointer for the receive buffer where the reception data is stored. You have to set type, start and length.

> Example: Data is stored in DB5 starting at 0.0 with a length of 124byte. DataPtr:=P#DB5.DBX0.0 BYTE 124

Word where the number of received Bytes is stored. **DataLen** 

> At **STX/ETX** and **3964R**, the length of the received user data or 0 is entered.

> At **ASCII**, the number of read characters is entered. This value may be different from the read telegram length.

#### **Error**

This word gets an entry in case of an error. The following error messages may be created depending on the protocol:

*ASCII* 

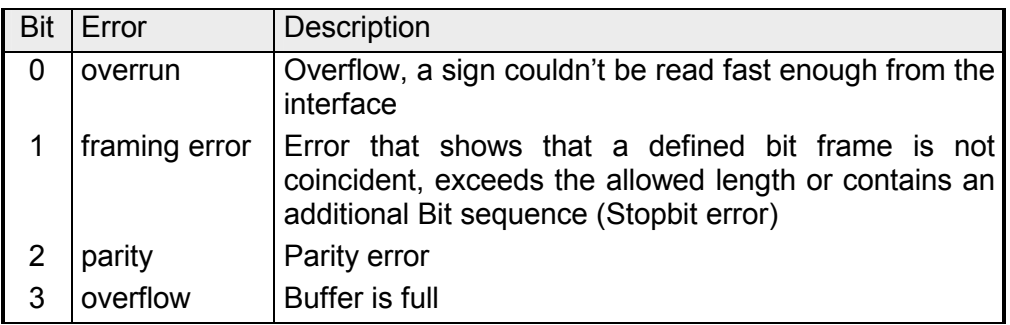

### *STX/ETX*

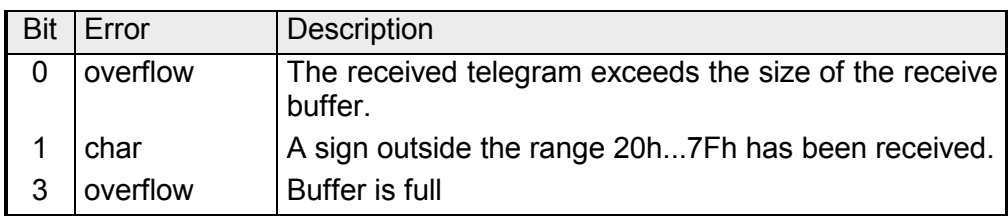

### *3964R / Modbus RTU/ASCII Master*

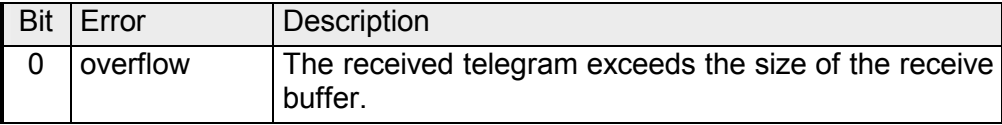

**RetVal SFC 218 (Error message SER\_RCV)** 

Return values of the block:

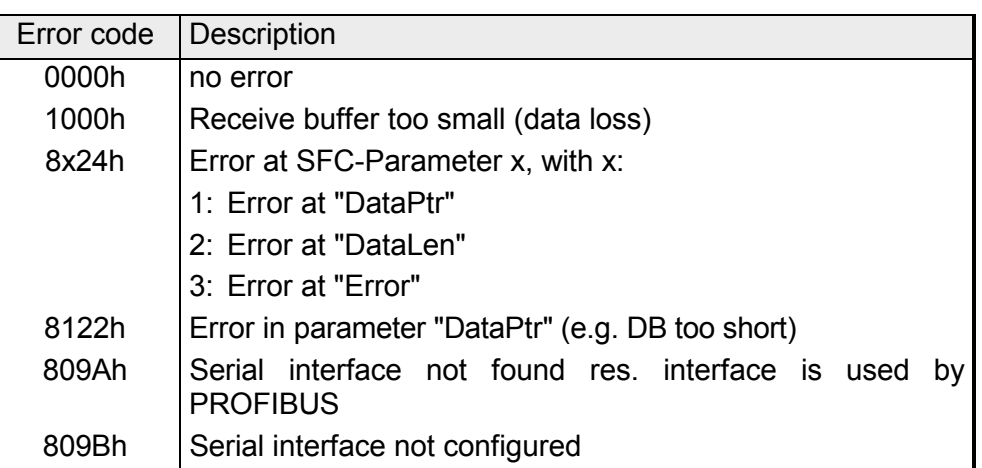

#### The following picture shows the basic structure for programming a receive command. This structure can be used for all protocols. **Principles of programming**

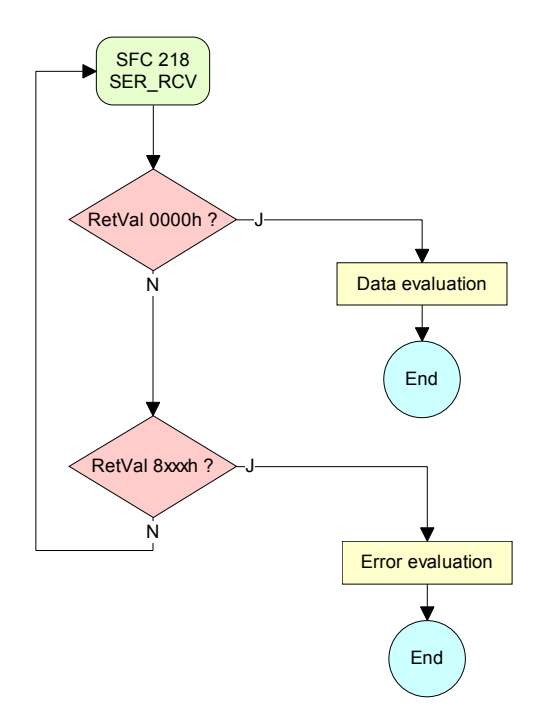

## <span id="page-99-0"></span>**Protocols and procedures**

#### **Overview**

The CPU supports the following protocols and procedures:

- ASCII communication
- STX/ETX
- 3964R
- USS
- Modbus

#### **ASCII**

ASCII data communication is one of the simple forms of data exchange.

Incoming characters are transferred 1 to 1.

At ASCII, with every cycle the read-SFC is used to store the data that is in the buffer at request time in a parameterized receive data block. If a telegram is spread over various cycles, the data is overwritten. There is no reception acknowledgement. The communication procedure has to be controlled by the concerning user application. An according Receive\_ASCII FB may be found within the VIPA library in the service area of www.vipa.de.

### **STX/ETX**

STX/ETX is a simple protocol with start and end ID, where STX stands for **S**tart of **T**e**x**t and ETX for **E**nd of **T**e**x**t.

The STX/ETX procedure is suitable for the transfer of ASCII characters. It does not use block checks (BCC). Any data transferred from the periphery must be preceded by a Start followed by the data characters and the end character.

Depending of the byte width the following ASCII characters can be transferred: 5Bit: not allowed: 6Bit: 20...3Fh, 7Bit: 20...7Fh, 8Bit: 20...FFh.

The effective data, which includes all the characters between Start and End are transferred to the PLC when the End has been received.

When data is send from the PLC to a peripheral device, any user data is handed to the SFC 217 (SER\_SND) and is transferred with added Startand End-ID to the communication partner.

*Message structure:* 

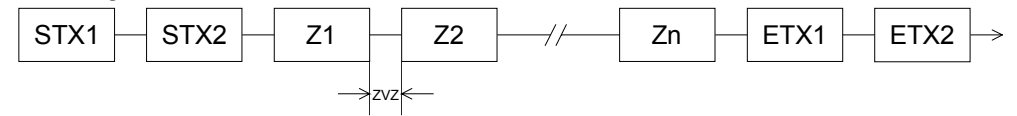

You may define up to 2 Start- and End-IDs.

You may work with 1, 2 or no Start- and with 1, 2 or no End-ID. As Startres. End-ID all Hex values from 01h to 1Fh are permissible. Characters above 1Fh are ignored. In the user data, characters below 20h are not allowed and may cause errors. The number of Start- and End-IDs may be different (1 Start, 2 End res. 2 Start, 1 End or other combinations). For not used start and end characters you have to enter FFh in the hardware configuration. If no End-ID is defined, all read characters are transferred to the PLC after a parameterizable character delay time (Timeout).

The 3964R procedure controls the data transfer of a point-to-point link between the CPU and a communication partner. The procedure adds control characters to the message data during data transfer. These control characters may be used by the communication partner to verify the complete and error free receipt. **3964R** 

The procedure employs the following control characters:

- STX **S**tart of **T**e**x**t
- DLE **D**ata **L**ink **E**scape
- ETX **E**nd of **T**e**x**t
- BCC **B**lock **C**heck **C**haracter
- NAK **N**egative **A**c**k**nowledge

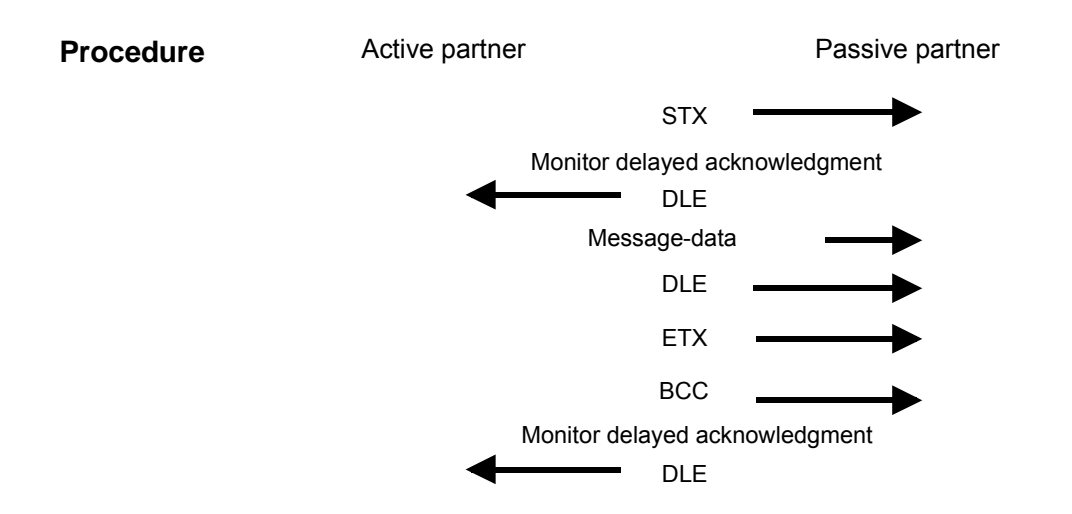

You may transfer a maximum of 255byte per message.

## **Note!**

When a DLE is transferred as part of the information it is repeated to distinguish between data characters and DLE control characters that are used to establish and to terminate the connection (DLE duplication). The DLE duplication is reversed in the receiving station.

The 3964R procedure requires that a lower priority is assigned to the communication partner. When communication partners issue simultaneous send commands, the station with the lower priority will delay its send command.

The USS protocol (**U**niverselle **s**erielle **S**chnittstelle = universal serial interface) is a serial transfer protocol defined by Siemens for the drive and system components. This allows to build-up a serial bus connection between a superordinated master and several slave systems. The USS protocol enables a time cyclic telegram traffic by presetting a fix **USS** 

The following features characterize the USS protocol:

• Multi point connection

telegram length.

- Master-Slave access procedure
- Single-Master-System
- Max. 32 participants
- Simple and secure telegram frame

You may connect 1 master and max. 31 slaves at the bus where the single slaves are addressed by the master via an address sign in the telegram. The communication happens exclusively in half-duplex operation.

After a send command, the acknowledgement telegram must be read by a call of the SFC 218 SER\_RCV.

The telegrams for send and receive have the following structure:

*Master-Slave telegram* 

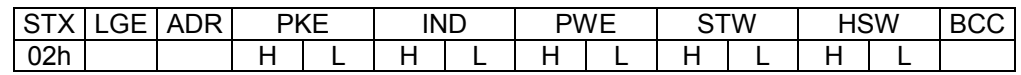

#### *Slave-Master telegram*

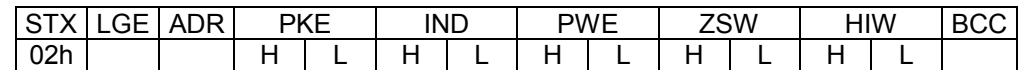

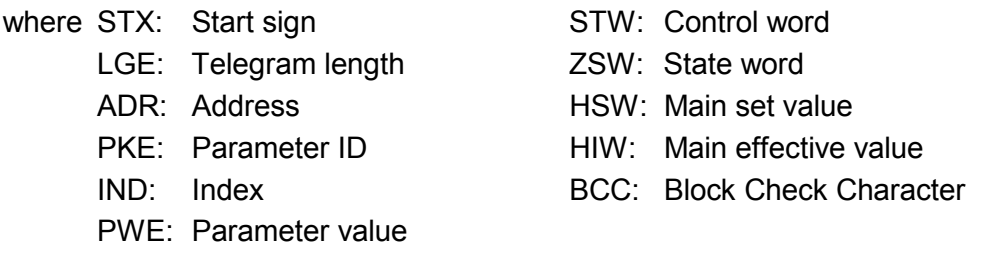

#### Broadcast with set bit 5 in ADR-Byte

$$
\begin{array}{c|cccc}\n7 & 6 & 5 & 4 & 3 & 2 & 1 & 0 \\
\hline\n\hline\n & 1 & & & & & \\
\hline\n & 1 & & & & & \\
\hline\n\end{array}
$$
\nBroadcast

A request can be directed to a certain slave ore be send to all slaves as broadcast message. For the identification of a broadcast message you have to set bit 5 to 1 in the ADR-Byte. Here the slave addr. (bit 0 ... 4) is ignored. In opposite to a "normal" send command, the broadcast does not require a telegram evaluation via SFC 218 SER RCV. Only write commands may be sent as broadcast.

The Modbus protocol is a communication protocol that fixes a hierarchic structure with one master and several slaves. **Modbus** 

Physically, Modbus works with a serial half-duplex connection.

There are no bus conflicts occurring, because the master can only communicate with one slave at a time. After a request from the master, this waits for a preset delay time for an answer of the slave. During the delay time, communication with other slaves is not possible.

After a send command, the acknowledgement telegram must be read by a call of the SFC 218 SER\_RCV.

The request telegrams send by the master and the respond telegrams of a slave have the following structure:

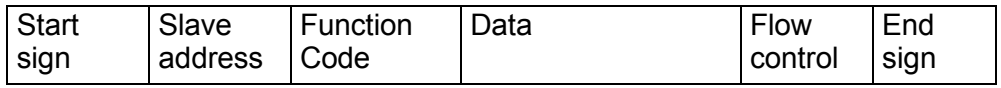

A request can be directed to a special slave or at all slaves as broadcast message. To mark a broadcast message, the slave address 0 is used. In opposite to a "normal" send command, the broadcast does not require a telegram evaluation via SFC 218 SER\_RCV. Only write commands may be sent as broadcast. Broadcast with slave address  $= 0$ 

Modbus offers 2 different transfer modes: ASCII, RTU mode

- ASCII mode: Every byte is transferred in the 2 sign ASCII code. The data are marked with a start and an end sign. This causes a transparent but slow transfer.
- RTU mode: Every byte is transferred as one character. This enables a higher data pass through as the ASCII mode. Instead of start and end sign, a time control is used.

The mode selection happens during runtime by using the SFC 216 SER\_CFG.

The following Modbus Protocols are supported by the RS485 interface Supported Modbus

- Modbus RTU Master protocols
	- Modbus ASCII Master

## <span id="page-103-0"></span>**Modbus - Function codes**

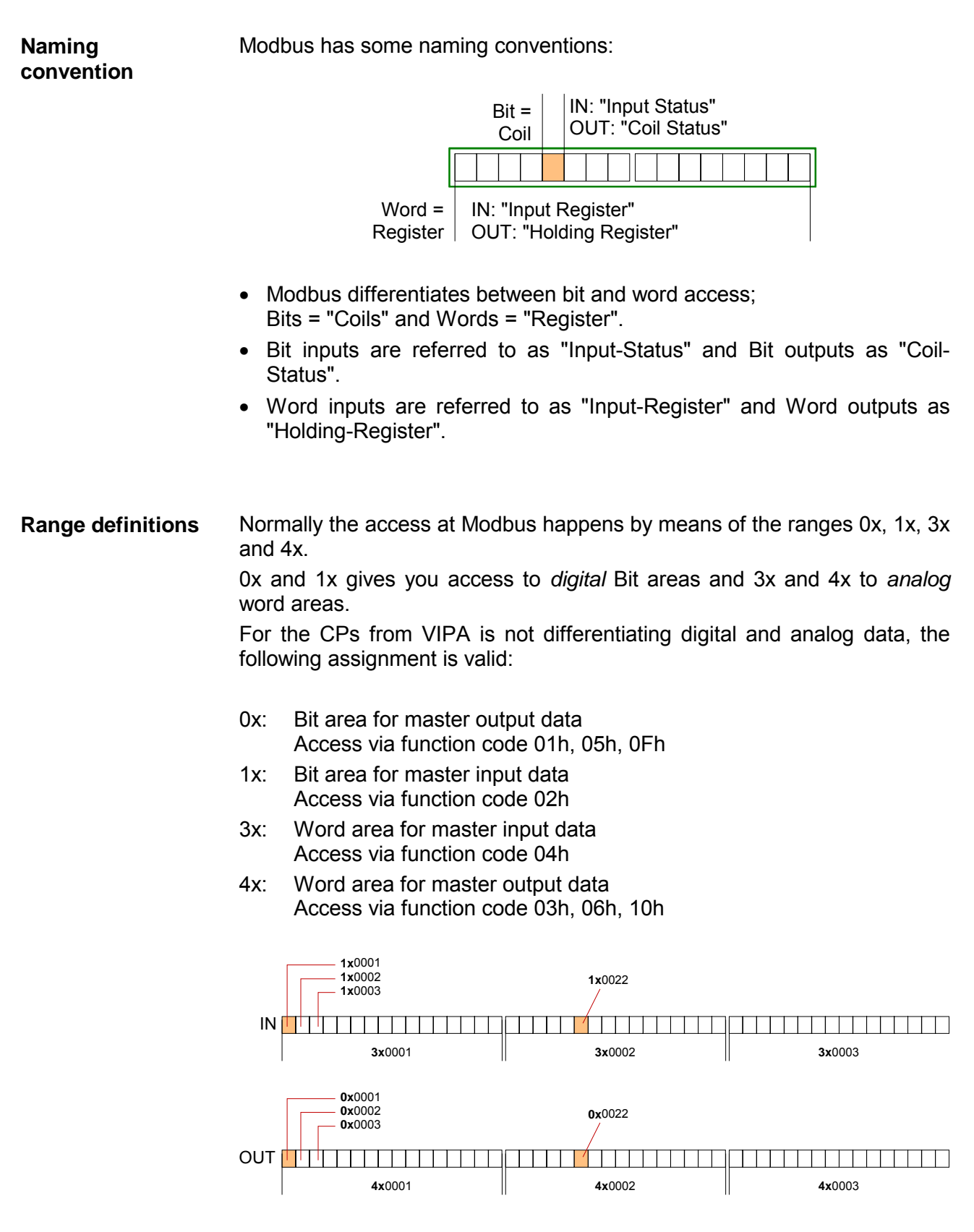

A description of the function codes follows below.

With the following Modbus function codes a Modbus master can access a Modbus slave: With the following Modbus function codes a Modbus master can access a Modbus slave. The description always takes place from the point of view of the master: **Overview** 

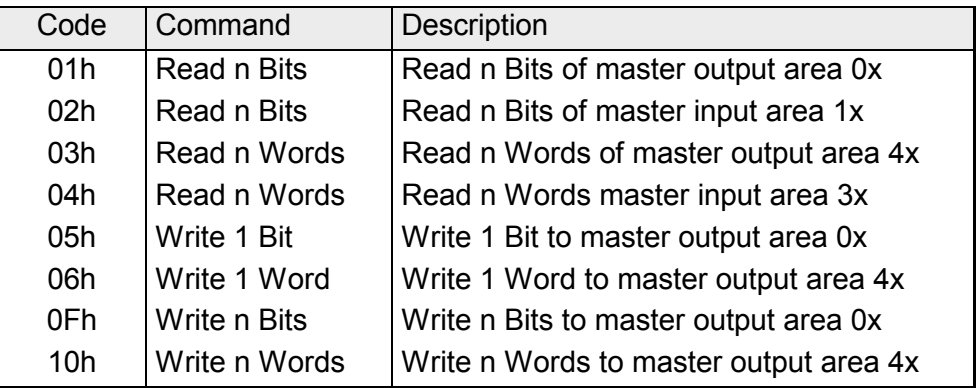

## Point of View of "Input" and "Output" data

The description always takes place from the point of view of the master. Here data, which were sent from master to slave, up to their target are designated as "output" data (OUT) and contrary slave data received by the master were designated as "input" data (IN).

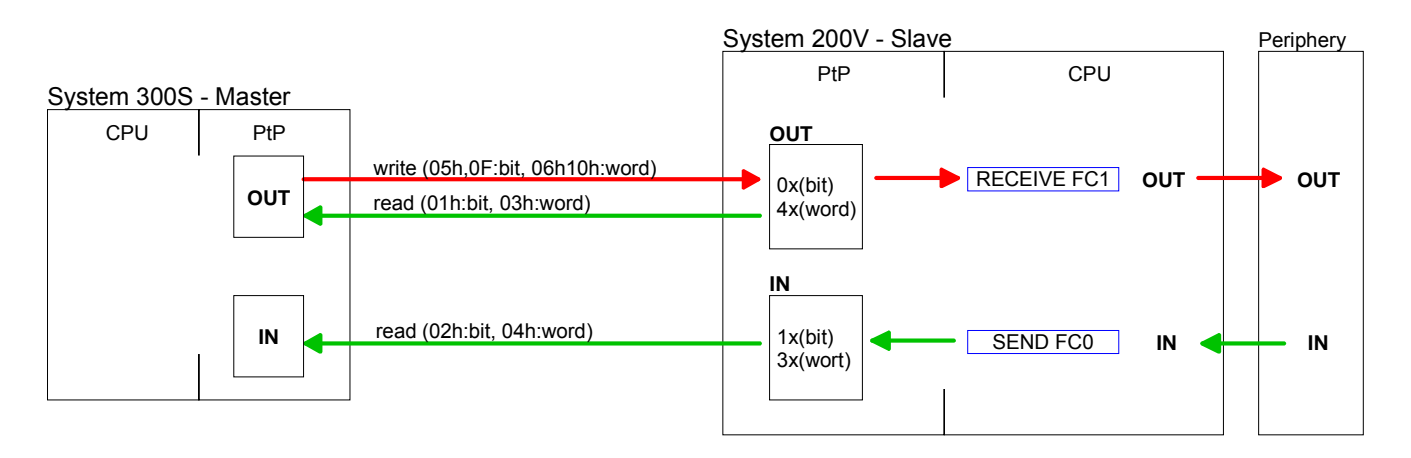

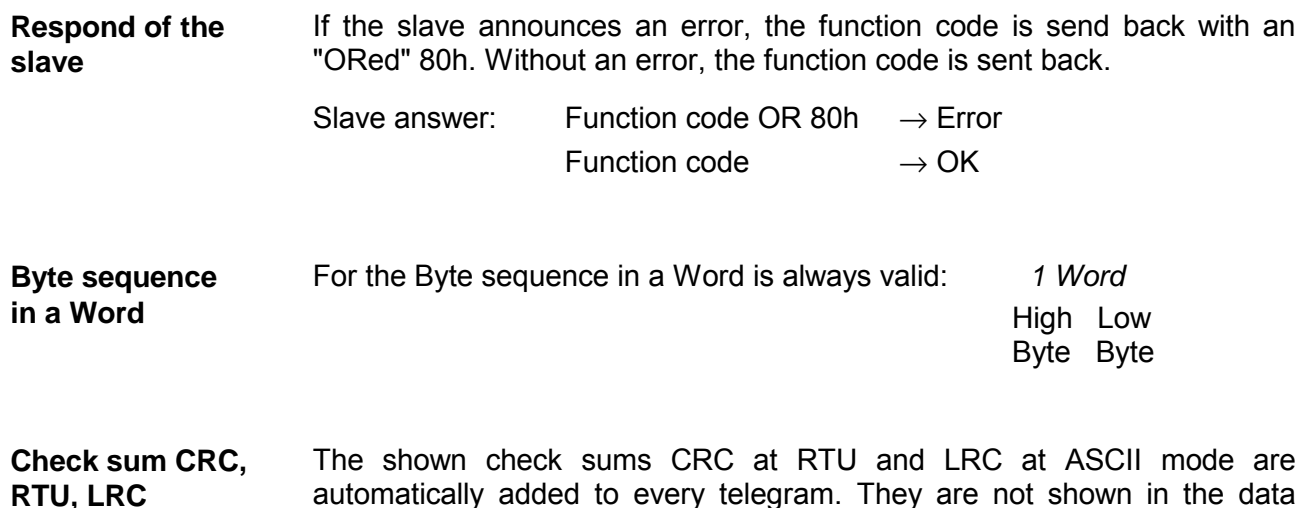

block.

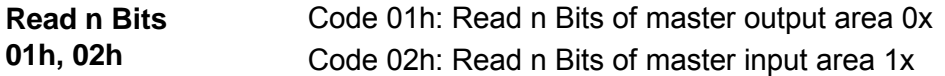

Command telegram

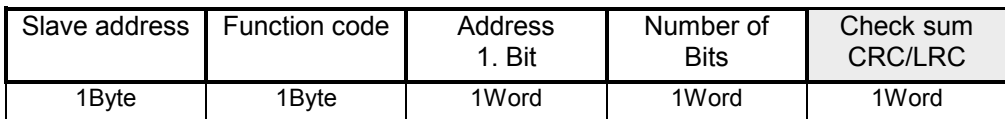

### Respond telegram

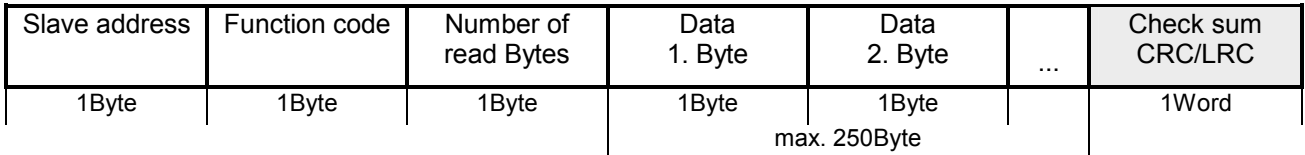

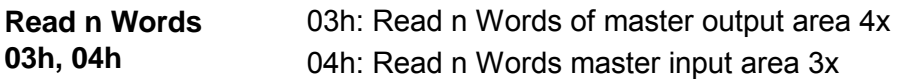

Command telegram

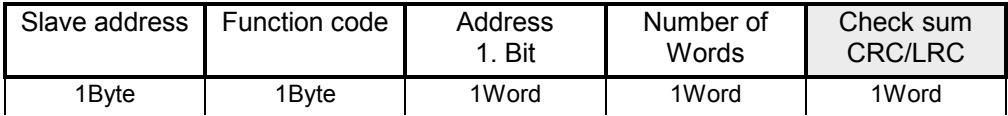

### Respond telegram

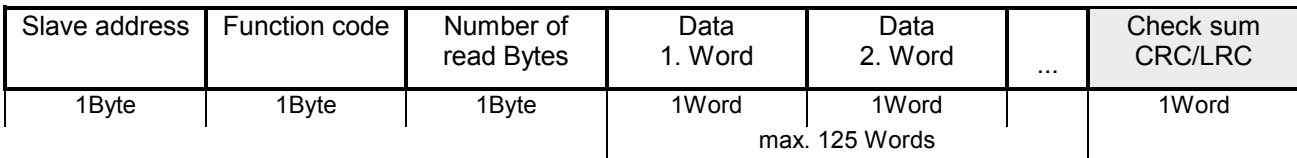

Code 05h: Write 1 Bit to master output area 0x A status change is via "Status Bit" with following values: **Write 1 Bit 05h** 

> "Status Bit" = 0000h  $\rightarrow$  Bit = 0 "Status Bit" = FF00h  $\rightarrow$  Bit = 1

### Command telegram

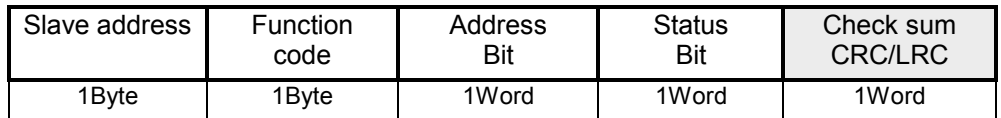

### Respond telegram

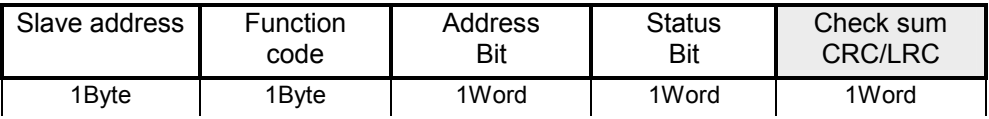

#### **Write 1 Word 06h**

Code 06h: Write 1 Word to master output area 4x

### Command telegram

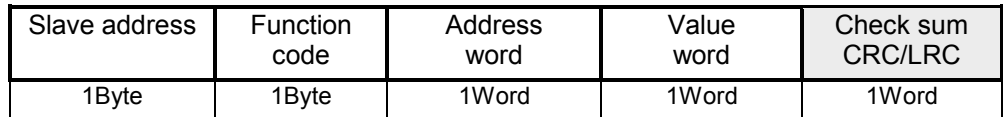

### Respond telegram

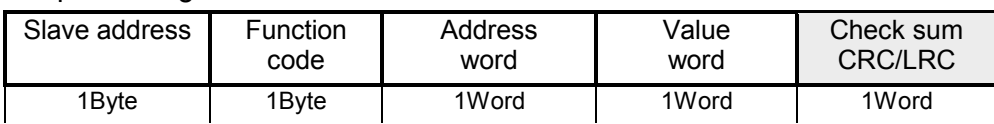

#### Code 0Fh: Write n Bits to master output area 0x Please regard that the number of Bits has additionally to be set in Byte. **Write n Bits 0Fh**

Command telegram

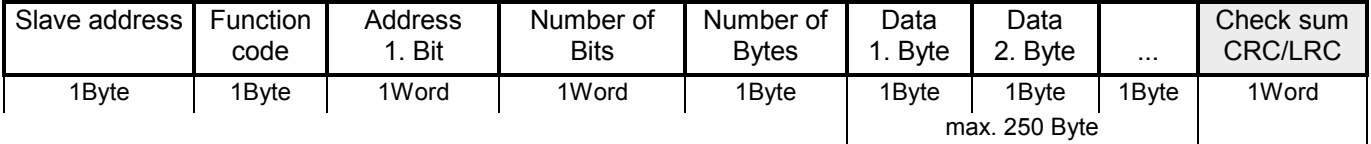

### Respond telegram

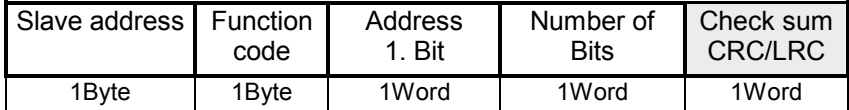

**Write n Words 10h** Code 10h: Write n Words to master output area 4x

### Command telegram

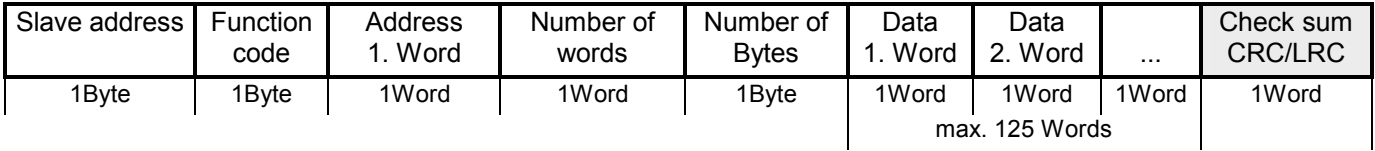

### Respond telegram

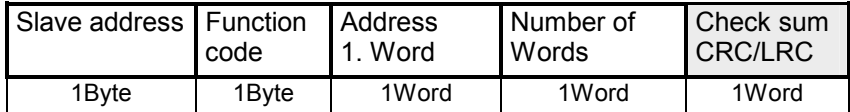

# <span id="page-107-0"></span>**Modbus - Example communication**

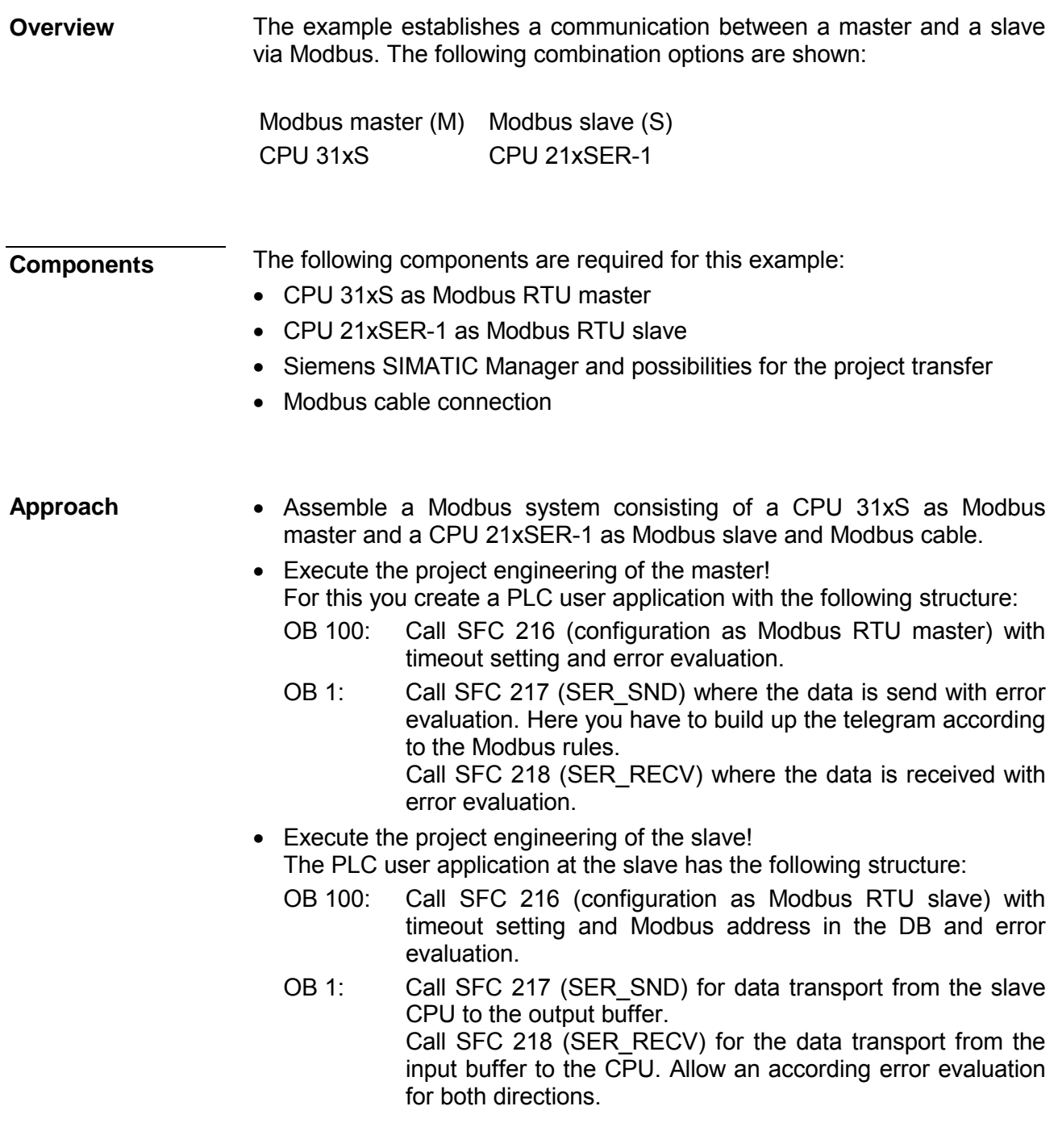

The following page shows the structure for the according PLC programs for master and slave.
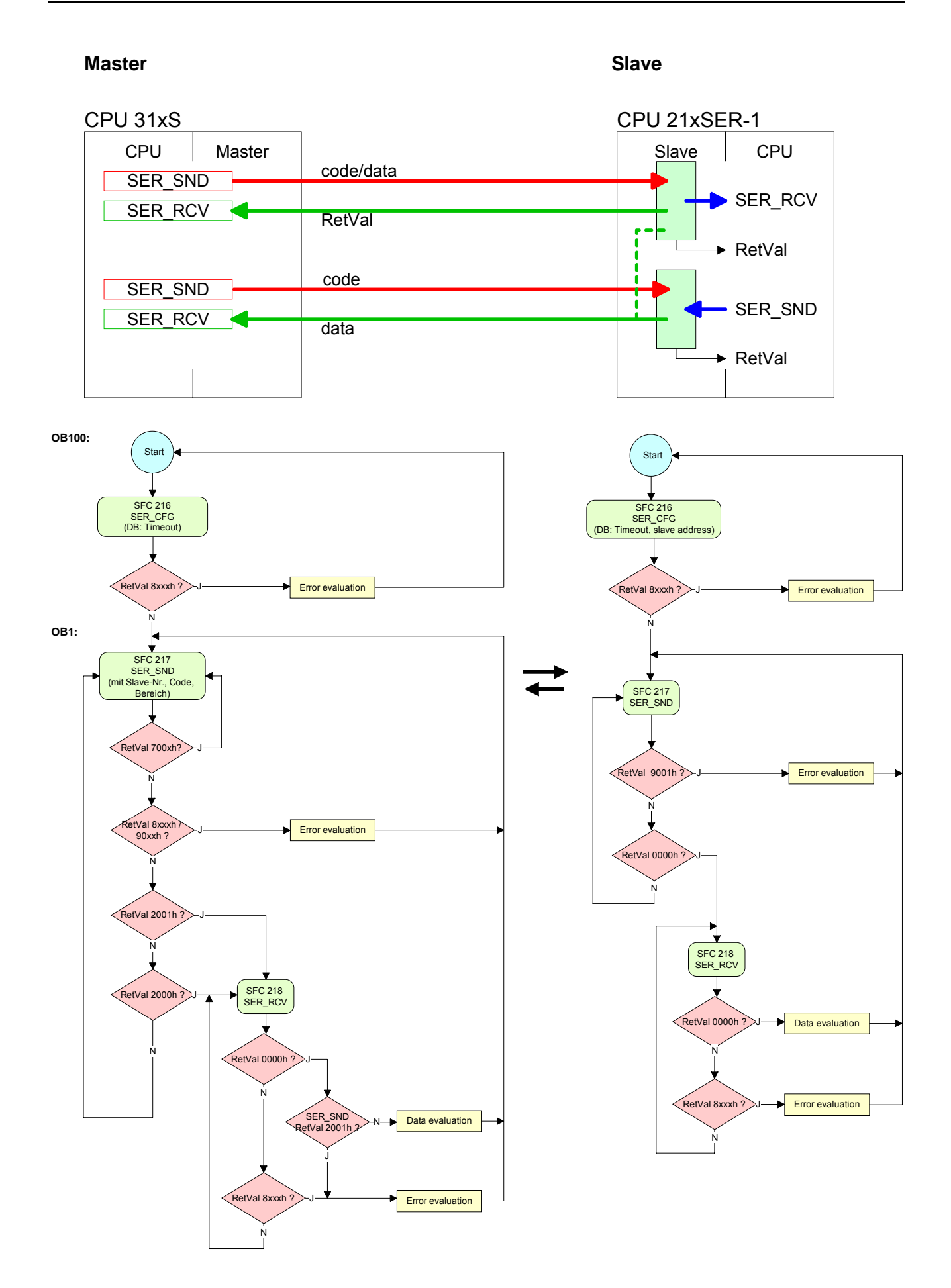

# **Chapter 6 Deployment PROFIBUS communication**

Content of this chapter is the deployment of the CPU 315-4NE12 with PROFIBUS. After a short overview the project engineering and parameterization of a CPU 315-4NE12 with integrated PROFIBUS-Part from VIPA is shown. **Overview** 

Further you get information about usage as DP master and DP slave of the PROFIBUS part.

The chapter is ending with notes to Commissioning and Start-up behavior.

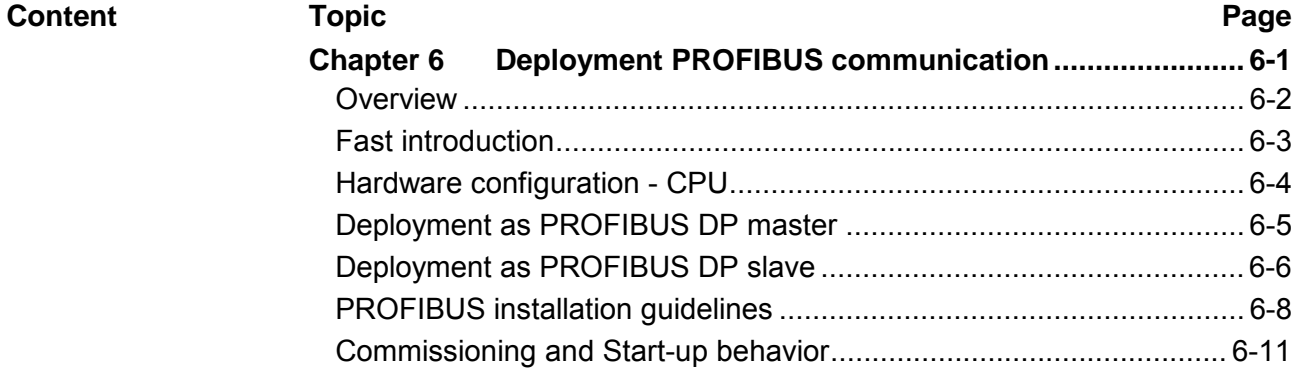

# <span id="page-111-0"></span>**Overview**

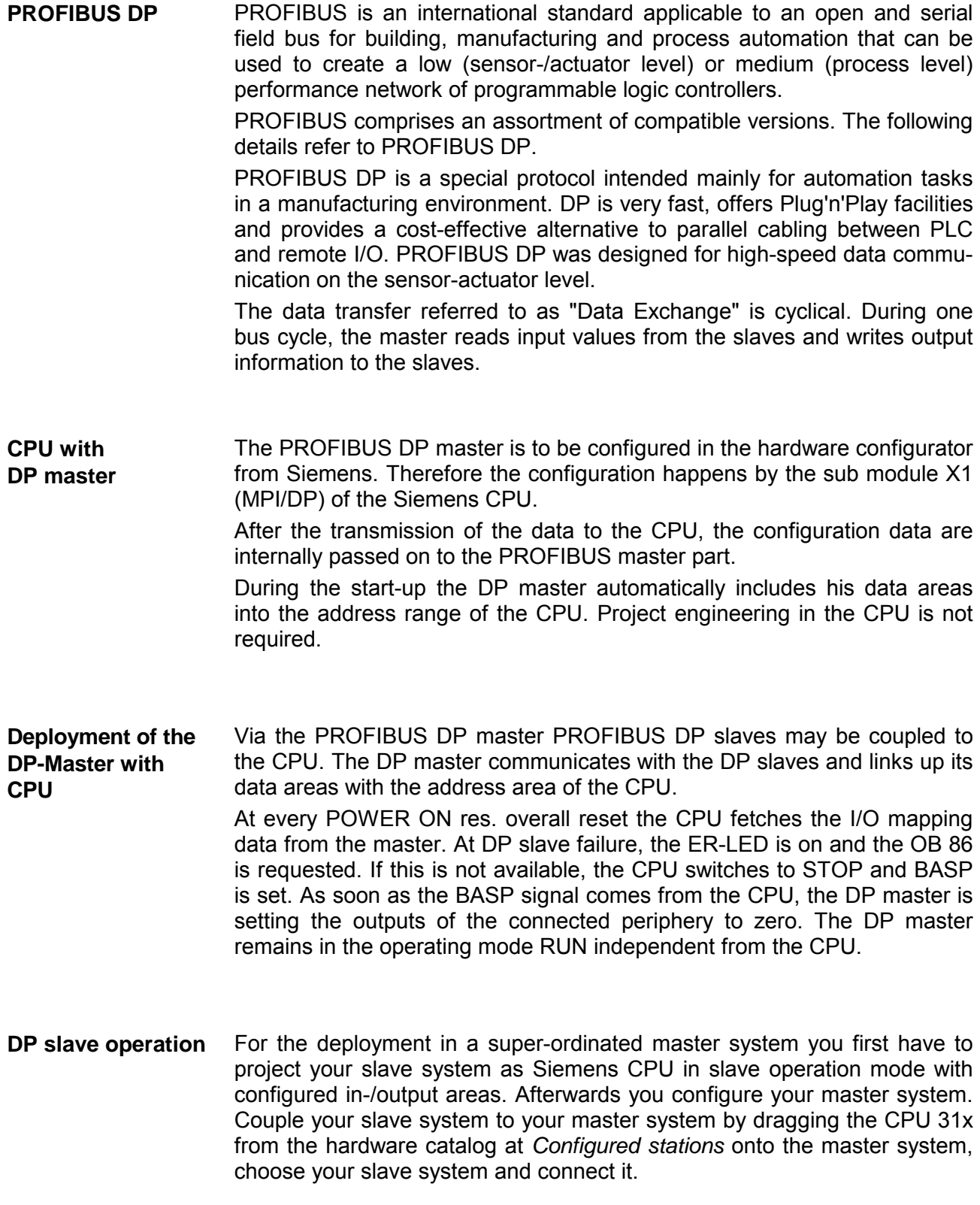

# <span id="page-112-0"></span>**Fast introduction**

The PROFIBUS DP master is to be configured in the hardware configurator. Here the configuration happens by means of the sub module X2 (DP) of the Siemens CPU. **Overview** 

For the configuration of the PROFIBUS DP master please follow the following approach: **Steps of configuration** 

- **Hardware configuration CPU**
- **Deployment as DP master** or **Deployment as DP slave**
- **Transfer of the complete project to CPU**  Information about transferring a project may be found at chapter "Deployment CPU ..." at "Project transfer".

### **Note**

**To be compatible to the Siemens SIMATIC manager, the CPU 315-4NE12 from VIPA is to be configured as** 

**CPU 318-2 (318-2AJ00-0AB00 V3.0)** 

**The integrated PROFIBUS DP master (X3) is to be configured and connected via the sub module X2 (DP).** 

**In the operation mode PROFIBUS the CPU may further more be accessed via the MPI interface (X2) with address 2 und 187.5kbit/s.** 

**The Ethernet PG/OP channel of the CPU 315-4NE12 is always to be configured as 1. module after the really plugged modules at the standard bus as CP343-1 (343-1EX11) from Siemens.** 

# <span id="page-113-0"></span>**Hardware configuration - CPU**

#### The hardware configuration of the VIPA CPU takes place at the Siemens hardware configurator. **Requirements**

The hardware configurator is a part of the Siemens SIMATIC Manager. It serves the project engineering. The modules, which may be configured here are listed in the hardware catalog. If necessary you have to update the hardware catalog with **Options** > *Update Catalog*.

For project engineering a thorough knowledge of the Siemens SIMATIC manager and the Siemens hardware configurator are required!

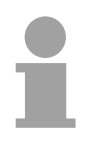

# **Note!**

Please consider that this SPEED7-CPU has 4 ACCUs. After an arithmetic operation  $(+1, -1, -1, 1, -1)$ ,  $+D$ ,  $-D$ ,  $+D$ ,  $/D$ ,  $MOD$ ,  $+R$ ,  $-R$ ,  $+R$ ,  $/R$ ) the content of ACCU 3 and ACCU 4 is loaded into ACCU 3 and 2.

This may cause conflicts in applications that presume an unmodified ACCU2.

For more information may be found in the manual "VIPA Operation list SPEED7" at "Differences between SPEED7 and 300V programming".

### **Proceeding**

To be compatible with the Siemens SIMATIC manager the following steps should be executed:

- Start the Siemens hardware configurator with a new project.
- Insert a profile rail from the hardware catalog.
- Place at slot 2 the following CPU from Siemens: **CPU 318-2 (6ES7 318-2AJ00-0AB0/V3.0)**.
- The integrated PROFIBUS DP master (X3) is to be configured and connected via the sub module X2 (DP). In the operation mode PROFIBUS the CPU may further more be accessed via the MPI interface (X2) with address 2 und 187.5kbit/s.

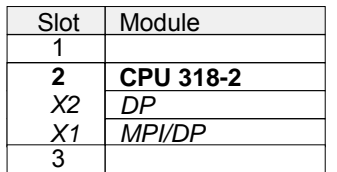

# <span id="page-114-0"></span>**Deployment as PROFIBUS DP master**

- **Precondition**
- The hardware configuration described before was established.

### **Proceeding**

- Open the properties dialog of the DP interface of the CPU by means of a double-click at DP.
- Set *Interface type* to "PROFIBUS"
- Connect to PROFIBUS and preset an address (preferably 2) and confirm with [OK].
- Switch at *Operating mode* to "DP master" and confirm the dialog with [OK]. A PROFIBUS DP master system is inserted.

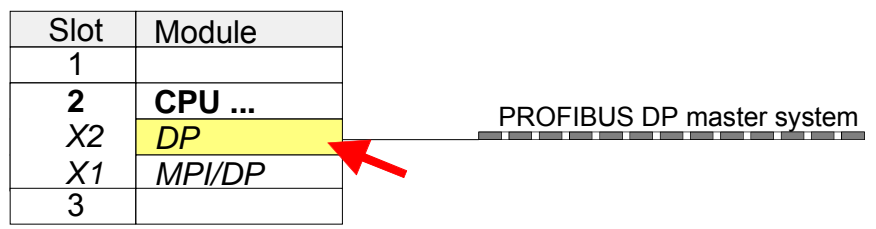

Now the project engineering of your PROFIBUS DP master is finished. Please link up now your DP slaves with periphery to your DP master.

- For the project engineering of PROFIBUS DP slaves you search the concerning PROFIBUS DP slave in the *hardware catalog* and drag&drop it in the subnet of your master.
- Assign a valid PROFIBUS address to the DP slave.
- Link up the modules of your DP slave system in the plugged sequence and add the addresses that should be used by the modules.
- If needed, parameterize the modules.
- Save, compile and transfer your project. More detailed information about project transfer may be found at chapter "Deployment CPU ...".

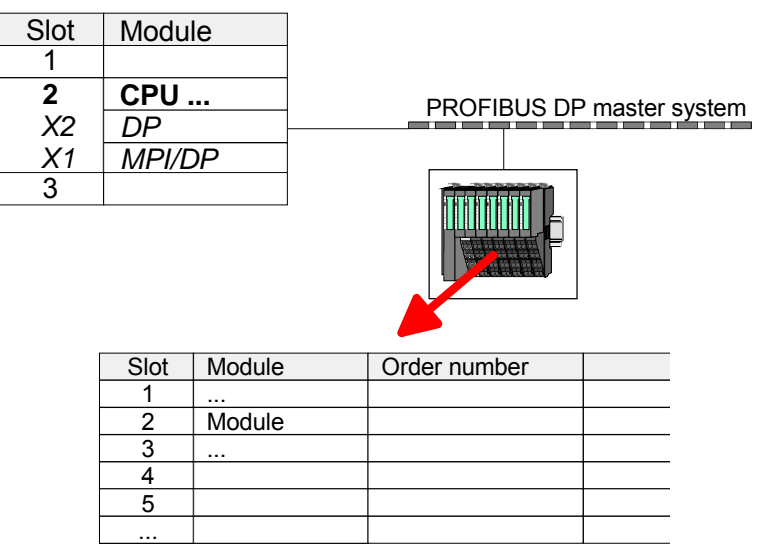

# <span id="page-115-0"></span>**Deployment as PROFIBUS DP slave**

#### In the following the deployment of the PROFIBUS section as "intelligent" DP slave on master system is described, which exclusively may be configured in the Siemens SIMATIC manager. **Fast introduction**

The following steps are required:

- Configure a station with a CPU with operating mode *DP slave*.
- Connect to PROFIBUS and configure the in-/output area for the slave section.
- Save and compile your project.
- Configure another station with another CPU with operating mode *DP master.*
- Connect to *PROFIBUS* and configure the in-/output ranges for the master section
- Save, compile and transfer your project to your CPU.

**Project engineering of the slave section** 

- Start the Siemens SIMATIC manager and configure a CPU as described at "Hardware configuration - CPU".
- Designate the station as "...DP slave"
- Add your modules according to the real hardware assembly.
- Open the properties dialog of the DP interface of the CPU by means of a double-click at DP.
- Set *Interface type* to "PROFIBUS"
- Connect to PROFIBUS and preset an address (preferably 3) and confirm with [OK].
- Switch at *Operating mode* to "DP slave"
- Via *Configuration* you define the in-/output address area of the slave CPU, which are to be assigned to the DP slave.
- Save, compile and transfer your project to your CPU.

### **Slave section**

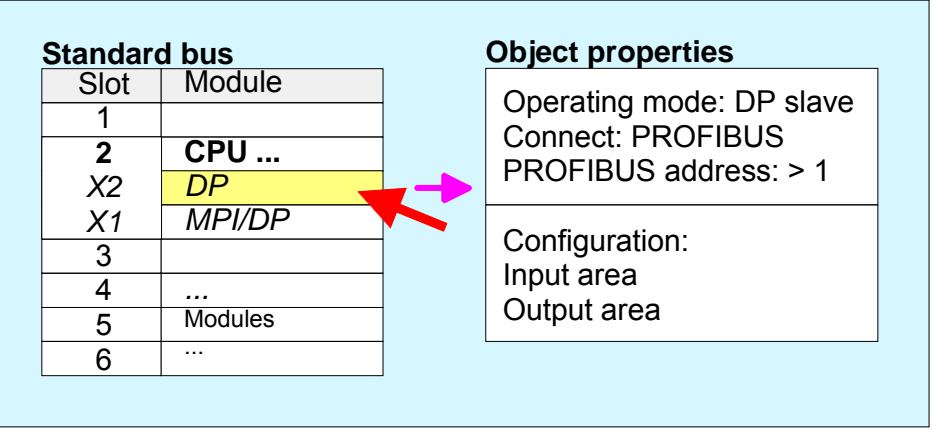

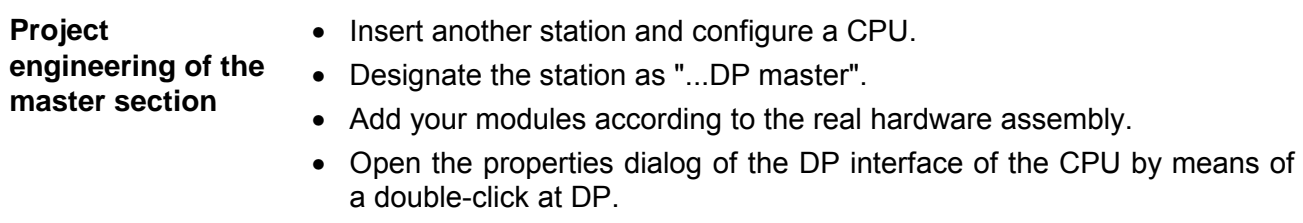

- Set *Interface: type* to "PROFIBUS".
- Connect to PROFIBUS and preset an address (preferably 2) and confirm with [OK].
- Switch at *Operating mode* to "DP master" and confirm the dialog with  $[OK]$ .
- Connect your slave system to this master system by dragging the "CPU 31x" from the hardware catalog at *Configured stations* onto the master system and select your slave system to be coupled.
- Open the *Configuration* at *Object properties* of your slave system.
- Via double click to the according configuration line you assign the according input address area on the master CPU to the slave output data and the output address area to the slave input data.
- Save, compile and transfer your project to your CPU.

### **Master section**

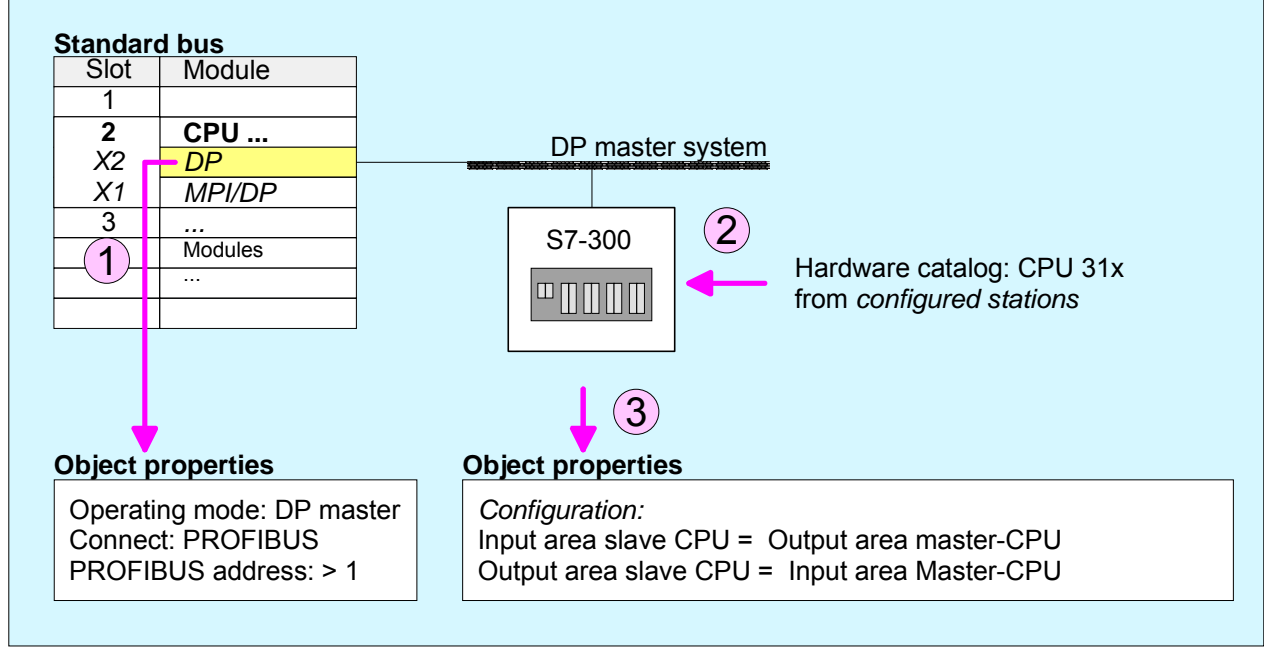

# <span id="page-117-0"></span>**PROFIBUS installation guidelines**

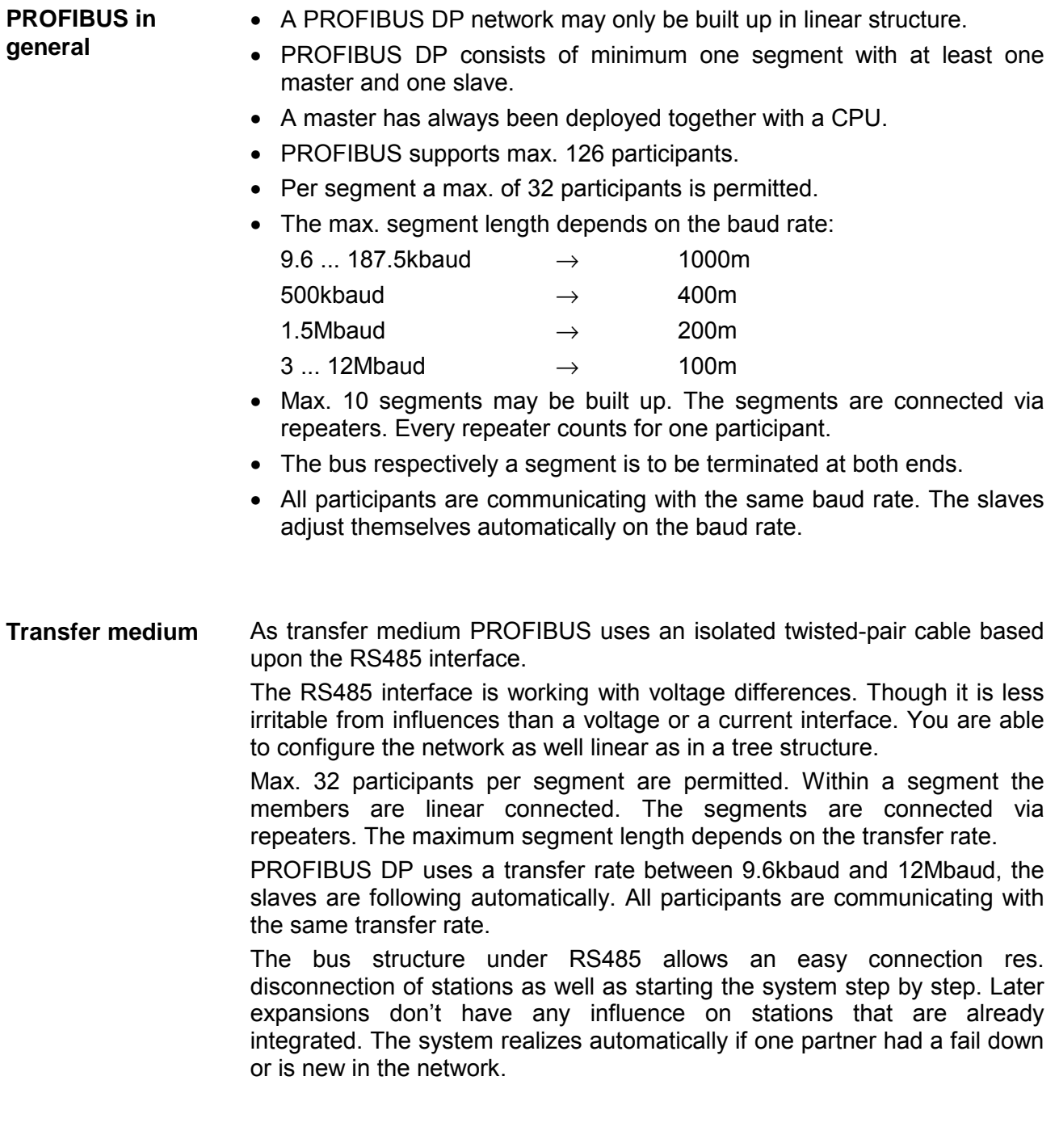

### **Bus connection**

The following picture illustrates the terminating resistors of the respective start and end station.

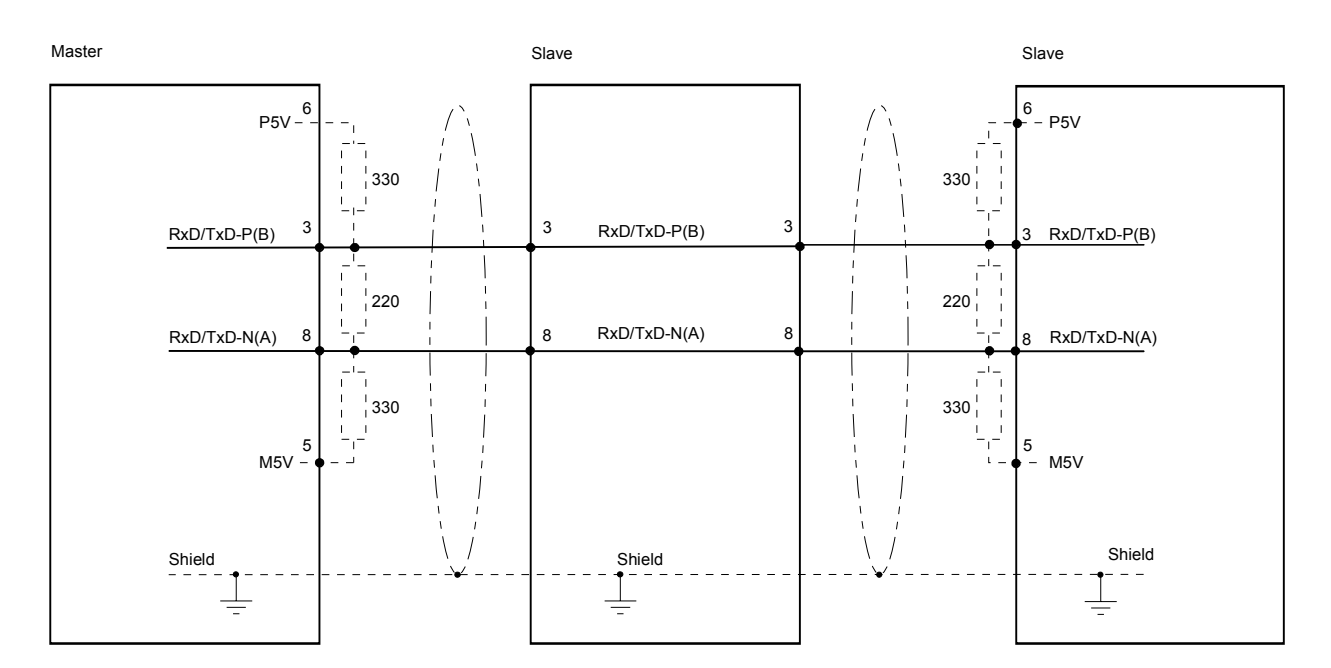

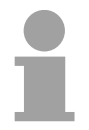

### **Note!**

The PROFIBUS line has to be terminated with its ripple resistor. Please make sure to terminate the last participants on the bus at both ends by activating the terminating resistor.

EasyConn bus connector

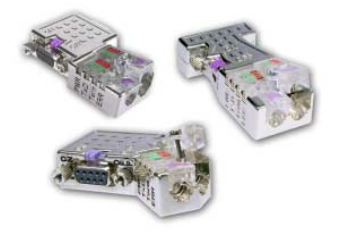

In PROFIBUS all participants are wired parallel. For that purpose, the bus cable must be feed-through.

Via the order number VIPA 972-0DP10 you may order the bus connector "EasyConn". This is a bus connector with switchable terminating resistor and integrated bus diagnostic.

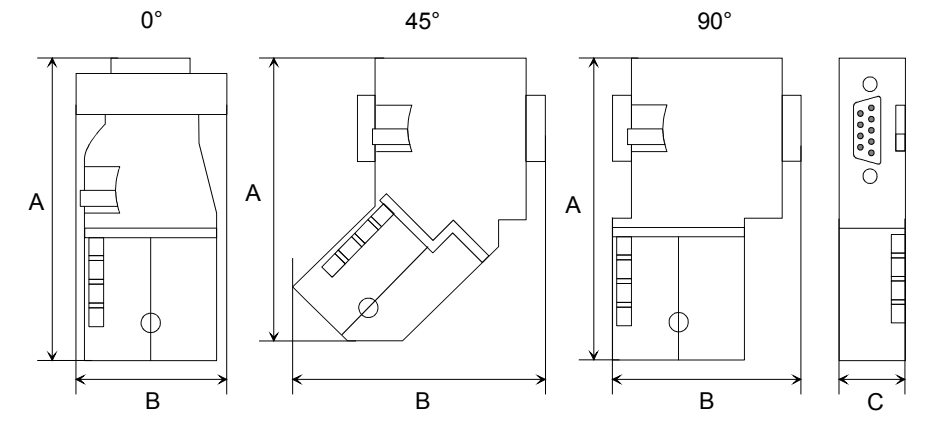

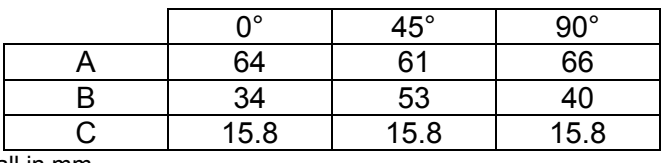

all in mm

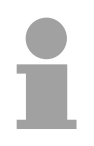

### **Note!**

To connect this EasyConn plug, please use the standard PROFIBUS cable type A (EN50170). Starting with release 5 you also can use highly flexible bus cable: Lapp Kabel order no.: 2170222, 2170822, 2170322.

With the order no. 905-6AA00 VIPA offers the "EasyStrip" de-isolating tool that makes the connection of the EasyConn much easier.

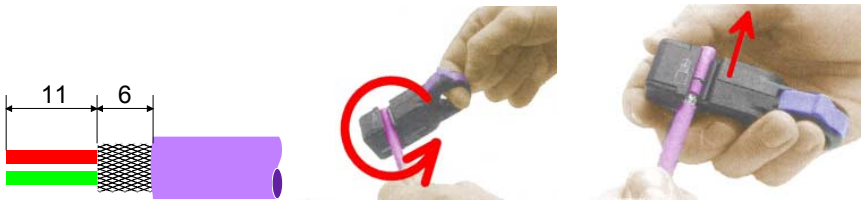

Dimensions in mm

Termination with "EasyConn"

The "EasyConn" bus connector is provided with a switch that is used to activate a terminating resistor.

# 1./last bus participant Wiring

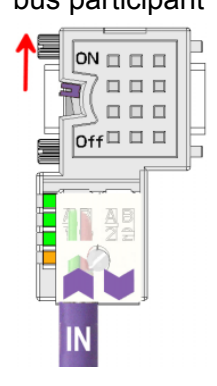

further participants

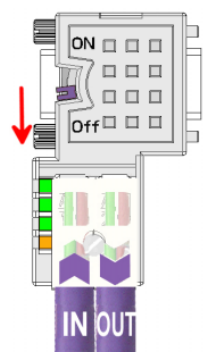

## **Attention!**

The terminating resistor is only effective, if the connector is installed at a bus participant and the bus participant is connected to a power supply.

### **Note!**

A complete description of installation and deployment of the terminating resistors is delivered with the connector.

Assembly

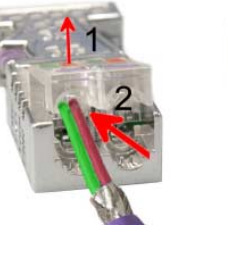

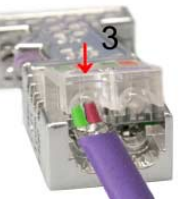

- Loosen the screw.
- Lift contact-cover.
- Insert both wires into the ducts provided (watch for the correct line color as below!)
- Please take care not to cause a short circuit between screen and data lines!
- Close the contact cover.
- Tighten screw (max. tightening torque 4Nm).

**Please note:** 

The green line must be connected to  $A$ , the red line to  $B!$ 

# <span id="page-120-0"></span>**Commissioning and Start-up behavior**

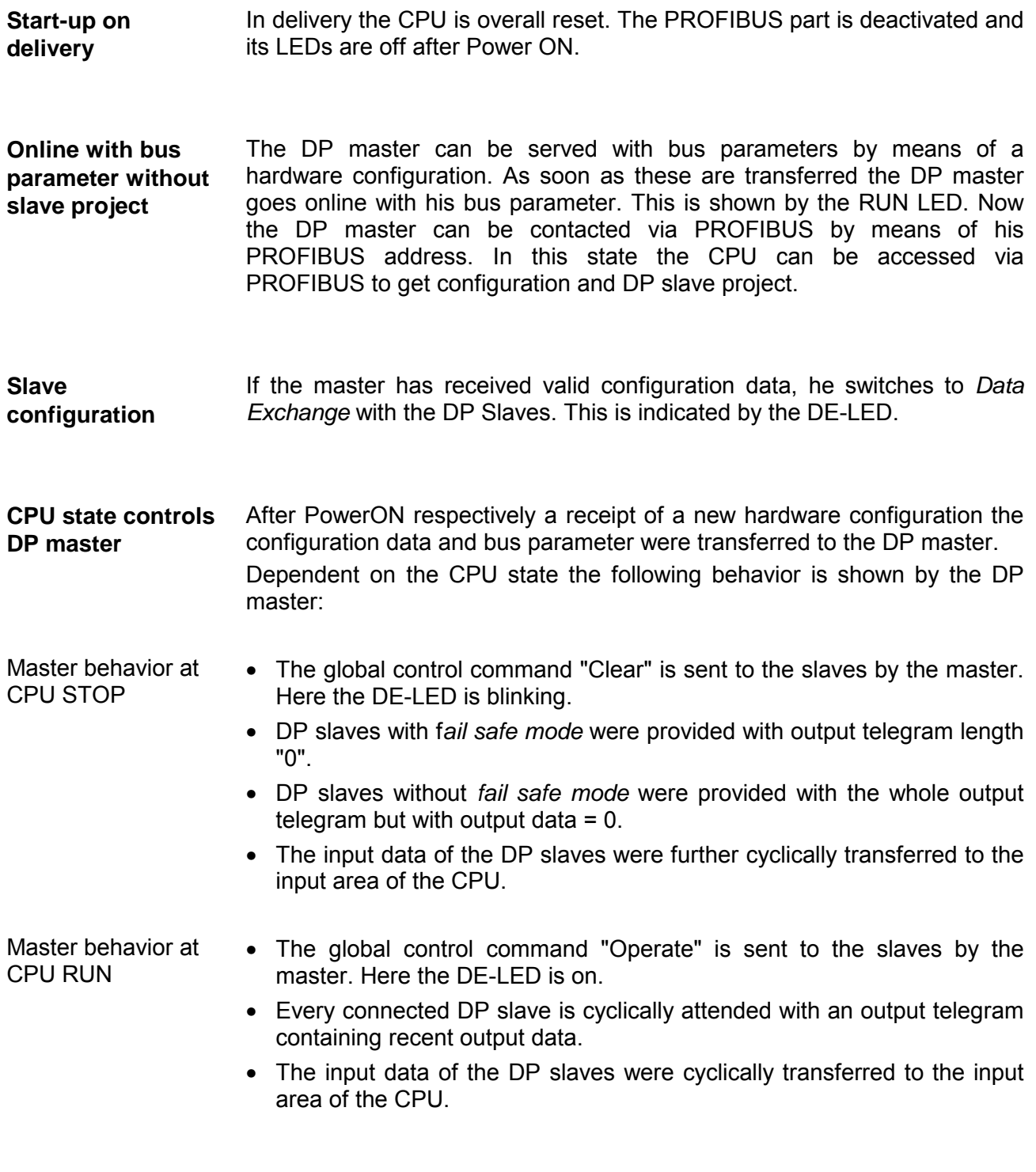

### **LEDs PROFIBUS/PtP interface X3**

Dependent on the mode of operation the LEDs show information about the state of operation of the PROFIBUS part according to the following pattern:

# Master operation

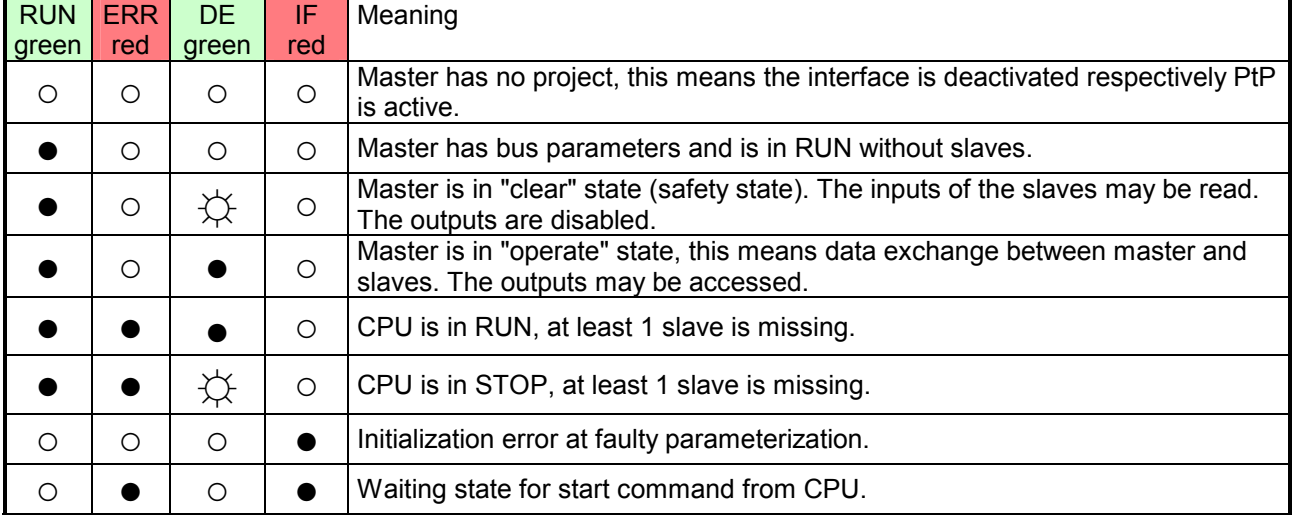

### Slave operation

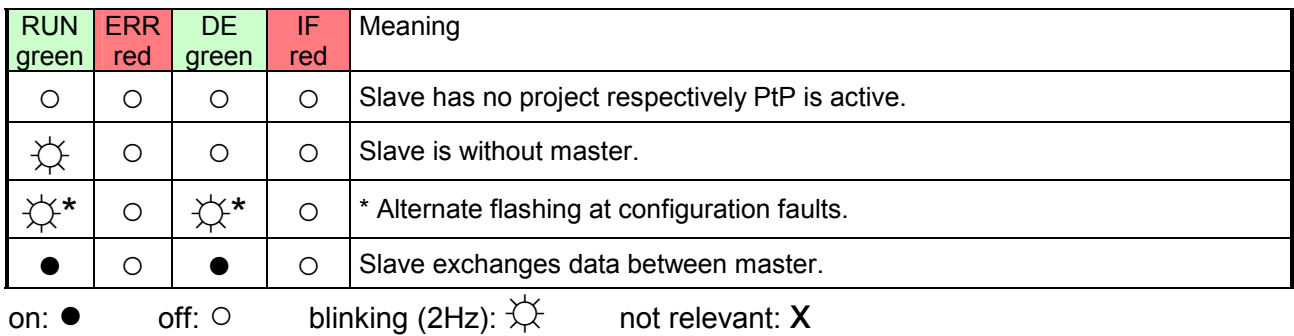

# **Chapter 7 Deployment Ethernet communication**

In this chapter the communication via Ethernet is described. Please regard the chapter "Fast introduction" where you will find every information compressed required for the project engineering of the CPU 315-4NE12 with *CP 343*. After the fast introduction, the mentioned steps are described in detail. **Overview** 

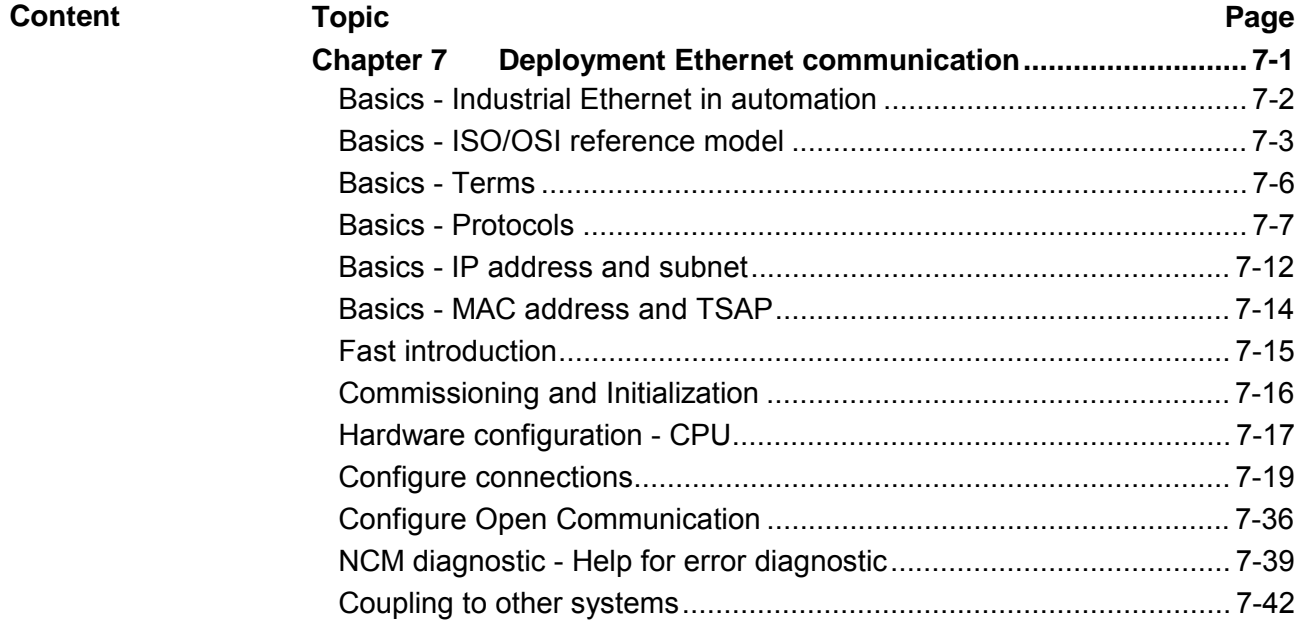

# <span id="page-123-0"></span>**Basics - Industrial Ethernet in automation**

The flow of information in a company presents a vast spectrum of requirements that must be met by the communication systems. Depending on the area of business the bus system or LAN must support a different number of users, different volumes of data must be transferred and the intervals between transfers may vary, etc. **Overview** 

> It is for this reason that different bus systems are employed depending on the respective task. These may be subdivided into different classes. The following model depicts the relationship between the different bus systems and the hierarchical structures of a company:

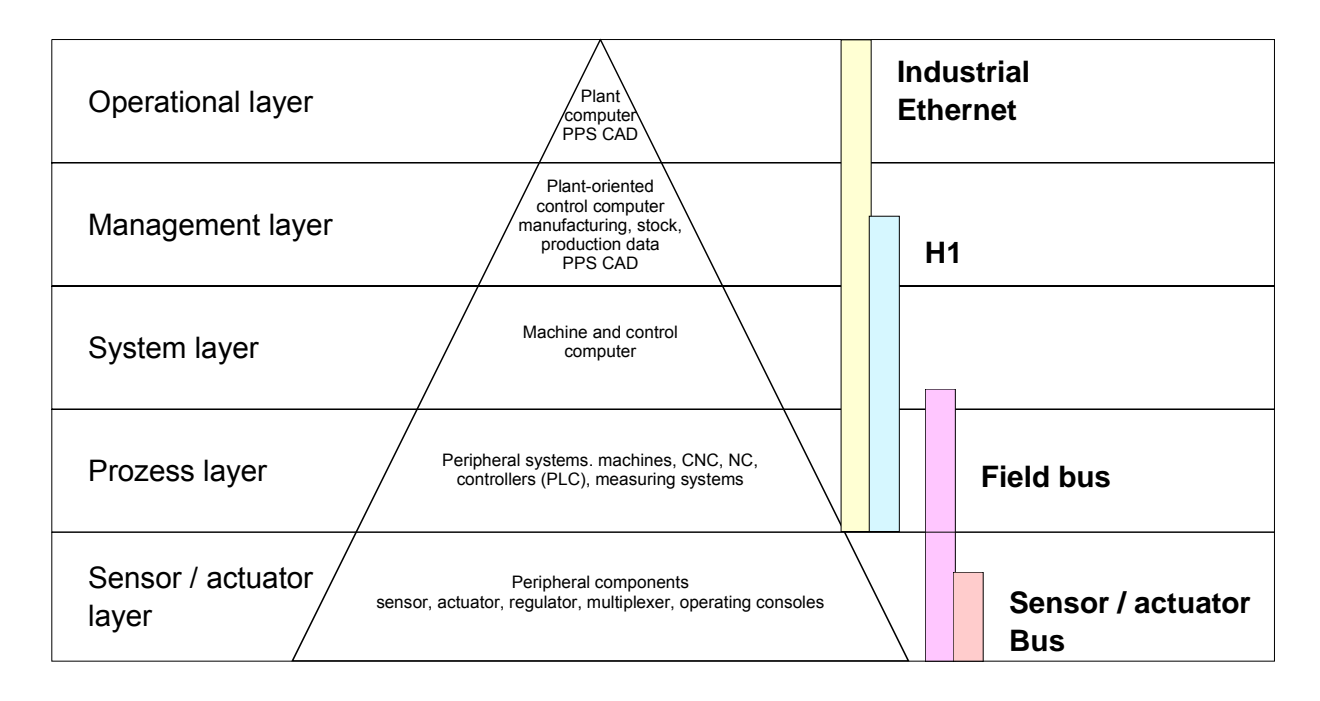

Industrial Ethernet is an electrical net based on shielded twisted pair cabling or optical net based on optical fiber. **Industrial Ethernet** 

> Industrial Ethernet is defined by the international standard IEEE 802.3. The net access of Industrial Ethernet corresponds to IEEE 802.3 - CSMA/CD (**C**arrier **S**ense **M**ultiple **A**ccess/**C**ollision **D**etection) scheme: every station "listens" on the bus cable and receives communication messages that are addressed to it.

> Stations will only initiate a transmission when the line is unoccupied. In the event that two participants should start transmitting simultaneously, they will detect this and stop transmitting to restart after a random delay time has expired.

Using switches there is the possibility for communication without collisions.

# <span id="page-124-0"></span>**Basics - ISO/OSI reference model**

### **Overview**

The ISO/OSI reference model is based on a proposal that was developed by the International Standards Organization (ISO). This represents the first step towards an international standard for the different protocols. It is referred to as the ISO-OSI layer model. OSI is the abbreviation for **O**pen **S**ystem **I**nterconnection, the communication between open systems. The ISO/OSI reference model does not represent a network architecture as it does not define the services and protocols used by the different layers. The model simply specifies the tasks that the different layers must perform.

All current communication systems are based on the ISO/OSI reference model, which is defined by the ISO 7498 standard. The reference model structures communication systems into 7 layers that cover different communication tasks. In this manner the complexity of the communication between different systems is divided amongst different layers to simplify the task.

The following layers have been defined:

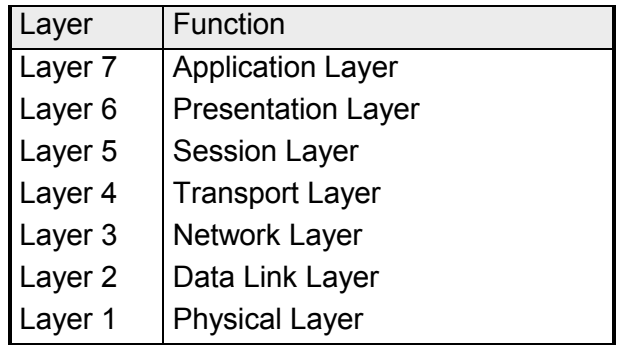

Depending on the complexity and the requirements of the communication mechanisms a communication system may use a subset of these layers.

**Layers** 

**Layer 1** Bit communication layer (physical layer)

The bit communication layer (physical layer) is concerned with the transfer of data bits via the communication channel. This layer is therefore responsible for the mechanical, electrical and the procedural interfaces and the physical communication medium located below the bit communication layer:

- Which voltage represents a logical 0 or a 1?
- The minimum time the voltage is present to be recognized as a bit.
- The pin assignment of the respective interface.

## **Layer 2** Security layer (data link layer)

This layer performs error-checking functions for bit strings transferred between two communicating partners. This includes the recognition and correction or flagging of communication errors and flow control functions.

The security layer (data link layer) converts raw communication data into a sequence of frames. This is where frame limits are inserted on the transmitting side and where the receiving side detects them. These limits consist of special bit patterns that are inserted at the beginning and at the end of every frame. The security layer often also incorporates flow control and error detection functions.

The data security layer is divided into two sub-levels, the LLC and the MAC level.

The MAC (**M**edia **A**ccess **C**ontrol) is the lower level and controls how senders are sharing a single transmit channel.

The LLC (**L**ogical **L**ink **C**ontrol) is the upper level that establishes the connection for transferring the data frames from one device into the other.

### **Layer 3** Network layer

The network layer is an agency layer.

Business of this layer is to control the exchange of binary data between stations that are not directly connected. It is responsible for the logical connections of layer 2 communications. Layer 3 supports the identification of the single network addresses and the establishing and disconnecting of logical communication channels.

Additionally, layer 3 manages the prior transfer of data and the error processing of data packets. IP (**I**nternet **P**rotocol) is based on Layer 3.

### **Layer 4** Transport layer

Layer 4 connects the network structures with the structures of the higher levels by dividing the messages of higher layers into segments and passes them on to the network layer. Hereby, the transport layer converts the transport addresses into network addresses.

Common transport protocols are: TCP, SPX, NWLink and NetBEUI.

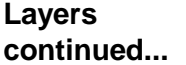

### Layer 5 Session layer

The session layer is also called the communication control layer. It relieves the communication between service deliverer and the requestor by establishing and holding the connection if the transport system has a short time fail out.

At this layer, logical users may communicate via several connections at the same time. If the transport system fails, a new connection is established if needed.

Additionally this layer provides methods for control and synchronization tasks.

### **Layer 6** Presentation layer

This layer manages the presentation of the messages, when different network systems are using different representations of data.

Layer 6 converts the data into a format that is acceptable for both communication partners.

Here compression/decompression and encrypting/decrypting tasks are processed.

This layer is also called interpreter. A typical use of this layer is the terminal emulation.

## **Layer 7** Application layer

The application layer is the link between the user application and the network. The tasks of the application layer include the network services like file, print, message, data base and application services as well as the according rules.

This layer is composed from a series of protocols that are permanently expanded following the increasing needs of the user.

# <span id="page-127-0"></span>**Basics - Terms**

A network res. LAN (**L**ocal **A**rea **N**etwork) provides a link between different stations that enables them to communicate with each other. Network stations consist of PCs, IPCs, TCP/IP adapters, etc. Network stations are separated by a minimum distance and connected by means of a network cable. The combination of network stations and the network cable represent a complete segment. **Network (LAN)** 

All the segments of a network form the Ethernet (physics of a network).

In the early days of networking the Triaxial- (yellow cable) or thin Ethernet cable (Cheapernet) was used as communication medium. This has been superseded by the twisted-pair network cable due to its immunity to interference. The CPU has a twisted-pair connector. **Twisted Pair** 

> The twisted-pair cable consists of 8 cores that are twisted together in pairs. Due to these twists this system is provides an increased level of immunity to electrical interference. For linking please use twisted pair cable which at least corresponds to the category 5.

> Where the coaxial Ethernet networks are based on a bus topology the twisted-pair network is based on a point-to-point scheme.

> The network that may be established by means of this cable has a star topology. Every station is connected to the star coupler (hub/switch) by means of a separate cable. The hub/switch provides the interface to the Ethernet.

The hub is the central element that is required to implement a twisted-pair Ethernet network. It is the job of the hub to regenerate and to amplify the signals in both directions. At the same time it must have the facility to detect and process segment wide collisions and to relay this information. The hub is not accessible by means of a separate network address since it is not visible to **Hub (repeater)** 

the stations on the network.

A hub has provisions to interface to Ethernet or to another hub res. switch.

A switch also is a central element for realizing Ethernet on Twisted Pair. Several stations res. hubs are connected via a switch. Afterwards they are able to communicate with each other via the switch without interfering the network. An intelligent hardware analyzes the incoming telegrams of every port of the switch and passes them collision free on to the destination stations of the switch. A switch optimizes the bandwidth in every connected segment of a network. Switches enable exclusive connections between the segments of a network changing at request. **Switch** 

# <span id="page-128-0"></span>**Basics - Protocols**

### **Overview**

Protocols define a set of instructions or standards that enable computer to establish communication connections and exchange information as error free as possible. A commonly established protocol for the standardization of the complete computer communication is the so called ISO/OSI layer model, a model based upon seven layers with rules for the usage of hardware and software (see ISO/OSI reference model above).

The CP controller uses the following protocols:

- Communication connections
	- Siemens S7 connections
	- TCP/IP
	- UDP
	- RFC1006 (ISO on TCP)
	- ISO transport (once H1)
- Open communication
	- TCP native according to RFC 793
	- ISO on TCP according to RFC 1006
	- UDP according to RFC 768

The protocols are described in the following:

# **Communication connections**

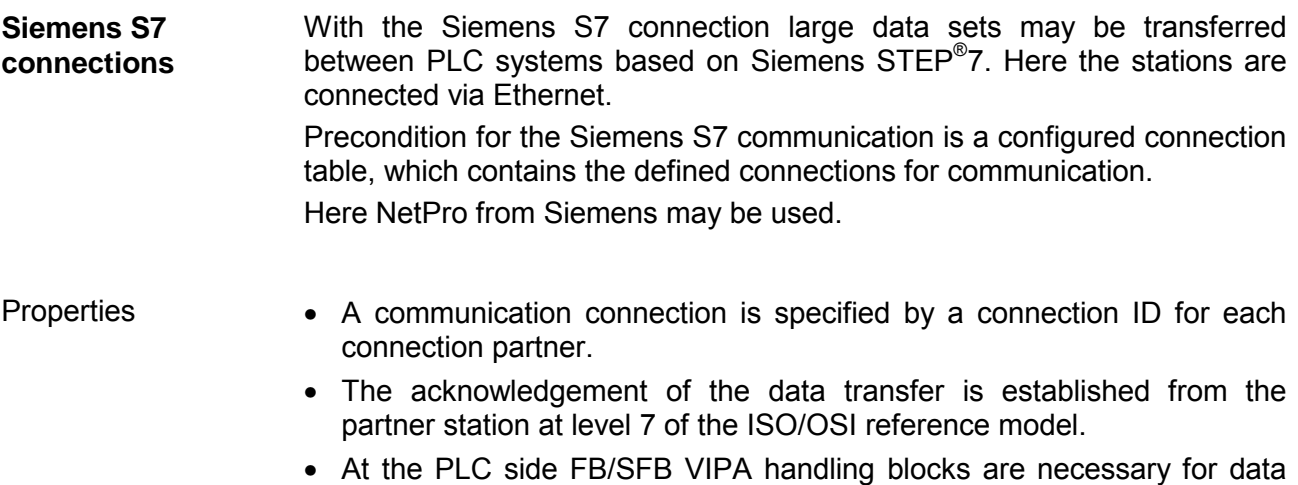

transfer for the Siemens S7 connections.

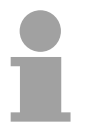

### **Note!**

More about the usage of the handling blocks may be found in the manual Operation list HB00\_OPL\_SP7 in chapter "VIPA specific blocks".

TCP/IP protocols are available on all major systems. At the bottom end this applies to simple PCs, through to the typical mini-computer up to mainframes. **TCP/IP** 

> For the wide spread of Internet accesses and connections, TCP/IP is often used to assemble heterogeneous system pools.

> TCP/IP, standing for **T**ransmission **C**ontrol **P**rotocol and **I**nternet **P**rotocol, collects a various range of protocols and functions.

> TCP and IP are only two of the protocols required for the assembly of a complete architecture. The application layer provides programs like "FTP" and "Telnet" for the PC.

> The application layer of the Ethernet CP is defined with the user application using the standard handling blocks.

> These user applications use the transport layer with the protocols TCP and UDP for the data transfer which themselves communicate via the IP protocol with the Internet layer.

> The Internet protocol covers the network layer (Layer 3) of the ISO/OSI layer model.

> The purpose of IP is to send data packages from on PC to another passing several other PCs. These data packages are referred to as datagrams. The IP doesn't neither guarantee the correct sequence of the datagrams nor the delivery at the receiver.

> For the unambiguous identification between sender and receiver 32Bit addresses (IP addresses) are used that are normally written as four octets (exactly 8bit), e.g. 172.16.192.11.

> These Internet addresses are defined and assigned worldwide from the DDN network (Defense Department Network), thus every user may communicate with all other TCP/IP users.

> One part of the address specifies the network; the rest serves the identification of the participants inside the network. The boarder between the network and the host part is variable and depends on the size of the network.

> To save IP addresses, so called *NAT router* are used that have one official IP address and cover the network. Then the network can use any IP address.

The TCP (**T**ransmission **C**ontrol **P**rotocol) bases directly on the IP and thus covers the transport layer (layer 4) of the ISO/OSI layer model. TCP is a connection orientated end-to-end protocol and serves the logic connection between two partners. **TCP** 

> TCP guarantees the correct sequence and reliability of the data transfer. Therefore you need a relatively large protocol overhead that slows down the transfer speed.

> Every datagram gets a header of at least 20Byte. This header also contains a sequence number identifying the series. This has the consequence that the single datagrams may reach the destination on different ways through the network.

> Using TCP connections, the telegram length is not transmitted. This means that the recipient has to know how many bytes belong to a message. To transfer data with variable length you may begin the user data with the length information and evaluate this at the counter station.

IP

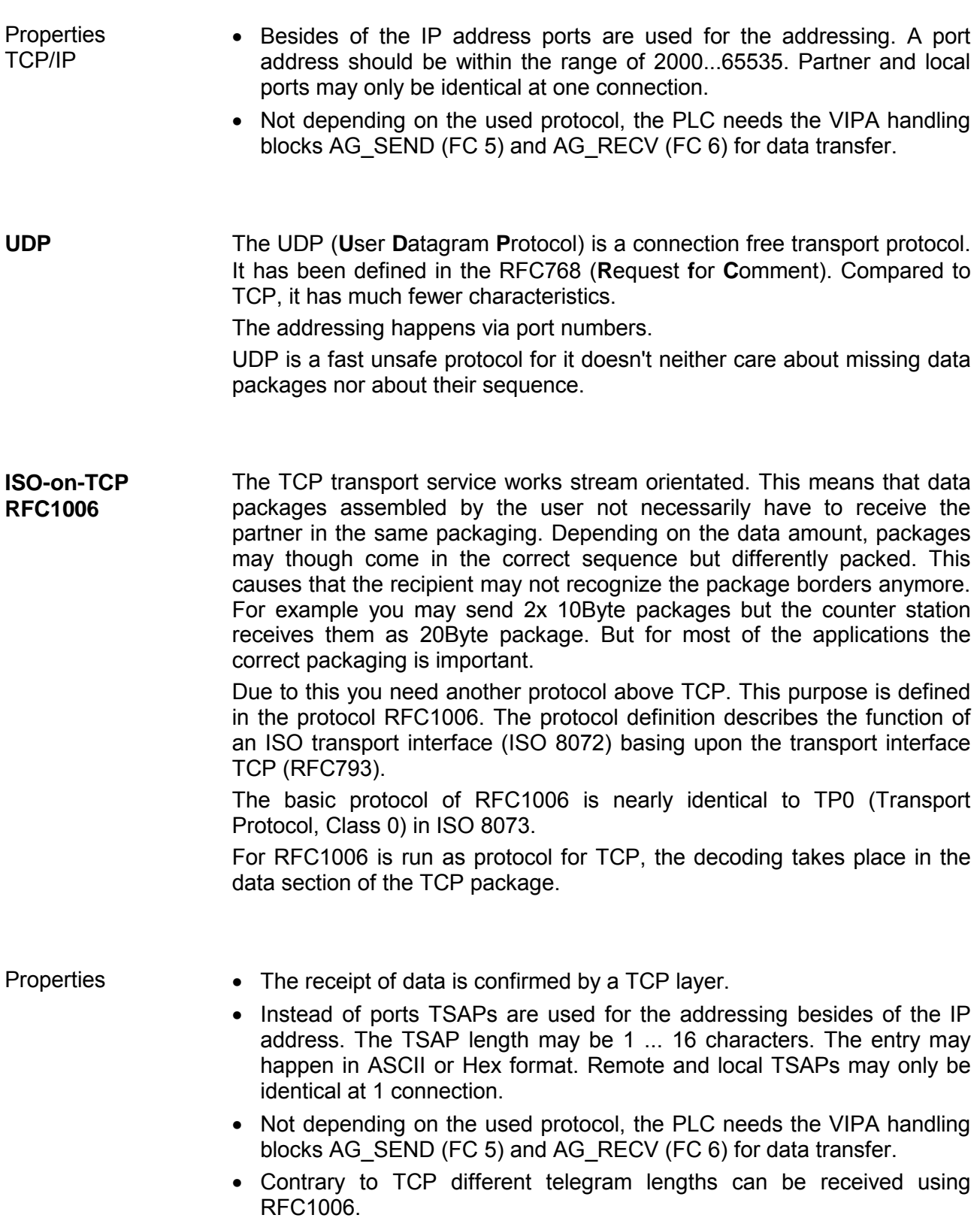

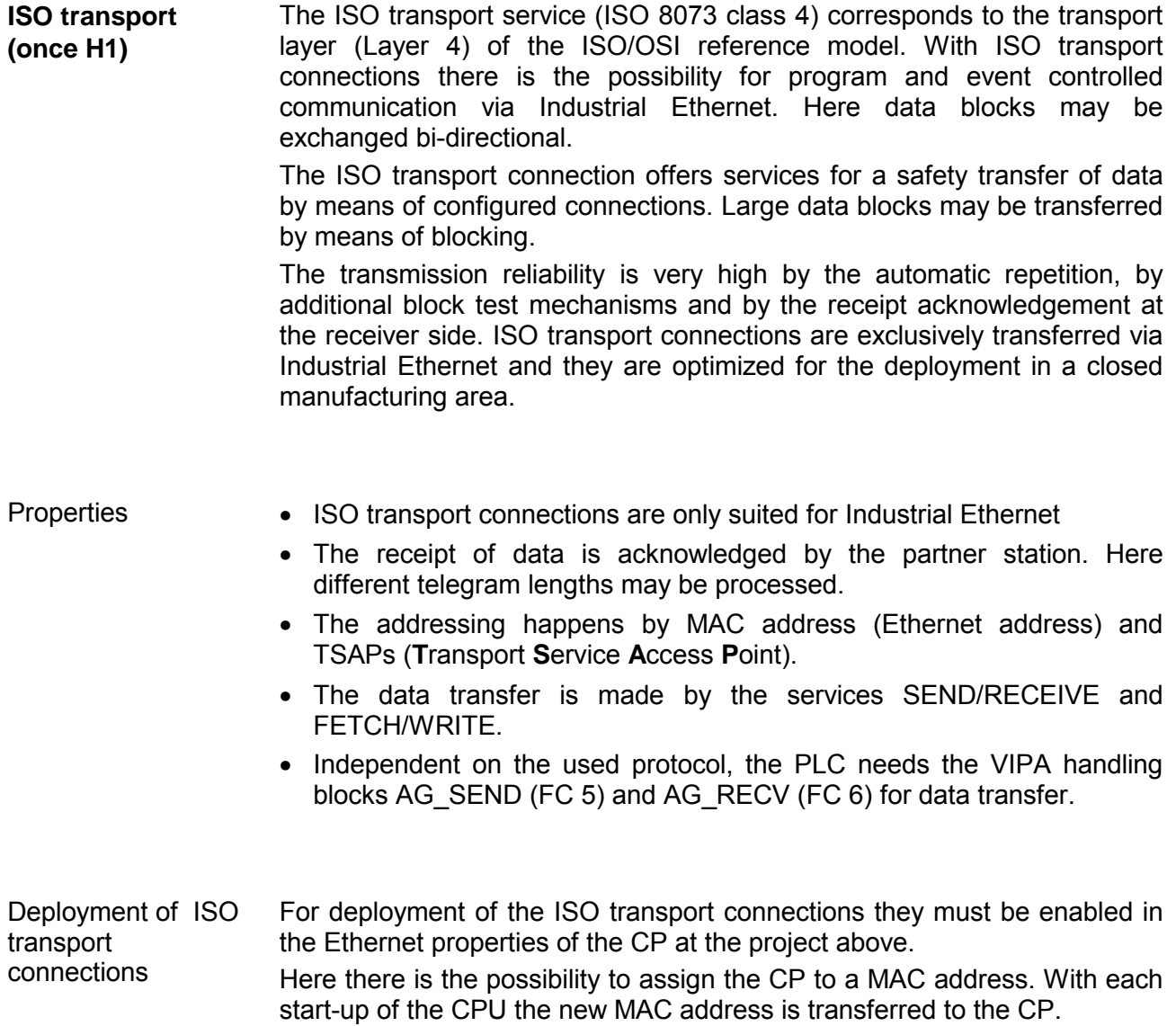

In the *open communication* the communication takes place via the user program by means of handling blocks. These blocks are part of the Siemens SIMATIC Manager. You will find these in the "Standard Library" at "Communication Blocks". Connection-oriented protocols establish a (logical) connection to the communication partner before data transmission is started. And if necessary they terminate the connection after the data transfer was finished. Connection-oriented protocols are used for data transmission when reliable, guaranteed delivery is of particular importance. In general, many logical connections can exist on one physical line. The following connection-oriented protocols are supported with FBs for open communication via Industrial Ethernet: During data transmission, no information about the length or about the start and end of a message is transmitted. However, the receiver has no means of detecting where one message ends in the data stream and the next one begins. The transfer is stream-oriented. For this reason, it is recommended that the data length of the FBs is identical for the sending and receiving station. If the number of received data does not fit to the preset length you either will get not the whole data, or you will get data of the following job. During data transmission, information on the length and the end of the message is also transmitted. If you have specified the length of the data to be received greater than the length of the data to be sent, the receive block will copy the received data completely into the receive range. There is thus no establishment and termination of a connection with a remote partner. Connection-less protocols transmit data with no acknowledge and with no reliable guaranteed delivery to the remote partner. In this case, when calling the sending block you have to specify the address parameters of the receiver (IP address and port number). During data transmission, information on the length and the end of the message is also transmitted. In order to be able to use the sending and receiving blocks first you have to configure the local communications access point at both sides. With each new call of the sending block, you re-reference the remote partner by specifying its IP address and its port number. **Open communication Connectionoriented protocols**  TCP native accord. to RFC 793 ISO on TCP accord. to RFC 1006 **Connection-less protocol**  UDP accord. to RFC 768

# <span id="page-133-0"></span>**Basics - IP address and subnet**

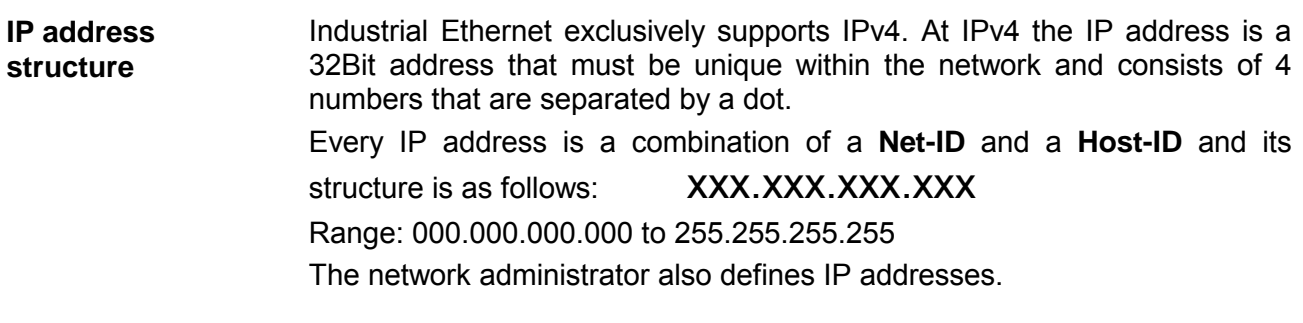

The **Net**work-ID identifies a network res. a network controller that administrates the network. The Host-ID marks the network connections of a participant (host) to this network. **Net-ID Host-ID** 

The Host-ID can be further divided into a **Subnet-ID** and a *new* **Host-ID** by using a bit for bit AND assignment with the **Subnet mask**. The area of the original Host-ID that is overwritten by 1 of the Subnet mask becomes the Subnet-ID, the rest is the new Host-ID. **Subnet mask** 

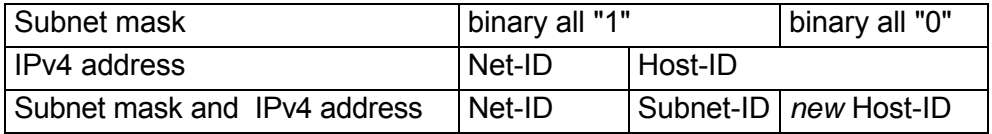

A TCP-based communication via point-to-point, hub or switch connection is only possible between stations with identical Network-ID and Subnet-ID! Different area must be connected with a router. Subnet

> The subnet mask allows you to sort the resources following your needs. This means e.g. that every department gets an own subnet and thus does not interfere another department.

At the first start-up of the CPU, the Ethernet PG/OP channel and the CP 343 of the CPU do not have an IP address. Information about the assignment of IP address data to the Ethernet PG/OP channel may be found in chapter "Deployment CPU ..." at "Initialization Ethernet PG/OP channel". Information about the assignment of IP address data to the CP 343 may be found in this chapter below. **Address at first start-up** 

For IPv4 addresses there are five address formats (class A to class E) that are all of a length of 4byte = 32bit. **Address classes** 

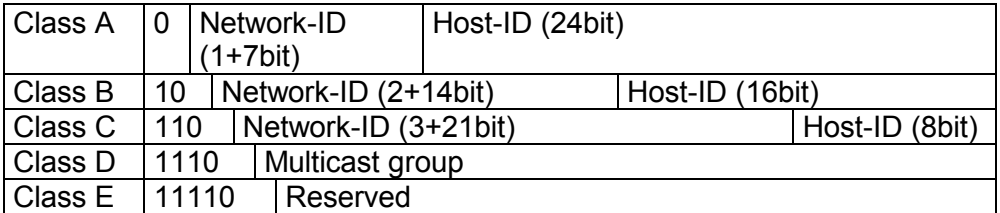

The classes A, B and C are used for individual addresses, class D for multicast addresses and class E is reserved for special purposes.

The address formats of the 3 classes A, B, C are only differing in the length of Network-ID and Host-ID.

To build up private IP-Networks within the Internet, RFC1597/1918 reserves the following address areas: Private IP networks

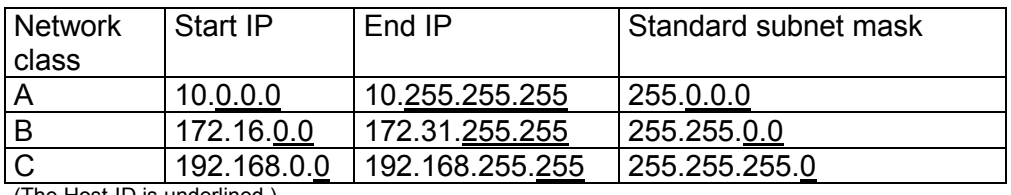

(The Host-ID is underlined.)

These addresses can be used as net-ID by several organizations without causing conflicts, for these IP addresses are neither assigned in the Internet nor are routed in the Internet.

**Reserved Host-Ids** 

Some Host-IDs are reserved for special purposes.

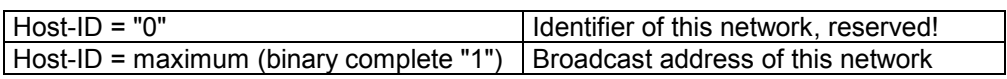

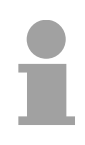

### **Note!**

Never choose an IP address with Host-ID=0 or Host-ID=maximum!

(e.g. for class B with subnet mask =  $255.255.0.0$ , the "172.16.0.0" is reserved and the "172.16.255.255" is occupied as local broadcast address for this network.)

# <span id="page-135-0"></span>**Basics - MAC address and TSAP**

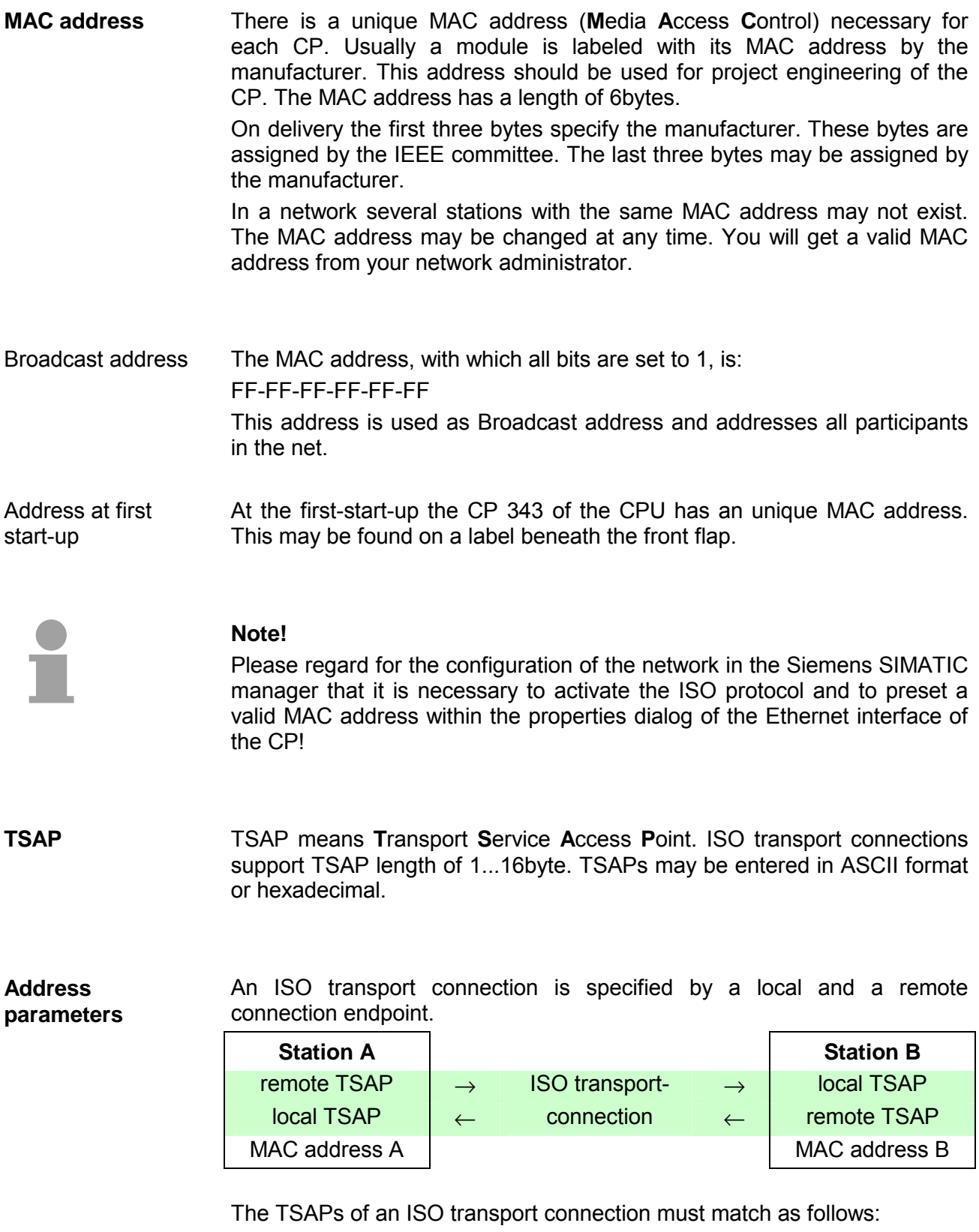

Remote TSAP (in CP) = local TSAP (in destination station) Local TSAP (in CP) = remote TSAP (in destination station)

# <span id="page-136-0"></span>**Fast introduction**

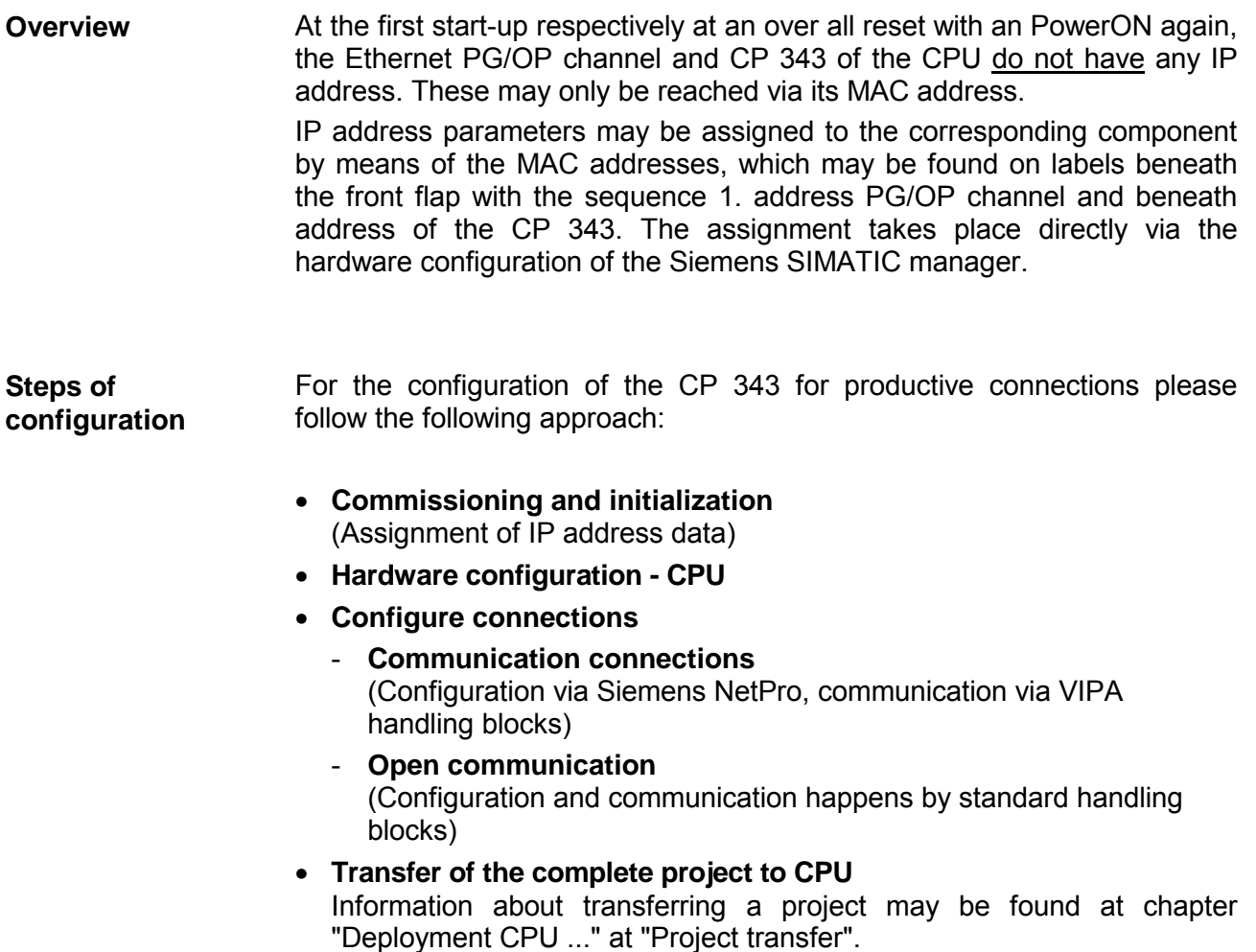

### **Note**

**To be compatible to the Siemens SIMATIC manager, the CPU 315-4NE12 from VIPA is to be configured as** 

**CPU 318-2 (6ES7 318-2AJ00-0AB0)!** 

**The integrated PROFIBUS DP master (X3) is to be configured and connected via the sub module X2 (DP).** 

**In the operation mode PROFIBUS the CPU may further more be accessed via the MPI interface (X2) with address 2 und 187.5kbit/s.** 

**The Ethernet PG/OP channel of the CPU 315-4NE12 is always to be configured as 1. module after the really plugged modules at the standard bus as CP343-1 (343-1EX11) from Siemens. The CP 343 of the CPU is always to be configured below the before configured PG/OP channel also as CP343-1 (343-1EX11).** 

# <span id="page-137-0"></span>**Commissioning and Initialization**

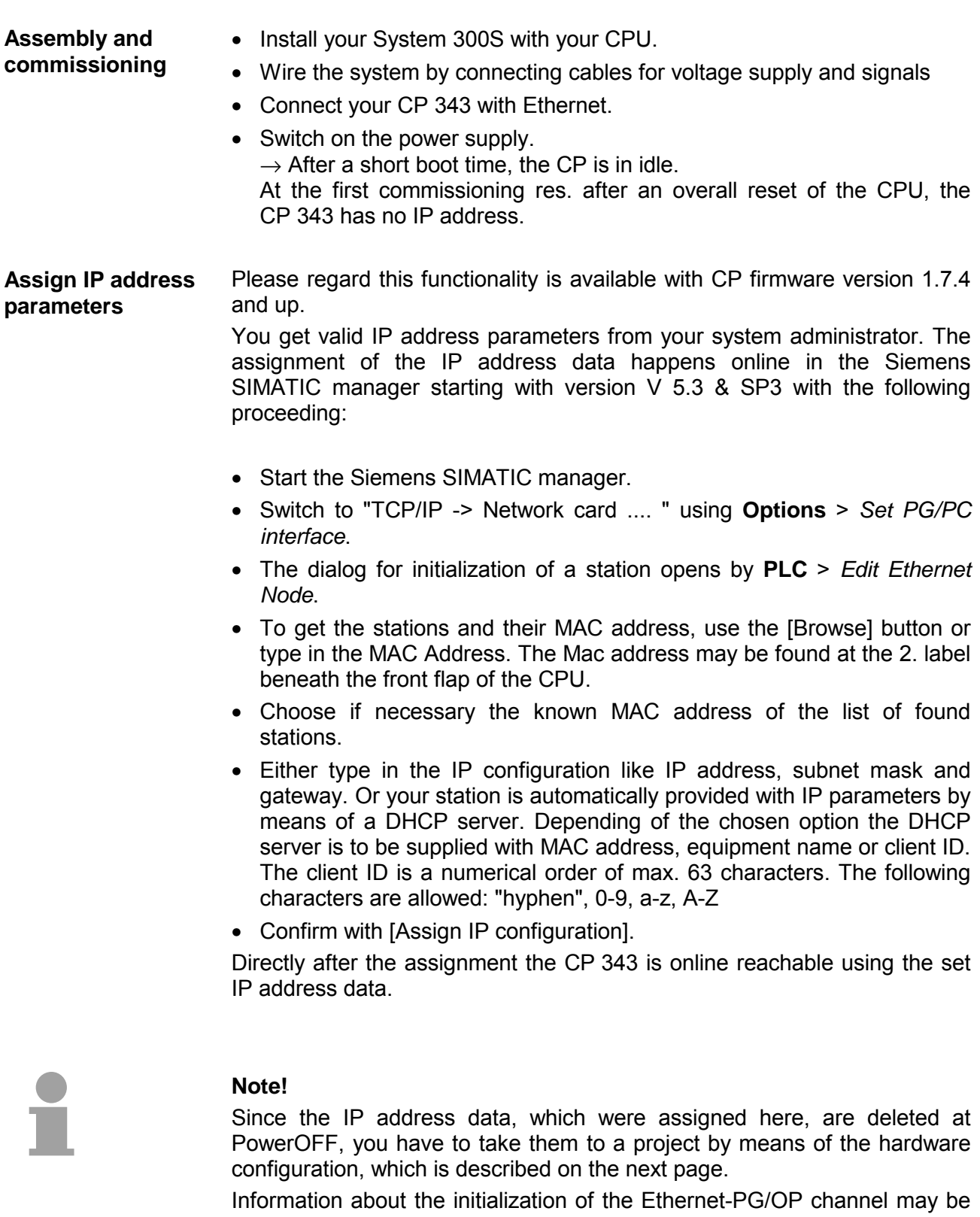

found in chapter "Deployment CPU..." at "Initialization Ethernet PG/OP channel".

# <span id="page-138-0"></span>**Hardware configuration - CPU**

#### The hardware configuration of the VIPA CPU takes place at the Siemens hardware configurator. **Requirements**

The hardware configurator is a part of the Siemens SIMATIC Manager. It serves the project engineering. The modules, which may be configured here are listed in the hardware catalog. If necessary you have to update the hardware catalog with **Options** > *Update Catalog*.

For project engineering a thorough knowledge of the Siemens SIMATIC manager and the Siemens hardware configurator are required!

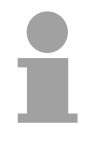

### **Note!**

Please consider that this SPEED7-CPU has 4 ACCUs. After an arithmetic operation (+I, -I, \*I, /I, +D, -D, \*D, /D, MOD, +R, -R, \*R, /R) the content of ACCU 3 and ACCU 4 is loaded into ACCU 3 and 2.

This may cause conflicts in applications that presume an unmodified ACCU2.

For more information may be found in the manual "VIPA Operation list SPEED7" at "Differences between SPEED7 and 300V programming".

### **Proceeding**

To be compatible with the Siemens SIMATIC manager the following steps should be executed:

• Start the Siemens hardware configurator with a new project.

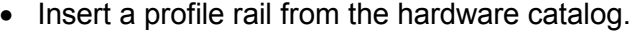

- Place at slot 2 the following CPU from Siemens: **CPU 318-2 (6ES7 318-2AJ00-0AB0/V3.0)**.
- The integrated PROFIBUS DP master (X3) is to be configured and connected via the sub module X2 (DP). In the operation mode PROFIBUS the CPU may further more be accessed via the MPI interface (X2) with address 2 und 187.5kbit/s.

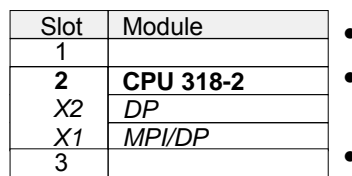

**Project engineering Ethernet PG/OP channel and CP 343** For the internal Ethernet PG/OP channel you have to configure a Siemens CP 343-1 (SIMATIC 300 \ CP 300 \ Industrial Ethernet \CP 343-1 \ 6GK7 343-1EX11 0XE0) always as 1. module below the really plugged modules. The integrated CP 343 of the CPU is also configured as **CP 343-1 (343- 1EX11)** but always below the before configured CP 343-1.

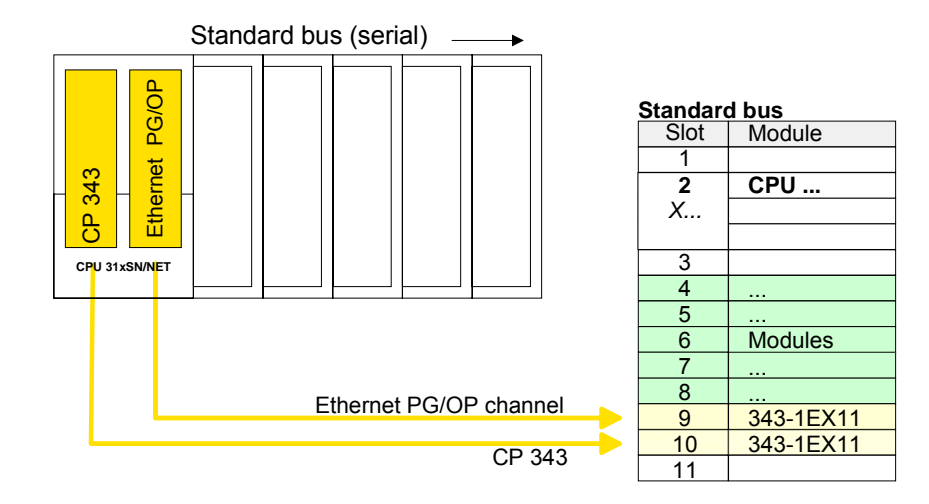

Parameterization of the IP address data

Open the property window of the CP via double-click on the CP.

- At general enter a device name. The device name on the Ethernet subnet must be unique.
- On [Properties] for the CP enter the IP address, subnet mask and gateway and select the wanted subnet.

# <span id="page-140-0"></span>**Configure connections**

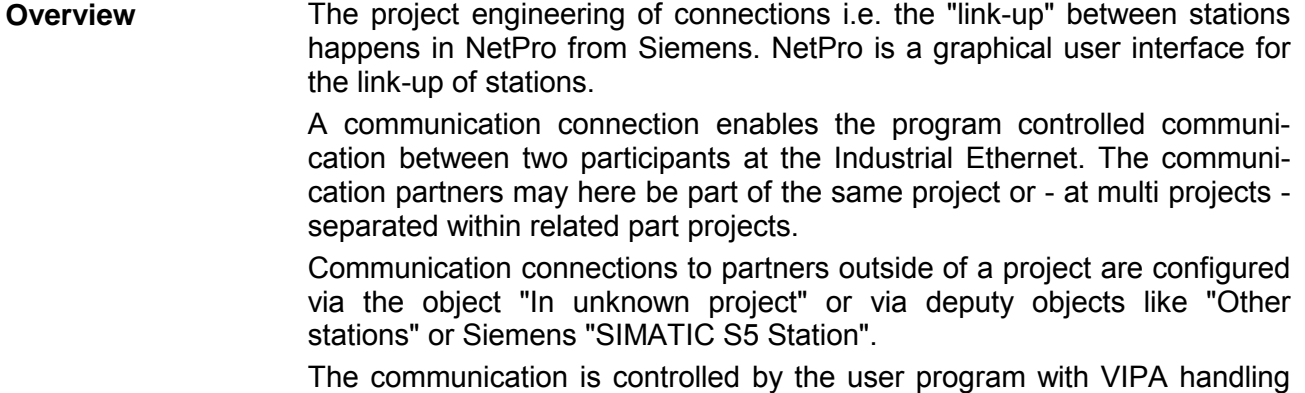

blocks. To use this blocks, configured communication connections are always necessary in the active station.

The following properties are characterizing a communication connection:

- One station always executes an active connection establishment.
- Bi-directional data transfer (Send and receive on one connection)
- Both participant have equal rights, i.e. every participant may initialize the send res. receive process event controlled.
- Except of the UDP connection, at a communication connection the address of the communication partner is set via the project engineering. Here the connection is active established by one station.

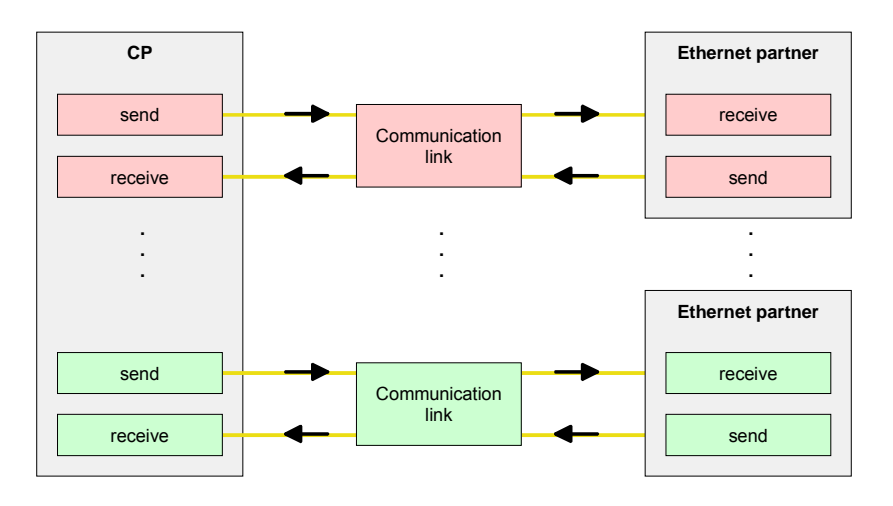

### **Requirements**

- Siemens SIMATIC manager V.5.1 or higher and SIMATIC NET are installed.
- With the hardware configuration the CP was assigned with IP address data by the properties.

**Properties communication connection**

**Note!**  Every station outside of the recent project must be configured as replacement objects like e.g. Siemens "SIMATIC S5" or "other station" or with the object "In unknown project". When creating a connection you may also choose the partner type "unspecified" and set the required remote parameter directly in the connection dialog. For the project engineering of connections, a thorough knowledge with NetPro from Siemens is required! The following passage only describes the basic usage of NetPro. More detailed information about NetPro is to be found in the according online manual res. documentation. Start NetPro by clicking on a "net" in the Siemens SIMATIC manager or on "connections" within the CPU. The environment of NetPro has the following structure: **Work environment of NetPro** 

1 *Graphic net view* 

All stations and networks are displayed in a graphic view. By clicking on the according component you may access and alter the concerning properties.

2 *Net objects* 

This area displays all available net objects in a directory view. By dragging a wanted object to the net view you may include further net objects and open them in the hardware configurator.

3 *Connection table* 

The connection table lists all connections in a table. This list is only shown when you highlighted a connectable module like e.g. a CPU.

You may insert new connections into this table with the according command.

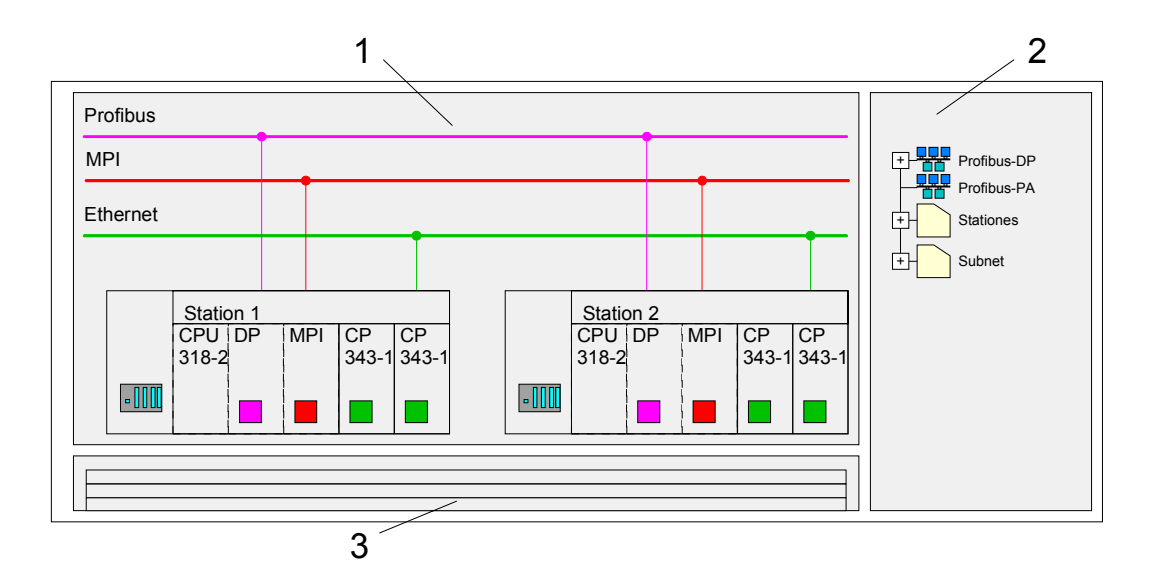

### **PLC stations**

You receive the following graphical display for every PLC station and their component. By selecting the single components, the context menu offers you several functions:

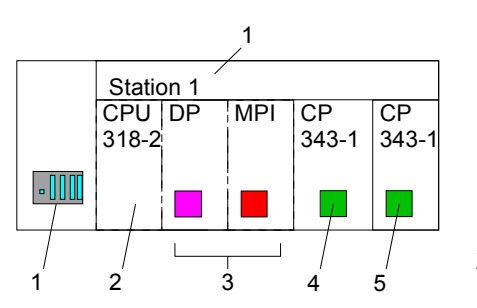

1 *Station* 

This includes a PLC station with rack, CPU and communication components. Via the context menu you may configure a station added from the *net objects* and its concerning components in the hardware configurator. After returning to NetPro, the new configured components are shown.

2 *CPU* 

A click onto the CPU shows the connection table. The connection table shows all connections that are configured for the CPU.

3 *Internal communication components* 

This displays the communication components that are available in your CPU. For the NET-CPU is configured as CPU 318-2 the internal components do not show the CP.

Due to this, the CPs that are included in the NET-CPU must be configured as external CPs behind the really plugged modules. The CPs are then also shown in NetPro as external CPs (4, 5) in the station.

4 *Ethernet PG/OP channel* 

The internal *Ethernet PG/OP channel* must always be configured as external 1. CP in the hardware configuration. This CP only serves the PG/OP communication. You may not configure connections.

5 *CP 343* 

The internal CP 343 must always be configured as external 2. CP in the hardware configuration after the *Ethernet PG/OP channel*.

NetPro offers you the option to link-up the communicating stations. You may link-up the stations via the properties in the hardware configuration or graphically via NetPro. For this you point the mouse on the colored net mark of the according CP and drag and drop it to the net you want to link. Now the CP is linked up to the wanted net by means of a line. **Link up stations** 

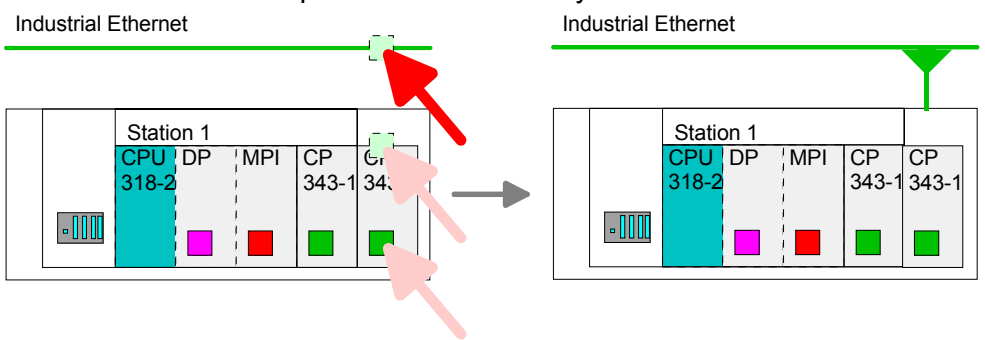

# **Projecting connections**

For the project engineering of connections, open the connection list by selecting the according CPU. Choose *Insert new connection* in the context menu:

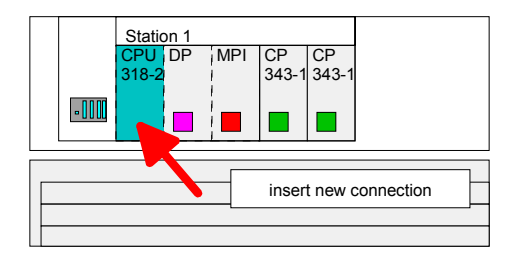

A dialog window opens where you may choose the *connection partner* and the *connection type*. **Connection partner (partner station)** 

Each station configured in the Siemens SIMATIC manager is listed in the table of connection partner. These stations are unique *specified* by an IP address and a subnet mask. Specified connection partner

Here the connection partner may exist in the *current project* or in an *unknown project*. Connection jobs to an unknown project must be defined by an unique connection name, which is to be used in the projects of both stations. Due to this allocation the connection remains *unspecified*. Unspecified connection partner

Exclusive at UDP connections you may send to every reachable participant. The receipt of user data is not possible. The broadcast participants are specified by one port and one broadcast address at sender and receiver. Per default, broadcasts that are only serving the Ethernet communication, like e.g. ARP-Requests (Search MAC <> IP address), are received and accordingly processed. For the identification of the broadcast participants within the net, you have to define a valid broadcast address as partner IP All broadcast stations

By selecting *All Multicast stations* you define that UDP telegrams have to be sent res. received by all participants of a multicast group. In opposite to broadcast here a reception is possible. For the identification of the multicast participants within the net, you have to define one valid multicast group address and one port for sender and receiver. All multicast stations

> The maximum number of multicast circles, which are supported by the CP, is identical to the maximum number of connections.

> during project engineering of a broadcast connection. Additionally to the broadcast address you have to set a common port for sender and receiver.
The following connection types are available for communication: **Connection types** 

- **Siemens S7 connections, Send/Receive connections (TCP, ISO-on-TCP** and **ISO transport)** for secured data transfer of data blocks between two Ethernet stations
- **UDP** for not secured data transfer of data blocks between two stations.

Choose the connection partner and the type of connection and confirm with [OK]. **Open the properties dialog** 

> If activated, a properties dialog for the according connection opens as link to your PLC user program.

> At the following pages the relevant parameters of the different connection types are shortly described. More information about this may be found in the online help of Siemens NetPro.

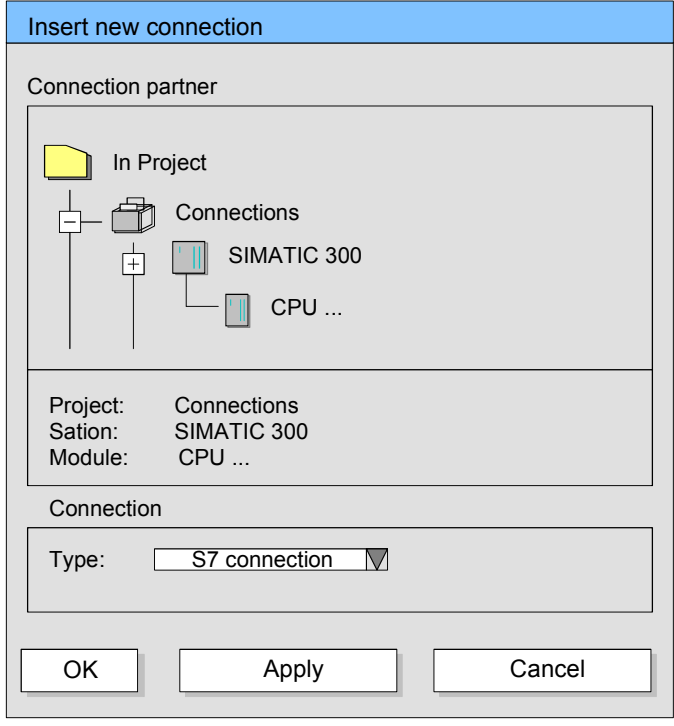

After every connection was configured by this way, you may save and compile your project and exit NetPro. **Save and compile connections** 

To store the CP project engineering data in the system data, you have to activate the option "Store project data in the CPU" (default setting) at *object properties* area *Options* in the hardware configuration of the CP.

For data transfer with Siemens S7 connections the FB/SFB VIPA handling blocks are necessary; the deployment is described in the manual "Operation list" of your CPU. **Siemens S7 connection** 

> At Siemens S7 connections the communication connections are specified by a connection ID for each communication partner.

> A connection is specified by the *local* and *partner* connection end point. A link. At Siemens S7 connections the TSAPs must be congruent crosswise.

The following parameters define a connection end point:

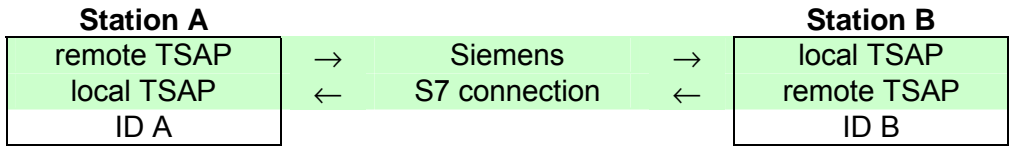

The following table shows the combination options with Siemens S7 connections with deployment of the FB/SFB VIPA handling blocks. The handling blocks are more described in the manual "Operation list" of the CPU. Possibilities of combination

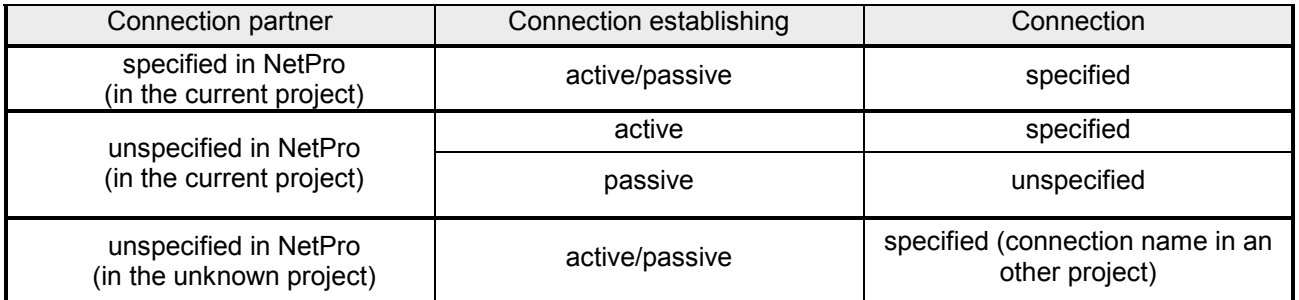

In the following every relevant parameter of a Siemens S7 connection is described:

Here you may define how the connection is to be established. Since the Siemens SIMATIC manager can identify the communication options by means of the end points, some options are already preset and may not be changed. **Local connection end point** 

An established connection is precondition for data transfer. By activating the option *Establish an active connection* the local station establishes the connection. Please regard not every station is able to establish a connection. Here the Establish an active connection

If activated only one-way communication blocks like PUT and GET may be used for communication in the user program. Here the partner station acts as server, which neither may send active nor receive active One-way

job is to be made by the partner station.

### **Block parameters**

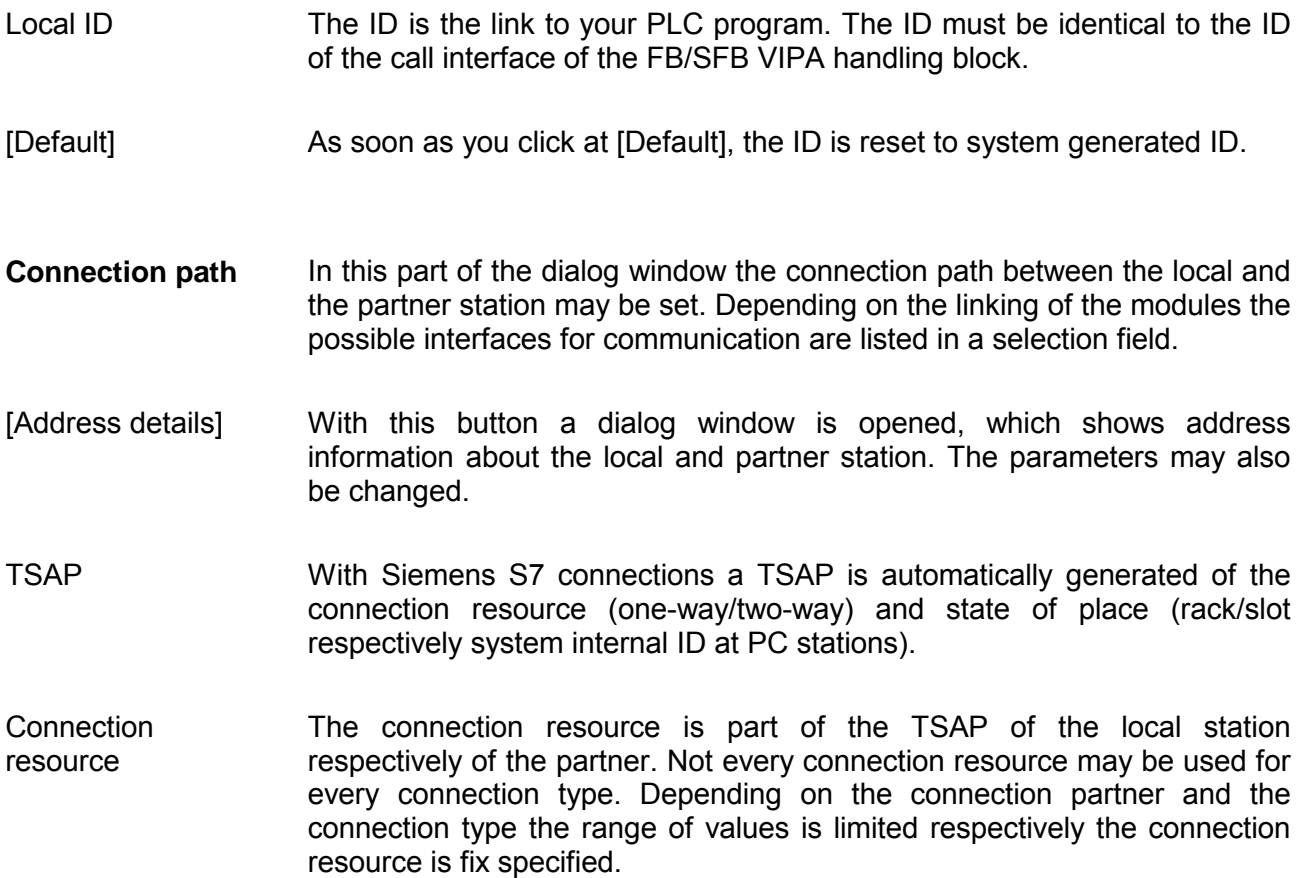

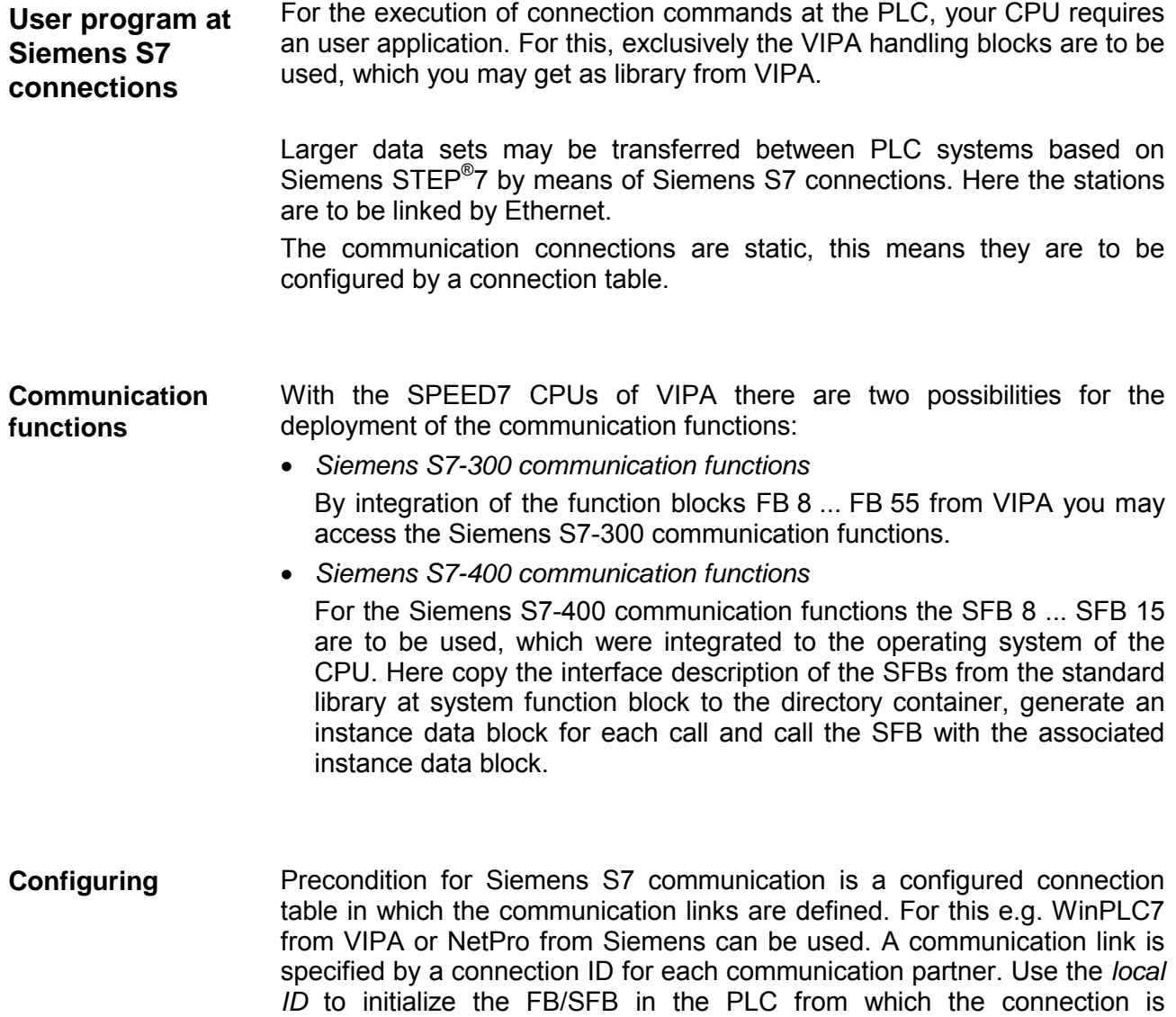

regarded and the *partner ID* to configure the FB/SFB in the partner PLC.

The following function blocks may be used for Siemens S7 communications. More information about the deployment of the blocks may be found in the manual "Operation list" of the CPU. More about the usage of the handling blocks may be found in the manual **Function blocks** 

Operation list HB00\_OPL\_SP7 in chapter "VIPA specific blocks".

FB/SFB | Label | Description FB/SFB 8 USEND *Uncoordinated data transmission*  FB/SFB 8 USEND may be used to transmit data to a remote partner FB/SFB of the type URCV (FB/SFB 9). You must ensure that parameter *R\_ID* of both FB/SFBs is identical. The transmission is started by a positive edge at control input *REQ* and proceeds without coordination with the partner FB/SFB. FB/SFB 9 URCV *Uncoordinated data reception*  FB/SFB 9 URCV can be used to receive data asynchronously from a remote partner FB/SFB of the type USEND (FB/SFB 8). You must ensure that parameter *R\_ID* of both FB/SFBs is identical. The block is ready to receive then there is a logical 1 at the *EN\_R* input. An active job can be cancelled with *EN\_R*=0. FB/SFB 12 | BSEND | Sending data in blocks FB/SFB 12 BSEND sends data to a remote partner FB/SFB of the type BRCV (FB/SFB 13). The data area to be transmitted is segmented. Each segment is sent individually to the partner. The last segment is acknowledged by the partner as it is received, independently of the calling up of the corresponding FB/SFB/FB BRCV. With this type of data transfer, more data can be transported between the communications partners than is possible with all other communication FBs/SFBs for configured S7 connections, namely 65534bytes. FB/SFB 13 BRCV *Receiving data in blocks*  The FB/SFB 13 BRCV can receive data from a remote partner FB/SFB of the type BSEND (FB/SFB 12). The parameter *R\_ID* of both FB/SFBs must be identical. After each received data segment an acknowledgement is sent to the partner FB/SFB and the *LEN* parameter is updated. FB/SFB 14 GET *Remote CPU read*  The FB/SFB 14 GET can be used to read data from a remote CPU. The respective CPU must be in RUN mode or in STOP mode. FB/SFB 15 PUT *Remote CPU write*  The FB/SFB 15 PUT can be used to write data to a remote CPU. The respective CPU may be in RUN mode or in STOP mode. FB 55 | IP\_CONFIG | Programmed Communication Connections With this block you may flexible transfer data blocks with configuration data to the CP within the user program.

At the PLC side for data transfer with these connections the VIPA handling blocks AG\_SEND (FC 5) and AG\_RECV (FC 6) are to be used. **Send/Receive connections** 

The following connections are Send/Receive connections:

- TCP (SEND-RECEIVE, FETCH-WRITE PASSIVE)
- ISO-on-TCP (SEND-RECEIVE, FETCH-WRITE PASSIVE)
- ISO transport (SEND-RECEIVE, FETCH-WRITE PASSIVE)
- UDP (SEND-RECEIVE)

Here the following parameters define a connection end point:

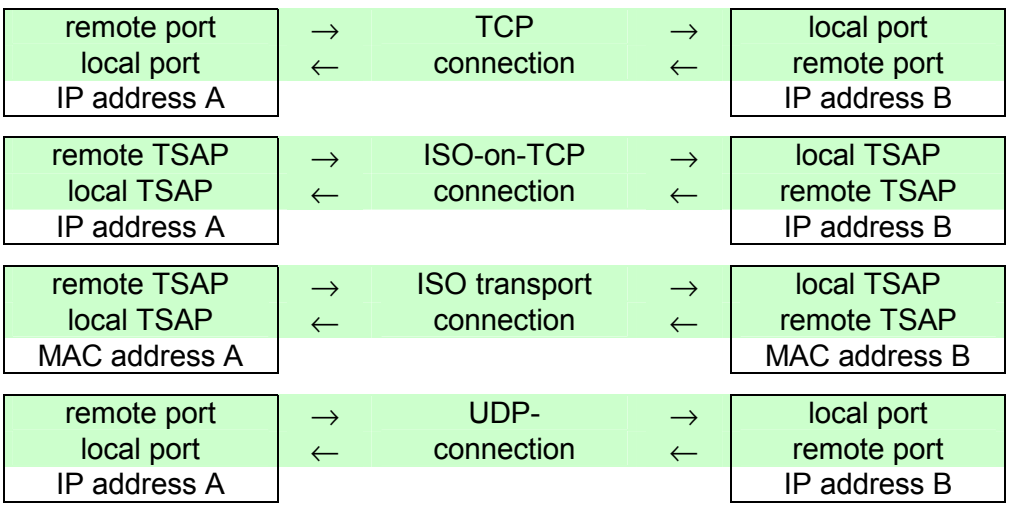

### **Possibilities of combination**

The following table shows the combination options with the different operating modes:

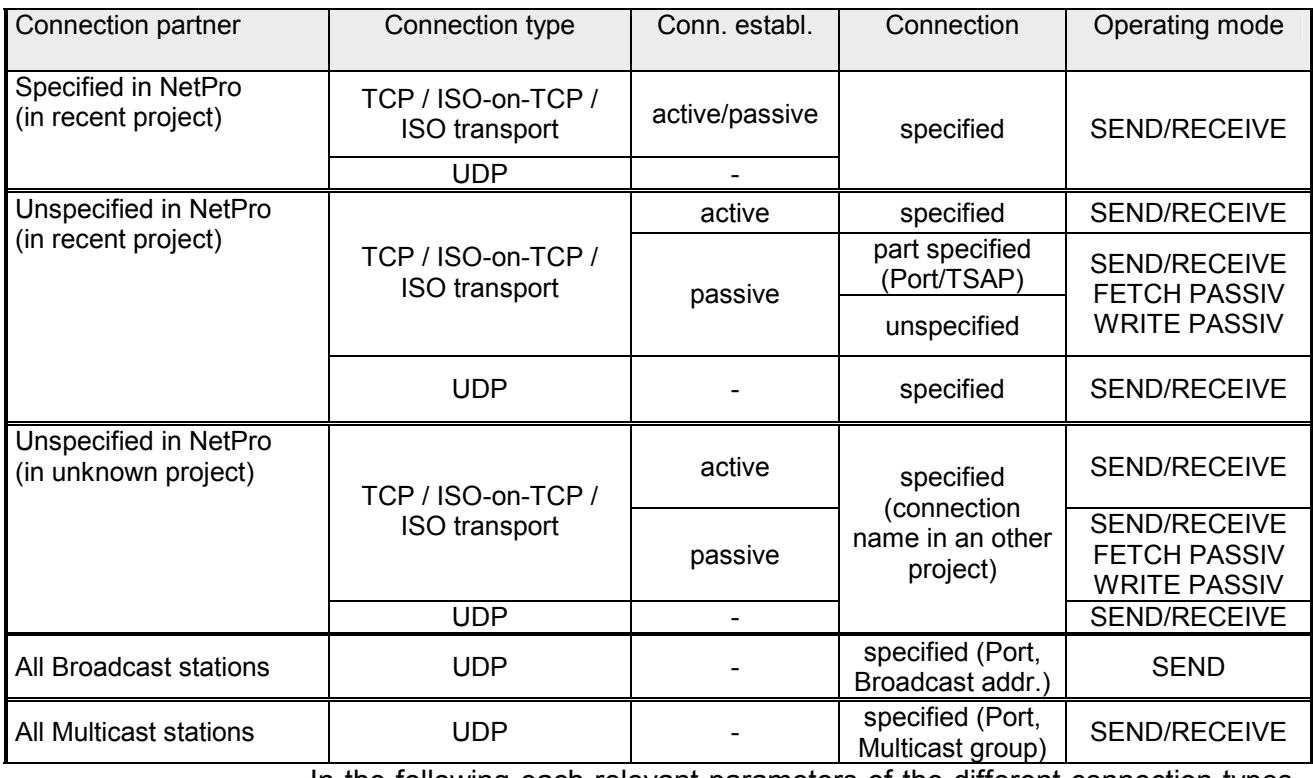

In the following each relevant parameters of the different connection types are described.

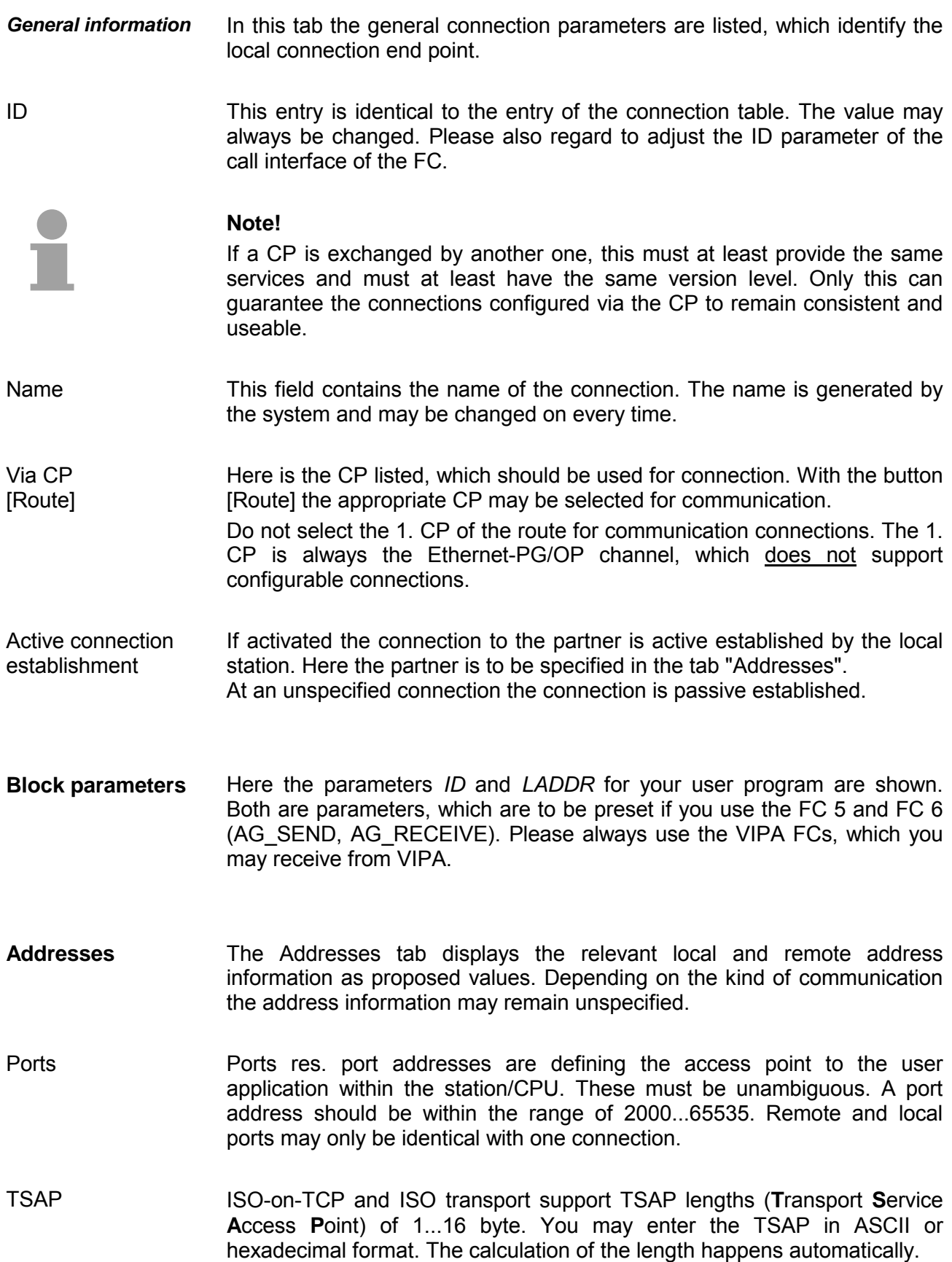

Dependent on the specification of the connecting partner the operating mode may be set respectively displayed. **Options** 

*SEND/RECEIVE*  The SEND/RECEIVE interface allows the program-controlled communication to any partner station via a configured connection. Here the data transfer happens by a call from your user application. The FC5 and **Mode** 

This enables your control to send messages depending on process events.

FC6 that are part of the VIPA block library are serving as interface.

#### *FETCH/WRITE PASSIVE*

With the help of FETCH/WRITE services partner systems have the direct access to memory areas of the CPU. These are "passive" communication connections that have to be configured. The connections are "actively" established by the connection partner (e.g. Siemens-S5).

*FETCH PASSIVE (request data)*  FETCH allows a partner system to request data.

*WRITE PASSIVE (write data)*  This allows a partner system to write data in the data area of the CPU.

**Overview** 

Here every configured connections of this station and its partner are displayed. These data are information and may not be changed.

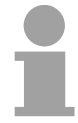

#### **Note!**

By appropriate shift respectively delete activities in the Siemens SIMATIC manager connections may lose the allocation to the CP. These connections are marked with "!" at ID of the overview.

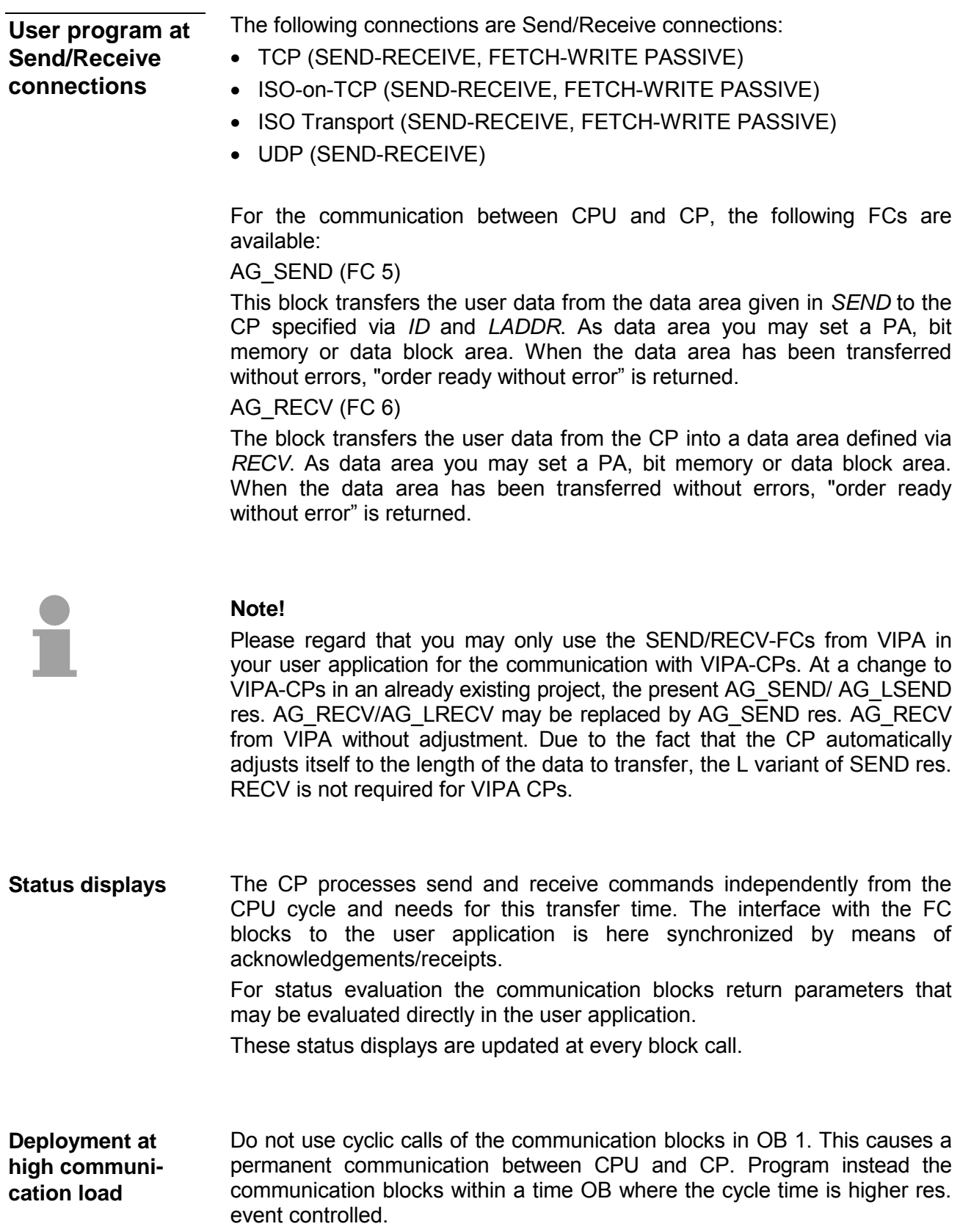

If a block is called a second time in the user application before the data of the last time is already completely send res. received, the FC block interface reacts like this: **FC call is faster than CP transfer time** 

AG\_SEND

No command is accepted until the data transfer has been acknowledged from the partner via the connection. Until this you receive the message "Order running" before the CP is able to receive a new command for this connection.

AG\_RECV

The order is acknowledged with the message "No data available yet" as long as the CP has not received the receive data completely.

The following illustration shows a possible sequence for the FC blocks together with the organizations and program blocks in the CPU cycle:

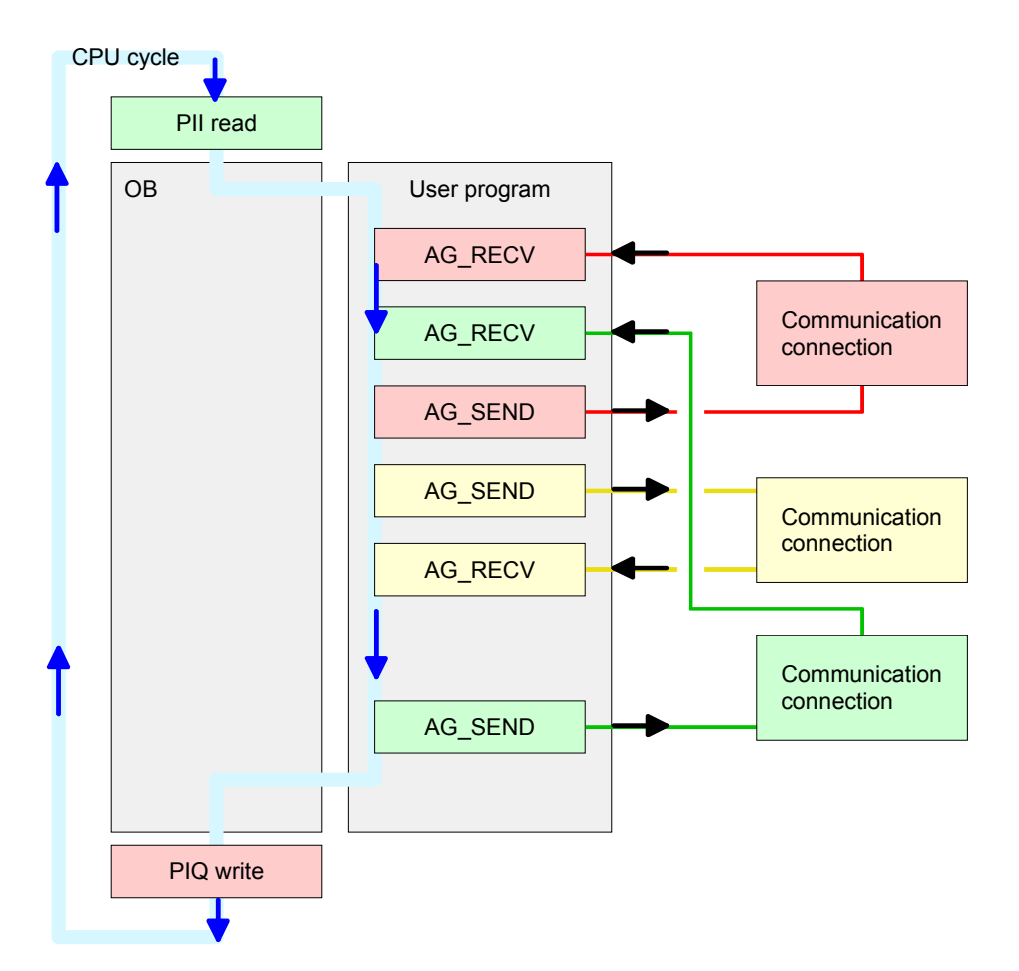

The FC blocks with concerning communication connection are summed up by color. Here you may also see that your user application may consist of any number of blocks. This allows you to send or receive data (with AG\_SEND res. AG\_RECV) event or program driven at any wanted point within the CPU cycle.

You may also call the blocks for **one** communication connection several times within one cycle.

**AG\_SEND, AG\_RECV in the user application** 

By means of AG\_SEND the data to send are transferred to the CP. **AG\_SEND (FC 5)** 

Parameter

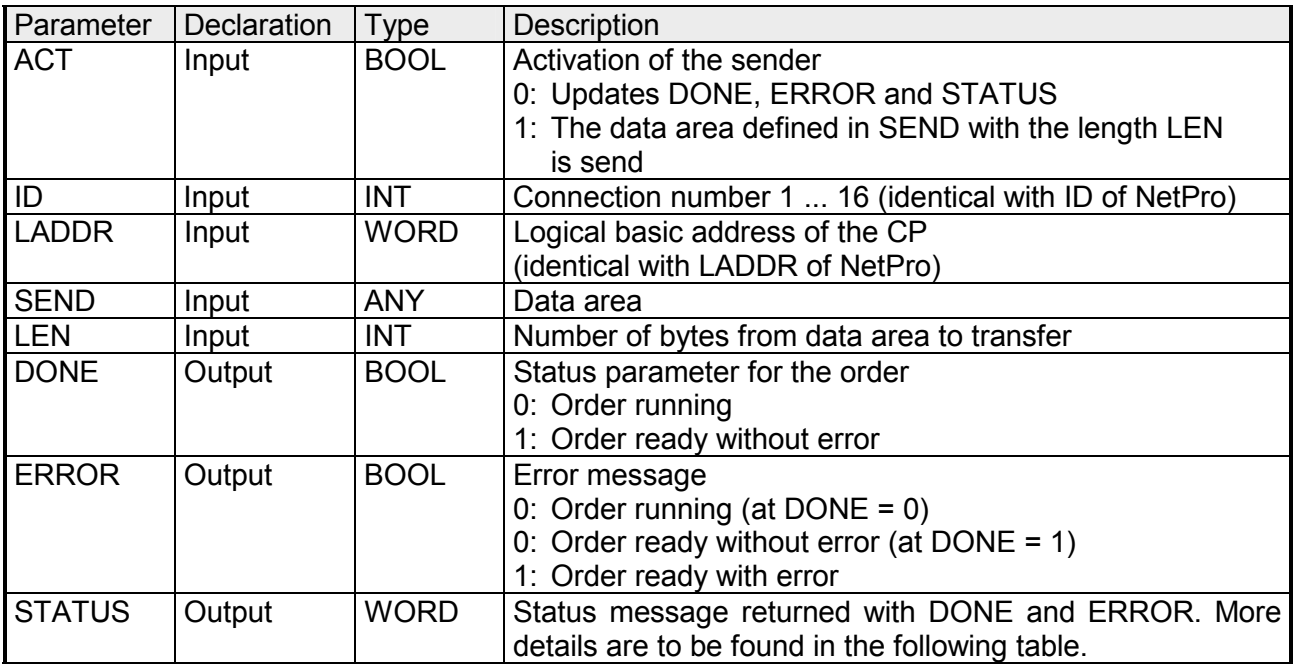

By means of AG\_RECV the data received from the CP are transferred to the CPU. **AG\_RECV (FC 6)** 

Parameter

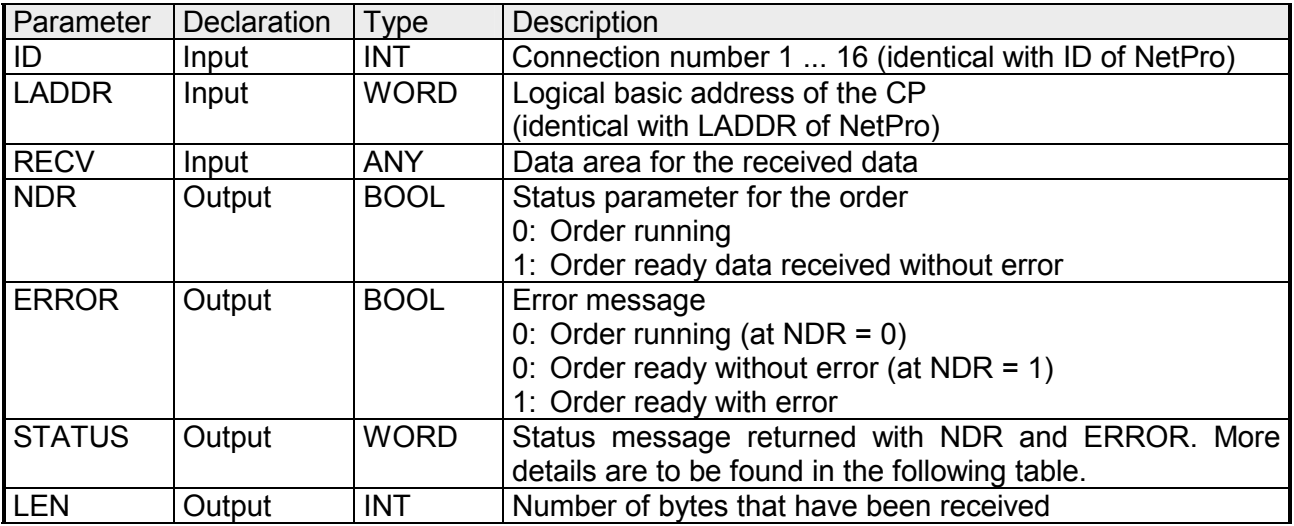

#### The following table shows all messages that can be returned by the CP after a SEND res. RECV command. **DONE, ERROR, STATUS**

A "-" means that this message is not available for the concerning SEND res. RECV command.

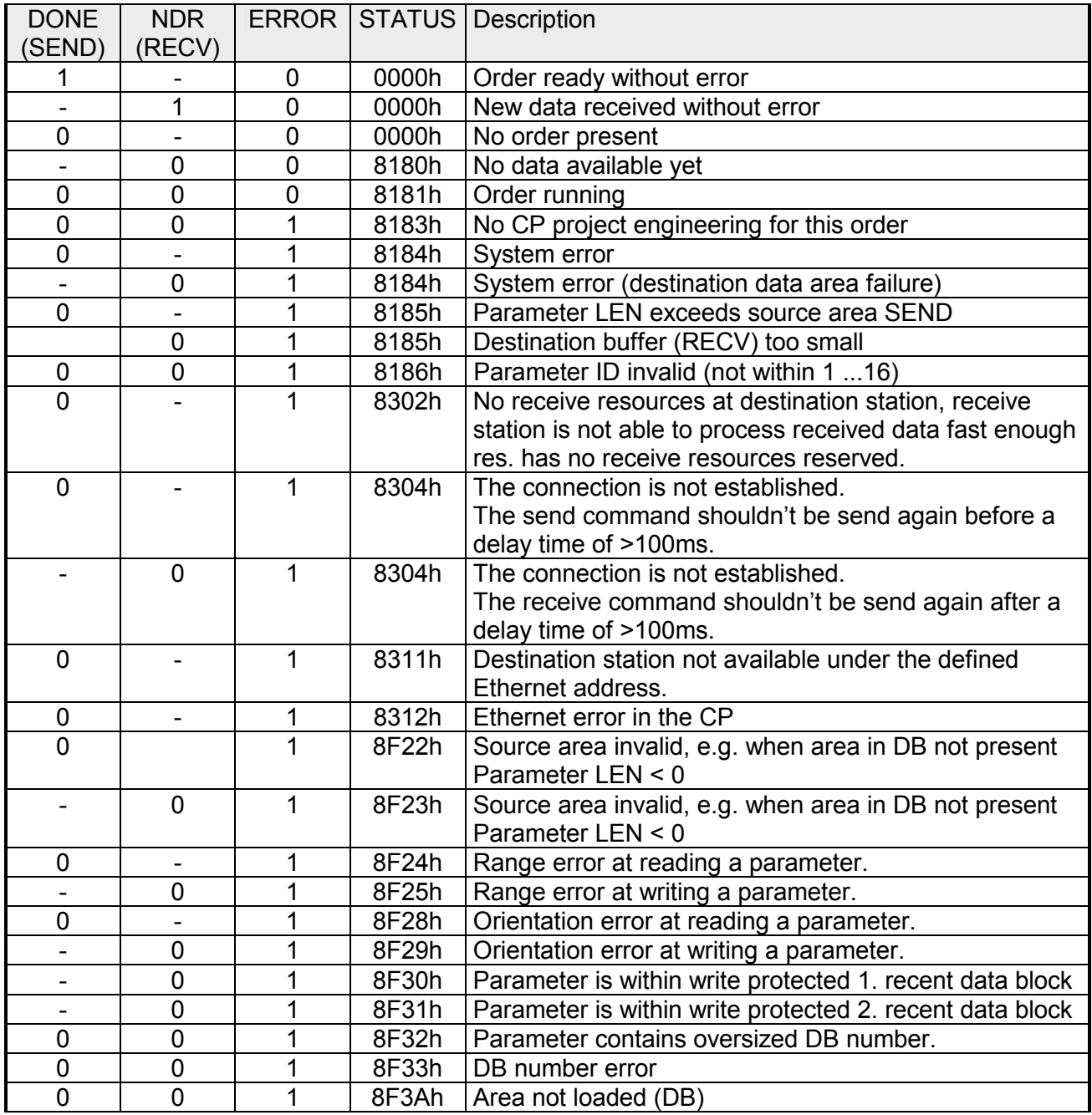

*continued...* 

*... continue* 

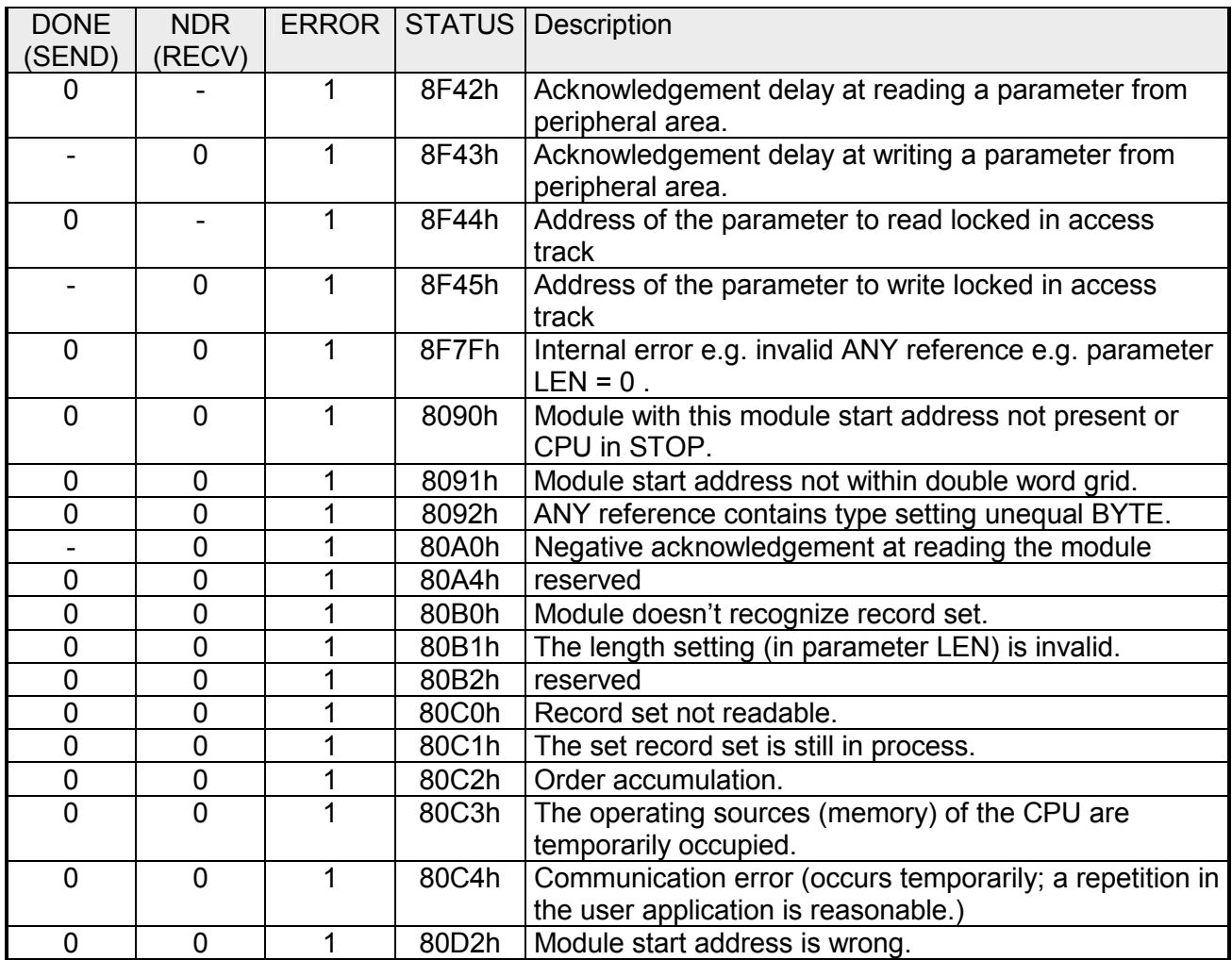

Status parameter at At a reboot of the CP, the output parameters are reset as follows:  $\bullet$  DONE = 0 reboot

- $\bullet$  NDR = 0
- $\bullet$  ERROR = 8180h (at AG\_RECV)  $ERROR = 8181h$  (at AG\_SEND)
- Information about transferring a project may be found at chapter "Deployment CPU ..." at "Project transfer". **Project transfer**

# **Configure Open Communication**

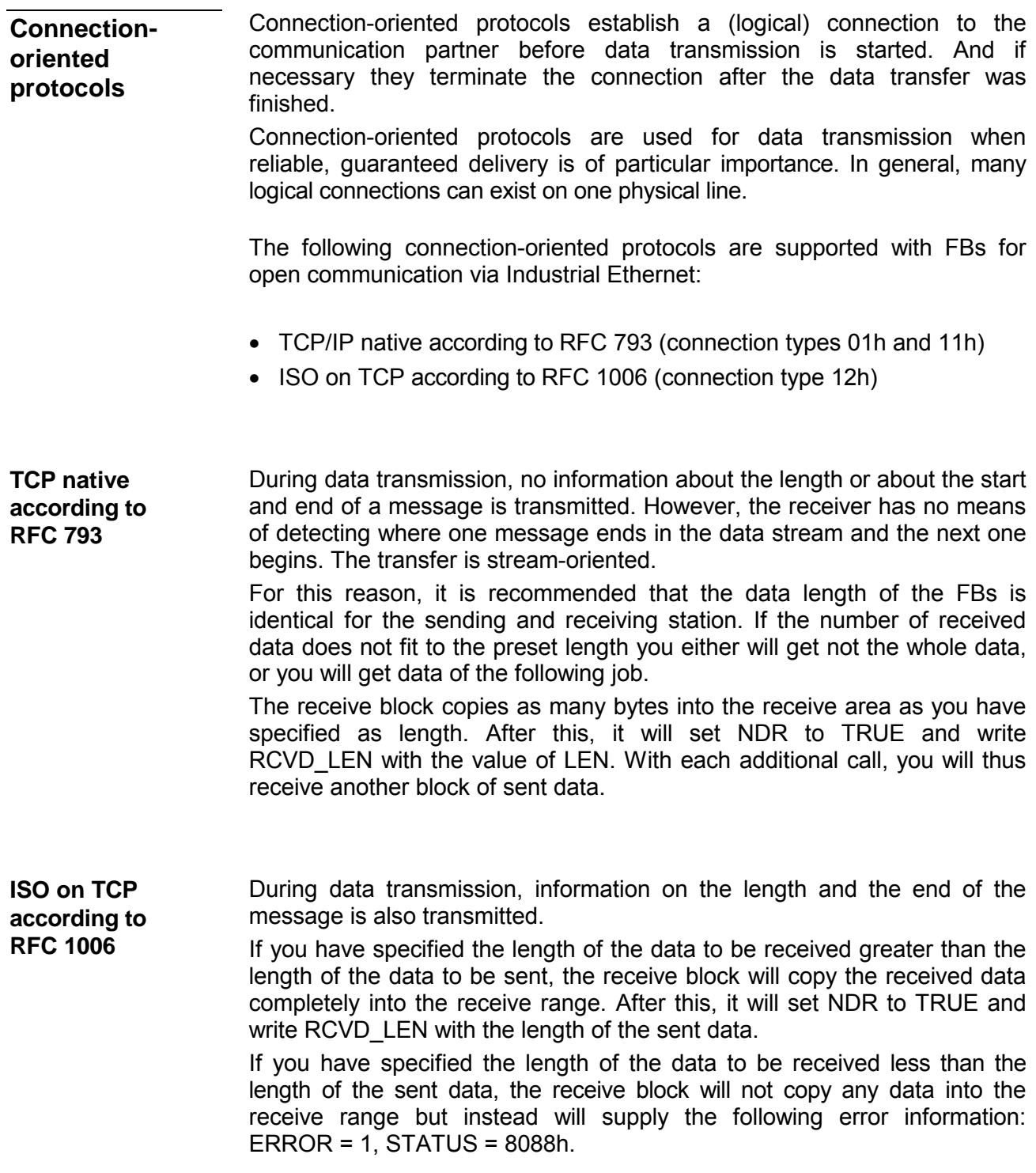

There is thus no establishment and termination of a connection with a remote partner. Connection-less protocols transmit data with no acknowledge and with no reliable guaranteed delivery to the remote partner. **Connection-less protocol** 

The following connection-oriented protocol is supported with FBs for open communication via Industrial Ethernet:

• UDP according to RFC 768 (with connection type 13h)

In this case, when calling the sending block you have to specify the address parameters of the receiver (IP address and port number). During data transmission, information on the length and the end of the message is also transmitted. **UDP according to RFC 768** 

> In order to be able to use the sending and receiving blocks first you have to configure the local communications access point at both sides.

> With each new call of the sending block, you re-reference the remote partner by specifying its IP address and its port number.

> If you have specified the length of the data to be received greater than the length of the data to be sent, the receive block will copy the received data completely into the receive range. After this, it will set NDR to TRUE and write RCVD\_LEN with the length of the sent data.

> If you have specified the length of the data to be received less than the length of the sent data, the receive block will not copy any data into the receive range but instead will supply the following error information: ERROR = 1, STATUS = 8088h.

Those in the following listed UTDs and FBs serve for "open communication" with other Ethernet capable communication partners via your user program. These blocks are part of the Siemens SIMATIC Manager. You will find these in the "Standard Library" at "Communication Blocks". Please consider when using the blocks for open communication that the partner station does not have to be configured with these blocks. This can be configured with AG\_SEND / AG\_RECEIVE or IP\_CONFIG. **Handling blocks** 

### **UDTs**

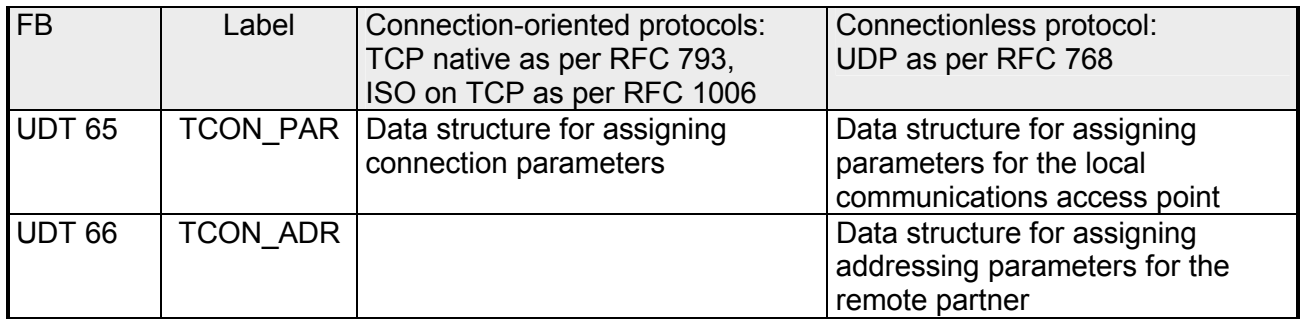

### **FBs**

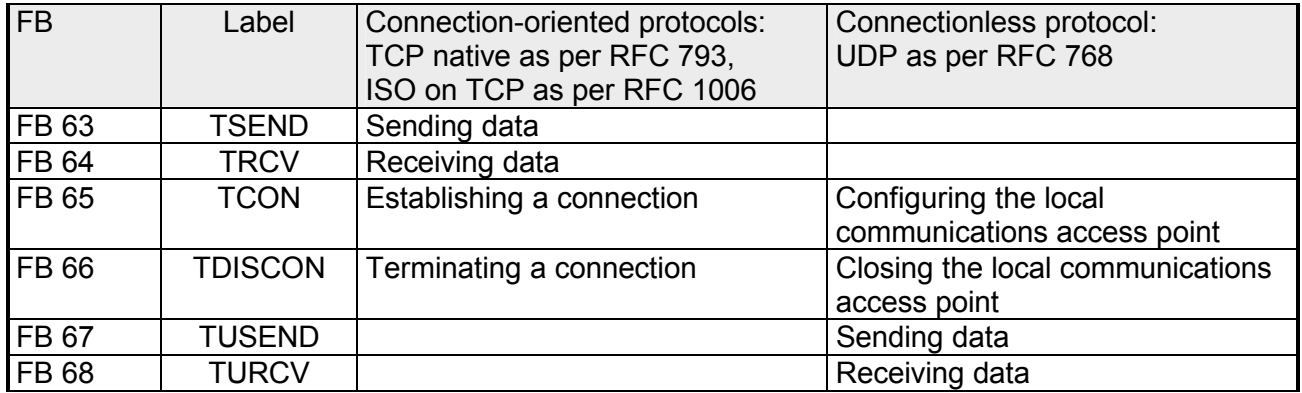

## **NCM diagnostic - Help for error diagnostic**

**Check list for error search** 

This page shall help you with the error diagnostic. The following page lists a number of typical problems and their probable causes:

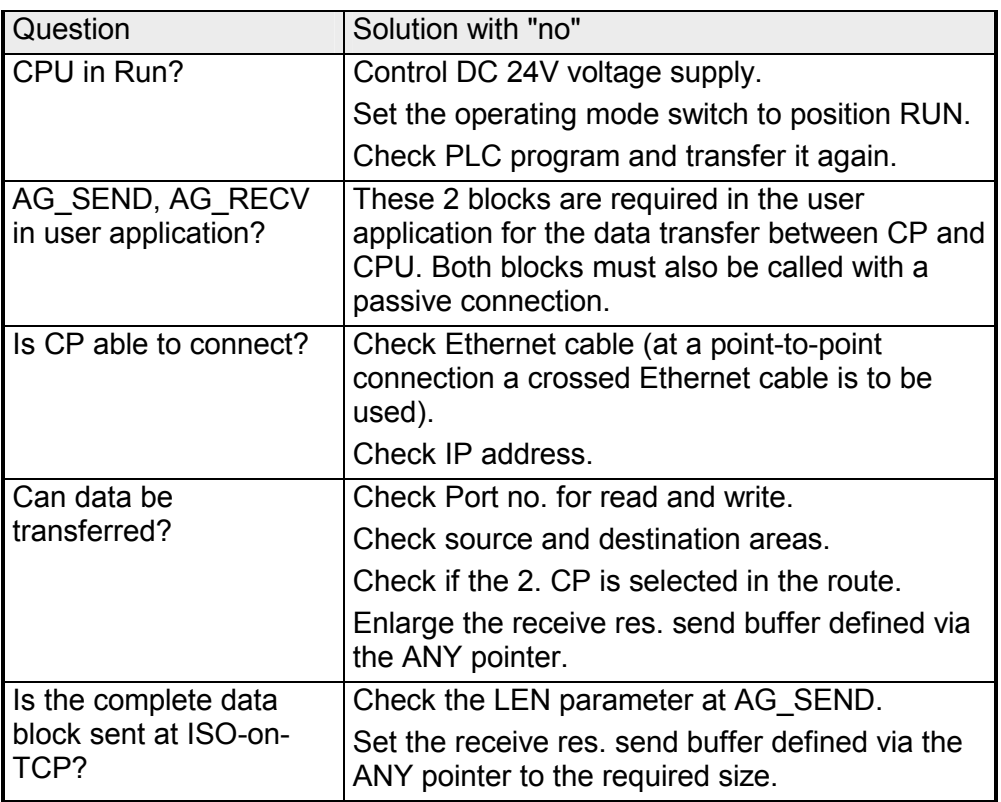

The CP supports the Siemens NCM diagnostic tool. The NCM diagnostic tool is part of the Siemens SIMATIC manager. This tool delivers information about the operating state of the communication functions of the online CPs dynamically. **Siemens NCM S7 diagnostic** 

The following diagnostic functions are available:

- Check operating state at Ethernet
- Read the diagnostic buffer of the CP
- Diagnostic of connections

The following pages contain a short description of the NCM diagnostic. More details about the function range and for the deployment of the Siemens NCM diagnostic tool is to be found in the according online help res. the manual from Siemens.

The diagnostic tool is started by *Windows-START menu* > *SIMATIC* ... *NCM S7* > *Diagnostic*. **Start NCM diagnostic** 

The working surface of the diagnostic tool has the following structure: **Structure** 

> The *navigation area* at the left side contains the hierarchical listed diagnostic objects. Depending on CP type and configured connections there is an adjusted object structure in the navigation area.

> The *information area* at the right side always shows the result of the navigation function you chose in the *navigation area*.

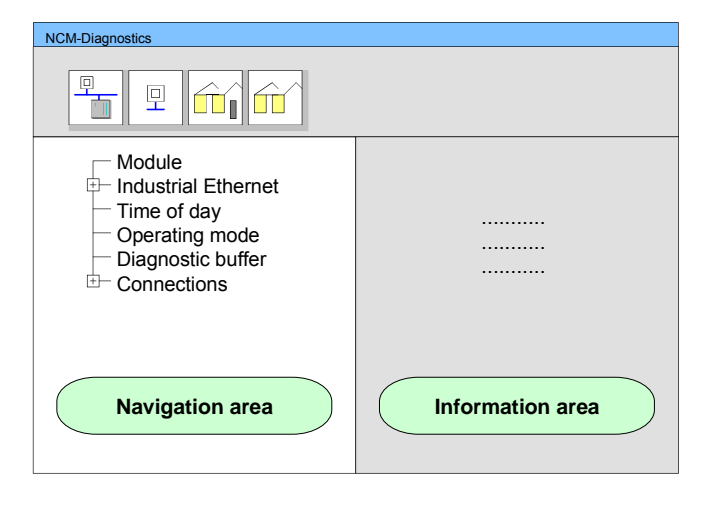

#### **No diagnostic without connection**

A diagnostic always requires an online connection to the CP you want to control. For this click at  $\boxed{1}$  at the symbol bar. The following dialog window appears:

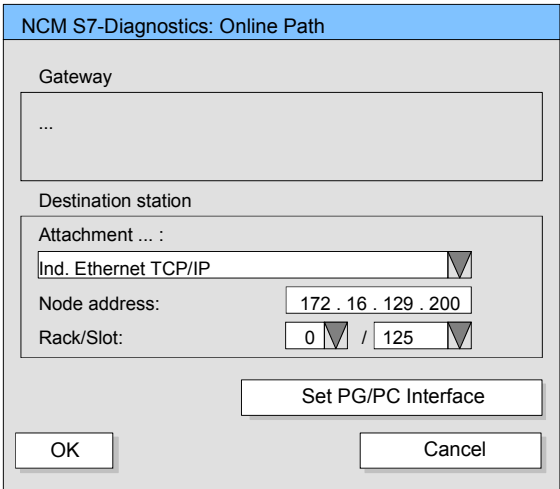

Set the following parameters at *destination station*:

**Connection...:** Ind. Ethernet TCP/IP

**Station addr.:** Enter the IP address of the CP

#### **Module rack/slot:**

Enter the *module rack* and *slot* of the CP 343 that you've placed at the 2. slot.

Set your PG/PC interface to "TCP/IP -> Network card .... ". Via [OK] you start the online diagnostic.

The CP has a diagnostic buffer. This has the architecture of a ring memory and may store up to 100 diagnostic messages. The NCM diagnostic allows you to monitor and evaluate the CP diagnostic messages via the diagnostic object *Diagnostic buffer*. Via a double click on a diagnostic message the NCM diagnostic shows further information. **Read diagnostic buffer** 

You execute a diagnostic by clicking on a diagnostic object in the navigation area. More functions are available via the menu and the symbol bar. **Approach for diagnostic** 

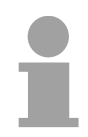

### **Note!**

Please always control the preconditions for an operative communication using the check at the beginning of this chapter.

For the aimed diagnostic deployment the following approach is convenient:

- Start diagnostic.
- Open the dialog for the online connection with  $\Box$ , enter connection parameters and establish the online connection with [OK].
- Identify the CP and check the recent state of the CP via module status.
- Check the connections for particularities like:
	- Connection status
	- Receive status
	- Send status
- Control and evaluate the diagnostic buffer of the CP via *diagnostic buffer*.
- As needed, alter project engineering res. programming and restart diagnostic.

# **Coupling to other systems**

- The operating mode FETCH/WRITE supported at TCP res. ISO-on-TCP can be used for accesses of partner devices to the PLC system memory. To be able to use this access also for example for implementation in PC applications you have to know the telegram structure for orders. The specific headers for request and acknowledgement telegrams have per default a length of 16Byte and are described at the following pages. **Overview**
- The organization format is the abbreviated description of a data source or a data destination in a PLC environment. The available ORG formats are listed in the following table. **ORG format**

The ERW-identifier is used for the addressing of data blocks. In this case the data block number is entered into this identifier. The start address and quantity provide the address for the memory area and they are stored in HIGH-/LOW- format (Motorola-formatted addresses)

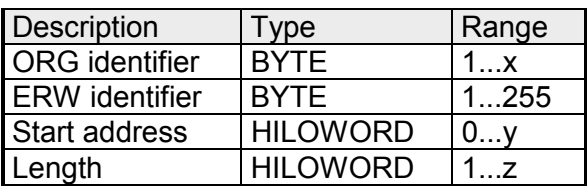

The following table contains a list of available ORG-formats. The "length" must not be entered as -1 (FFFFh).

*ORG identifier 01h-04h*

| CPU area                        | DB                                                                                                    | <b>MB</b>                                                                     | EB                                                                            | AB                                                                                |
|---------------------------------|----------------------------------------------------------------------------------------------------|-------------------------------------------------------------------------------|-------------------------------------------------------------------------------|-----------------------------------------------------------------------------------|
| <b>ORG</b> identifier           | 01h                                                                                                    | 02 <sub>h</sub>                                                               | 03h                                                                           | 04h                                                                               |
| Description                     | Source/destination<br>data from/into data<br>Block in main<br>memory.                                    | Source/destination<br>data from/into flag<br>memory area                      | Source/destination<br>data from/into process<br>image of the inputs<br>(PII). | Source/destination<br>data from/into process<br>image of the outputs<br>$(PIQ)$ . |
| <b>ERW</b> identifier<br>(DBNO) | DB, from where the<br>source data is<br>retrieved or to where<br>the destination data is<br>transferred. | irrelevant                                                                    | irrelevant                                                                    | irrelevant                                                                        |
| Start address<br>significance   | DBB-No., from where<br>the data is retrieved or<br>where the data is<br>saved.                           | MB-No., from where<br>the data is retrieved or<br>where the data is<br>saved. | IB-No., from where the<br>data is retrieved or<br>where the data is<br>saved. | QB-No., from where<br>the data is retrieved or<br>where the data is<br>saved.     |
| Length<br>significance          | Length of the<br>source/destination<br>data block in words                                               | Length of the<br>source/destination<br>data block in bytes                    | Length of the<br>source/destination<br>data block in bytes                    | Length of the<br>source/destination<br>data block in bytes                        |

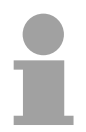

#### **Note!**

Information about the valid range can be found at Chapter "Hardware description of the CPU".

#### *ORG identifier 05h-0Ah*

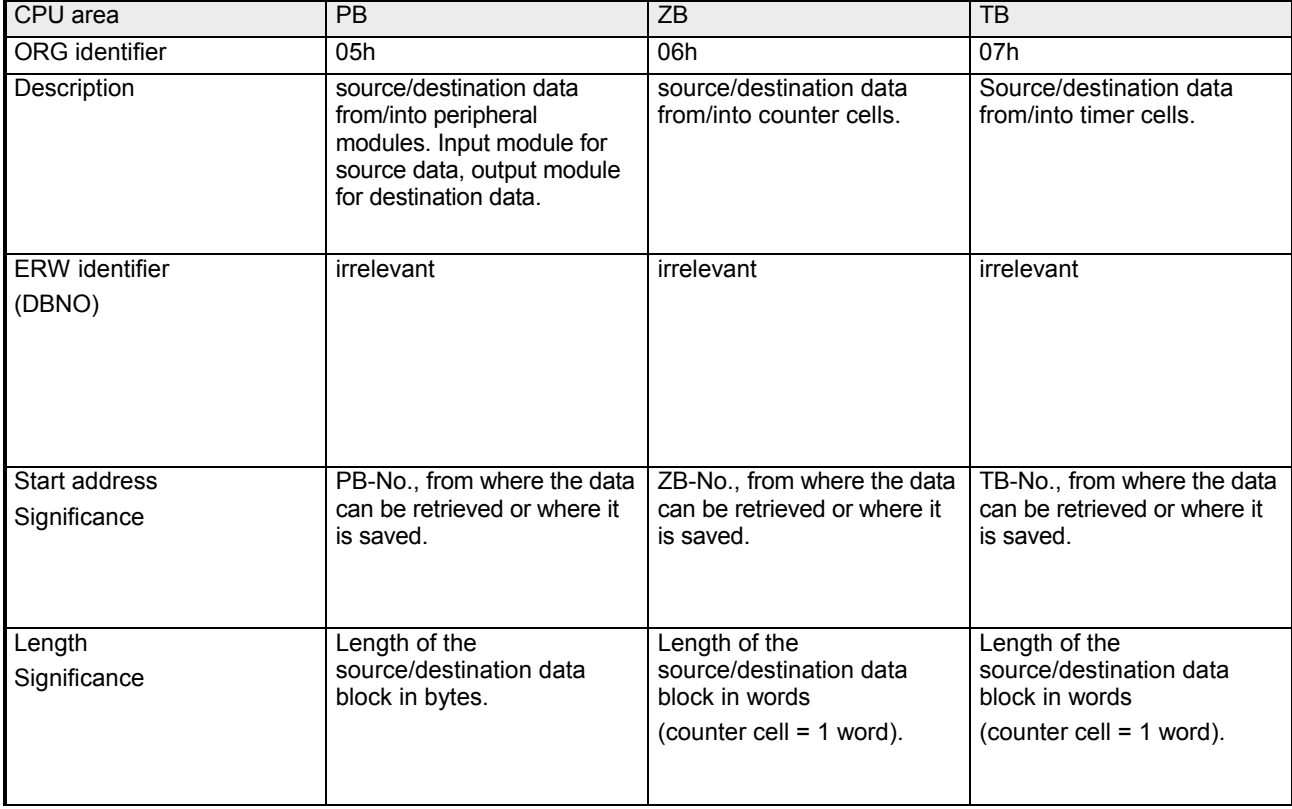

**Transfer of blocks with numbers >255** 

#### *ORG identifier 81h-FFh*

To transfer data blocks of the number range 256 ... 32768 you may use the ORG identifier 81h-FFh.

For the setting of a DB No. > 255 needs a length of one word, the DBNO<sub>new</sub> is assembled from the content of the ORG identifier and the DBNO.  $DBNO<sub>new</sub>$  is created as word as follows:

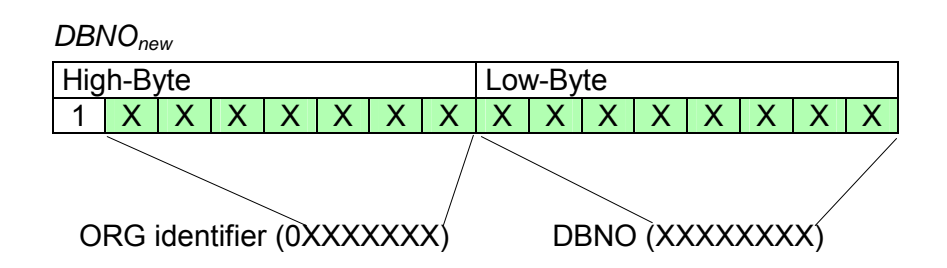

If the highest bit of the ORG identifier is set, the Low-Byte of  $DBNO<sub>new</sub>$  is defined via DBNO and the High-Byte of DBNO<sub>new</sub> via ORG identifier, where the highest bit of the ORG identifier is eliminated.

The following formula illustrates this:

 $DBNO<sub>new</sub> = 256 x (ORG-identifier AND 7Fh) + DBNO$ 

For every FETCH and WRITE the CP generates PLC header for request and acknowledgment messages. Normally the length of these headers is 16Bytes and have the following structure: **Structure of PLC-Header** 

**WRITE** 

*Request telegram* 

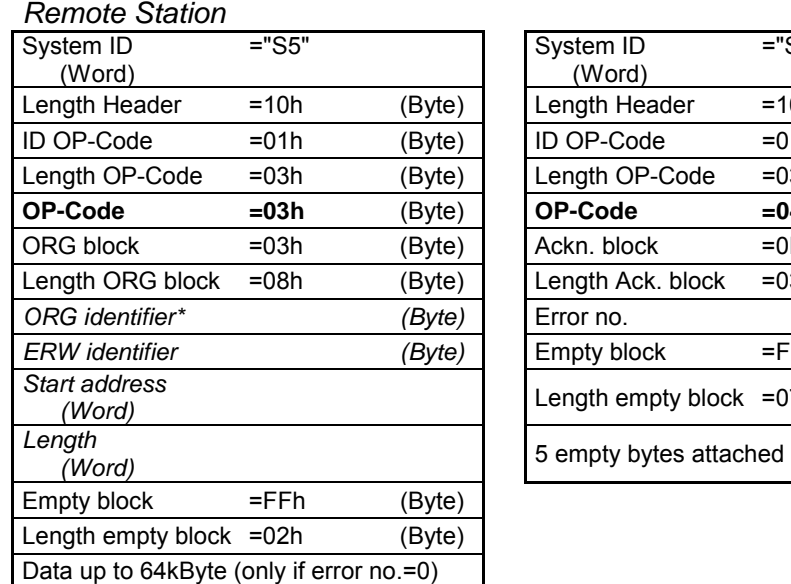

*Acknowledgement telegram CP* 

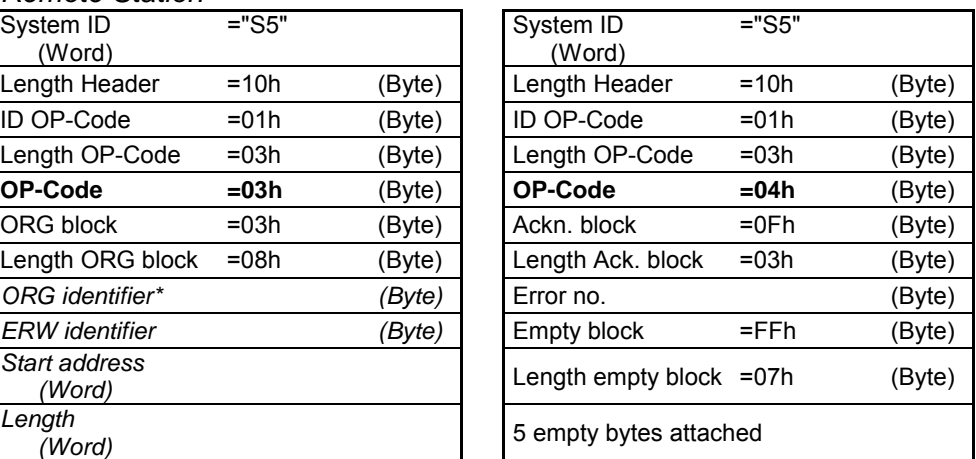

### **FETCH**

*Request telegram* 

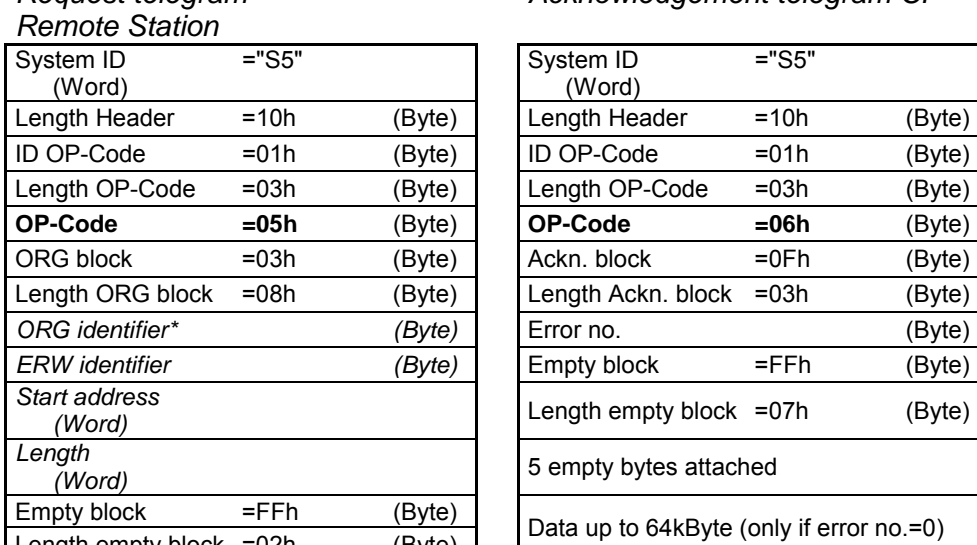

*Acknowledgement telegram CP* 

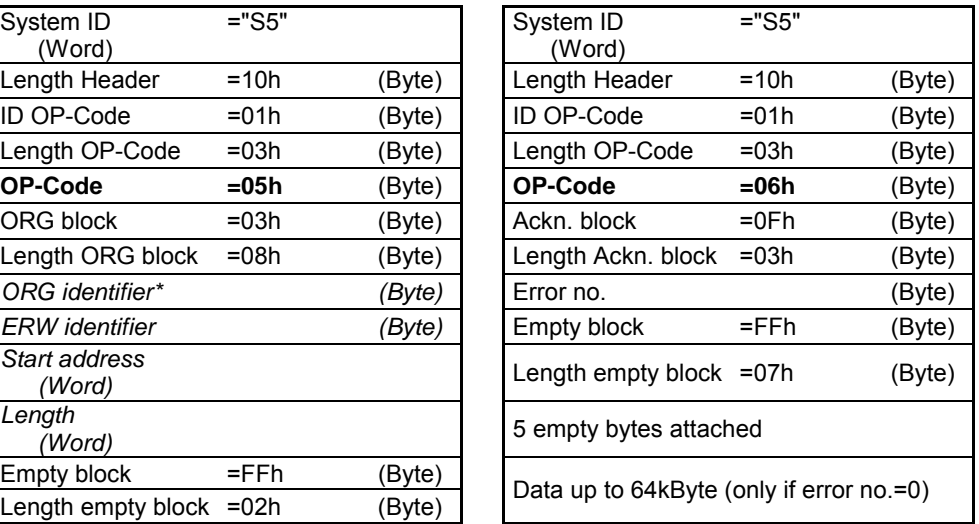

\*) More details to the data area is to be found at "ORG-Format" above.

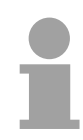

#### **Note!**

Please regard that in opposite to Siemens-S5 systems, the block addressing of these CPUs takes the start address as byte number and the length as number of words.

**Messages of error no.** 

The following messages can be returned via *error no.*:

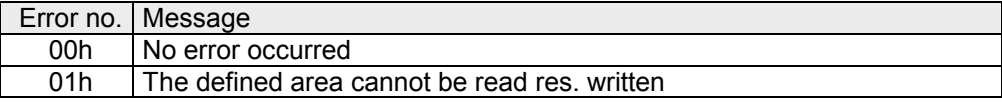

# **Chapter 8 WinPLC7**

In this chapter the programming and simulation software WinPLC7 from VIPA is presented. WinPLC7 is suited for every with Siemens STEP*®* 7 programmable PLC. **Overview** 

Besides the system presentation and installation here the basics for using the software is explained with a sample project.

More information concerning the usage of WinPLC7 may be found in the online help respectively in the online documentation of WinPLC7.

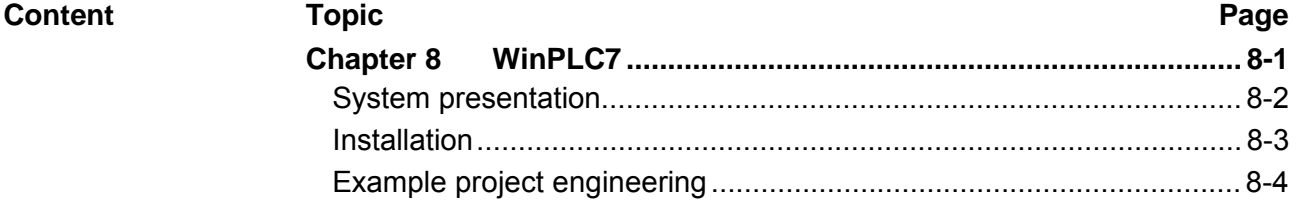

# <span id="page-167-0"></span>**System presentation**

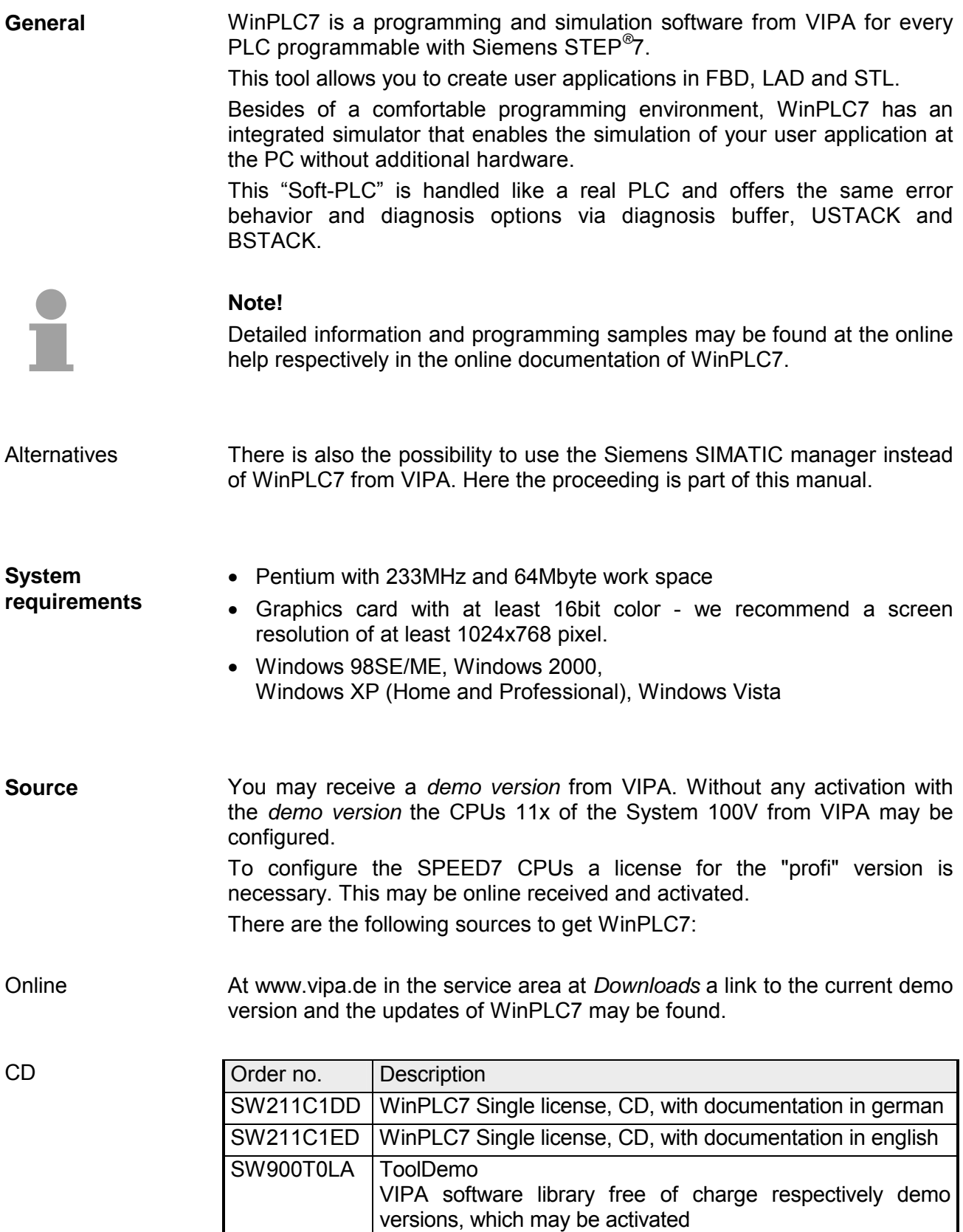

### <span id="page-168-0"></span>**Installation**

The project engineering of a SPEED7 CPU from VIPA with WinPLC7 is only possible using an activated "Profi" version of WinPLC7. **Preconditions** 

The installation and the registration of WinPLC7 has the following approach: **Installation WinPLC7** 

- For installation of WinPLC7 start the setup program of the corresponding CD respectively execute the online received exe file.
- Choose the according language.
- Agree to the software license contract.
- Set an installation directory and a group assignment and start the installation.

Activation of the "Profi" version

**Demo** 

- Start WinPLC7. A "Demo" dialog is shown.
- Click at IActivate Softwarel. The following dialog for activation is shown:

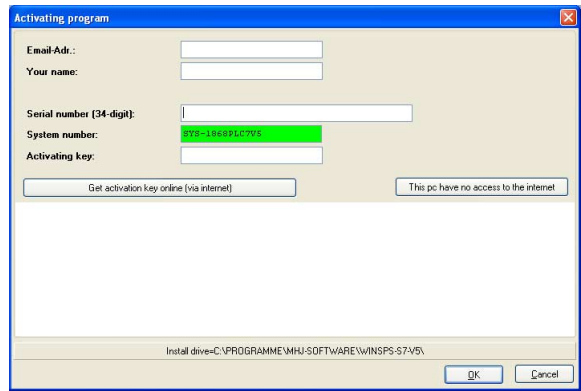

- Fill in the following fields: *Email-Addr.*, *Your Name* und *Serial number*. The serial number may be found on a label at the CD case.
- If your computer is connected to Internet you may online request the *Activation Key* by [Get activation key via Internet]. Otherwise click at [This PC has no access to the internet] and follow the instructions.
- With successful registration the activation key is listed in the dialog window respectively is sent by email.
- Enter the activation key and click to [OK]. Now, WinPLC7 is activated as "Profi" version.

**Installation of WinPCAP for station search via Ethernet** 

To find a station via Ethernet (accessible nodes) you have to install the WinPCAP driver. This driver may be found on your PC in the installation directory at WinSPS-S7-V5/WinPcap ... .exe. Execute this file and follow the instructions.

# <span id="page-169-0"></span>**Example project engineering**

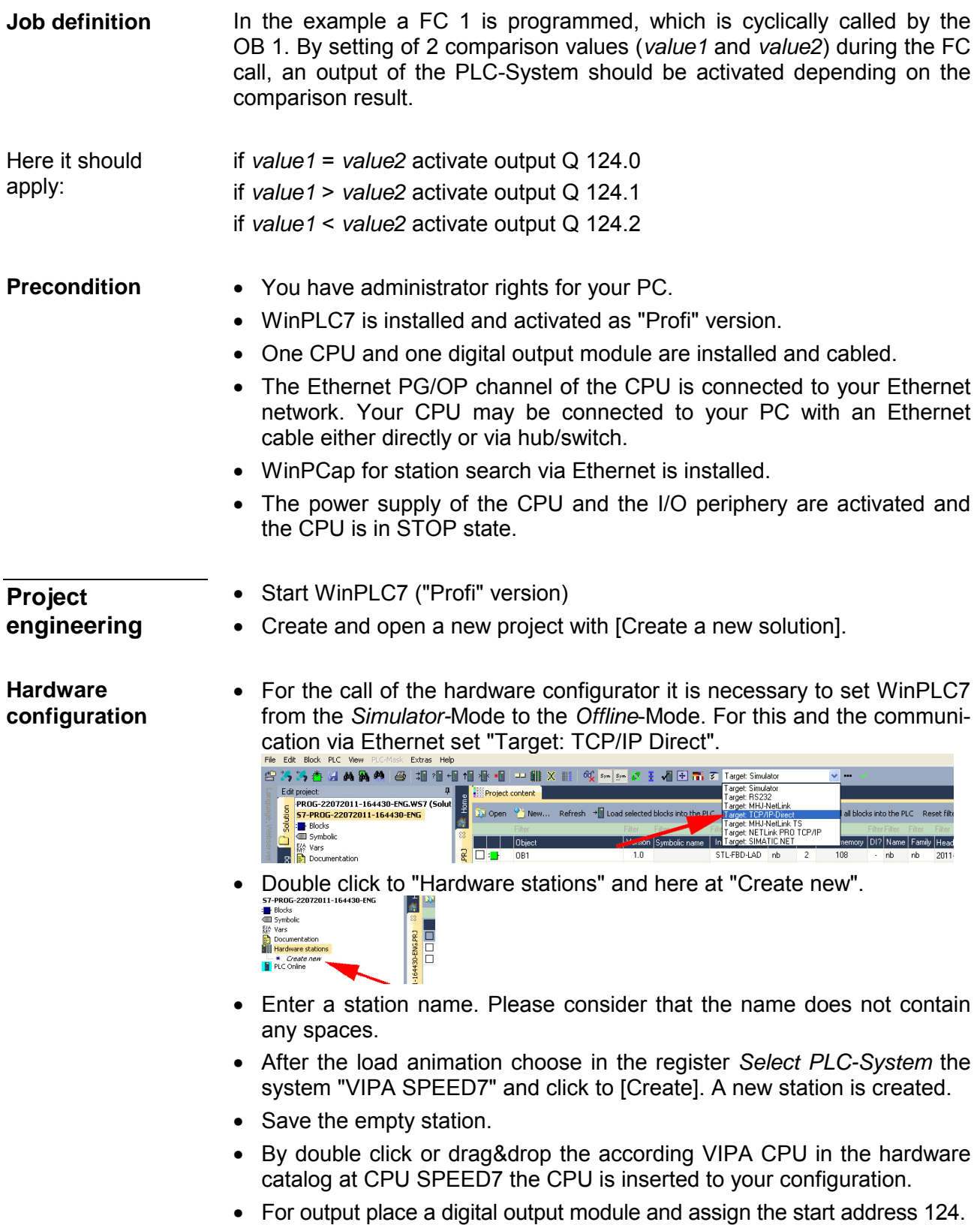

• Save the hardware configuration.

Online access via Ethernet PG/OP channel

- Open the *CPU-Properties*, by double clicking to the CPU at slot 2 in the hardware configurator.
- Click to the button [Ethernet CP-Properties (PG/OP-channel)]. The *Properties CP343* is opened.
- Chose the register *Common Options*.
- Click to [Properties Ethernet].
- Choose the subnet "PG\_OP\_Ethernet".
- Enter a valid IP address-and a subnet mask. You may get this from your system administrator.
- Close every dialog window with [OK].
- Select, if not already done, "Target: External TCP/IP direct".
- Open with **Online** > *Send configuration to the CPU* a dialog with the same name.
- Click to [Accessible nodes]. Please regard to use this function it is necessary to install WinPCap before!
- Choose your network card and click to [Determining accessible nodes]. After a waiting time every accessible station is listed. Here your CPU with IP 0.0.0.0 is listed, too. To check this the according MAC address is also listed. This MAC address may be found at a label beneath the front flap of the CPU.
- For the temporary setting of an IP address select you CPU and click to [Temporary setting of the IP parameters]. Please enter the same IP parameters, you configured in the CPU properties and click to [Write Parameters].
- Confirm the message concerning the overall reset of the CPU. The IP parameters are transferred to the CPU and the list of accessible stations is refreshed.
- Select you CPU and click to [Confirm]. Now you are back in the dialog "Send configuration".
- Transfer hardware configuration
- Choose your network card and click to [Send configuration]. After a short time a message is displayed concerning the transfer of the configuration is finished.

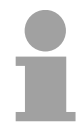

### **Note!**

Usually the online transfer of the hardware configuration happens within the hardware configurator.

With **File** > *Save active station in the WinPL7 sub project* there is also the possibility to store the hardware configuration as a system file in WinPLC7 to transfer it from WinPLC7 to the CPU.

The hardware configuration is finished, now and the CPU may always be accessed by the IP parameters as well by means of WinPLC7.

The PLC programming happens by WinPLC7. Close the hardware configurator and return to your project in WinPLC7. The PLC program is to be created in the FC 1. **Programming of the FC 1** 

• In "Project content" choose New > FC. Creating block FC 1

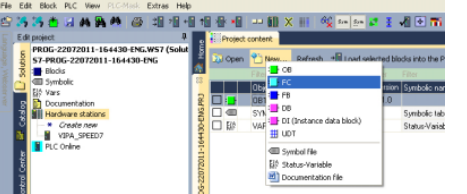

• Enter "FC1" as block and confirm with [OK]. The editor for FC 1 is called.

#### **Creating** parameters

In the upper part of the editor there is the *parameter table*. In this example the 2 integer values *value1* und *value2* are to be compared together. Since both values are read only by the function, these are to be defined as "in".

- Select the "in -->" row at the *parameter table* and enter at the field *Name* "value1". Press the [Return] key. The cursor jumps to the column with the data type.
- The data type may either directly be entered or be selected from a list of available data types by pressing the [Return] key. Set the data type to INT and press the [Return] key. Now the cursor jumps to the *Comment* column.
- Here enter "1. compare value" and press the [Return] key. A new "in -->" row is created and the cursor jumps to *Name*.
- Proceed for *value2* in the same way as described for *value1*.
- Save the block. A note that the interface of the block was changed may be acknowledged with [Yes].

The parameter table shows the following entries, now:

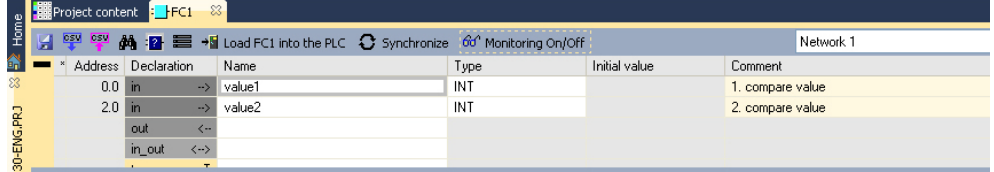

As requested in the job definition, the corresponding output is activated depending on the comparison of *value1* and *value2*. For each comparison operation a separate network is to be created. Enter the program

• The program is to be created as FBD (function block diagram). Here

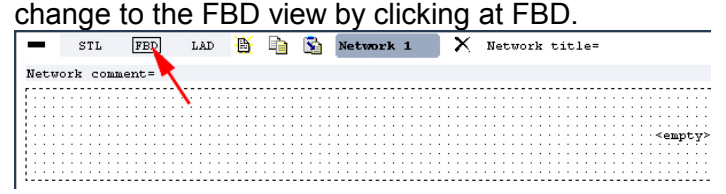

- Click to the input field designated as "<empty>". The available operations may be added to your project by drag&drop from the hardware catalog or by double click at them in the hardware catalog.
- Open in the catalog the category "Comparator" and add the operation "CMP==I" to your network.<br>File Edit Block PLC Wew PLG-Mask Extras Help

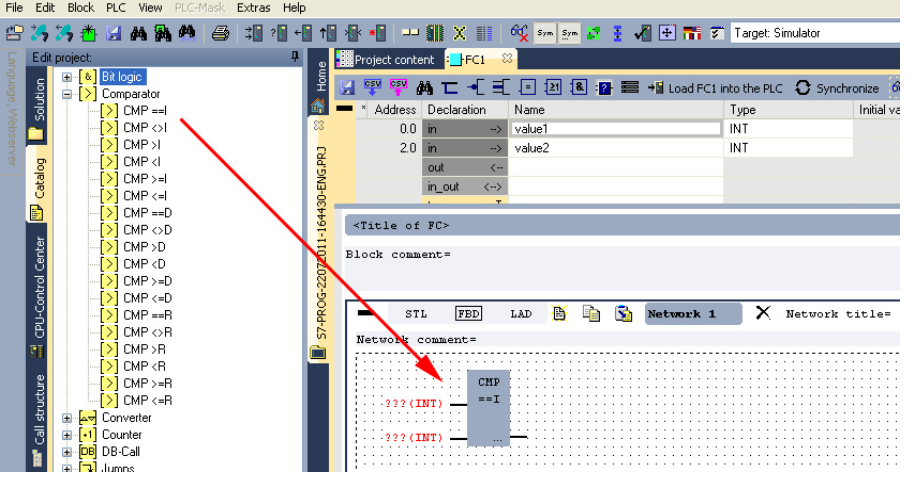

- Click to the input left above and insert *value1*. Since these are block parameters a selection list of block parameters may be viewed by entering "#".
- Type in "#" and press the [Return] key.
- Choose the corresponding parameter and confirm it with the [Return] key.
- Proceed in the same way with the parameter *value2*.

The allocation to the corresponding output, here Q 124.0, takes place with the following proceeding:

• Click to the output at the right side of the operator.

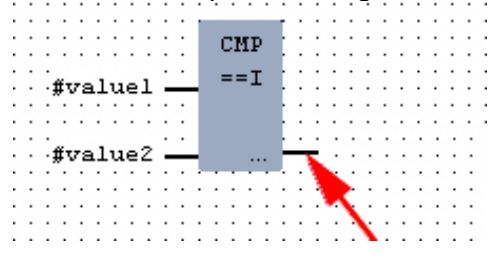

- Open in the catalog the category "Bit logic" and select the function "--[=]". The inserting of "--=" corresponds to the WinPLC7 shortcut [F7].
- Insert the output Q 124.0 by clicking to the operand.

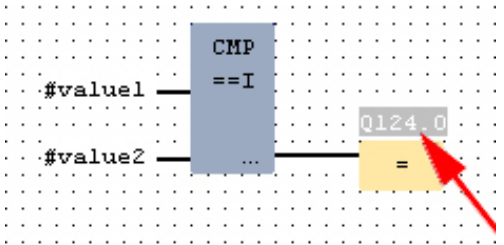

Network1 is finished, now.

For further comparisons the operations "CMP>I" at Q 124.1 and "CMP<I" at Q 124.2 are necessary. Create a network for both operations with the following proceeding: Adding a new network

- Move your mouse at an arbitrary position on the editor window and press the right mouse key.
- Select at the context menu "Insert new network". A dialog field is opened to enter the position and number of the networks. Or click at [Add a network at the end of the block].
- Proceed as described for "Network 1".
- Save the FC 1 with **File** > *Save content of focused window* respectively press [Strg]+[S].

After you have programmed the still missing networks, the FC 1 has the following structure: FC1

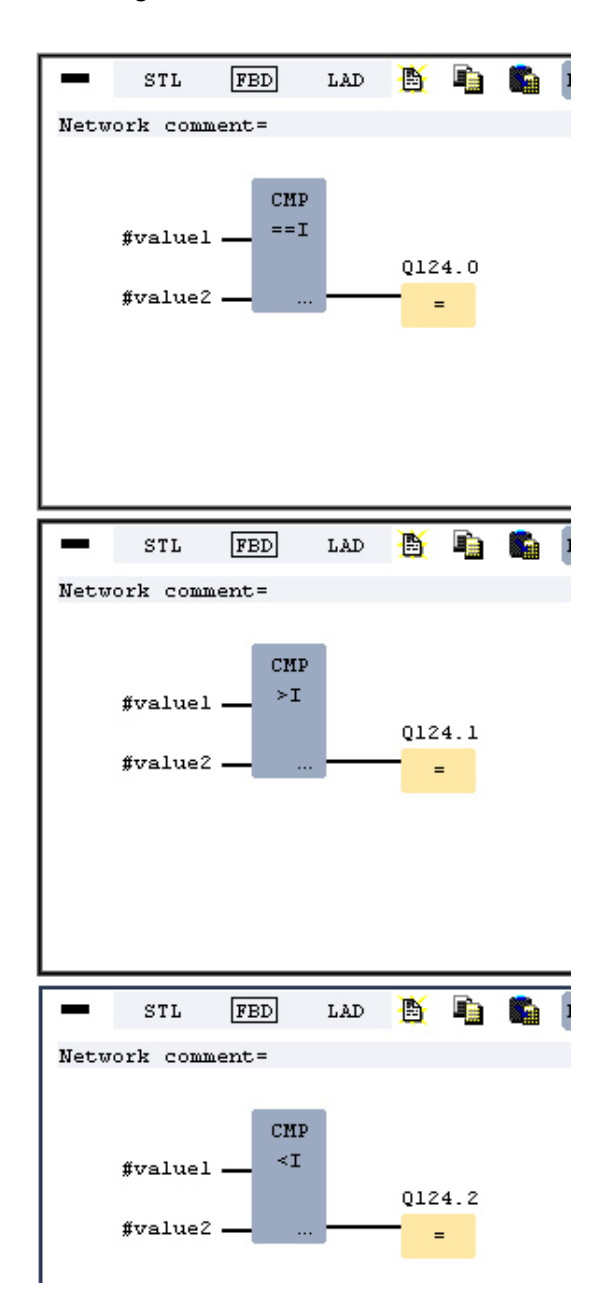

**Creating the block OB 1** 

The FC 1 is to be called from the cycle OB 1.

- Go to OB 1, which was automatically created with starting the project.
- Go to "Project content" or to "Solution" and open the OB 1 by a double click.
- Change to the STL view.
- Type in "Call FC 1" and press the [Return] key. The FC parameters are automatically displayed and the following parameters are assigned:

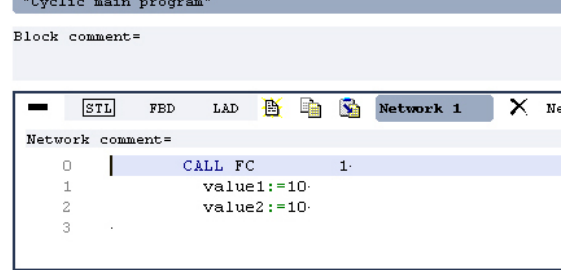

• Save the OB 1 with  $\blacksquare$  or [Strg]+[S].

**Test the PLC program in the**  *Simulator*

With WinPLC7 there is the possibility to test your project in a *simulator*.

• Here select "Target: Simulator". the transportation of the process

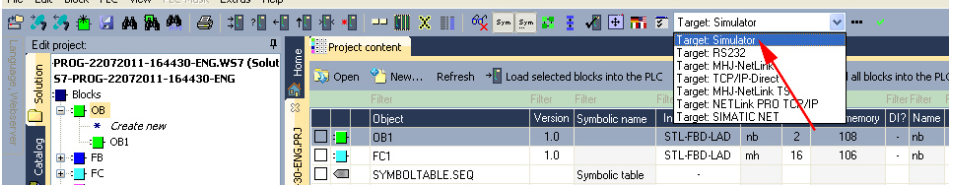

• Transfer the blocks to the simulator with [Load all blocks into the PLC]. || 小村 || コン 新 || ※ |||| || 60 || sym || sym || syn || syn || syn || 47 || 31 || 47 || 77 || Target: Simulator  $\overline{\mathbf{w}}$  and

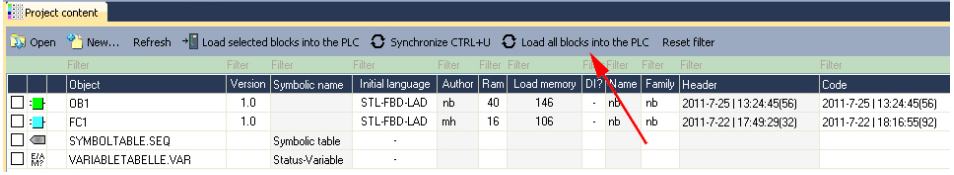

- Switch the CPU to RUN, by clicking at RUN in the "CPU Control Center" of "Edit project". The displayed state changes from STOP to RUN.
- To view the process image select **View** > *Display process image window* or click at  $\boxed{11}$ . The various areas are displayed.
- Double click to the process image and enter at "Line 2" the address PQB 124. Confirm with [OK]. A value marked by red color corresponds to a logical "1".
- Open the OB 1.
- Change the value of one variable, save the OB 1 and transfer it to the simulator. According to your settings the process image changes immediately. The status of your blocks may be displayed with **Block** > *Monitoring On/Off*.

A further component of the simulator is the *PLC mask*. Here a CPU is graphically displayed, which may be expanded by digital and analog peripheral modules. Visualization via PLC mask

> As soon as the CPU of the simulator is switched to RUN state, inputs may be activated by mouse and outputs may be displayed.

- Open the PLC mask with **view** > *PLC mask*. A CPU is graphically displayed.
- Double-click to the output module, open its properties dialog and enter the *Module address* 124.
- Switch the operating mode switch to RUN by means of the mouse. Your program is executed and displayed in the simulator, now.

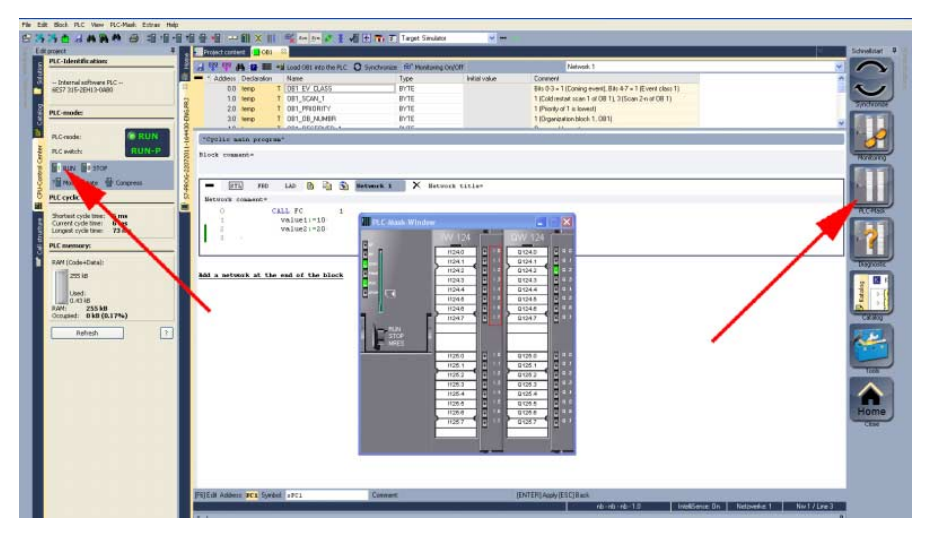

**Transfer PLC program to CPU and its execution** 

- For transfer to the CPU set the transfer mode to "Target: TCP/IP-Direct".
- If there are more network adapters in your PC, the network adapter may be selected via **Extras** > *Select network adapter*.
- For presetting the Ethernet data click to [...] and click to [Accessible nodes].

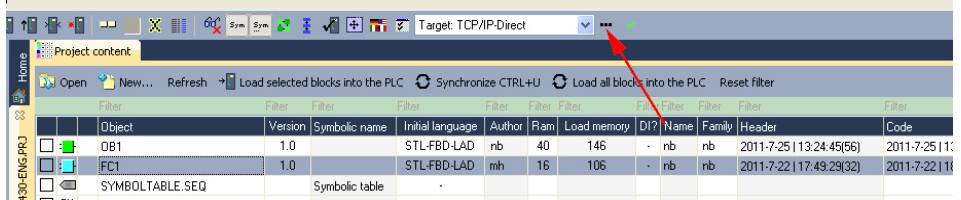

- Click at [Determining accessible nodes]. After a waiting time every accessible station is listed.
- Choose your CPU, which was provided with TCP/IP address parameters during the hardware configuration and click to [Confirm].
- Close the "Ethernet properties" dialog with [OK].
- Transfer your project to your CPU with **PLC** > *Send all blocks*.
- Switch your CPU to RUN state.
- Open the OB 1 by double click.
- Change the value of one variable, save the OB 1 and transfer it to the CPU. According to your settings the process image changes immediately. The status of your blocks may be displayed with **Block** > *Monitoring On/Off*.